# МИНИСТЕРСТВО СЕЛЬСКОГО ХОЗЯЙСТВА РФ

ФГБОУ ВО «Кубанский государственный аграрный университет имени И. Т. Трубилина»

Факультет прикладной информатики

Кафедра системного анализа и обработки информации

# **ИНФОРМАЦИОННЫЕ ТЕХНОЛОГИИ В УПРАВЛЕНИИ**

# **Методические указания**

к практическим занятиям и самостоятельной работе для обучающихся направления подготовки 38.03.04 – "Государственное и муниципальное управление"

> Краснодар КубГАУ 2020

*Составители***:** Т.П. Барановская, И.М. Яхонтова, Е.А. Иванова, Ю.Н. Самойлюков, К.А. Ковалева, Т.Ю. Грубич

**Информационные технологии в управлении**: метод. рекомендации по контактной и самостоятельной работе /сост. Т.П. Барановская, И.М. Яхонтова, Е.А. Иванова, Ю.Н. Самойлюков, К.А. Ковалева, Т.Ю. Грубич. – Краснодар : КубГАУ, 2020. – 183 с.

В методических рекомендациях по контактной и самостоятельной работе представлены материалы для самоподготовки обучающихся по дисциплине «Информационные технологии в управлении».

Предназначено для обучающихся по направлению 38.03.04 – "Государственное и муниципальное управление".

Рассмотрено и одобрено методической комиссией факультета управления Кубанского государственного аграрного университета, протокол № 11 от 09.11.2019.

Председатель методической комиссии и М.А. Нестеренко

- © Т.П. Барановская И.М. Яхонтова Е.А. Иванова Ю.Н. Самойлюков К.А. Ковалева Т.Ю. Грубич © ФГБОУ ВО «Кубанский государственный аграрный университет имени
	- И. Т. Трубилина», 2020

### **ВВЕДЕНИЕ**

Данное издание является методическими рекомендациями по контактной и самостоятельной работе, а также проведению текущего контроля успеваемости и промежуточной аттестации обучающихся по направлению подготовки 38.03.04 Государственное и муниципальное управление по курсу «Информационные технологии в управлении».

Эффективность контроля знаний и умений обучающихся является одним из важных элементов учебного процесса, способствует качественной подготовке будущих специалистов.

Контроль знаний и умений обучающихся позволяет оценить динамику усвоения учебного материала, объективный уровень владения системой знаний, умений и навыков.

В издании приведены основные вопросы лекционных и лабораторных занятий, тестовые задания, тематика докладов.

Текущий контроль успеваемости и промежуточная аттестация по дисциплине проводятся в соответствии с «Положением о текущем контроле и промежуточной аттестации обучающихся».

# **1 ТЕМАТИКА ЛЕКЦИОННЫХ И ЛАБОРАТОРНЫХ ЗАНЯТИЙ**

#### **Тема № 1**

### **«Роль и значение информации и информационных технологий в развитии современного общества. Информационные технологии в государственном и муниципальном управлении»**

#### **Основные вопросы по теме:**

1) Возникновение и развитие информационных технологий.

2) Экономическая информация как часть информационного ресурса общества.

#### **Вопросы для самоконтроля:**

1) Информационные технологии как инструмент формирования управленческих решений.

2) Значение информационных технологий для государственного и муниципального управления, предмет и задачи курса.

**Задание к лабораторной работе по теме № 1** Изучить и усвоить материал.

#### **Базы данных как средство хранения и обработки информации**

Базы данных *—* это совокупность сведений (о реальных объектах, процессах, событиях или явлениях), относящихся к определенной теме или задаче, организованная таким образом, чтобы обеспечить удобное представление этой совокупности, как в целом, так и любой ее части.

Почти все современные системы основаны на реляционной (relational) модели управления базами данных. *Реляционная база данных* представляет собой множество взаимосвязанных таблиц, каждая из которых содержит информацию об объектах определенного типа. Название «реляционная» связано с тем, что каждая запись содержит информацию, относящуюся только к одному объекту. В таких базах данные не дублируются, а связываются по определенным полям.

Можно выделить три основные функции СУБД:

- $\Box$  *определение данных* (Data definition) вы можете определить, какая именно информация будет храниться в вашей базе данных, задать структуру данных и их тип (например, максимальное количество цифр или символов), а также указать, как эти данные связаны между собой. В некоторых случаях вы можете также задать форматы и критерии проверки данных;
- о обработка данных (Data manipulation) данные можно обрабатывать самыми различными способами. Можно объединять данные с другой связанной с ними информацией и вычислять итоговые значения;
- *иравление данными* (Data control) вы можете указать, кому разрешено знакомиться с данными, корректировать их или добавлять новую информацию. Можно также определить правила коллективного пользования данными.

Система управления базами данных Microsoft Access является одним из самых популярных приложений в семействе настольных СУБД.

#### Запуск Microsoft Access. Создание базы данных

Для того, чтобы запустить Microsoft Access необходимо:

- 1. Нажать кнопку Пуск на Панели задач в нижней части рабочего стола.
- 2. Открыть в главном меню пункт Программы.
- 3. Выбрать программу Microsoft Access.

Выбрать пустой шаблон действие 1 задать имя файла действие 2 и нажать кнопку создать.

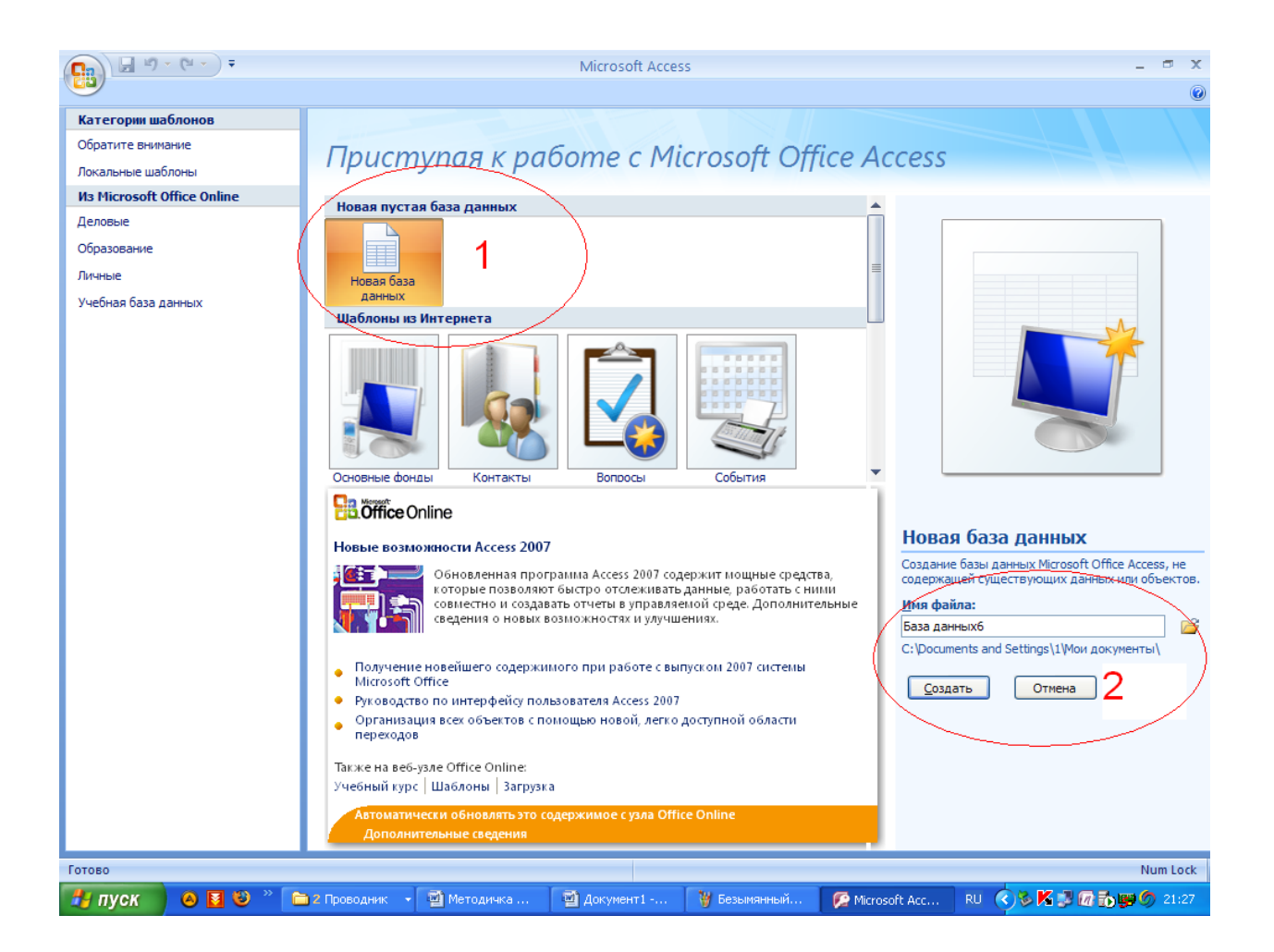

#### **Тема № 2**

#### **«Федеральная целевая программа «Электронная Россия»»**

#### **Основные вопросы по теме:**

- 1) Основные цели программы «Электронная Россия». аутсорсинг;
- 2) Нормативная база системы предоставления государственных и муниципальных электронных услуг.

#### **Вопросы для самоконтроля:**

- 1) Понятие информационного общества.
- 2) Программы развития информационного общества.
- 3) Электронное правительство.
- 4) Федеральная целевая программа «ЭЛЕКТРОННАЯ РОССИЯ»
- 5) Электронное правительство.
- 6) Реализация программы «Электронная Россия» на Кубани.
- 7) Федеральная целевая программа «Информационное общество».

### **Задание к лабораторной работе по теме № 2**

Для предметной области, проанализированной в рамках лабораторной работы № 1, выявить направления использования основных трендов в области информационных и коммуникационных технологий.

Отчет оформить в виде текстового документа.

# Тема № 3 «Информационная система»

#### Основные вопросы по теме:

1) Понятие системы.

2) Понятие экономической информационной системы.

#### Вопросы для самоконтроля:

 $\left( \right)$ Структура и состав экономических информационных ЭИС. обеспечивающей  $(cocrab)$ систем части состав функциональных подсистем и задач).

2) Управление в системах.

3) Процесс принятия решений.

4) Роль информации в управлении.

# Задание к лабораторной работе по теме № 3 Создание таблиц, Связи и индексы

Цель работы: изучить и закрепить на практике методы и средства СУБД по корректному заполнению и модификации таблиц БД и методы контроля вводимых данных путем связывания таблиц.

#### Краткая теория:

Основным средством хранения информации в СУБД Access являются плоские таблицы, состоящие из строк (записей) и именованных столбцов (полей). Каждое поле записи содержит одну характеристику объекта и имеет строго определенный тип данных (например, текстовая строка, число, дата).

Для создания новой таблицы необходимо открыть базу данных, перейти на вкладку Создать и выбрать желаемый пункт для создания таблицы.

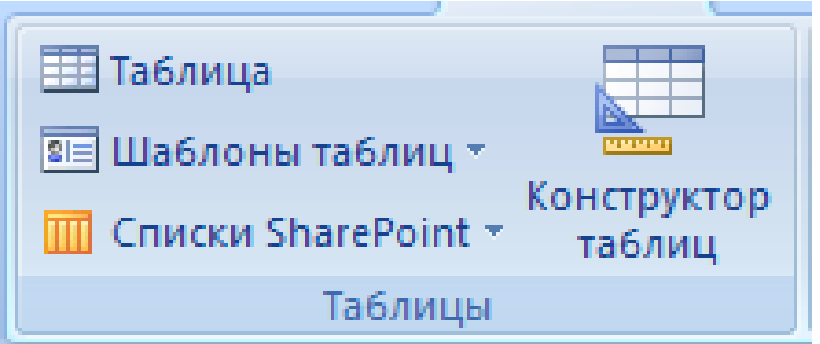

Рис. 1.1 – Окно выбора способа создания новой таблицы

В Access используются три способа создания таблиц: путем ввода данных (by entering data), с помощью Мастера создания таблиц (by using wizard) и с помощью Конструктора таблиц (in Design view), который является наиболее универсальным.

В режиме Конструктора таблицы создаются путем задания имен полей, их типов и свойств. Чтобы создать таблицу в режиме Конструктора, необходимо:

1. Щелкнуть левой кнопкой мыши на Вкладке **Создание Конструктор таблицы**.

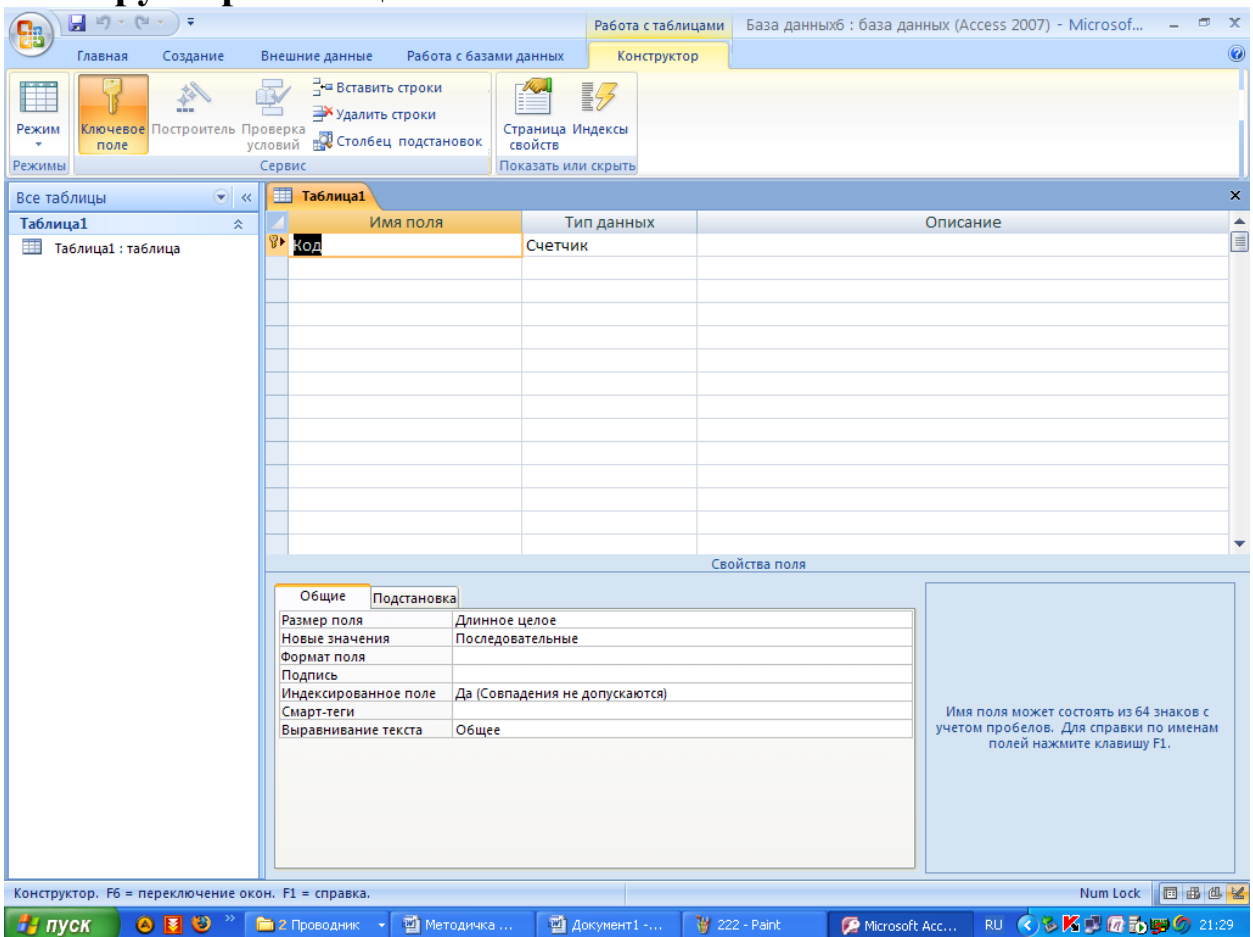

Рис. 1.2 – Окно создания новой таблицы в режиме Конструктора

2. В окне Конструктора таблиц в столбец **Имя поля** (Field Name) ввести имена полей создаваемой таблицы.

3. В столбце **Тип данных** (Data Type) для каждого поля таблицы выбрать из раскрывающегося списка тип данных, которые будут содержаться в этом поле.

4. В столбце **Описание** (Description) можно ввести описание данного поля (не обязательно).

5. В нижней части окна Конструктора таблиц на вкладках **Общие** (General) и **Подстановка** (Lookup) ввести свойства каждого поля или оставить значения свойств, установленные по умолчанию.

6. После описания всех полей будущей таблицы нажать кнопку **Закрыть** (в верхнем правом углу окна таблицы).

7. На вопрос **Сохранить изменения макета или структуры таблицы <имя таблицы>?** (Do you want to save changes to the design of table <имя таблицы>?), нажать кнопку Да (Yes).

8. В окне **Сохранить как** (Save As) в поле Имя таблицы (Table Name) ввести имя создаваемой таблицы и нажать кнопку ОК.

9. В ответ на сообщение Ключевые поля не заданы (There is no primary key defined) и вопрос Создать ключевое поле сейчас? (Do you want to create a primary key now?) нажмите кнопку Да (Yes) если ключевое поле необходимо, или кнопку Нет (No) если такого не требуется.

10. После указанных действий в списке таблиц в окне базы данных появятся имя и значок новой таблицы. Ввести данные в созданную таблицу можно, открыв таблицу в режиме Таблицы.

В Microsoft Access имеются следующие типы данных:

o Текстовый (Text) — символьные или числовые данные, не требующие вычислений. Размер текстового поля задается с помощью свойства Размер поля (FieldSize), в котором указывается максимальное количество символов, которые могут быть введены в данное поле.

o Поле MEMO (MEMO) — поле MEMO предназначено для ввода текстовой информации, по объему превышающей 255 символов. Этот тип данных отличается от типа Текстовый (Text) тем, что в таблице хранятся не сами данные, а ссылки на блоки данных, хранящиеся отдельно. За счет этого ускоряется обработка таблиц (сортировка, поиск и т. п.).

o Числовой (Number) — числовой тип применяется для хранения числовых данных, используемых в математических расчетах.

o Дата/Время (Date/Time) — тип для представления даты и времени.

o Денежный (Currency) — тип данных, предназначенный для хранения данных, точность представления которых колеблется от 1 до 4 десятичных знаков.

o Счетчик (AutoNumber) — поле содержит 4-байтный уникальный номер, определяемый Microsoft Access автоматически для каждой новой записи либо случайным образом, либо путем увеличения предыдущего значения на 1. Значения полей типа счетчика обновлять нельзя.

o Логический (Yes/No) — логическое поле, которое может содержать только два значения, интерпретируемых как Да/Нет, Истина/Ложь, Включено/Выключено.

o Поле объекта OLE (OLE object) — содержит ссылку на OLE-объект (лист Microsoft Excel, документ Microsoft Word, звук, рисунок и т. п.). В поле объекта OLE могут храниться произвольные данные, в том числе и данные нескольких типов. Это позволяет обойти основное ограничение реляционных баз данных, которое требует, чтобы в каждом поле хранились данные только одного типа.

o Гиперссылка (Hyperlink) — дает возможность хранить в поле ссылку, с помощью которой можно ссылаться на произвольный фрагмент данных внутри файла или Web-страницы на том же компьютере, в Интернет.

При установке курсора на какое-либо из заполняемых полей таблицы в левой нижней части экрана появляются свойства этого поля. Причем свойства задаваемого поля зависят от принятого для него типа данных.

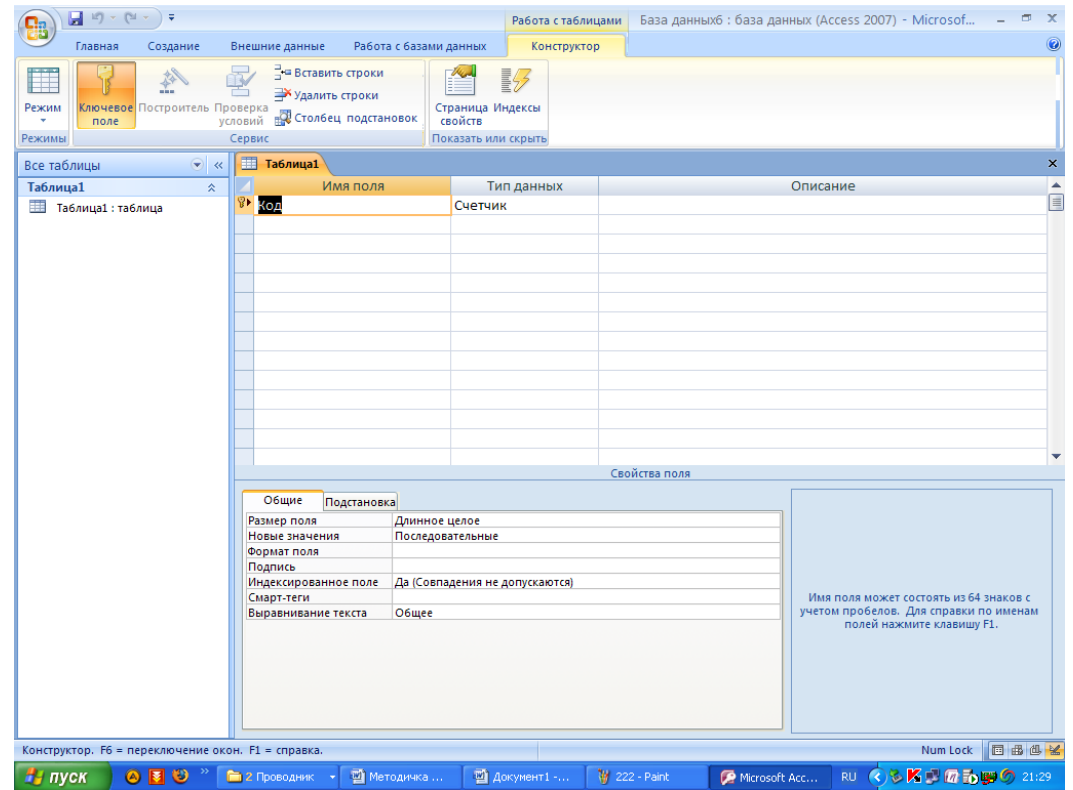

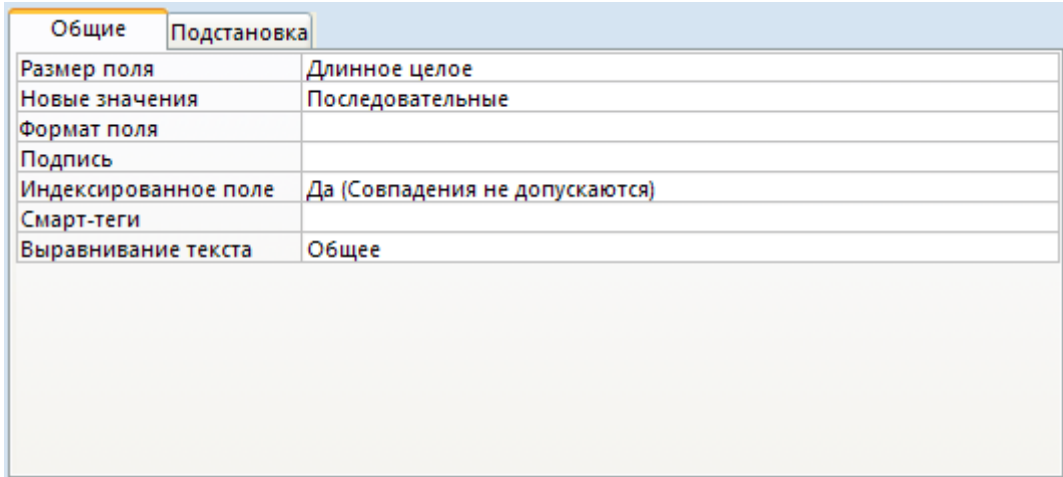

Рис. 1.3 – Установка свойств полей таблицы

Свойство Размер поля зависит от размера хранящейся в нем информации. Например, для ввода данных в поле Фамилия работника достаточно 20 символов.

Для большинства типов данных характерно свойство поля -Подпись (Caption). С помощью этого свойства можно задать названия полей таблицы, которые выводятся в различных режимах (в надписях, присоединенных к элементам управления формы, в заголовке столбца в режиме Таблицы и т.д.). Кроме того, для большинства типов данных свойство **Обязательное** существует поле (Required), которое определяет необходимость ввода данных в это поле.

 $\Phi$ ормат Свойство поля (Format) указывает формат отображения данных из поля в режиме Таблицы. Для определения формата полей текстового типа используются специальные символы форматирования. Для числовых полей значение формата можно выбрать из раскрывающегося списка. Для логических полей можно выбрать **H3** списка следующие варианты: Ла/Нет  $(Yes/No)$ . Истина/Ложь (True/False), Вкл/Выкл (On/Off).

С помощью свойства Маска ввода (Input Mask) указывается маска, позволяющая автоматизировать проверку ввода символов в поле. Она применяется к таким полям, как номер телефона, дата и т. д. Задавать маску ввода можно вручную или с помощью Мастера.

Проще всего научиться работать с маской ввода с помощью мастера по созданию масок ввода. Для создания маски с помощью мастера необходимо щелкнуть на соответствующее поле, затем - по ячейке свойства Маска ввода, расположенной в нижней части этого окна. Вы увидите справа небольшую кнопку с тремя точками - кнопку построителя. Нажмите эту кнопку, чтобы воспользоваться помощью мастера по созданию масок ввода. Выберите один из предлагаемых стандартных масок и нажмите далее.

Свойство Индексированное поле (Indexed) определяет, является ли данное поле индексированным, и если является, то в каком режиме. Существуют два режима индексирования: Совпадения допускаются (Duplicates OK) и Совпадения не допускаются (No duplicates). В первом случае поле может содержать повторяющиеся значения, во втором — нет.

Два свойства, которые тоже определены для большинства полей, позволяют выполнять проверку данных, вводимых в поле:

Условие на значение (Validation Rule) — свойство  $\Box$ определяет условие (ограничение), накладываемое на вводимые в это поле данные. При несоответствии вводимых данных указанному условию выдается сообщение об ошибке. Для создания условия на значение с помощью мастера необходимо щелкнуть на соответствующее поле, затем - по ячейке свойства Условие на значение, расположенной в нижней части этого окна. Вы увидите справа небольшую кнопку с тремя точками - кнопку построителя. Нажмите эту кнопку, на экране появится построитель выражения, с помощью которого вы сможете задать любое условие.

Сообщение об ошибке (Validation Text) — свойство  $\Box$ определяет то сообщение, которое будет выдаваться пользователю, если при вводе данных не соблюдается условие, указанное в свойстве Условие на значение (Validation Rule). Например, "Введенное значение выходит за рамки заданного диапазона".

Ввод различных выражений в Microsoft Access возможен не может быть облегчен ТОЛЬКО вручную, HO  $\mathbf{M}$  $\mathbf{c}$ помощью Построителя выражений.

Построитель выражений вызывается всякий раз, когда в поле свойства объекта Access вы щелкните кнопку Построить • на строке главного меню или нажимаете кнопку Построителя (кнопка с тремя точками, например, в строке свойства Условие на значение).

14

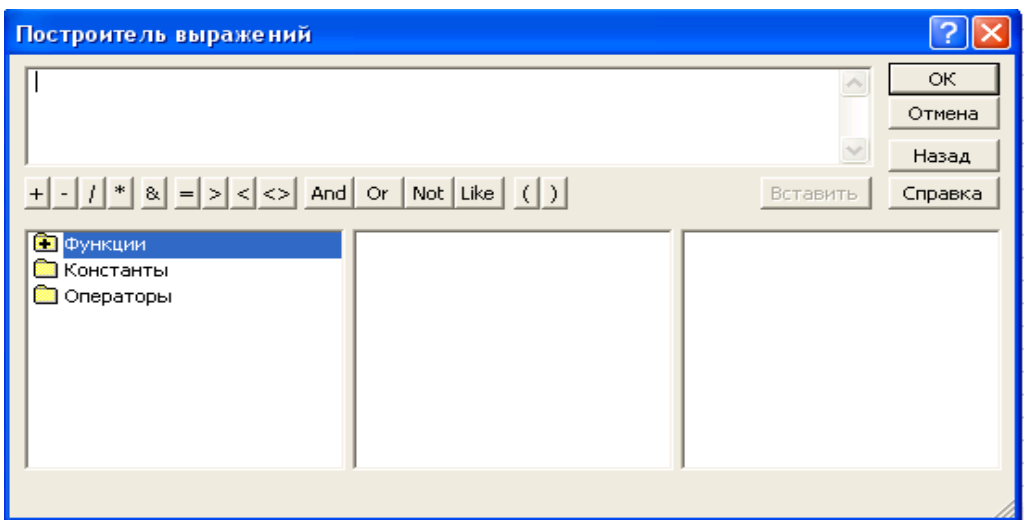

Рис. 1.4 – Окно Построителя выражений

С помощью удобных клавиш, расположенных в Построителе можно задавать любое выражение, в том числе использовать различные формулы для вычислений и применять встроенные функции Access. Введение выражений с помощью Построителя позволяет также наглядно определить правильность ввода и тем самым избежать неточностей и ошибок при наборе текста и формул.

Создать поле-список и сделать более простым ввод значений в поле таблицы позволяет операция подстановки. Используя эту операцию, при последующем заполнении таблицы данными можно выбирать значения поля из списка. Список значений может быть как таблице фиксированным, содержаться  $\mathbf{B}$ ИЛИ запросе. так  $\mathbf{M}$ Сформировать столбец подстановок для поля помогает Мастер подстановок (Lookup Wizard), который находится в поле Tun данных. Проверить наличие подстановки можно, открыв вкладку Подстановка, в свойствах поля.

Выше неоднократно упоминалось понятие ключевого поля. Ключевое поле - это одно или несколько полей, комбинация значений которых однозначно определяет каждую запись в таблице. Если для **Microsoft** таблицы определены ключевые поля. **TO** Access предотвращает дублирование или ввод пустых значений в ключевое поле. Ключевые поля используются для быстрого поиска и связи данных из разных таблиц при помощи запросов, форм и отчетов.

Операция сортировки данных используется всегда ДЛЯ удобства нахождения нужной информации. Когда на экране (или на бумаге) отображается таблица, гораздо легче найти нужную строку, если эти строки упорядочены. Вы привыкли к тому, что

табличные данные упорядочены по алфавиту, по дате, по увеличению или уменьшению значений в столбцах, содержащих числа. Но в разных ситуациях мы хотели бы сортировать строки по разным признакам (столбцам таблицы). В идеале это должно выполняться легким движением руки. Именно так и позволяет делать Access. По умолчанию, когда таблица открывается в режиме Таблицы, она упорядочивается по значению ключевого поля. Если ключевое поле для таблицы не определено, записи выводятся в порядке их ввода в таблицу. Если нужно отсортировать записи по значению другого поля, достаточно установить курсор на любую строку соответствующего столбца и нажать одну из кнопок на панели инструментов: **Сортировка по возрастанию** или **Сортировка по убыванию**.

#### **Создание Связей и индексов***:*

Каждая БД представляет обычно несколько таблиц, число которых может доходить, в общем случае, до десятков и сотен. При этом часто оказывается, что в разных таблицах хранятся одинаковые данные.

Для связывания полей необязательно совпадение их имен, но обязательно совпадение их типов.

Связи между таблицами можно устанавливать двумя путями. Первый путь – *графический.* Войдите в Схему данных, и выберите таблицы для установления связей. Далее следует выбрать в главной таблице поле для связи, нажать левую кнопку мыши и перетащить поле во вторую таблицу. Отпустить левую кнопку мыши над тем полем подчиненной таблицы, с которым устанавливается связь.

Второй путь – создание связей через **Мастер подстановок**, который активизируется при выборе типа данных в конструкторе таблицы.

Чтобы изменить связь нужно войти в Схему данных (ярлык на главной панели инструментов), щелкнуть правой кнопкой мыши по линии связи и войти в диалоговое окно *Изменить связь*, установив обеспечение целостности данных, каскадное обновление и каскадное удаление записей связанных таблиц.

Если отношение между таблицами «один-ко-многим», то слева из списка *Таблица/запрос* выбирается главная таблица и поле в этой таблице, а справа из списка *Связанная таблица/запрос* – подчиненная и соответственно поле в ней. Если отношение «одинк-одному», то порядок таблиц значения не имеет. Если вы уже

устанавливали связь графически, то все поля в списке уже только определить ссылочной выбраны, НУЖНО правила  $\mathbf{M}$ целостности. этого устанавливают Для флажок Обеспечение иелостности данных.

Когда создается новая связь, можно также воспользоваться кнопкой Новое и в окне Создание ввести имена связываемых таблиц и имена полей, используемых для связи. Нажать кнопку ОК.

Индексы - это внутренняя таблица, состоящая из двух столбцов: значения выражения, содержащего все поля, включенные в индекс, и местоположение каждой записи таблицы с данным выражения. Допустим, значением индексного BЫ часто осуществляете поиск Сотрудников в таблице Сотрудники по Фамилии, Имени и Отчеству. Если индекс отсутствует, то Access просматривает Bce записи вашей таблицы. Эта операция выполняется быстро только при небольшом количестве записей. Если вы создадите индекс, то Access его использует для прямого поиска записей.

Индексы бывают по одному полю и составные. Для создания индекса по одному полю откройте таблицу в режиме Конструктора и откройте поле, для которого вы хотите создать индекс. Щелкните по ячейке Свойства Индексированное поле, расположенное в нижней части окна таблицы и установите значение Да. Если поле, по которому вы индексируете имеет повторяющиеся значения, то следует выбрать Да (совпадения допускаются). Однако Access также может создать индекс, содержащий только уникальные значения данного поля - для этого нужно выбрать в списке значений Да (совпадения не допускаются). Access автоматически создает такой индекс по первичному ключу таблицы.

Чтобы создать индекс по нескольким полям, откройте таблицу Сотрудники в режиме Конструктора, затем нажмите кнопку Индексы на панели инструментов в режиме Конструктора.

17

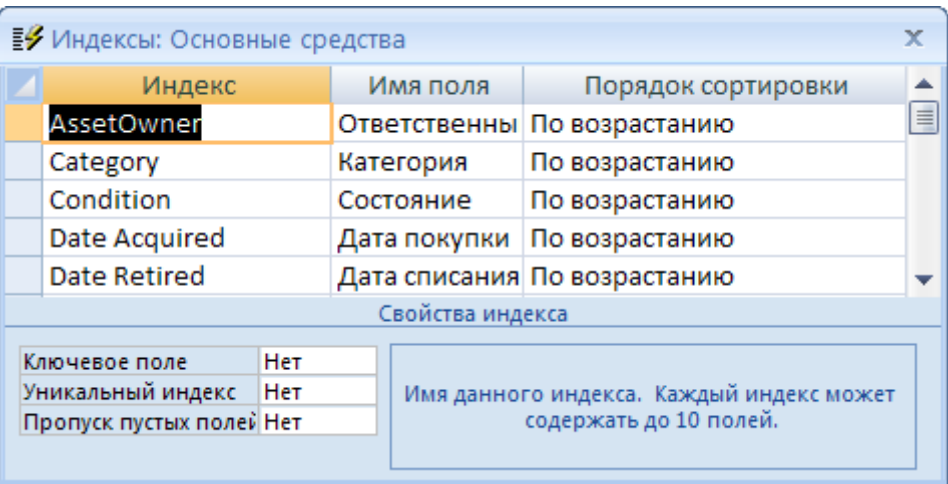

Рис. 1.5 – Диалоговое окно создания Индекса

В столбце *Индекс* заполняется название вашего индекса, в столбце *Имя поля* указывается наименование индексируемого поля, в столбце *Порядок сортировки* можно указать, как вы хотите отсортировать данные, по возрастанию или по убыванию.

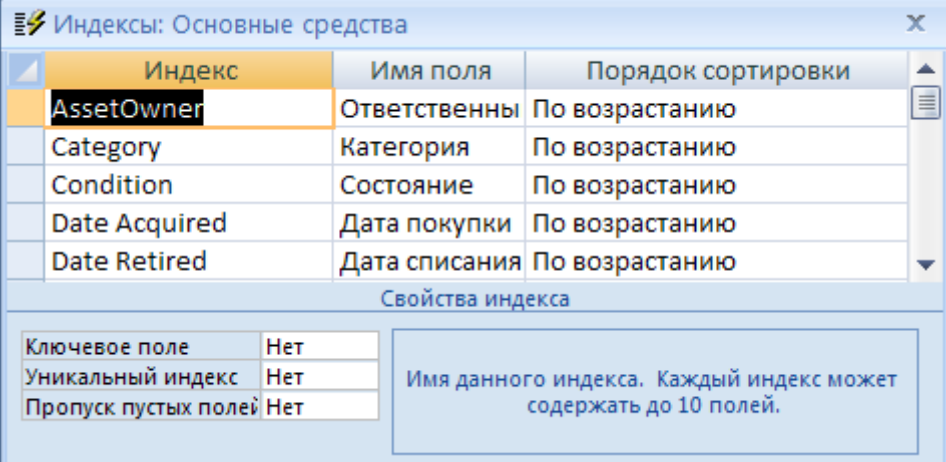

#### Рис. 1.6 – Создание нескольких индексов

Для построения составного индекса поместите курсор на пустую строку и введите с клавиатуры имя индекса. В столбце *Имя поля* окна индексы выберите необходимое поле, пользуясь раскрывающимся списком, затем, не указывая никакого нового названия индекса, поместите курсор на следующую строку столбца *Имя поля* и укажите следующее поле, которое будет включено в составной индекс.

# **Тема № 4**

#### **«Структура базовой информационной технологии.»**

#### **Основные вопросы по теме:**

- 1) Концептуальный уровень базовой информационной технологии.
- 2) Логический уровень.
- 3) Физический уровень.

#### **Вопросы для самоконтроля:**

- 1) Структура базовой информационной технологии.
- 2) Назначение и характеристика процесса обработки.
- 3) Назначение и характеристика процесса обмена.
- 4) Назначение и характеристика процесса накопления.
- 5) Назначение и характеристика процесса представления знаний.

# **Задание к лабораторной работе по теме № 4 Порядок выполнения работы:**

- 1. Создать свою папку в каталоге Student или Мои документы.
- 2. Запустить СУБД Access.
- 3. Создать новую БД, назвав ее своей фамилией и сохранить ее в созданной в пункте 1 папке.
- 4. Создать в ней таблицу **Отдел**, содержащую следующие поля:

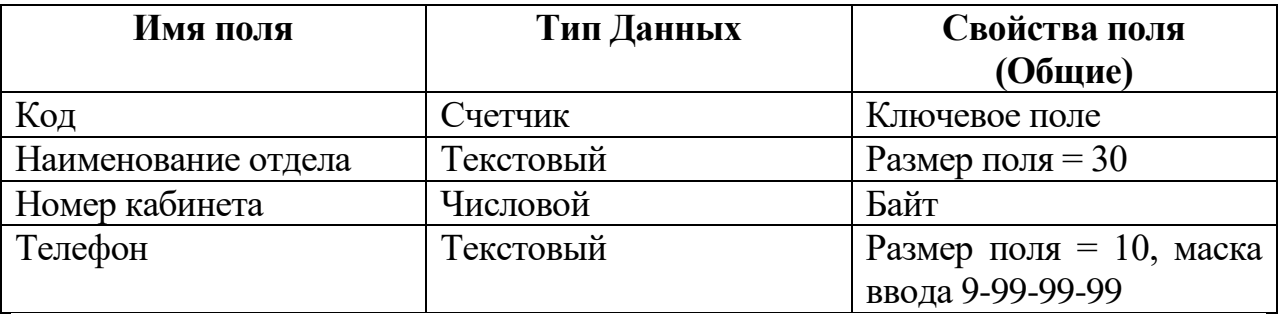

Все поля обязательны для заполнения.

5. Создать в базе данных таблицу **Должность**, содержащую

следующие поля:

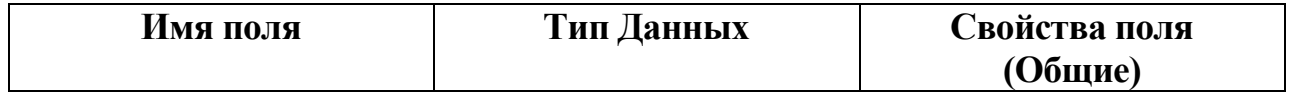

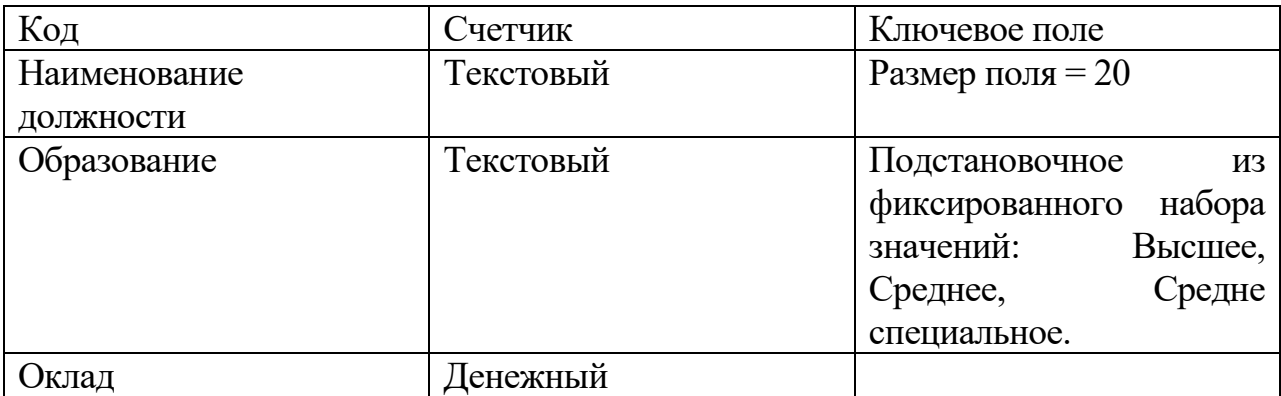

Установить значение поля **Оклад** в диапазоне от 1000 до 200000, значение по умолчанию 1000. Предусмотреть сообщение об ошибке при заполнении этого столбца таблицы значением свыше установленного лимита с примерным текстом: «Между 1000 и 200000».

Все поля обязательны для заполнения.

6. Создать в базе данных таблицу **Сотрудники**, содержащую следующие поля:

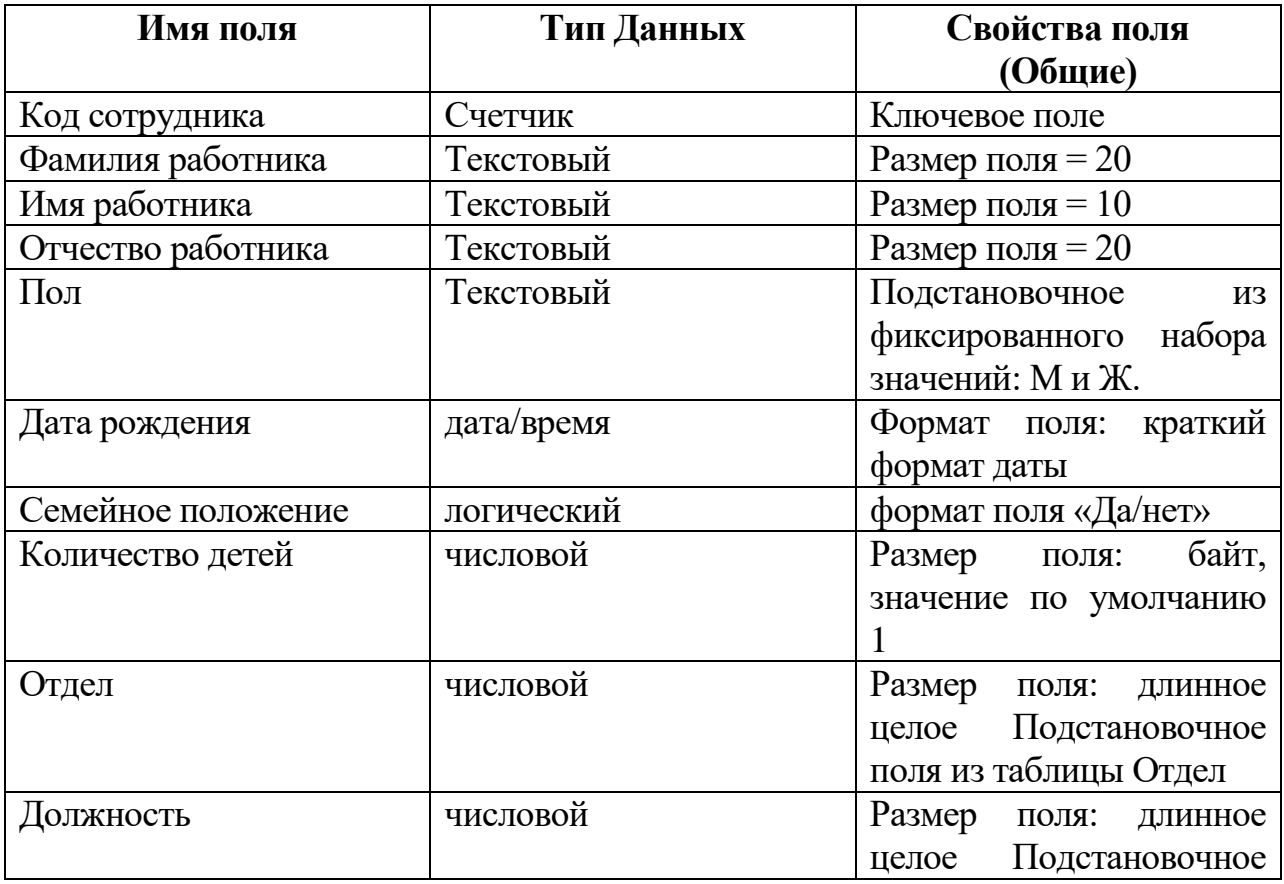

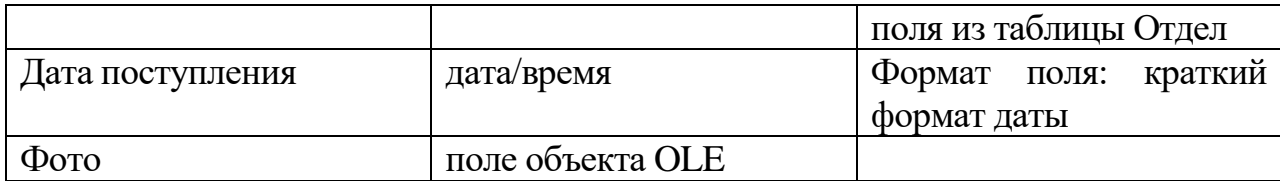

Значение по умолчанию в поле **Дата поступления** установить как текущую дату при помощи встроенной функции **Date ().**

**Открыть схему данных и изменить тип связи для этого двжды щелкнуть по связи которую будем изменять и** 

Все поля, кроме **Фото** обязательны для заполнения.

- 7. Заполнить таблицы **Отдел, Должность** данными, отсортировать данные по алфавиту.
- 8. Сделать поля **Отдел, Дата поступления, Должность, Фамилия + Имя + Отчество** индексными.
- 9. Открыть схему данных, изменить связи, установив атрибуты: обеспечение целостности данных, каскадное удаление и каскадное обновление записей.
- 10.Заполнить таблицу **Сотрудники** 10-ю записями, отсортировать их по алфавиту.
- 11.Результат работы показать преподавателю.

# **Контрольные вопросы**

- 1. Что называется базой данных?
- 2. Чем поле отличается от записи?
- 3. Какие основные функции СУБД и что это такое?
- 4. Какие структуры ACCESS вы знаете?
- 5. Для чего служит структура "таблица"?
- 6. Для чего данным задаются различные типы?
- 7. Что можно настроить в свойствах поля таблицы?
- 8. Как отсортировать данные в таблицах по возрастанию и убыванию?
- 9. Для чего служат связи?
- Виды связей. Способы создания связей.  $10<sub>l</sub>$
- 11. Назначение индексов.
- 12. Виды индексов.
- 13. Как создать составной индекс?

#### Тема  $\mathbf{N}$  5

# «Информационный процесс обработки данных.»

#### Основные вопросы по теме:

- 1) Процедуры процесса обработки.
- 2) Процедура организации вычислительного процесса.
- 3) Основные режимы обработки данных.

#### Вопросы для самоконтроля:

 $\left( \frac{1}{2} \right)$ Алгоритмы планирования последовательности решения вычислительных задач.

- 2) Процедура преобразования данных.
- 3) Процедура отображения данных.

# Задание к лабораторной работе по теме № 5 Создание запросов

Цель работы: изучение и закрепление на практике методов формирования и использования запросов для выборки данных в таблинах.

#### Краткая теория:

Таблицы только хранят данные, но необходимо иметь возможность выбрать заданные данные из нескольких таблиц. Именно для этого служат запросы на выборку.

В запросах на выборку данные могут: отбираться по многим сортироваться; критериям; МОГУТ Производиться  $\mathbf{C}$ НИМИ вычислительные операции.

Запрос это временная таблица. Это значит, что данные в них не хранятся постоянно, а только временно вызываются из таблиц, по заранее заданному шаблону, в момент активизации запроса. Таким образом, в базе данных постоянно хранится только шаблоны вызова данных (временные таблицы удаляются после закрытия запроса), а сама информация не дублируется.

Запросы позволяют:

1. формировать сложные критерии для выбора записей из одной или нескольких таблиц;

2. указывать поля, которые должны быть отображены для выбранных записей;

3. редактировать группы записей, удовлетворяющих определенным критериям;

4. выполнять вычисления с использованием выбранных данных.

#### **Для создания запроса необходимо:**

1. Открыть свою базу данных.

2. Перейти на вкладку Запросы

3. Во вкладке Создание выбрать команду Конструктор запросов*.* После нажатия этой опции появится окно конструктора запроса с диалоговым окном добавления таблиц. Окно добавления таблиц можно также вызвать командой Добавить таблицу из меню Запрос.

4. Добавить в запрос необходимые таблицы

5. Убедиться, что между добавленными таблицами установлены связи.

6. После добавления таблиц нажать кнопку **Закрыть** в окне **Добавление таблицы.** 

7. Затем нужно указать, какие поля из базовых таблиц будут отображаться в запросе. Для этого, выделить нужное поле в таблице-источнике, подвести указатель мыши к выделенному полю, нажать на левую кнопку мыши и перетащить поле в нужное место бланка запроса.

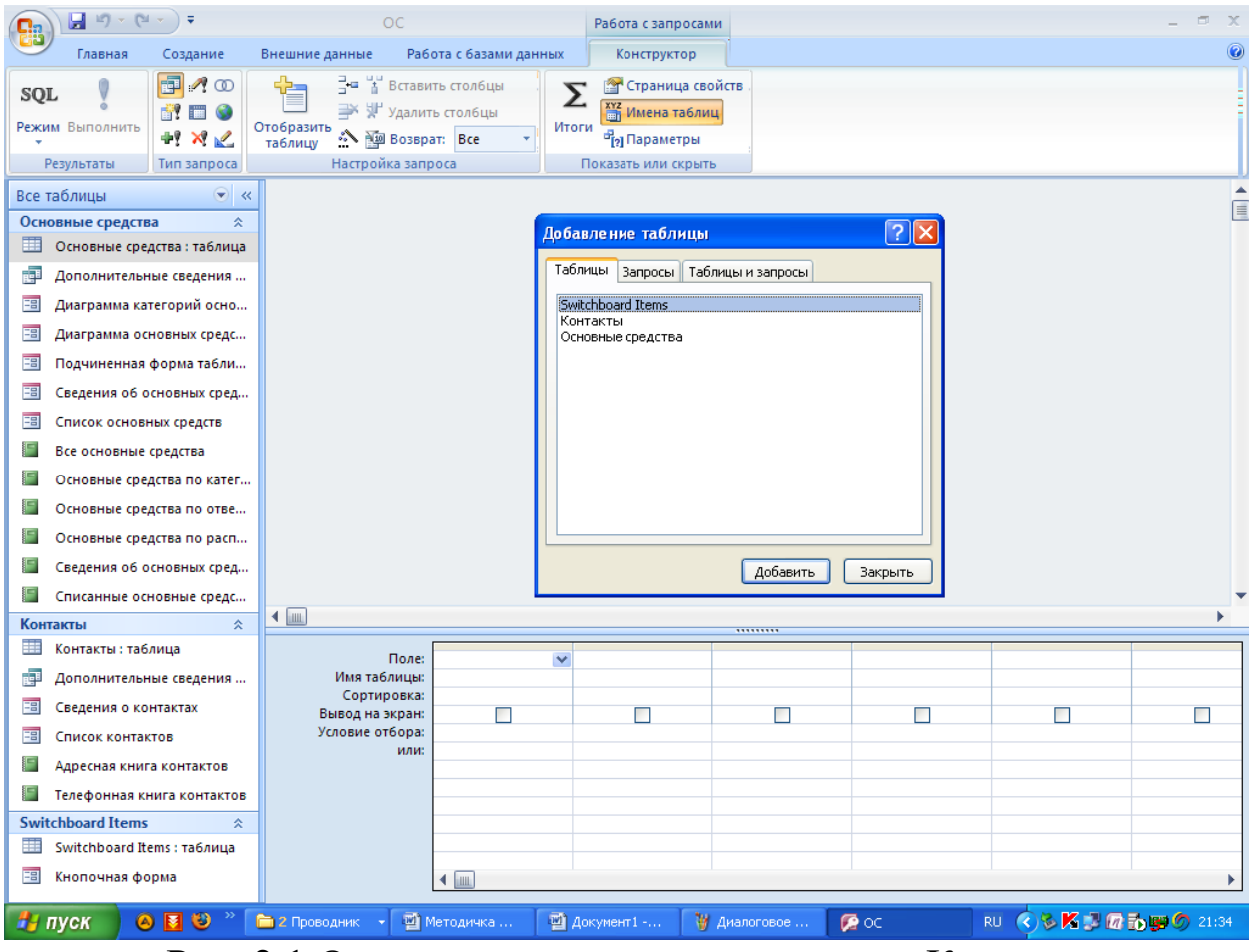

Рис. 2.1 Окно создания запроса в режиме Конструктора

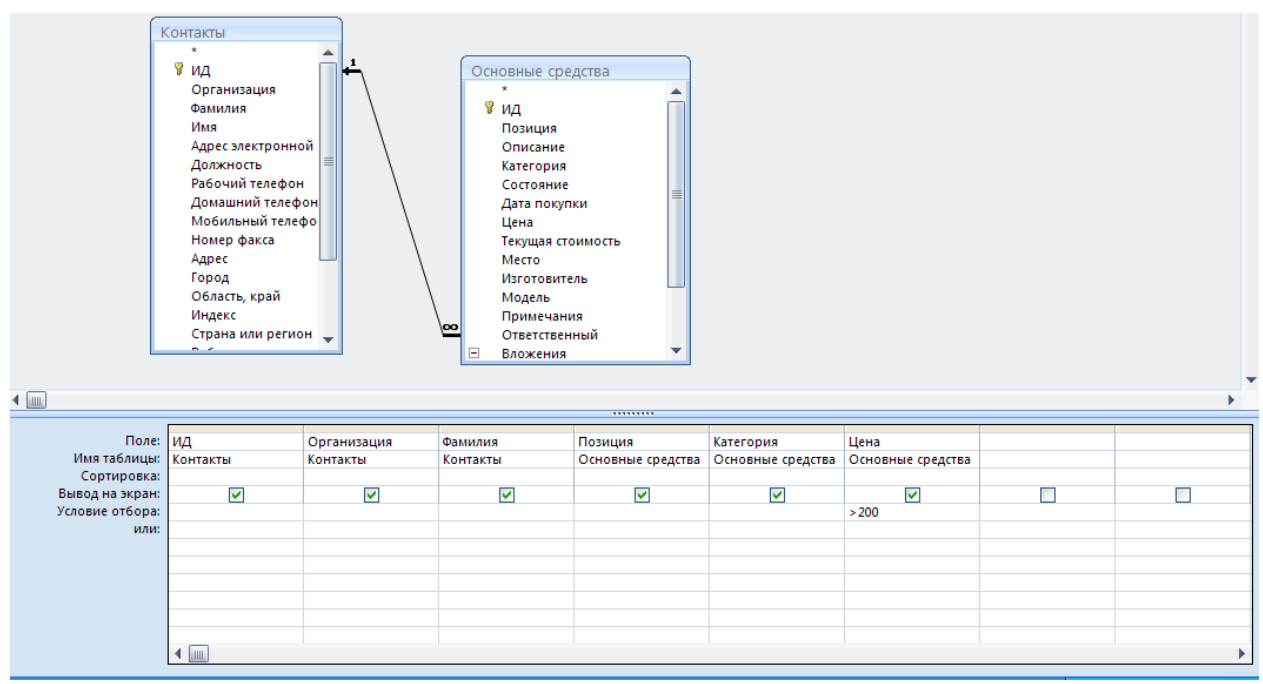

Рис. 2.2 Окно формирования запроса на выборку

8. В строке Условие отбора указывается необходимые условия для запроса. Например, при задании отобрать товары в ценовой категории Больше 200 в Условии отбора ставится >200

9. Сохранение запроса для дальнейшего использования производится нажатием на панели инструментов кнопки Сохранить. Далее СУБД запросит имя сохраняемого запроса. Целесообразно, чтобы оно имело смысловую нагрузку, что облегчит дальнейшее использование запроса.

Чтобы удалить лишнюю или внесенную по ошибке базовую таблицу из запроса, необходимо выделить ее, щелкнув на любом месте в списке ее полей, и нажать клавишу **Delete.** Чтобы удалить поле из запроса, выделите нужный столбец в бланке запроса, а затем нажмите клавишу **Delete.**

Самое главное в запросе - возможность использования критериев выборки, которые вводятся в строку Условие отбора. Можно выделить следующие типы запросов на основе критериев выборки:

> *Выборка по строгому совпадению.* В строку Условие отбора для определенного поля вводится одно из значений, существующих в таблице. Например, название конкретного товара или название фирмы, города.

Данные запросы можно параметризовать, т.е. вводить условия отбора в виде параметра при каждом запуске запроса, что устраняет необходимость предварительно его модификации. Для параметризации необходимо в строке Условие отбора вместо самого условия ввести текст приглашения на его ввод по формату [текст приглашения]. Например, [Введите наименование организации].

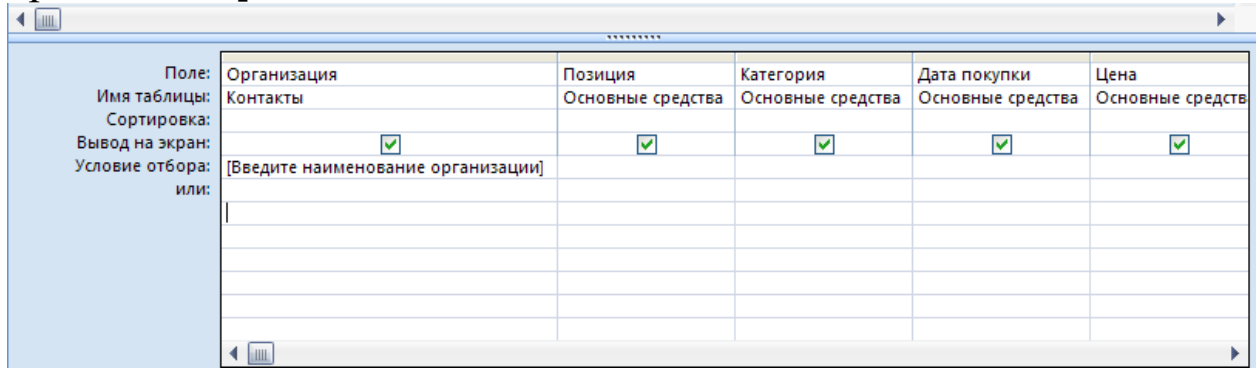

Рис. 2.3 Окно создания параметризированного запроса

Затем запрос сохраняется обычным способом. Чтобы оценить результаты сформированного запроса, необходимо его запустить

двойным щелчком мыши. При запуске параметризованного запроса появляется диалоговое окно (рис. 2.4), в котором пользователь должен ввести собственно условие отбора и нажать клавишу ОК.

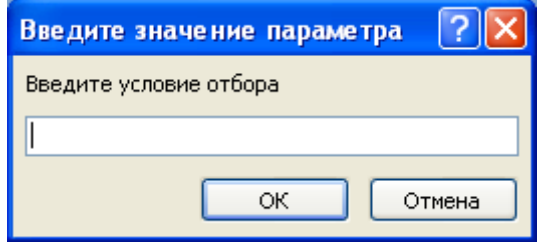

Рис. 2.4 Диалоговое окно запуска параметризированного запроса

Выборка по строгому несовпадению. В этом случае в выборку отбираются все записи таблицы, кроме записей, содержащих значение, указанное в строке Условие Для реализации отбора. данного запроса перед значением вводится префикс Not или  $\leq$ . Например, Not "МТФ" в поле Факультет запроса к таблице СТУДЕНТ выборке всех студентов вуза, приведет к кроме студентов МТФ.

• Выборка по неточному совпадению. Для выборки записей в условиях неполноты знаний о требуемых значениях используется оператор Like < условие>.

В списке можно указывать сразу диапазон символов. Например, Like "[B-M]\*" - выбираются все студенты, ФИО которых начинается на буквы от "В" до "М". Длина ФИО произвольная.

• Выборка по диапазону. Для формирования данных условий выбора используются операторы сравнения >, >=, <, <= и <>. Операции сравнения могут связываться логическими операциями And (И) и Or (ИЛИ). Для этих же целей используется оператор диапазона Between <нижнее значение> and <верхнее значение>. Например, выбор книг стоимостью от 100 до 200 рублей может быть реализован через ввод в запросе условия в поле Стоимость в виде  $>=100$  and  $<=200$  или Between 100 and 200.

Перечень значений в условии выборки можно задать и оператором In (значение, значение, ...). Например, выбор студентов факультетов МТФ или ФАПУ можно реализовать, указав в поле Факультет запроса условие In ("МТФ", "ФАПУ"). Это же условие можно записать и через операцию ИЛИ: "МТФ" ог "ФАПУ". Также можно указать одно название факультета в строке Условие отбора (см. рис. 2.2), а второе в следующей строке или. Число строк или не ограничено.

В выражениях отбора также можно использовать знаки математических операций +, -, /, \* и неограниченное число круглых скобок. Сложные выражения условиях отбора  $\overline{B}$ МОГУТ формироваться помощью соответствующего построителя,  $\mathbf{C}$ который вызывается кнопкой на панели инструментов.

Запрос с вычислениями. Такой запрос позволяет получить дополнительную информацию в процессе выборки, например, стоимость всей партии товара при хранимой в таблице информации о количестве товара и стоимости единицы его продукции. Для этого в строку Поле пустого столбца заносят выражение для вычисления по следующему формату:

<Название формируемого поля>:<выражение>.

Стоимость партии: [Товар]! [количество Например: товара]\*[стоимость единицы товара].

• Запрос с групповыми операциями. Рассмотренные запросы анализируют отдельные записи таблицы. Вместе с тем, СУБД Access позволяет находить интегральные показатели для групп записей таблице. Каждая  $\bf{B}$ такая группа характеризуется одинаковым значением по какому-то полю, например, одинаковым названием факультета или семейным положением. Для перехода в данный режим запросов необходимо в панели инструментов нажать клавишу Групповые операции  $\Sigma$ , что приведет к появлению в бланке запроса новой второй строки с одноименным названием. В ячейках данной строки указывается или режим группировки по некоторому полю (опция Группировка), или название групповой операции:

- Sum сумма значений
- Avg среднее значение по данному полю для всей группы;
- Count число записей в данной группе;
- Мах максимальное значение поля в каждой группе;
- Min минимальное значение поля в каждой группе;
- First первое значение данного поля в каждой группе;

• Last - последнее значение данного поля в каждой группе и др.

Опции выбора вызываются нажатием кнопки раскрытия в требуемой ячейке.

При запуске запроса СУБД разбивает таблицу на группы, число которых равно числу существующих значений в группируемом поле, и реализует для каждой группы требуемую операцию, т.е. число строк в выборке равно числу групп.

Рассмотренные запросы не изменяют содержимое исходной таблицы. Для реализации подобных действий СУБД Access использует четыре следующих запроса:

 *Запрос-создание новой таблицы*. Предназначен для сохранения результатов запроса в виде новой таблицы.

Исходно формируется обычный запрос на выборку необходимой информации из таблицы. После проверки результатов его выполнения производится возврат в режим конструктора запросов. Далее нажимается кнопка Тип запроса <sup>на -</sup> на панели инструментов или выбирается команда главного меню **Запрос.** В появившемся списке выбирается опция **Создание таблицы**, после чего СУБД запрашивает еѐ имя. Указывается имя создаваемой таблицы и нажимается кнопка **ОК.** Непосредственно запрос на создание запускается нажатием кнопки  $\mathbf{F}$  на панели инструментов.

В окне **Таблицы** БД появляется пиктограмма созданной таблицы.

 *Запрос-добавление* выборки в другую таблицу. Выборку можно добавить к другой таблице, однотипной по структуре или с изменением структуры выборки.

Для этого необходимо сформировать обычный запрос и оценить результаты его выполнения.

Далее следует вернуться в режим конструктора запроса.

Нажимается кнопка **Тип запроса** на панели инструментов или выбирается команда главного меню **Запрос.** В появившемся списке выбирается опция **Добавление**, после чего СУБД запрашивает имя таблицы, к которой будет добавлена выборка. Последний шаг нажатие кнопки **ОК**.

Выборку можно добавлять и к таблицам других БД, что определяется установкой соответствующих переключателей в окне ввода имени целевой таблицы.

Если структура выборки и целевой таблицы не совпадают, то в целевую таблицу добавляются значения только тех полей выборки, имена которых совпадают с именами полей целевой таблицы.

 *Запрос-удаление*. С помощью запросов можно удалить часть или все записи из таблицы.

Для этого необходимо сформировать обычный запрос и оценить результаты его выполнения.

Далее следует вернуться в режим конструктора запроса.

Нажимается кнопка **Тип запроса** на панели инструментов или выбирается команда главного меню **Запрос.** В появившемся списке выбирается опция **Удаление**, после чего в бланке запроса появляется новая третья строка с именем **Удаление**, куда можно вводить дополнительные условия на выборку удаляемых записей. Последний шаг - нажатие кнопки **ОК**.

 *Запрос-обновление.* С помощью запросов можно обновлять в единой операции некоторые или все значения выбранных полей.

Для этого необходимо сформировать обычный запрос и оценить результаты его выполнения. Далее следует вернуться в режим конструктора запроса.

Нажимается кнопка **Тип запроса** на панели инструментов или выбирается команда главного меню **Запрос.** В появившемся списке выбирается опция **Обновление**, после чего в бланке запроса появляется новая третья строка с именем **Обновление**. В ней задаются новые значения полей таблицы, в том числе и вычисляемые выражения. Далее запрос запускается на выполнение кнопкой **.** СУБД указывает число модифицируемых записей и

просит подтвердить изменения кнопкой **ОК**. Пользователь на этом этапе еще может отказаться от модификации значений в таблице.

В предыдущих лабораторных работах мы уже использовали так называемый *Построитель выражений*. Его используют для построения сложных выражений в Access. Так, если вам в работе потребуется применить встроенную функцию, щелкните в построителе выражений по папке Функции в самом левом списке, чтобы вывести категории функции.

Например, в одном из заданий вам необходимо вывести в поле запроса Фамилию +инициалы. Для этого следует использовать встроенную функцию Left текстового типа.

Затем вам необходимо набрать выражение ФИО:

[Сотрудники]![ФАМИЛИЯ]+"пробел"+Left([Сотрудники]![Имя];1) +"точка"+Left([Сотрудники]![Отчество];1)+"точка"

В кавычках ставится реальный пробел и реальная точка.

Таким образом, в вашем запросе будут отражаться Иванов И.И..

### Тема №6

#### «Информационный процесс накопления данных.»

#### Основные вопросы по теме:

- 1) Информационная сущность накопления данных.
- 2) Состав процедур процесса накопления данных.
- 3) Процедура выбор хранимых данных.
- 4) Процедура хранения.
- 5) Процедура актуализации.
- 6) Процедура извлечения.

#### Вопросы для самоконтроля:

- 1) Модели баз данных.
- 2) Реляционная модель баз данных.
- 3) Реляционная алгебра.
- 4) Состав моделей и программ процесса накопления.
- 5) Программно-аппаратный уровень процесса накопления данных (СУБД), основные понятия.
- 6) Объекты базы данных.
- 7) Организация СУБД.
- 8) Схема работы с базой данных.
- 9) Виды. Основные функции СУБД.
- Компоненты СУБД. 10)

#### Задание к лабораторной работе по теме № 6

Сформируйте карточку ИТ-проекта, внедрение которого видится вам целесообразным в изучаемой предметной области.

#### Карточка проекта Порядок выполнения работы:

Для соответствующих таблиц базы данных сформировать, проверить корректность и сохранить следующие запросы:

- Сформировать запрос, отображающий в выборке поля: 1.
- Фамилия + Инициалы;
- Отдел;
- Должность;
- Оклад.

Отсортировать запрос по составному полю. Использовать встроенные функции для формирования первого поля.

Запрос строится на основании таблиц **Сотрудники Отдел и Должность.**

2. Сформировать параметризированный запрос по сотрудникам одного отдела, отображающий в выборке поля:

- Фамилия;

- Должность;

- Отдел.

Запрос строится на основании таблиц **Сотрудники и Отдел.**

3. Сформировать запрос по семейным сотрудникам, количество детей которых больше 1, отображающий в выборке поля:

- Фамилия;

- Имя;

- Семейное положение;

- Количество детей.

Запрос строится на основании таблицы **Сотрудники.**

4. Провести отбор холостых сотрудников, фамилии которых начинаются на буквы от «В» до «М», отображающий в выборке поля:

- Фамилия;

- Имя;

- Отчество;

- Отдел;

- Должность;

- Семейное положение;

- Оклад.

Сохранить запрос под именем Запрос 4.

Убрать из запроса выборку и добавить в него два поля:

- Количество детей;

- Материальная помощь (расчетное поле).

Материальную помощь, рассчитывается для каждого сотрудника используя встроенную функцию IIf. Синтаксис построения выражения будет понятен при вставке функции в формулу расчета.

Материальная помощь рассчитывается по принципу если у сотрудника больше 3-х детей, то выплата составит 30 % от оклада, если меньше, то 10 % от оклада.

Сохранить измененный запрос под именем Запрос 5.

Запрос строится на основании таблиц **Сотрудники и Должность.**

5. Сформировать проверить корректность и сохранить запрос, вычисляющий сумму окладов для каждого отдела, средний оклад по всей организации, количество работников в отделе.

Сохранить запросы под именами Запрос 6\_1, 6\_2, 6\_3.

Запрос строится на основании таблиц **Сотрудники и Должность.**

6. Сформировать запрос, отображающий все поля таблицы **Сотрудники**, выбрать из нее всех мужчин и сохранить в виде новой таблицы **Мужчины**.

7. Для таблицы **Должность** сформировать, проверить корректность и сохранить запрос, в котором всем женщинам организации будет увеличен оклад в 1,5 раза.

8. Удалить из таблицы **Мужчины** всех холостых работников.

Работу запросов продемонстрировать преподавателю.

#### **Контрольные вопросы:**

1. Для чего служат запросы? Назовите типы запросов.

2. Как создать в запросе вычисляемое поле?

3. Параметризированный запрос, назначение и порядок выполнения.

4. Как осуществляется выборка сотрудников по фамилии в диапазоне, например, от В до М?

5. Для чего используют запросы на добавление и удаление?

6. Каково назначение групповых операций при формировании запроса?

7. Для чего используют встроенные функции? Назовите перечень операций, позволяющий их использовать.

# **Тема №7** «Информационный процесс обмена данными»

#### Основные вопросы по теме:

- 1) Значимость процесса обмена данными.
- 2) Процесс обмена данными в компьютере.
- 3) Понятие вычислительных сетей.

#### Вопросы для самоконтроля:

- 1) Базовые топологии компьютерных сетей (звезда; кольцо; шина).
- 2) Топология глобальной вычислительной сети. основные компоненты (концентраторы, мосты, маршрутизаторы, устройства сопряжения, шлюзы).
- 3) Базовая эталонная модель открытых систем.
- 4) Глобальная сеть Internet Структура сети Интернет.
- 5) Передача информации в Интернет.
- 6) Характеристика ресурсов Интернет.

# Задание к лабораторной работе по теме № 7 Созлание форм и Отчетов

Цель работы: изучение и закрепление на практике методов формирования и использования форм для занесения, просмотра модификации и/или данных, методов формирования  $\overline{M}$ использования в формах управляющих элементов, а так же средств и методов создания отчетов в среде СУБД Access.

#### Краткая теория:

Форма это структура базы данных, позволяющая удобно вводить и обрабатывать заданную информацию. Основной целью форм является создание удобного интерфейса для ввода и изменения данных в одной или более таблицах, являющихся источниками данных формы.

Access предлагает несколько способов создания форм. использование средств Самым Простым них является **ИЗ** автоматического создания форм на основе таблицы или запроса.  $(a \epsilon m o \phi o p m b t)$ бывают создаваемые формы Автоматически нескольких видов, каждый из которых отличается способом отображения данных.

Автоформа, организованная "в столбец". В такой форме поля каждой записи отображаются в виде набора элементов управления, расположенных в один или несколько столбцов. Это компактное и, пожалуй, самое удачное представление для быстрого создания формы.

Табличная Форма будет выглядеть так же, как обычная таблица Access.

Ленточная В  $\phi$ opme такой поля каждой записи располагаются в отдельной строке. Это очень удобно для работы с большими массивами данных, поскольку данные располагаются в таком же порядке, как в простой таблице. Преимуществом именно этого представления формы по сравнению с табличным является то, что каждое поле представлено в виде отдельного элемента управления, которое можно оформить в любом стиле по вашему вкусу и для которого можно определить функции обработки событий, т. е. "оживить" поле с помощью программирования.

Автоформа в виде сводной таблицы или сводной диаграммы.

Автоматически созданная форма включает **BCC** поля выбранного источника данных. Чтобы создать форму с помощью средства автоматического создания форм:

Щелкните по вкладке Создание. Из списка Другие  $1_{-}$ формы выберите мастер форм, представленное на рис 3.1.

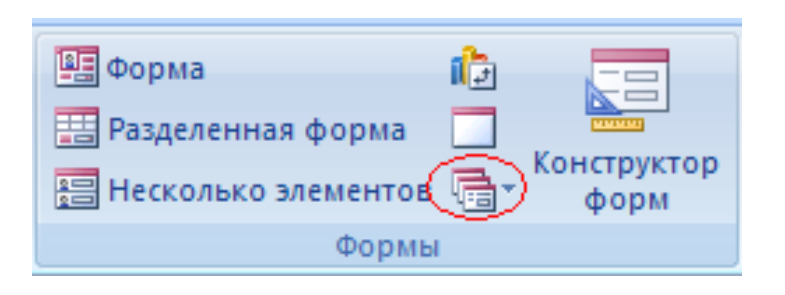

В поле Таблицы и запросы "Выберите в качестве 2. источника данных таблицу или запрос", далее выберите поля которые необходимо отобразить в форме и нажмите кнопку Далее.

Потом следует выбрать тип формы Ленточный, В 3. столбец и т.д. нажать кнопку Далее.

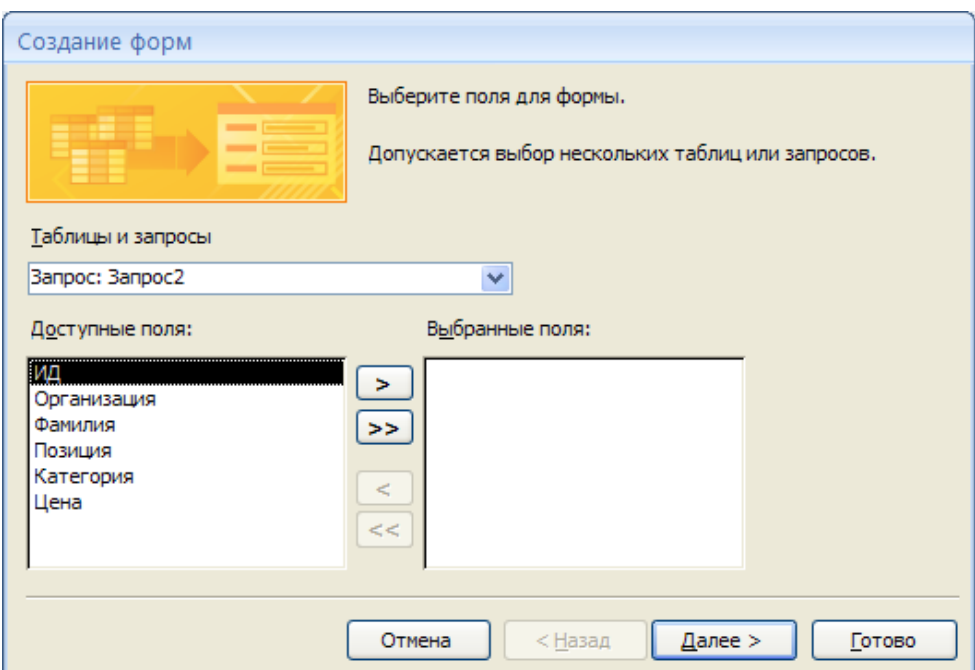

Рис. 3.1 Создание форм.

4. Следующий шаг выбрать стиль формы.

5. Последний шаг задается имя формы и способ открытия или редактирования Нажмите кнопку Готово.

В результате будет автоматически создана и открыта форма выбранного вида (рис. 3.2). Примерный вид формы В столбец.

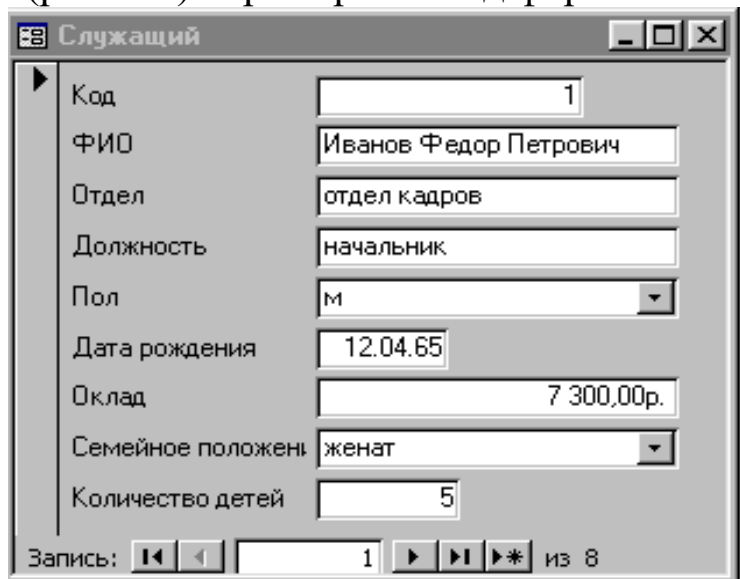

Рис. 3.2 Автоформа в столбец

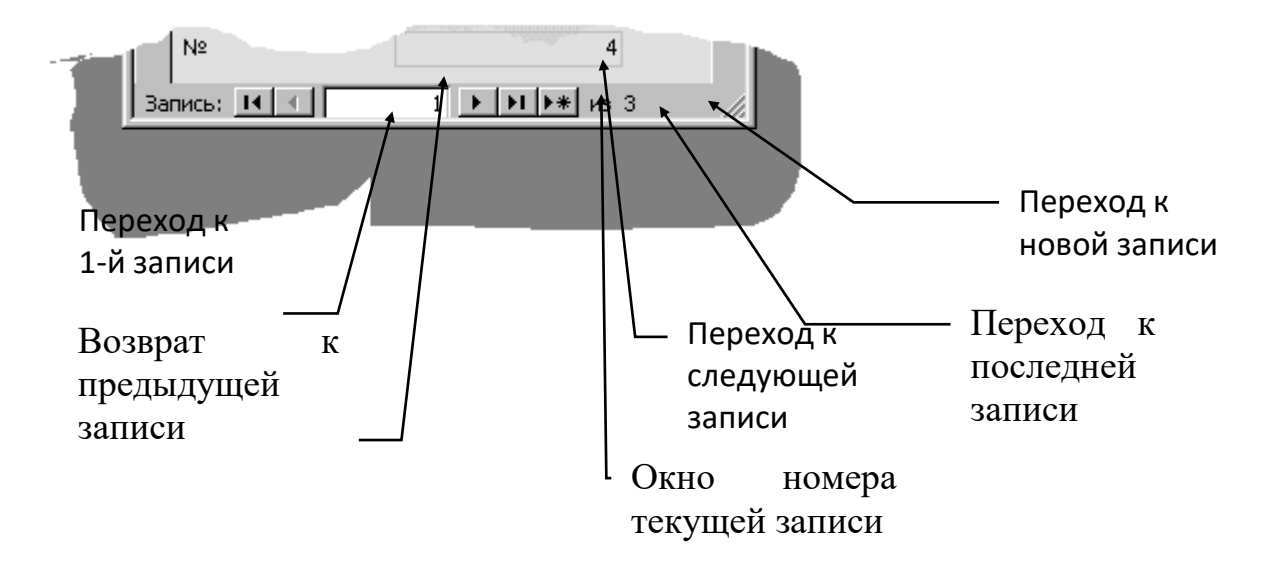

Рис. 3.3 Панель навигации автоформы

Наиболее универсальным средством создания и/или модификации формы является *Конструктор*, который оперирует с формой как совокупностью объектов. Объекты, в свою очередь, характеризуются набором определенных свойств и действий.

Формы, созданные с помощью *Автоформы* или *Мастера* можно модифицировать в режиме *Конструктора*. Для этого **EZ** 

достаточно открыть созданную форму и нажать кнопку холошей во вкладке Создание.

Окно конструктора содержит бланк формы и панель инструментов (рис. 3.4).

- 1. Поле со списком (элемент управления формой)
- 2. Список (элемент управления формой)
- 3. Подчиненная форма отчет
- 4. Присоединенная рамка объекта
- 5. Прямоугольник
- 6. Линия
- 7. Переключатель
- 8. Флажок
- 9. Группа переключателей
- 10. Рисунок
- 11. Выключатель
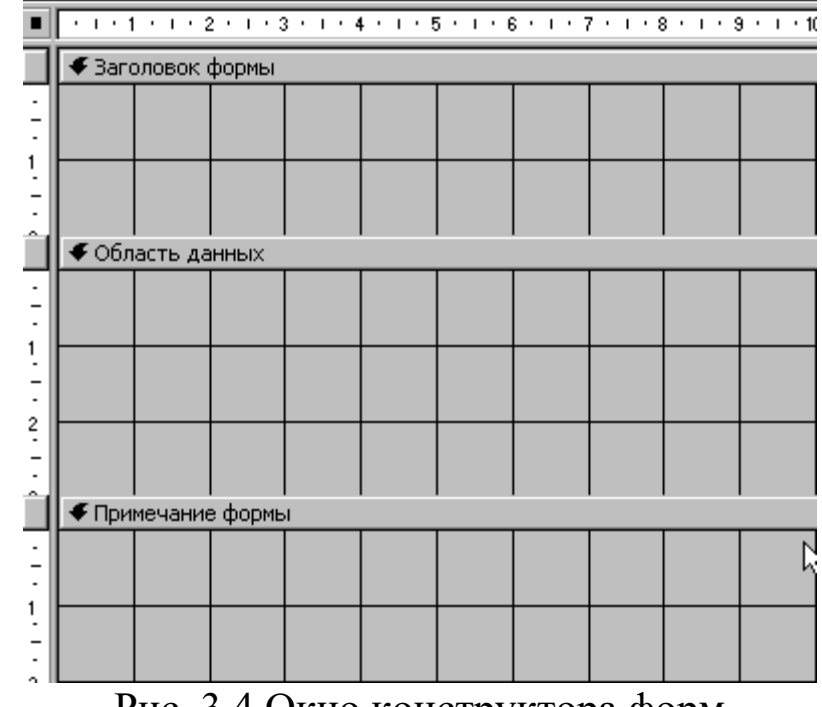

Рис. 3.4 Окно конструктора форм

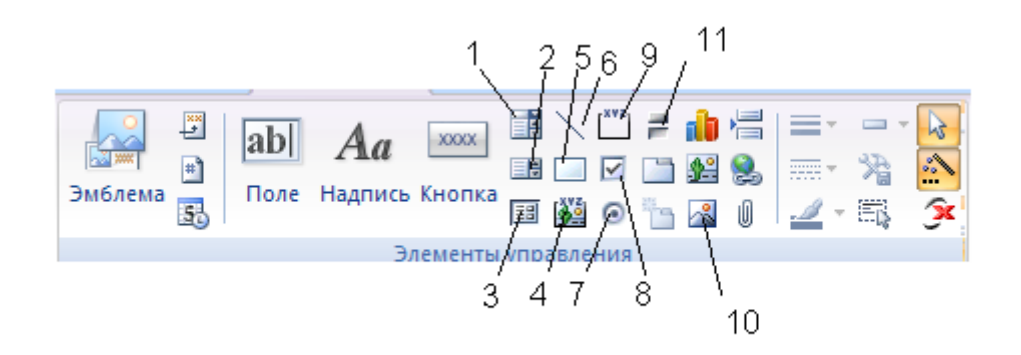

- Рис. 3.5 Панель инструментов окна Конструктора форм
	- \* **Выбор объектов**  используется для выделения нескольких объектов формы в группу путем протягивания по диагонали мыши с нажатой левой клавишей. С выделенной группой можно проводить общие операции: перемещать, изменять параметры шрифта, удалять и т.д.;
	- *\** **Надпись -** используется для введения в бланк формы дополнительных надписей путем щелчка мышью по полю бланка в месте размещения текста и дальнейшего его набора;
	- \* **Поле** используется для введения в бланк формы дополнительных полей (например, для вычисления какого-либо показателя) путем щелчка мышью по полю бланка в месте размещения новой области данных, что

приводит к появлению связанного объекта, состоящего из поля ввода и его надписи. Далее щелчком правой кнопки мыши по выделенному полю вызываются его свойства и на вкладке **Данные** в одноименном свойстве выбирается связываемое с ним требуемое поле таблицы или путем нажатия кнопки **...** строится выражение для расчета значений, отображаемых в данном поле. Надпись поля, при необходимости, модифицируется рассмотренным ранее способом;

- \* **Линия**  позволяет разместить на поле формы линию для отделения одной группы данных от другой. Создается путем протягивания в требуемом месте мыши с нажатой левой клавишей;
- \* **Прямоугольник**  позволяет разместить на поле формы прямоугольник для выделения в группу логически связанных объектов. Создается путем протягивания в требуемом месте по диагонали мыши с нажатой левой клавишей;
- \* Элементы **Выключатель**, **Переключатель** и **Флажок**  аналогичны по своим функциям и предназначены для ввода бинарных (логических) значений. В таблице такие значений отображаются флажком  $\sqrt{a}$  в форме они представляются численными значениями: -1 (True, Истина, Да) и 0 (False, Ложь, Нет). Для большей наглядности ввод, просмотр и модификацию таких данных можно производить с помощью перечисленных выше элементов.

Установка одного любого из них начинается с нажатия соответствующей ему кнопки на панели инструментов, выбора щелчком левой клавиши мыши места его расположения, формирования осмысленной надписи и связывания элемента с требуемым полем целевой таблицы посредством задания свойства **Данные** на одноименной вкладке. Если данное поле уже находилось на бланке формы, его необходимо предварительно удалить.

> \* **Группа переключателей** – используется для создания группы элементов управления, содержащей несколько выключателей, переключателей или флажков. Процесс формирования начинается с нажатия кнопки **Группа**

**переключателей** на панели инструментов. Далее мышью выбирается место его расположения, что приводит к появлению окна *"Создание группы переключателей"*, в котором перечисляются требуемые альтернативы (опции) создаваемой группы (например, семейное положение).

Нажатие кнопки **Далее** приводит к появлению окна, в котором пользователь может выбрать значение, которое будет устанавливаться СУБД автоматически (по умолчанию) при переходе к новой записи.

Кнопка **Далее** открывает окно, в котором можно сменить числовые значения, приписываемые каждой опции и, следовательно, переключателю. Необходимо помнить, что все числовые значения должны быть уникальны в пределах одной группы переключателей. Причем если в данной группе два элемента (например, военнообязан и невоеннообязан), то значения устанавливаются по принципу Истина/Ложь.

В следующем окне, появляющемся после нажатия кнопки **Далее**, необходимо установить опцию **Сохранить значение в поле**, и снова нажать кнопку **Далее.**

В следующем окне СУБД предлагает выбрать тип элементов управления:

- переключатели;

- флажки;

- выключатели,

и подобрать вид оформления.

Нажатие кнопки **Далее** приводит к появлению окна, в котором вводится подпись для группы, например, **Семейное положение.**

На последнем шаге нажимается кнопка **Готово.** 

ВНИМАНИЕ: При работе с группой переключателей в соответствующее поле таблицы заносятся не значения, а их числовые номера. В дальнейшем сами значения можно увидеть только при работе с таблицей в режиме формы.

> Для эффективной организации работы с БД на поле формы можно размещать **Кнопки** активизации требуемых действий: открытия и закрытия таблиц, запросов, других форм и т.п. Размещение кнопки начинается с выбора на панели данного инструмента, указания щелчком мыши места его расположения, что

приводит к раскрытию окна с двумя полями: "Категории" и "Действия". В первом из них выбирается группа операций, а во втором - сама операция работы с БД.

Следующее нажатие кнопки **Далее** приводит к выбору объекта действия: таблицы, запроса или формы.

На следующем шаге пользователь уточняет параметры выбранного объекта действия (например, для формы можно установить опции **Открыть форму и показать все записи** или **Открыть форму для отобранных записей**. При работе с таблицей целесообразно использовать первую опцию, а при работе с запросом - вторую).

Последующее нажатие кнопки **Далее** приводит к выбору пользователем вида генерируемой кнопки: на ней будет расположен поясняющий текст или рисунок. В первом случае требуется ввести сам текст, во втором - указать местоположение рисунка.

После этого нажимается кнопка **Готово.**

\* С помощью кнопки **Рисунок** можно вносить графические изображения, используемые как информационные объекты или элементы оформления бланка. Для этого необходимо после нажатия данной кнопки на панели инструментов выбрать положение будущего изображения на бланке формы щелчком левой клавиши мыши, а далее указать положение графического файла в памяти компьютера.

Параметры рисунка можно изменить с помощью вызова окна свойств двойным щелчком мыши. Если рисунок используется в качестве фона формы, необходимо для него в команде Формат главного меню установить опцию **На задний план.** 

Все объекты формы характеризуются свойствами, которые можно изменять, и событиями, которые можно к объектам приписывать. Доступ к ним реализуется по *одному* из следующих путей:

1.Щелчком левой клавиши мыши выделяется требуемый объект и Открывается **Страница свойств** с вкладки **Конструктор**.

2.Щелчком левой клавиши мыши выделяется требуемый объект. Щелчком правой клавиши вызывается контекстное меню и выбирается опция **Свойства.**

Свойства перечислены на пяти карточках:

1. **Макет** - содержит перечень свойств, связанных с оформлением объекта;

2. **Данные** - содержит перечень свойств, связанных с источником данных;

3. **События -** содержит перечень доступных для объекта событий;

4. **Другие -** содержит перечень свойств, не вошедших в три первых карточки;

5. **Все -** содержит перечень всех событий и свойств в алфавитном порядке.

Значения свойств можно изменять путем ввода с клавиатуры новых значений в окно.

Как указывалось выше, одиночный объект выделяется однократным щелчком левой клавиши мыши, а группа объектов через кнопку **Выбор объектов.**

Размер объекта можно менять путем:

1. Выделения объекта, что приводит к появлению по его периметру рамки с маркерами изменения размера При установке на один из таких маркеров указатель мыши приобретает вид двунаправленной стрелки. Захват мышью маркера и его перемещение приводят к изменению размера объекта;

2. Точной установкой размеров объекта в полях **Ширина** и **Высота** окна свойств.

Перемещение объекта реализуется путем его выделения и перетаскивания мышью, когда ее указатель приобретает вид .

В форме поле ввода и надпись к нему связаны, т.е. они перемещаются вместе. Для раздельного перемещения каждой из составляющих необходимо установить мышь на маркер перемещения (большой маркер в левом верхнем углу рамки), что

приводит к следующему виду указателя мыши **.** Далее маркер захватывается путем нажатия левой клавиши мыши и перетаскивается в новое место.

Удаляется объект с бланка формуляра путем выделения и:

- \* нажатия клавиши **Delete** клавиатуры;
- \* или выбора команд из контекстного меню **Удалить** и **Вырезать**;

Объекты формы могут быть выровнены по положению или размеру, для чего используется Вкладка **Упорядочить.**

СУБД позволяет выбрать один из уже готовых стилей оформления бланка формы. Для реализации данного подхода необходимо выполнить **Автоформат** из вкладки **Упорядочить**.

Для каждой формы можно устанавливать набор допустимых кнопок работы с его окном, расположенных в правом верхнем углу. Для этого вкладка **Макет** свойств всей формы содержит опции **Кнопка оконного меню, Кнопка размеров окна** и **Кнопка закрытия**. По умолчанию они характеризуются значением **Да**. Для исключения конкретной кнопки необходимо установить соответствующую ей опцию в значение **Нет.**

Для текстовых объектов формы доступны изменения следующих параметров:

- размера;

- цвета;

- цвета фона;

- толщины;

- наклона;

- подчеркивания.

Три последних параметра устанавливаются путем нажатия/отжатия мышью кнопок **\*** <sup>*i*</sup> на панели инструментов. Там же находится окно изменения размеров шрифта. Цвет самого шрифта выбирается из палитры, раскрывающейся при нажатии на кнопку **111**. Аналогично, цвет фона выбирается из палитры,

раскрывающейся при нажатии на кнопку

Для графических объектов доступны следующие параметры:

- цвет линии/границы;
- толщина линии/границы;
- вид рамки.

Палитра доступных цветов линии/рамки раскрывается при нажатии на панели инструментов кнопки **1**. Кнопка  $\vert \vert_1 \vert$ \* $\vert$ позволяет выбрать толщину данного объекта, а кнопка рамки вокруг текста.

Формы позволяют дифференцировать доступ к данным путем установки следующих режимов:

- запрет на изменение существующих данных;

- запрет на добавление новых данных;

- запрет на изменение значений некоторых полей в форме;

- отображение в поле формы только части полей исходной таблицы.

Два первых режима устанавливаются путем вызова окна общих свойств формы и задания значений **Нет** для опций **Разрешить добавление** и **Разрешить изменение** на вкладке **Данные.**

Третий режим предполагает, что вызывается окно свойств конкретного поля и на вкладке **Данные** задается значение **Да** для свойства **Блокировка.** Если ставится задача временного устранения из бланка формы некоторого поля, то на вкладке **Данные** задается значение **Нет** для свойства **Доступ.** При этом само поле дезактивировано, но отображается в форме в теневом режиме, т.е. сохраняется возможность изменения его свойств.

Для полного устранения поля из бланка формы необходимо его выделить и одним из рассмотренных ранее способов удалить.

### **ОТЧЕТЫ**

Одной из основных задач использования баз данных является предоставление необходимой информации на основе существующих данных. В Access для этих целей предназначены формы и отчеты. Отчеты позволяют выбрать из базы данных требуемую пользователем информацию и оформить ее в виде документов, которые можно просмотреть и напечатать. Источником данных для отчета может быть таблица или запрос. Кроме данных из таблиц, в отчете могут отображаться вычисленные по исходным данным значения, например итоговые суммы.

Итак, отчет – это документированный результат анализа информации, хранящейся в БД.

Существует несколько разновидностей отчетов:

в столбец;

ленточный;

почтовые наклейки и др.

Создать отчет можно:

Во вкладке **Создание Отчеты** находятся способы создания Отчетов.

СУБД предлагает набор средств для создания отчетов, наиболее универсальным из которых является конструктор. По своим возможностям и структуре он аналогичен конструктору

форм, т.е. включает бланк формируемого отчета и панель инструментов.

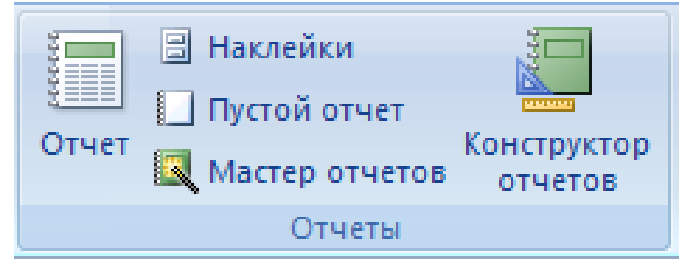

## Рис. 3.6 Окно создания отчетов

Поле бланка разбито на несколько областей:

- заголовок отчета;
- верхний колонтитул;
- область данных;
- нижний колонтитул;
- примечание отчета.

Содержимое заголовка и примечания отчета выводится (печатается) один раз, поэтому в них целесообразно включать разовую информацию: название отчета, название фирмы, её логотип, дату формирования отчета, итоговые показатели по всему отчету и другую служебную информацию.

В верхнем и нижнем колонтитулах указывается информация, отображаемая на каждой странице печатаемого отчета: номера страниц, дата и время печати, повторение названия фирмы или отчета и т.п. Можно также здесь рассчитывать итоговые показатели по страницам.

Содержание области данных в отчете отображается для каждой записи источника информации (таблицы или запроса).

Панель инструментов конструктора отчетов практически полностью совпадает с аналогичной панелью конструктора форм, т.е. не требует детального рассмотрения.

В отчете можно ввести неограниченное количество уровней группировки по значениям полей или некоторых вычисляемых выражений, а также по количеству записей. В этом случае для каждой группировки создается своя область, которую можно дополнять верхним и нижним колонтитулами (шапкой и примечанием). В шапке целесообразно выводить значения, по которому создана группа, а в примечании - итоговые значения по этой группе.

Для задания группировки необходимо вызвать щелчком правой клавиши мыши в свободном месте бланка отчета вызвать контекстное меню и выбрать опцию **Сортировка и группировка**

или нажать клавишу **II** во вкладке конструктор. В любом случае произведенные действия вызовут появление соответствующего окна (рис. 3.7), в котором указываются:

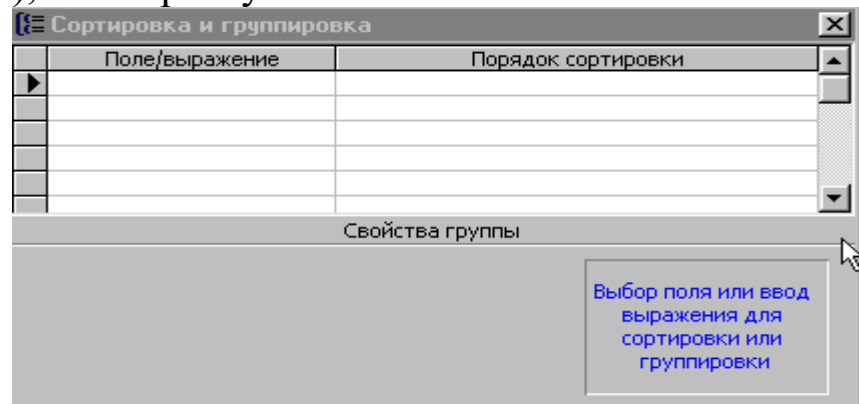

Рис. 3.7 Диалоговое окно Сортировка и группировка

 поле или выражение, по которому информация в отчете должна быть разбита по группам;

 порядок сортировки внутри группы (по возрастанию или убыванию);

 параметры группировки (например, необходимость шапки и/или примечания группы, интервал и т.п.).

Значения интервала группировки зависят от типа используемого для этих целей поля или выражения: например, текстовые поля можно группировать по количеству первых символов, число которых указывается в свойствах группы.

В параметрах группировки необходимо также указать *Заголовок группы* и *Примечание группы*, выбрав из поля списка Да; а затем закрыть окно *Сортировка и группировка.*

В появившемся в отчете поле *Заголовок группы* следует создать поле и внести название группы, а затем, вызвав окно свойств поля в окошке *Имя поля* внести тоже самое название. В поле *Примечание группы* – создать еще одно новое поле, в котором также внести название, продублировав его в окошке *Имя поля* меню *Свойства*.

Нажмите кнопку **Вид** на панели инструментов **Конструктор отчетов**, чтобы оценить результаты своей работы.

### **Тема № 8**

## **«Информационный процесс представления знаний»**

## **Основные вопросы по теме:**

- 1) Основные понятия интеллектуальных информационных технологий.
- 2) Функции интеллектуальной информационной технологии.

## **Вопросы для самоконтроля:**

- 1) Базы знаний и экспертные системы.
- 2) Знания. Свойства и типы знаний.
- 3) Классификация знаний.
- 4) Модели представления знаний (логические; продукционные; семантические сети; фреймы).
- 5) Приобретение и формирование знаний.

# **Задание к лабораторной работе по теме № 8**

# **Порядок выполнения работы:**

1. На основании таблицы **Сотрудники** создать в режиме Автоформа форму в столбец.

2. В режиме Конструктор форму модифицировать:

а) разделить пространство формы горизонтальной линией на две области. Установить толщину линии 3, цвет - красный;

б) в первой области с названием **ОБЩИЕ ДАННЫЕ**  разместить поля:

- Код сотрудника;

- Фамилия;

- Имя;
- Отчество;
- Пол;
- Дата рождения;
- Отдел;
- Должность;

- Дата поступления.

в) во второй области с название **ЛИЧНЫЕ ДАННЫЕ**  разместить поля:

- Семейное положение;

- Количество детей;

 $-$  Фото.

г) установить цвет фона формуляра - Официальный;

д) задать названия полей и содержимое полей разного цвета;

е) размер шрифта названий первой области 12 пунктов, второй - 14. Шрифт первой области толстый, второй - курсив.

ж) устранить в формуляре кнопку изменения размеров окна.

3. В полученную форму Сотрудники в область **ЛИЧНЫЕ ДАННЫЕ** вставить расчетное поле *Стаж*, используя построитель выражений и встроенную функцию Datediff.

 $C$ таж = Datediff ("d";[Дата поступления]; Now())

4. На основании Запроса, используя режим Автоформа, создать форму ленточного типа **Запрос 1.**

5. Войти во вкладку **Запросы.** В режиме конструктора открыть запрос 3 и модифицировать его, убрав условие отбора по полю *Семейное положение*.

На основании Запроса 3 в режиме Автоформа создать форму **Семейное положение** только для просмотра. Поле Семейное положение отобразить группой переключателей: семейный, холостой.

Вставить в форму 2 кнопки: *Печать формы* и *Закрыть форму*.

6. На основании запроса 5 Мастером форм создать форму. В области *Заголовка формы* вставить рисунок логотипа Фирмы и надпись с Наименованием фирмы.

Затем в форму вставить подчиненную форму **Запрос 1**, связав ее по полю Отдел.

В область *Примечание формы* вставить электронный адрес и текущую дату, используя встроенную функцию Now.

Текущая дата = Now ().

7. На основании **Запроса 1** создать ленточный отчет, назвать его **Отдел**.

8. В режиме конструктора оформить отчет, вставив в область *Заголовка* Наименование фирмы. В заголовок внести также логотип фирмы. Шрифт заголовка жирный, 16 пунктов.

9. Ввести в отчет группировку сотрудников по отделам, с указанием в шапке группы названия отдела (шрифт - курсив, 14 пунктов, цвет синий). А также в разделе группировок отсортировать сотрудников по полю Количество детей по возрастанию.

10. Разграничить списки сотрудников одного отдела жирной синей линией.

11. В примечание вставить поле Текущая дата.

12. Результат работы показать преподавателю.

### **Контрольные вопросы**

1. Для чего служит структура Формы?

2. Какие элементы можно вставлять в форму в режиме конструктора? Как в форме осуществляется переход между записями?

3. Назовите способы создания форм. Каково назначение команды **Формат**.

4. Для чего служит команда Свойства при оформлении формы.

5. Как вставить рисунок в форму? Назовите перечень операций для вставки вычисляемого поля в форму. Как установить фон в форме?

6. Какие управляющие элементы можно установить в формах?

7. Что такое Группа переключателей? Как используется этот элемент?

8. Опишите процесс формирования группы переключателей в вашей базе данных.

9. Каково назначение отчетов в Microsoft Access. Назовите способы создания отчетов.

10. Команда Формат и панель инструментов. Ее использование при формировании отчета.

11. Назовите области бланка отчета, их значение.

12. Как осуществляется сортировка и группировка данных в отчетах.

### **Тема № 9**

#### **«Системы электронного документооборота»**

### **Основные вопросы по теме:**

- 1) Документационное обеспечение управления.
- 2) Понятие электронного документа и документооборота.
- 3) Применение электронной цифровой подписи в системе электронного документооборота.
- 4) Автоматизация документооборота.

#### **Вопросы для самоконтроля:**

- 1) Функциональность и архитектура систем электронного документооборота.
- 2) Классификация систем электронного документооборота.
- 3) Проблемы обеспечения безопасности электронного документооборота.

### **Задание к лабораторной работе по теме №9**

### **Создание главной кнопочной формы**

**Цель работы:** изучение и закрепление на практике методов формирования и использования кнопочной формы для занесения, просмотра и/или модификации данных в таблицах.

### **Краткая теория:**

Заключительным этапом создания форм является создание сложных форм. В данной лабораторной работе мы рассмотрим подчиненные формы и главную кнопочную форму.

В форму можно внедрять другие формы до трех уровней вложенности. При этом следует всегда начинать с создания наиболее вложенной формы и продолжать работу, постепенно приближаясь к основной.

Создание подчиненной формы в данной лабораторной работе необходимо начинать с создания запроса. Откройте новый запрос в режиме конструктора, добавьте нужные поля из таблиц. Затем с помощью мастера форм создайте форму на основе сделанного базового запроса.

Обычно последней создаваемой формой является кнопочная форма, которая представляет пользователю прямой доступ к основным задачам приложения. Ваша начальная кнопочная форма может быть простой формой с логотипом, заголовком и несколькими командными кнопками, с помощью которых пользователь может открывать основные формы приложения. Для создания кнопочной формы воспользуемся диспетчером кнопочных форм.

Чтобы запустить эту форму, выберите команду **Работа с базами данных ► Диспетчер кнопочных форм.** Диспетчер кнопочных форм сначала проверит существует ли в базе данных кнопочная форма и таблица Элементы кнопочной формы, и в случае их отсутствия выведет окно с предложением создать кнопочную форму.

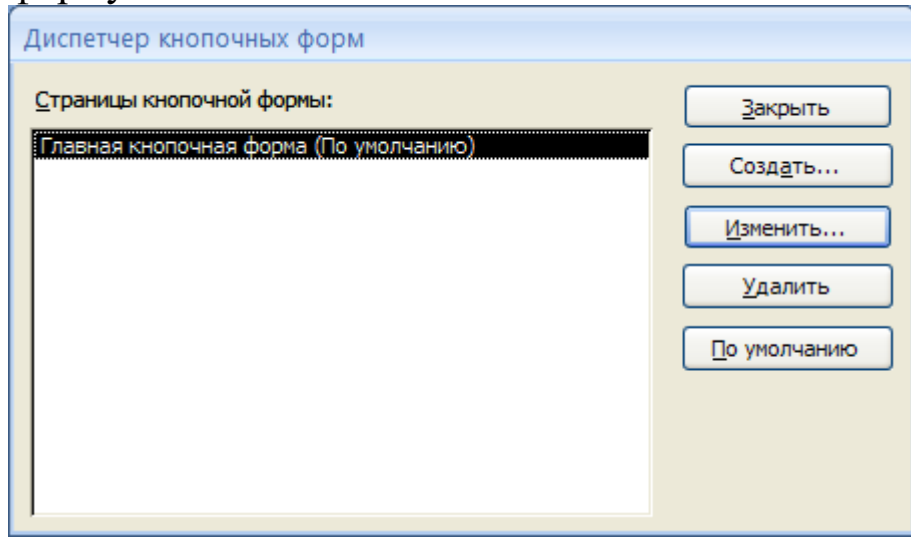

Рис. 4.1 Диалоговое окно Диспетчера кнопочных форм

После того, как диспетчер кнопочных форм построит "скелет" основной кнопочной формы и таблицу **Элементы кнопочной формы** (или определит, что в базе данных эти объекты уже существуют), он выведет на экран свое основное окно, в котором нажмите кнопку **Создать**, введите в следующем окне диалога ее имя и нажмите **ОК.** После создания кнопочной формы выберите ее и в основном окне диспетчера нажмите кнопку **Изменить**. На экране появится окно, в котором можно определить новый элемент кнопочной формы, отредактировать существующий или изменить порядок их расположения. Поле со списком **Команда** позволяет выбрать одну из существующих команд для создаваемого или изменяемого элемента: *Переход к кнопочной форме, Открытие* 

*формы в режиме добавления, Открытие формы в режиме редактирования, Открытие отчета, Разработка приложения, Выход из приложения, Запуск макроса, Запуск программы.* После выбора команды и указания ее аргумента диспетчер поместит в кнопочную форму командную кнопку, при нажатии которой будет выполняться заданная команда.

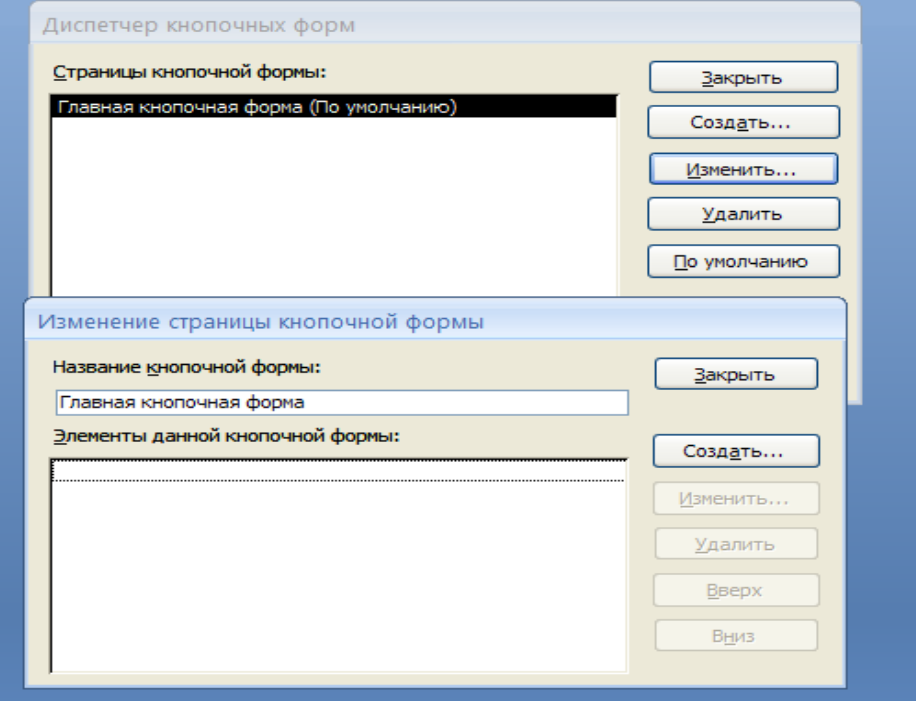

Рис. 4.2 – Создание кнопочной формы

В основной кнопочной форме следует создавать командные кнопки, открывающие другие формы, и включить в нее кнопку для выхода из приложения. После нажатия кнопки **Закрыть** в основном окне диспетчера кнопочных форм Access создаст в текущей базе данных форму с именем *Главная Кнопочная форма*. На рисунке показана кнопочная форма для базы данных РЕСУРСЫ

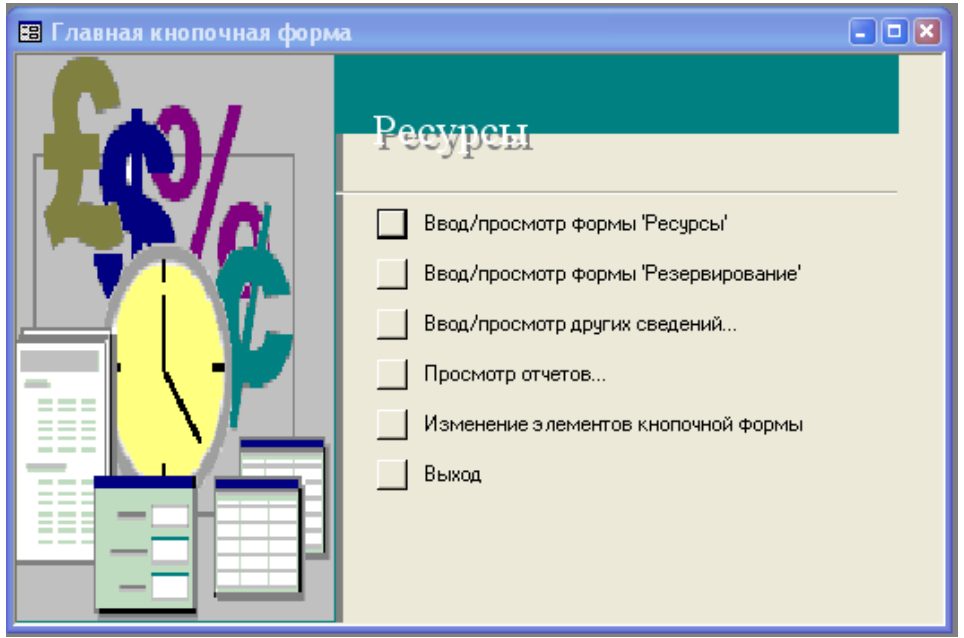

Рис. 4.3 – Главное окно кнопочной формы

Параметры запуска базы данных, которые позволят автоматически запускать приложение при открытии базы данных. Параметры Access из главного меню.

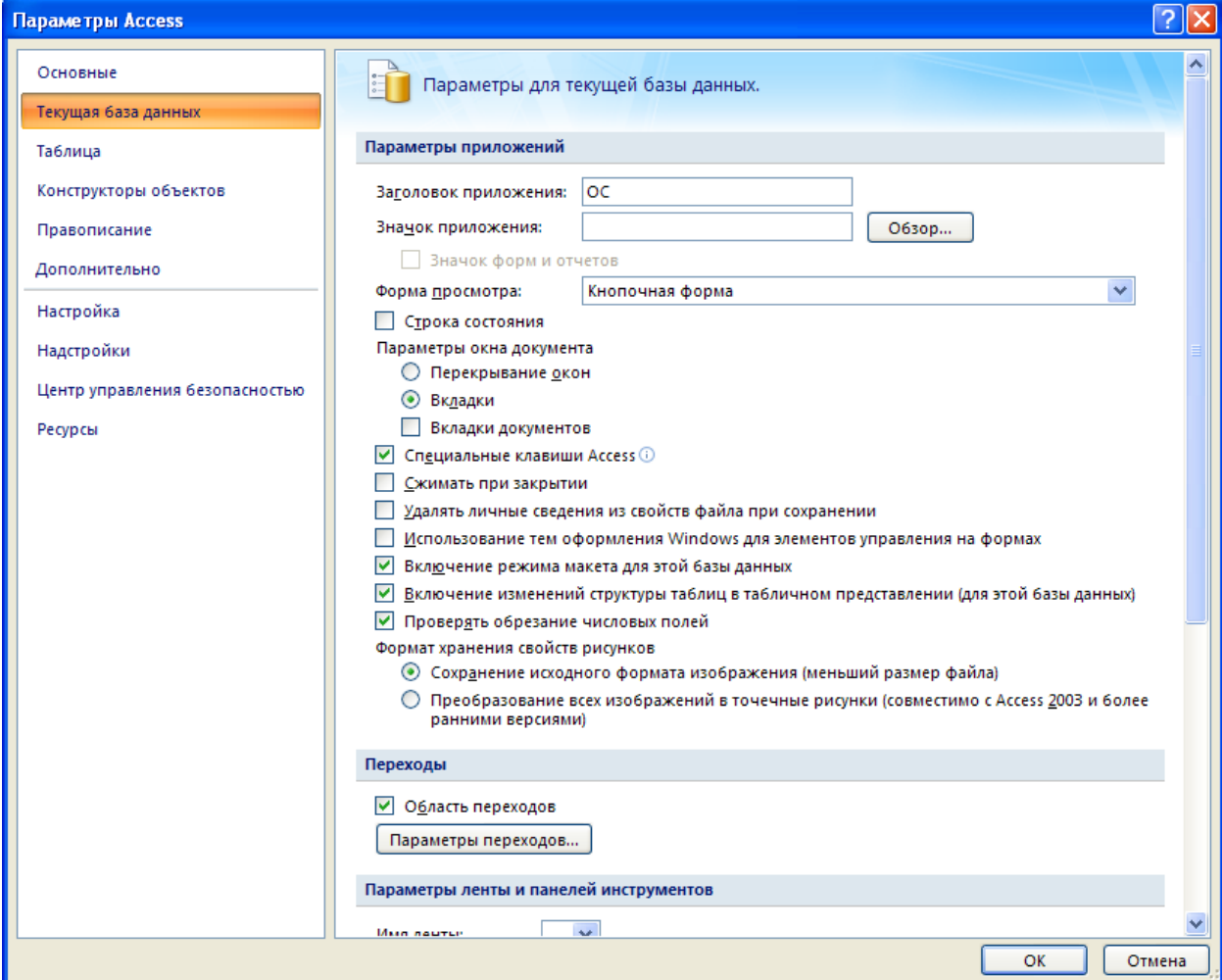

Рис. 4.4 – Установка параметров запуска базы данных

Поле со списком позволяет выбрать форму, которая будет выводиться на экран при открытии базы данных. В этом же окне можно задать заголовок и значок приложения, а также специальную строку меню и специальное контекстное меню, используемое по умолчанию в текущей базе данных.

## **Тема № 10**

### **«Корпоративные управленческие информационные системы»**

### **Основные вопросы по теме:**

- 1) ERP-системы. Этапы развития ERP систем.
- 2) Иерархия и структура информационных систем учета и управления.
- 3) Основные подсистемы ERP

### **Вопросы для самоконтроля:**

- 1) Основные компоненты ERP-системы.
- 2) Эффект от внедрения ERP систем.
- 3) Общие рекомендации и принципы по выбору ERP-системы.
- 4) Основные технические требования к ERP-системе.
- 5) Характеристика ERP-систем, представленных на российском рынке.
- 6) Классификация систем.

## **Задание к лабораторной работе по теме № 10**

## **Порядок выполнения работы:**

1. С помощью **Диспетчера кнопочных форм** в меню Сервис на основании форм и отчетов, созданных в предыдущих лабораторных работах создать главную кнопочную форму, состоящую из следующих пунктов меню: *Сотрудники* (открыть форму Сотрудники для изменения), *Многодетные сотрудники* (открыть форму Семейное положение для изменения), *Отделы* (открыть форму Запрос 5 для изменения), *Отчет* (открыть отчет Отдел) и *Выход* (выйти из приложения).

2. Настроить параметры запуска созданной базы данных (меню *Сервис - Параметры запуска*):

Заголовок приложения: Название фирмы.

Значок приложения: логотип фирмы.

**Убрать все остальные настройки!**

Вывод формы: Кнопочная форма.

## **Контрольные вопросы:**

1. Что такое подчиненные формы?

- 2. Каково назначение начальной кнопочной формы?
- 3. Назовите перечень операций по ее созданию.
- 4. Какие операции содержит поле со списком Команда.

## **Тема № 11**

## **«Система сбалансирован-ных показателей. BSC (BalancedScorecard)»**

### **Основные вопросы по теме:**

- 1) Четыре перспективы системы сбалансированных показателей
- 2) Структура системы сбалансированных показателей.

### **Вопросы для самоконтроля:**

- 1) Назначение.
- 2) Набор основных составляющих BSC.
- 3) Перспективы. Задачи.
- 4) Ключевые показатели эффективности.
- 5) Целевые значения (критерии).
- 6) Причинно-следственные связи.
- 7) Стратегические инициативы.
- 8) Стратегическая карта.
- 9) Программные продукты BSC.
- 10) Достоинства BSC

## **Задание к лабораторной работе по теме № 11**

## **Разработка бизнес-плана фирмы в Project Expert**

## **Цель работы**

Целью работы является изучение основных возможностей, предоставляемых программой Project Expert, а также выработка практических навыков моделирования процесса управления проектами с использованием данного программного комплекса.

## **Краткая теория:**

Программный комплекс Project Expert, созданный российской фирмой "Про-Инвест Колсалтинг", – это инструмент для построения финансовой модели предприятия, действующего в условиях рынка. Построенная при помощи Project Expert модель может быть эффективно использована для:

разработки детального финансового плана предприятия;

 расчета бюджета предприятия и определения потребности в финансировании;

разработки соответствующего международным

требованиям инвестиционного проекта и бизнес-плана развития предприятия;

контроля процесса реализации инвестиционного проекта.

Процесс работы с Project Expert может быть представлен в виде последовательности следующих шагов:

- построение модели;
- определение потребности в финансировании;
- разработка стратегии финансирования;
- анализ финансовых результатов;
- формирование и печать отчета;

 ввод и анализ данных о текущем состоянии проекта в процессе его реализации.

### **Построение модели**

Процесс построения модели наиболее трудоемкий и требует значительной подготовительной работы по сбору и анализу исходных данных. Различные модули Project Expert независимы и доступны пользователю практически в любой последовательности. Однако, отсутствие некоторых необходимых исходных данных может блокировать доступ к другим модулям программы. Независимо от того, разрабатывается ли детальный финансовый план или производится предварительный экспресс-анализ проекта, необходимо в первую очередь ввести следующие исходные данные:

дату начала и длительность проекта;

 перечень продуктов и/или услуг, производство и сбыт которых будет осуществляться в рамках проекта;

 валюту расчета или две валюты расчета для платежных операций на внутреннем и внешнем рынках, а также их обменный курс и прогноз его изменения;

перечень, ставки и условия выплат основных налогов;

 для действующего предприятия также следует описать состояние баланса, включая структуру и состав имеющихся в наличие активов, обязательств и капитала предприятия на дату начала проекта.

Следующим этапом процесса построения модели является описание плана развития предприятия (проекта). Для этого необходимо ввести следующие исходные данные:

 инвестиционный план, включая календарный план работ с указанием затрат и используемых ресурсов;

 операционный план, включая стратегию сбыта продукции или услуг, план производства, план персонала, а также производственные издержки и накладные расходы.

Информация о проекте и его окружении вводится с помощью вкладок **Проект, Компания и Окружение** диалогового окна **Содержание** (рис. 5.1).

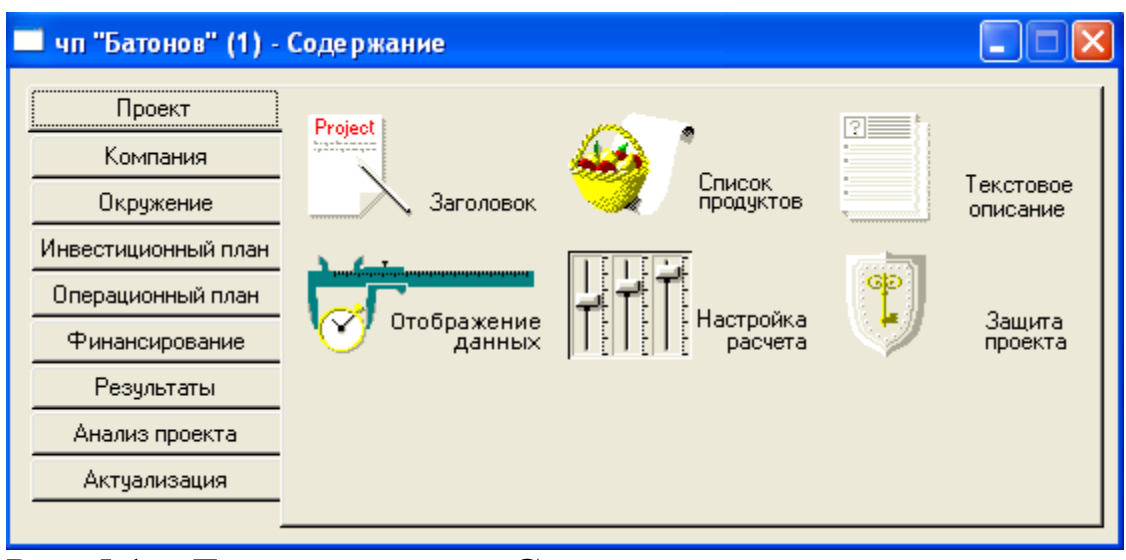

Рис. 5.1 – Диалоговое окно **Содержание**

### **Определение потребности и разработка стратегии финансирования**

Для определения потребности в финансировании следует произвести предварительный расчет проекта. В результате предварительного расчета определяется эффективность проекта без учета стоимости капитала, а также определяется объем денежных средств, необходимый и достаточный для покрытия дефицита капитала в каждый расчетный период времени с шагом один месяц.

После определения потребности в финансировании разрабатывается план финансирования. Пользователь имеет возможность описать два способа финансирования:

посредством привлечения акционерного капитала;

посредством привлечения заемных денежных средств.

В процессе разработки стратегии финансирования проекта пользователь имеет возможность промоделировать объем и периодичность выплачиваемых дивидендов, а также стратегию использования свободных денежных средств (например: размещение денежных средств на депозит в коммерческом банке или приобретение акций сторонних предприятий).

Для составления календарного плана проекта следует в диалоговом окне **Содержание** выбрать вкладку **Инвестиционный план,** а затем кнопку **Календарный план.** Используя диалоговое окно **Календарный план** (рис. 5.2), необходимо указать этапы проекта. Характеристики этапа вводятся в диалоговое окно **Редактирование этапа проекта** (рис. 5.3), которое появляется в результате щелчка на командной кнопке **Добавить этап.** Для связывания этапов используется командная кнопка **Связывание.**

Проверка и, при необходимости, внесение изменений в календарь проекта осуществляется в диалоговом окне **Календарный план** щелчком на командной кнопке **Календарь.**

С помощью вкладок **Операционный план** и **Финансирование** диалогового окна **Содержание** задаются характеристики продукта и финансирование проекта.

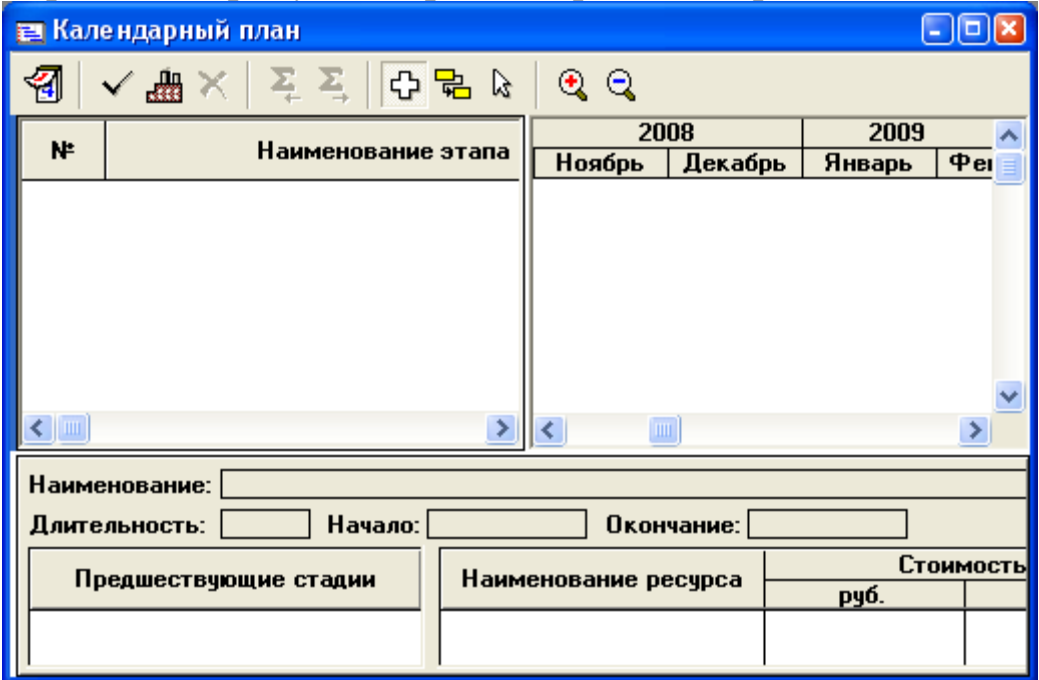

Рис. 5.2 – Диалоговое окно **Календарный план**

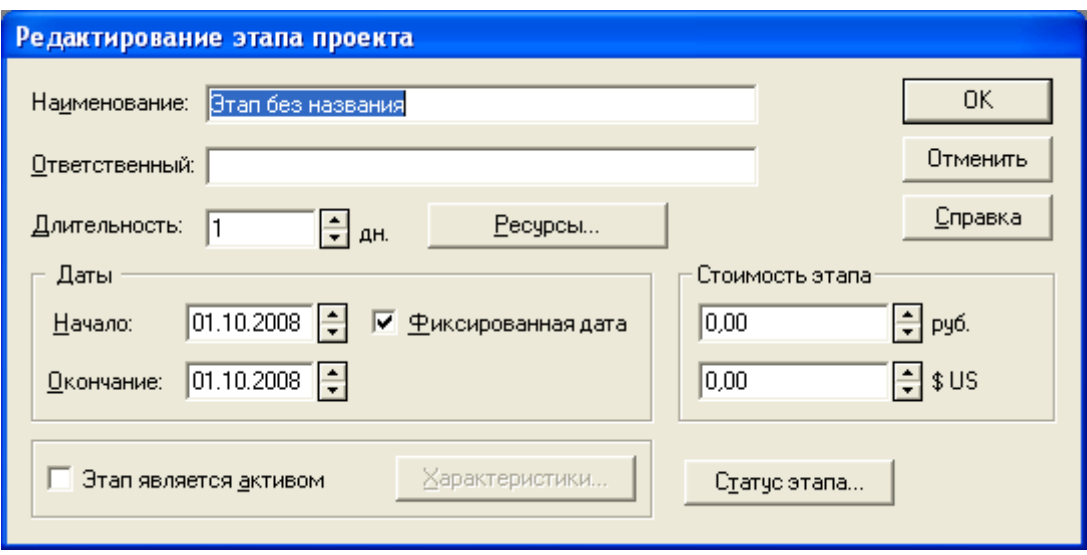

Рис. 5.3 – Диалоговое окно **Редактирование этапа проекта**

## **Анализ финансовых результатов и формирование отчета**

В процессе расчетов Project Expert автоматически генерирует стандартные отчетные бухгалтерские документы:

- отчет о прибылях и убытках;
- бухгалтерский баланс;
- отчет о движении денежных средств;
- отчет об использовании прибыли.

На основе данных этих документов осуществляется расчет основных показателей эффективности и финансовых коэффициентов.

Пользователь может разработать несколько вариантов проектов в соответствии с различными сценариями их реализации. После определения наиболее вероятного сценария проекта он принимается за базовый. На основе базового варианта проекта производится анализ чувствительности и определяются критические значения наиболее важных факторов, влияющих на финансовый результат проекта.

После завершения анализа проекта формируется отчет. В Project Expert предусмотрен специальный генератор отчета, который обеспечивает компоновку и редактирование отчета по желанию пользователя. В отчет могут быть встроены не только стандартные графики и таблицы, но также таблицы и графики, построенные пользователем при помощи специального редактора. Также пользователь имеет возможность встраивания в отчет комментариев в виде текста.

Ознакомиться со сформированными Project Expert

характеристиками проекта и возможностями финансового анализа можно, используя вкладки **Результаты** (рис. 5.4) **и Анализ проекта** (рис. 5.5).

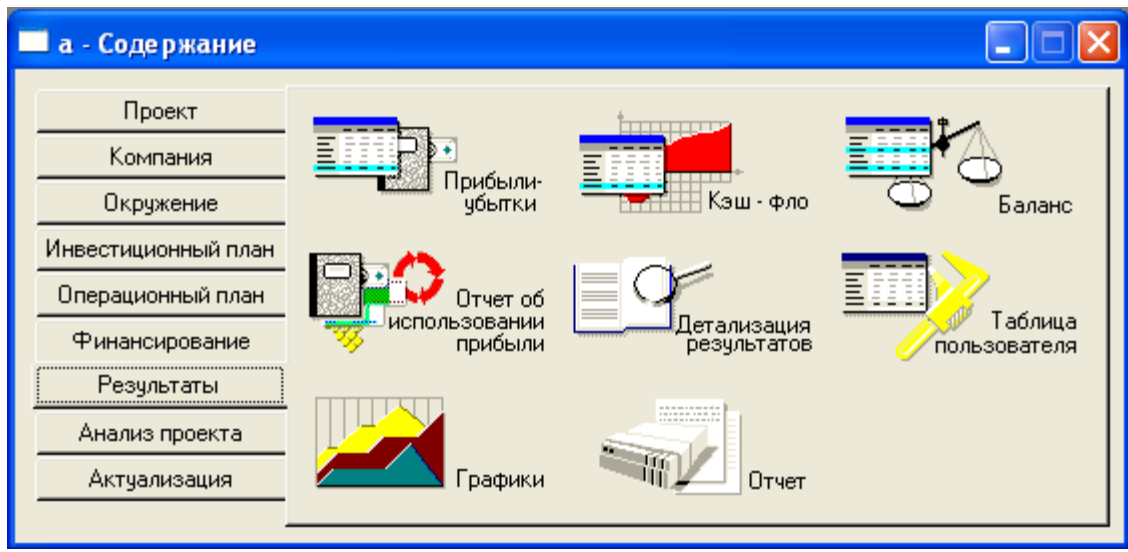

Рис. 5.4 – Вкладка **Результаты**

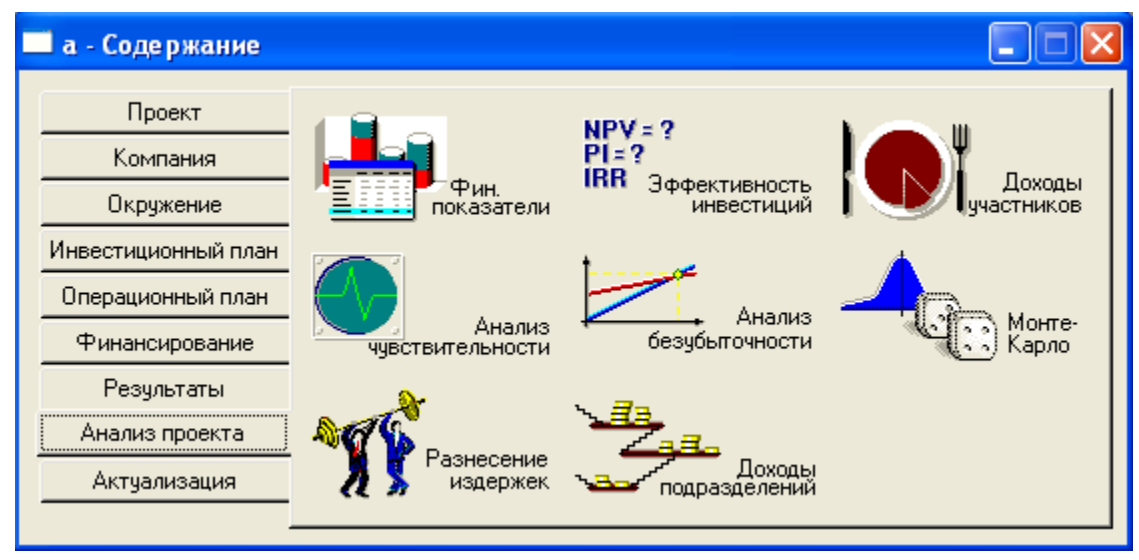

Рис. 5.5 – Вкладка **Анализ проекта**

Одной из важных задач, решаемых в процессе управления проектом, является ввод и анализ данных о текущем состоянии проекта. В Project Expert предусмотрены средства для ввода фактической информации о ходе реализации проекта. Актуальная информация может вводиться ежемесячно. На основе введенной актуальной информации и плана сформируется отчет о рассогласованиях плановой и фактической информации, которая может быть использована в процессе управления проектом.

#### **Связи между этапами**

Связи между этапами устанавливают последовательность их выполнения и задаются при редактировании календарного плана проекта. использование связей позволяет программе автоматически рассчитывать временные характеристики этапов проекта, а также при изменении длительности или сдвиге одного этапа вычислять новое положение связанных с ним этапов, сохраняя корректность всего плана.

Этап, от которого устанавливается связь, называется предшествующим. Такое название не означает, что он обязательно должен начинаться или заканчиваться раньше, чем связанный с ним последующий этап. Взаимное расположение связанных этапов определяется типом связи и лагом (задержкой). Однако всегда предшествующий этап влияет на предыдущий, а не наоборот.

Связь описывается двумя параметрами:

тип связи;

лаг (задержка).

Тип связи может иметь следующие значения:

 *конец-начало.* Наиболее распространенный тип связи. Означает, что последующий этап может начаться только после того, как завершится предшествующий;

 *конец-конец.* Означает, что последующий этап должен закончиться тогда же, когда и предшествующий;

 *начало-начало.* Означает, что последующий этап должен начаться тогда же, когда и предшествующий;

 *начало-конец.* Означает, что последующий этап должен закончиться не раньше начала предыдущего.

*Лаг* (задержка) – это сдвиг этапа относительно даты, полученной исходя из типа связи. Положительная величина лага означает сдвиг на более позднюю дату. Отрицательная величина лага означает сдвиг на более раннюю дату.

*Быстрое создание связи*

Для того, чтобы создать связь между этапами, необходимо выполнить следующие действия:

1. Выбрать режим связывания работы мыши, нажав кнопку **В** панели инструментов окна «Календарный план».

2. Установить курсор мыши в окне списка этапов на этап, который необходимо объявить предшествующим.

3. Нажать левую кнопку мыши.

4. Удерживая кнопку, перевести курсор на этап, который необходимо объявить последующим.

5. Отпустить кнопку мыши.

Между этапами будет установлена связь типа «конец-начало». Тип связи и лаг могут быть в дальнейшем отредактированы.

*Быстрое редактирование связи*

Для того чтобы изменить характеристики связи между этапами, следует дважды выполнить процедуру установки связи, описанную выше. При этом открывается диалог «Связь» (рис. 5.6).

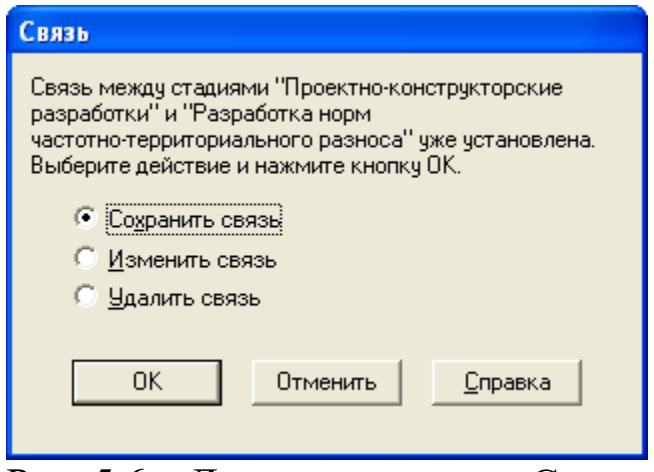

Рис. 5.6 – Диалоговое окно «Связь»

При выборе варианта «Сохранить связь» характеристики связи остаются неизменными. При выборе варианта «Изменить связь» открывается диалог «Изменить связь» (рис. 5.7).

В этом диалоге можно выбрать тип связи, новое значение лага и цвет линии связи. Этапы, для которых редактируется связь, указаны в верхней части диалога.

При выборе в диалоге «Связь» варианта «Удалить связь» связь между выбранными этапами удаляется.

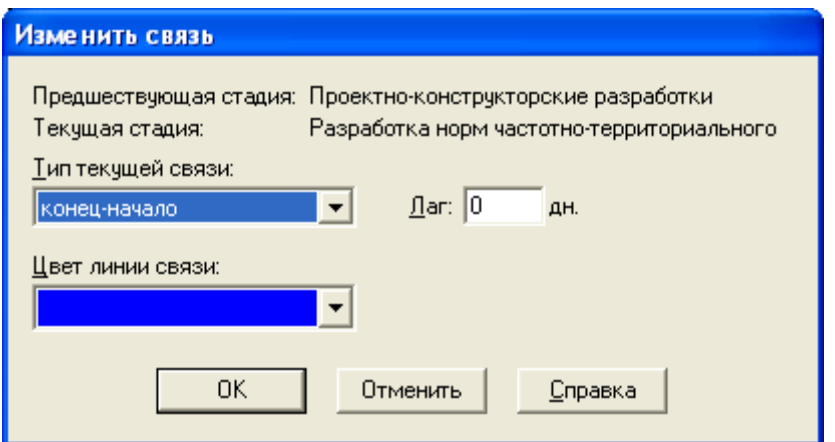

Рис. 5.7 – Диалоговое окно «Изменить связь»

### *Диалог «Настройка связей»*

Для того, чтобы выяснить характер связей между этапами или отредактировать сразу все связи текущего этапа, удобно воспользоваться диалогом «Настройка связей» (рис. 5.8).

Диалог «Настройка связей» можно открыть следующими способами:

1. Выделить этап в окне списка этапов и выбрать команду «Настройка связей» в меню «Этап» основного меню программы.

2. Дважды щелкнуть мышью по списку предшествующих этапов, расположенному в окне информации о текущем этапе в нижней части рабочего окна «Календарный план».

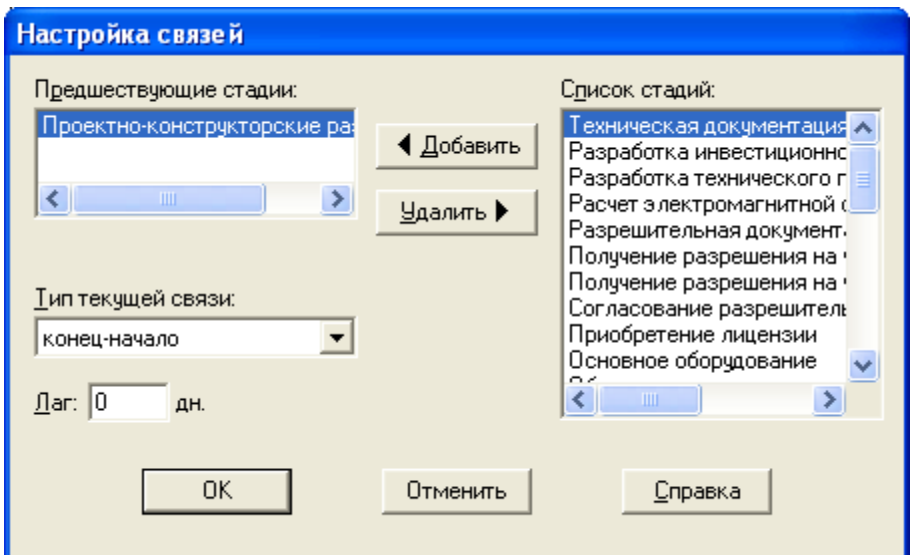

Рис. 5.8 – Диалоговое окно «Настройка связей» Поля диалога имеют следующее назначение:

 *Предшествующие стадии.* Список этапов, являющихся предшествующими для текущего этапа;

 *Тип текущей связи.* Тип связи для предшествующего этапа, выбранного в данный момент в списке «Предшествующие стадии»;

 *Лаг.* Лаг для связи с предшествующим этапом, выбранным в данный момент в списке «Предшествующие стадии»;

 *Список стадий.* Список этапов календарного плана, с которыми можно установить связь (этапы, связь с которыми уже установлена, удалены из этого списка);

 *Кнопка «Добавить».* Объявляет этап, выделенный в списке «Список стадий», предшествующим для текущего этапа. Тип связи и лаг могут быть затем установлены в соответствующих полях;

 *Кнопка «Удалить».* Удаляет связь с предшествующим этапом, выбранным в списке «Предшествующие стадии».

*Этапы с фиксированной датой*

В случае, если дата начала или окончания этапа была отредактирована вручную, у этапа устанавливается параметр «Фиксированная дата». Можно также просто установить этот параметр в диалоге «Редактирование этапа проекта», не меняя даты. Если этот параметр установлен, то Project Expert игнорирует связи этапа и не пересчитывает его положение в плане при перемещении других этапов.

Результат переноса этапа с помощью мыши в диаграмме зависит от того, есть ли у него в этот момент предшествующие этапы или нет.

Если этап не имеет предшествующих этапов, то в результате его переноса устанавливается флаг «Фиксированная дата» и записывается новая дата начала.

При переносе этапа, имеющего предшественников, флаг «Фиксированная дата» не устанавливается, а у всех связей этапа лаги изменяются таким образом, чтобы обеспечить перемещение этапа в новую позицию, т.е. перемещение производится относительно связанных с ним этапов.

### **Детализация результатов**

Диалог «Детализация результатов» открывает доступ к просмотру таблиц, содержащих подробную информацию о различных сторонах финансово-хозяйственной деятельности предприятия.

Диалог «Детализация результатов» открывается нажатием одноименной кнопки в разделе «Результаты».

В верхней части диалога расположены два списка. В первом списке содержится перечень групп таблиц детализации. выбранная в этом списке группа таблиц отображается во втором списке. И, наконец, выбранная во втором списке таблица отображается в окне просмотра.

Состав таблиц детализации определяется в диалоге «Настройка расчета» раздела «Проект» (или при нажатии кнопки «Настроить» в данном окне). В карточке «Детализация» этого диалога можно выбрать наименования таблиц, которые должны быть подготовлены для просмотра в диалоге «Детализация результатов».

Для обновления таблиц детализации после ввода или редактирования данных необходимо запустить процедуру расчета проекта.

### **Работа с библиотеками**

Использование библиотек дает преимущество при вводе часто повторяющихся данных в различные проекты. Такими данными могут быть налоги, материалы и комплектующие, персонал, общие издержки и т.п.

### *Создание библиотеки*

Библиотечные наборы данных создаются с помощью диалога «Библиотеки» (рис. 5.9). Для открытия этого диалога следует воспользоваться командой основного меню «Обмен/Библиотеки».

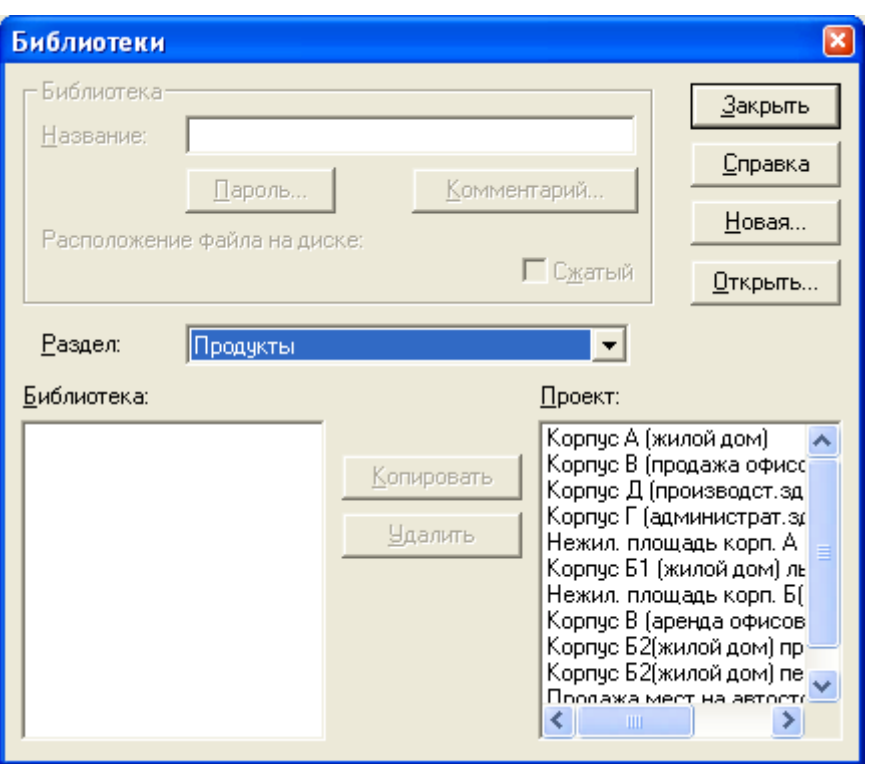

Рис. 5.9 – Диалоговое окно «Библиотеки»

При нажатии кнопки «Новая…» открывается диалог «Новая библиотека». Здесь необходимо указать имя файла и определить папку для его размещения. Нажав на кнопку «Открыть», можно продолжить работу по созданию библиотеки.

В поле «Название» следует указать имя библиотеки, которое в дальнейшем поможет найти ее в случае необходимости. При нажатии кнопки «Комментарий» открывается поле комментария, где можно описать назначение наборов данных, размещенных в библиотеке, и ввести другую полезную информацию.

Для защиты наборов данных от несанкционированного доступа можно установить пароль. Для этого необходимо нажать кнопку «Пароль» и в открывшемся диалоге «Защита» задать пароли для доступа к файлу библиотеки.

Параметр «Сжатый» определяет режим хранения файла библиотеки на диске. Если этот параметр установлен, то файл библиотеки хранится на диске в сжатом виде, что позволяет экономно использовать дисковое пространство.

Для формирования библиотечных наборов данных необходимо выбрать раздел данных в поле со списком. Содержимое раздела отображается в окне «Проект». Выбрав в этом окне нужный элемент, следует нажать кнопку «Копировать». После

этого выбранный элемент данных отображается в окне «Библиотека» (рис. 5.10).

В окне «Проект» можно выделить для копирования сразу несколько или все строки.

Для удаления данных из библиотеки следует выделить в окне «Библиотека» строки, подлежащие удалению, и нажать кнопку «Удалить».

Завершив формирование библиотеки, можно закрыть диалог. *Открытие библиотеки*

Для того, чтобы начать работу с ранее созданной библиотекой, необходимо открыть диалог «Библиотеки», воспользовавшись командой основного меню «Обмен/Библиотеки». Далее необходимо нажать кнопку «Открыть…» и в диалоге «Открыть библиотеку» выбрать нужный файл.

В открытой библиотеке можно внести изменение в состав наборов данных или скопировать данные в проект, который открыт в текущий момент.

*Ввод данных из библиотеки*

Для ввода данных в проект из библиотеки необходимо открыть проект, в который предполагается вводить данные. После этого следует открыть нужную библиотеку.

Выбрав раздел данных в поле со списком «Раздел», необходимо выделить в окне «Библиотека» элементы данных, предназначенные для ввода в проект. После нажатия кнопки «Копировать» выбранные данные из библиотеки переносятся в соответствующие наборы данных проекта.

В окне «Библиотека» можно выделить для копирования сразу несколько или все строки.

Для удаления данных из проекта следует выделить в окне «Проект» строки, подлежащие удалению, и нажать кнопку «Удалить».

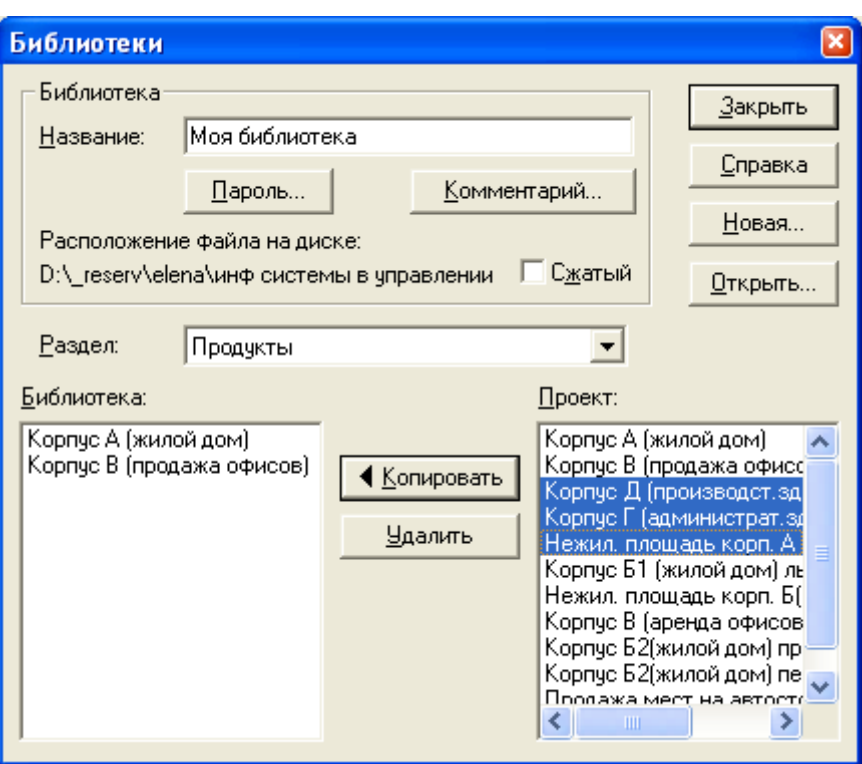

Рис. 5.10 – Формирование библиотечных наборов

### **Порядок выполнения работы:**

ознакомиться с описанием лабораторной работы;

получить задание у преподавателя;

 осуществить ввод исходных данных проекта в программу, правильность ввода данных контролировать с помощью таблиц раздела «Детализация результатов» (см. раздел 4.5);

 произвести расчет проекта и проанализировать полученные результаты на предмет целесообразности реализации данного проекта;

 сохранить введенные данные о продуктах, персонале, общих издержках и налогах в библиотеку (см. раздел 4.6);

 составить и защитить отчет по лабораторной работе у преподавателя.

### **Содержание отчета:**

- титульный лист;
- название и краткое содержание проекта;

 описание последовательности выполнения работы (ввода исходных данных о задачах, ресурсах, источниках финансирования проекта), обязательно скопировать в отчет календарный план

проекта после установления связей между этапами, а также таблицы раздела «Детализация результатов» в процессе внесения исходных данных после очередного перерасчета проекта;

 описание и анализ полученных результатов – таблицы: «Прибыли-убытки», «Кэш-фло», «Финансовые показатели», «Эффективность инвестиций».

### **Тема № 12**

#### **«Информационные системы стратегического менеджмента»**

### **Основные вопросы по теме:**

- 1) Функциональные задачи стратегического менеджмента, их реализация в условиях ИТ.
- 2) ПО стратегического менеджмента.

### **Вопросы для самоконтроля:**

- 1) Концепция BPM- систем.
- 2) Назначение и основные за-дачи BPM- систем.
- 3) Ключевые BPM-процессы.
- 4) Архитектура BPM.
- 5) Хранилище данных.
- 6) OLAP-технология.
- 7) Основные компоненты BPM-системы.
- 8) Составные части BPM- системы.
- 9) Портрет отечественных потребителей BPM.
- 10) Преимущества для бизнеса от внедрения bpm-решения.

## **Задание к лабораторной работе по теме № 12**

**Задание для выполнения работы – ПРОЕКТ СБОРКИ И ПРОДАЖИ КОМПЬЮТЕРОВ**

### **1 Общее описание проекта**

Наименование фирмы **ООО "Планета"**. Предприятие планирует организовать производство и продажу компьютеров. Дата начала проекта - 01.10.2008. Проект рассчитан на 3 года.

Перечень производимых продуктов: Компьютер Р2, Компьютер Р3, Струйный принтер НР 690, Лазерный принтер НР SL, Монитор Рanasonic, Монитор Samsung. Единица измерения – шт. Дата начала продаж - 01.01.2009 для всех продуктов.

Отображение данных по месяцам до 2010 года включительно. Валюта итоговых таблиц – доллар.

Общая ставка дисконтирования: для рубля – 40%, для доллара – 8%. Шаг дисконтирования – месяц.

На момент начала проекта  $1\$  = 25.70 руб. Темпы роста/падения курса: 1-й год – 30%, 2-й год – 25%, 3-й год – 20%.

### **Темпы инфляции приведены в следующих таблицах:**

Рубль

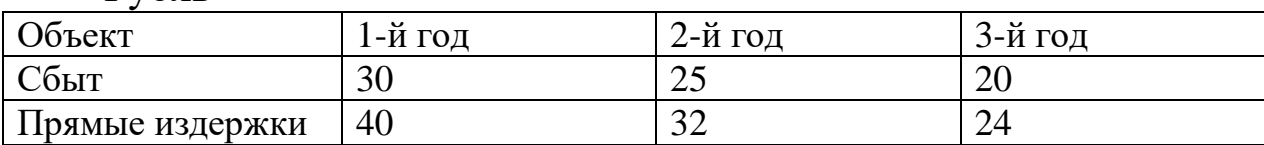

## Доллар

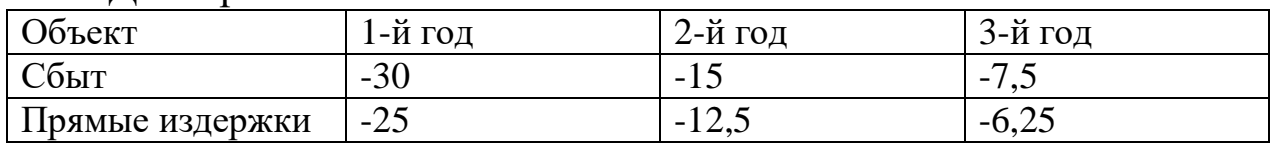

# Данные о налогах приведены в следующей таблице:

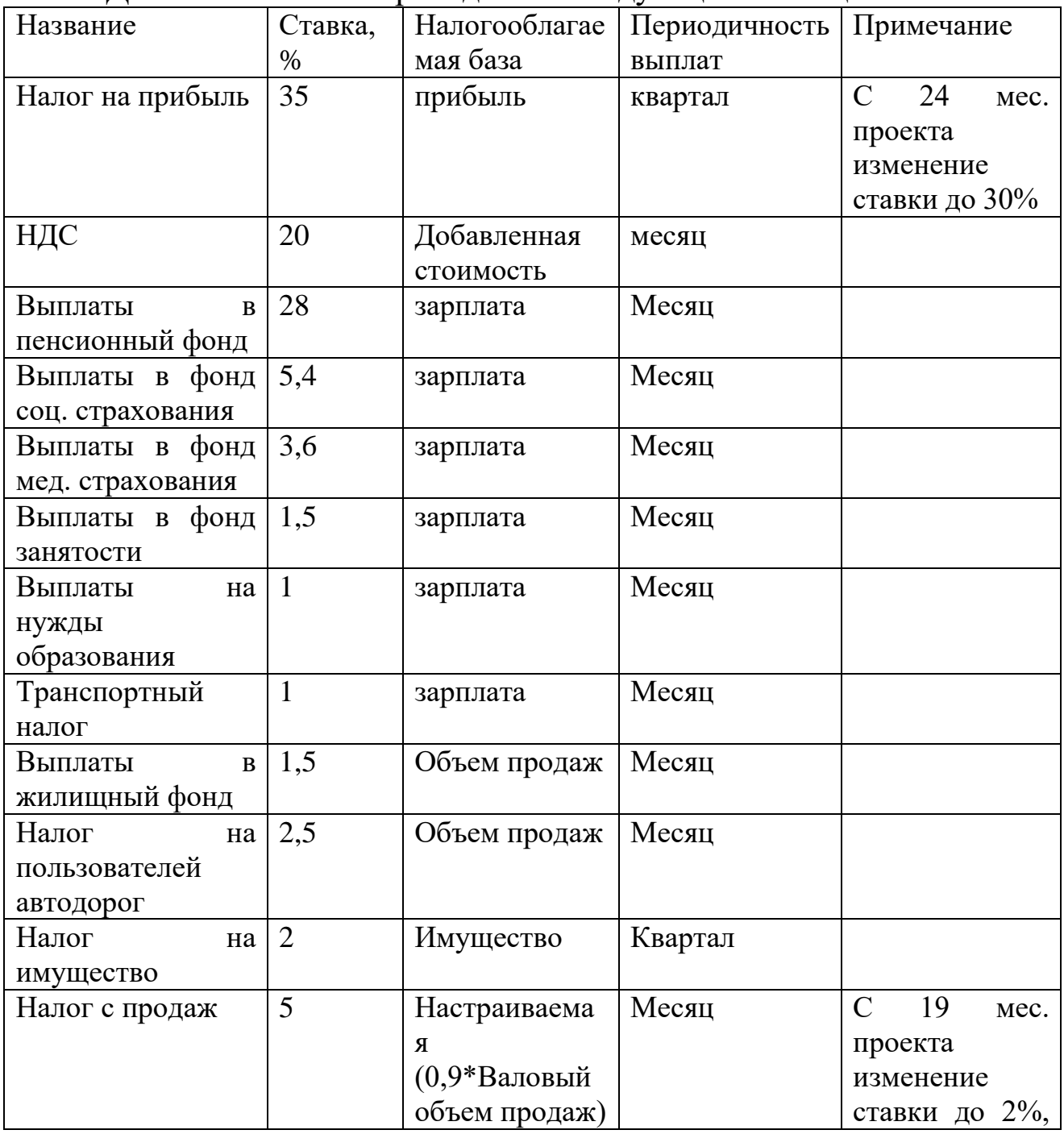
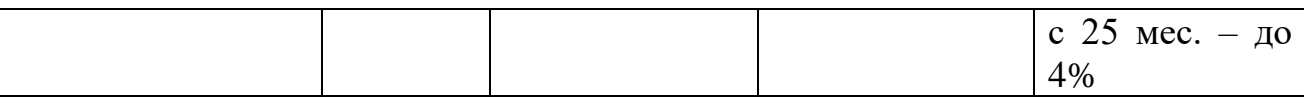

#### **2 План капитальных вложений (календарный план)**

Календарный план состоит только их одного этапа - закупка сборочной линии. В стоимость оборудования входит доставка, установка, наладка и обучение персонала. Этап является активом. Тип актива – оборудование. Для актива задана линейная амортизация. Период до ликвидации – 120 мес. НДС списывается через амортизацию. Подэтапы:

Закупка оборудования. Дата начала - 01.10.2008. Длительность – 15 дней. Стоимость – 30 000\$. Ресурсом этапа является «Оборудование», для которого заданы регулярные выплаты в начале.

Установка и наладка оборудования. Дата начала будет установлена автоматически (снять флажок «Фиксированная дата»). Длительность – 59 дней. Стоимость – 20 000\$. Ресурсом этапа является «Доставка, установка, наладка», для которого заданы регулярные выплаты ежемесячно.

Обучение персонала. Дата начала - 15.12.2008. Длительность – 16 дней. Стоимость – 10 000\$. Ресурсом этапа является «Обучение», для которого заданы регулярные выплаты ежемесячно.

Между этапами закупки и установки оборудования установлена связь типа «конец-начало», т.е. установка и наладка оборудования должна начаться только после того, как оборудование будет закуплено.

Список доступных ресурсов:

Доставка, установка, наладка. Тип ресурса – услуги. Стоимость – 20 000\$.

Оборудование. Тип ресурса – оборудование. Единица измерения – линия. Стоимость – 30 000\$.

Обучение. Тип ресурса – услуги. Единица измерения – курс. стоимость  $-10000$ \$.

#### **3 Планирование сбыта**

Поступления складываются из денежных потоков от реализации следующих продуктов:

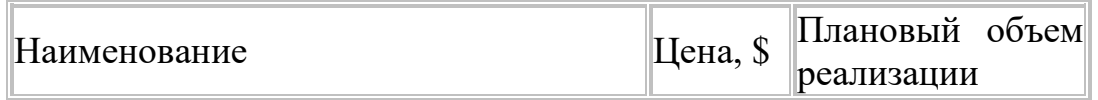

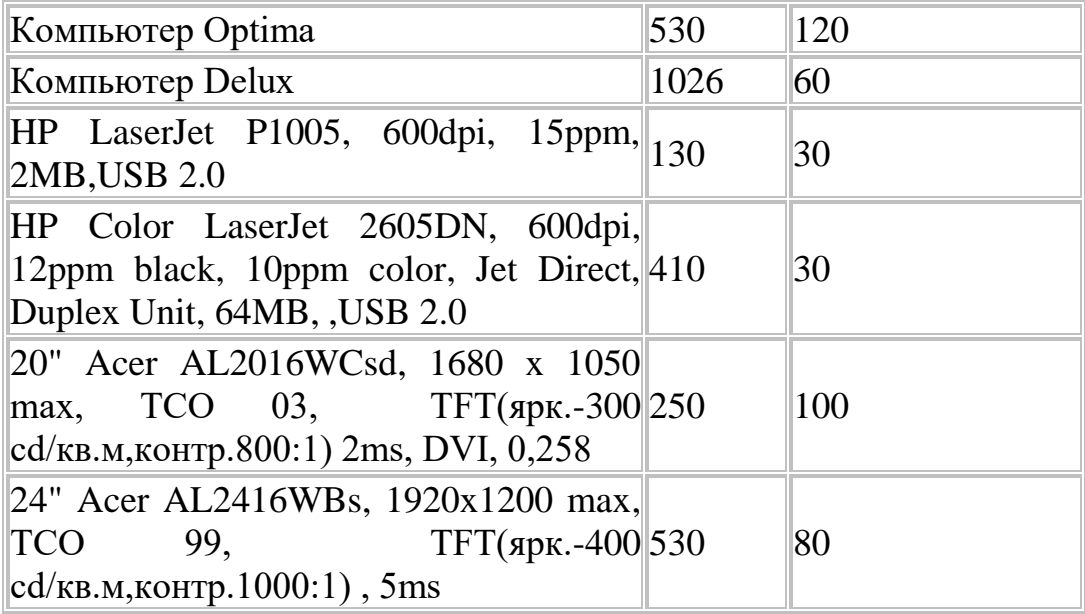

Примечания:

Время достижения планируемого (рост) объема продаж - 2 мес.

В связи с колебаниями спроса и для повышения эффективности поставок продукции клиентам, предприятие вынуждено иметь запас на складе не менее 10% (вкладка «Условия поставок»).

**4 Сырье, материалы, комплектующие**

| Наименование                                                      | Цена, \$ |
|-------------------------------------------------------------------|----------|
| 20" Acer AL2016WCsd, 1680 x 1050 max, TCO 03,                     | 250      |
| ТFT(ярк.-300 cd/кв.м, контр.800:1) 2ms, DVI, 0,258                |          |
| 24" Acer AL2416WBs, 1920x1200 max, TCO 99,                        | 530      |
| $TFT(\text{spk}.-400 \text{ cd/kB.M,KOHTP}.1000:1)$ , 5ms         |          |
| DVD-RW                                                            | 23.1     |
| $2\text{m}$ no $512\text{MB}$ PC-6400<br>$(800Mhz)$ ,<br>Комплект | 38.5     |
| $(KVR800D2N5K2/1G)$ , Kingston                                    |          |
| 320 GB, Seagate, 16 Mb cache, Serial ATA II                       | 45.5     |
| 500 GB, Seagate, 16 Mb cache, Serial ATA II with NCQ              | 84       |
| HP LaserJet P1005, 600dpi, 15ppm, 2MB, USB 2.0                    | 91       |
| HP Color LaserJet 2605DN, 600dpi, 12ppm black, 10ppm              | 287      |
| color, Jet Direct, Duplex Unit, 64MB, , USB 2.0                   |          |
| Core 2 Duo E8400 3.0GHz (1333MHz), 6MB cache, socket              | 175.7    |
| 775 (BOX)                                                         |          |
| Dual Core E2200 2,2GHz (800MHz), 1MB cache, socket                | 87.5     |
| 775 (BOX)                                                         |          |
| P5E-V HDMI, Intel G35 1333/1066/800/533MHz, PCI-E                 | 119      |
| x16, HDMI/DVI, DDRII, LAN1000, SATA, ATX                          |          |
| P5Q Deluxe, Intel P45 1600/1066/800MHz,3xPCI-E x16,               | 164.5    |
| DDRII, LAN1000, SATA, HD Audio, ATX                               |          |

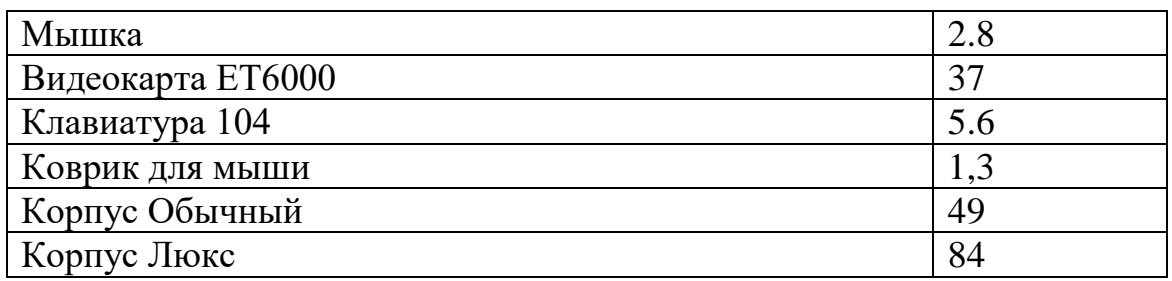

# **5 Планирование производства**

1. Компьютер Optima собирается из следующих комплектующих:

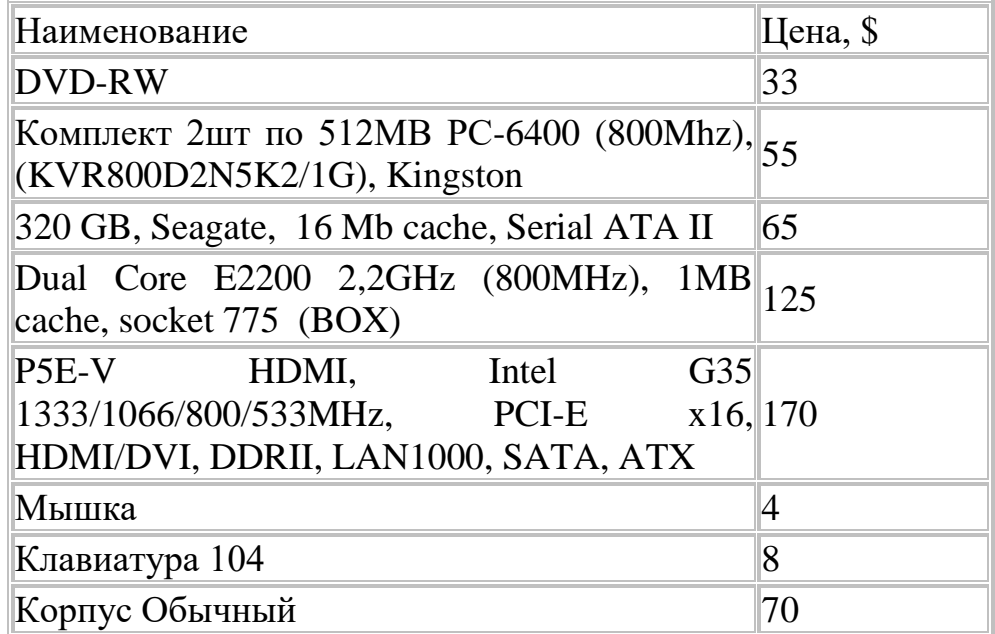

2. Компьютер Delux собирается из следующих комплектующих:

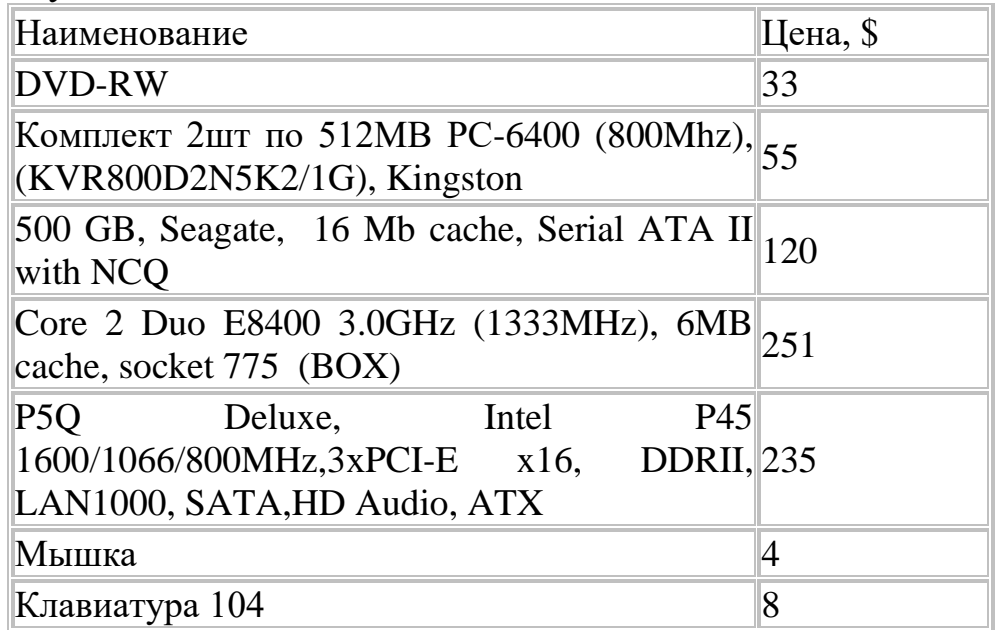

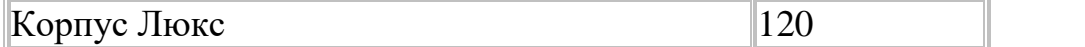

Принтер HP LaserJet P1005, 600dpi, 15ppm, 2MB,USB 2.0 – 130

Принтер HP Color LaserJet 2605DN, 600dpi, 12ppm black, 10ppm color, Jet Direct, Duplex Unit,  $64MB$ ,  $\overline{MSB2.0} - 410\$ 

Монитор 20" Acer AL2016WCsd, 1680 x 1050 max, TCO 03, TFT(ярк.-300 cd/кв.м,контр.800:1) 2ms, DVI, 0,258 – 250 \$

Монитор 24" Acer AL2416WBs, 1920x1200 max, TCO 99, TFT(ярк.-400 cd/кв.м, контр.1000:1),  $5$ ms – 530 \$

## **6 План условно-постоянных издержек**

Производственные накладные расходы - 2000\$ в месяц с 4 по 36 месяцы.

Аренда помещения: - 5000\$ ежеквартально.

## **7 План персонала**

Персонал предприятия составляет 11 человек.

Управление:

\$

Директор – 1000\$;

Гл. Бухгалтер – 800\$;

Производство:

Инженер сборщик (5 чел) – 550\$, с 4-го по 36-й месяцы проекта;

Работник отдела сбыта (2 чел) – 550\$, с 4-го по 36-й месяцы проекта;

Маркетинг:

Работник по снабжению (2 чел) – 1% от поступлений от сбыта продукции (заносить в окне «Формула»).

Зарплата выплачивается в следующем месяце после начисления (т.е. задержка платежей составляет 30 дней).

## **8 План маркетинга**

Планируется участие в выставке – 5000\$ (08.01.2009).

Планируется затрачивать на рекламу около \$3000 ежеквартально с 3 по 36 месяцы.

Проведение двух учебных семинаров для дилеров и дистрибьюторов стоимостью по 2000\$ каждый (01.02.2009 и 01.08.2009).

### **9 Финансирование**

Данный проект финансируется одним инвестором, который приобретает акции компании.

Сумма финансирования – 8 000 000 руб., номинальная стоимость акции – 1000 руб. Количество акций - 8 000 шт. Дата поступления - 01.01.2008. Периодичность выплаты дивидендов – ежемесячно.

## **Тема № 13**

### **«Системы поддержки принятия решений (СППР)»**

### **Основные вопросы по теме:**

- 1) Понятия СППР, возможности, особенности.
- 2) Основные характеристики.
- 3) Архитектура СППР.
- 4) Классификация. Три класса задач анализа в СППР.
- 5) Типы задач, решаемых СППР.
- 6) Типовые возможности наполнения СППР.
- 7) Примеры СППР в муниципальном управлении.

### **Вопросы для самоконтроля:**

- 1) Понятия СППР, возможности, особенности.
- 2) Основные требования к СППР.
- 3) Архитектура СППР.
- 4) Хранилища данных.
- 5) Инструментарий оперативной аналитической обработки и добычи данных.
- 6) Базовые инструменты.
- 7) Классификация СППР.
- 8) Типы задач, решаемых СППР, основные результаты их создания.
- 9) СППР, основанные на прецедентах.
- 10) Примеры СППР.

## **Задание к лабораторной работе по теме № 13**

## **Начало работы с программой ARIS**

**Цель работы:** изучить элементы главного меню программы, научиться пользоваться справочной системой.

## **Краткая теория:**

Программный продукт **ARIS Toolset** (далее - просто программа **ARIS**) является профессиональным инструментальным средством для разработки моделей бизнес-процессов с целью их анализа, оптимизации, документирования и реинжиниринга.

Простота и надежность использования, мощные функции генерации отчетов и публикации моделей делают программу ARIS незаменимой при выполнении анализа и реинжиниринга современных бизнес-систем самого различного масштаба. Наглядность представления элементов моделей и удобные функции навигации существенно облегчают работу пользователям программы ARIS.

После инсталляции программы **ARIS** по умолчанию создается локальная база данных моделей с именем LOCAL. Для открытия этой базы данных необходимо выполнить двойной щелчок в базе данных Проводника ARIS **(ARIS Explorer). В** этом случае происходит регистрация пользователя как менеджера системы с простым фильтром **(Easy Filter).** Изменить доступ к базе данных можно с помощью операции главного меню: **View/Options/Log In.**  Здесь можно выбрать следующие настройки:

1. Активизировать **User Defaults** (Настройки пользователя по умолчанию)

2. Имя пользователя: **system**

3. Пароль: **manager**

4. Ключ фильтра: EASY FILTER (Простой фильтр).

Пароль отображается звездочками, как это принято при аутентификации доступа к другим системам.

В случае, если нескольким пользователям разрешен доступ к данным, рекомендуется изменить пароль менеджера системы.

После запуска программы **ARIS Toolset** откроется главное окно программы с активным окном Проводника ARIS **(ARIS Explorer).**

Если Проводник ARIS не появляется при запуске программы, следует выполнить операцию главного меню **View/ARIS Explorer**, после чего Проводник ARIS появится на экране. Если необходимо, чтобы Проводник ARIS всегда появлялся при запуске программы **ARIS Toolset**, следует установить данное свойство в настройках программы через меню **View/Options**. На вкладке Explorer следует отметить флажком свойство **Start ARIS Explorer Automatically** (Запускать Проводник ARIS автоматически). После этого щелкнуть на кнопке OK.

Ниже главного меню расположена главная панель инструментов, а также панель и окно Проводника проекта (**Explorer**). Чтобы изменить размеры окна Проводника проекта, следует переместить курсор мыши на границу окна и, после того, как он примет форму стрелки, нажать и перетащить границу в

нужном направлении. Аналогичным образом можно изменить положение панелей инструментов. Для этого достаточно нажать на них левой кнопкой мыши и переместить на свободное пространство справа от главной панели инструментов. Размещение и название элементов главного окна программы **ARIS Toolset** изображено на следующем рисунке 1.

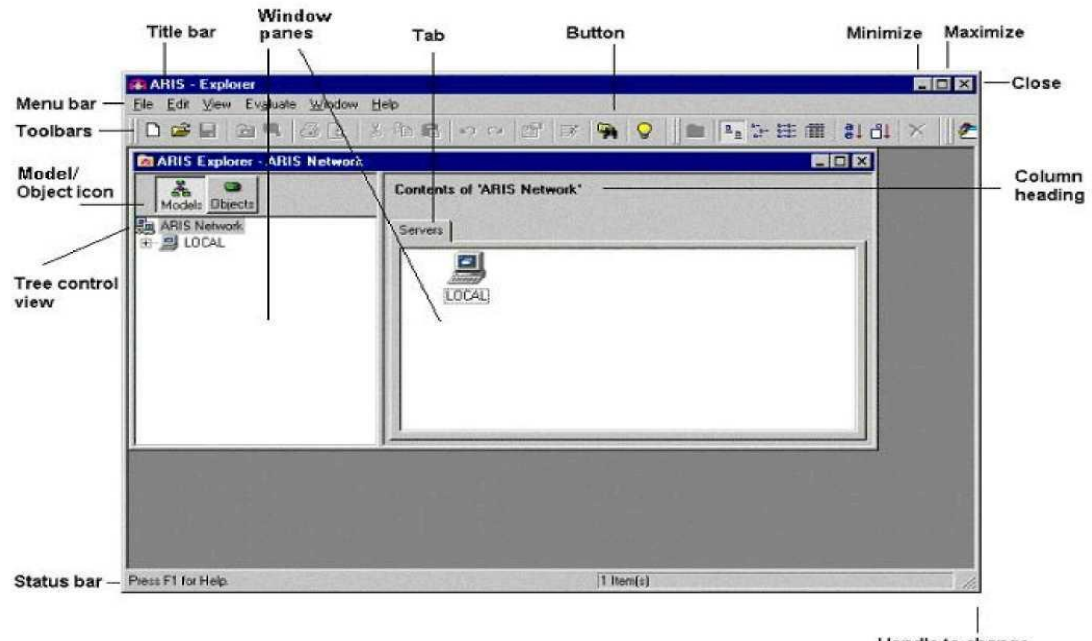

Handle to change window size in any<br>desired direction

Рис. 6.1 – Элементы главного меню

После первой загрузки программы ARIS на экране появится главное окно программы с несколькими панелями инструментов. Количество этих панелей зависит от числа дополнительных модулей программы, инсталлированной на компьютере пользователя.

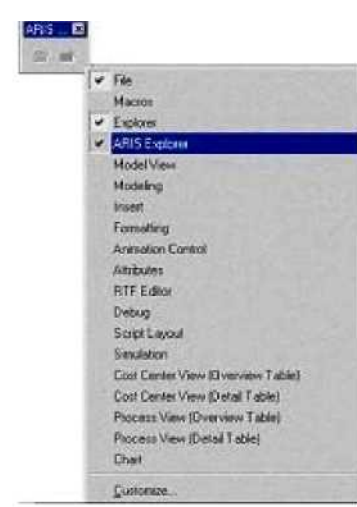

Как правило, эти дополнительные панели инструментов пользователю мешают, то их можно вовсе удалить с экрана (скрыть). Для этой цели по щелчку правой кнопкой мыши на любой из панелей можно вызвать контекстное меню, на котором будут отмечены галочкой перед именем панели все отображаемые на экране панели. Если щелчком мыши снять эту галочку, то соответствующая панель будет убрана с экрана. Подобным образом можно

убрать с экрана все панели, что рекомендуется сделать при первоначальном знакомстве с программой, за исключением панелей File, Explorer и ARIS Explorer. Вернуть панели на экран можно в любой момент времени с помощью контекстного меню. Все выполненные действия будут сохранены программой при ее последующих запусках.

Для полного понимания программы ARIS, ее основных и дополнительных функциональных возможностей соответствующую информацию можно получить в Справочной системе. Если пользователь нажмет клавишу **F1** при некотором открытом диалоговом окне, то будет открыт раздел справочной системы, содержащий информацию по этому открытому диалоговому окну. Если нажать комбинацию клавиш **Ctrl+F1** при редактировании некоторого объекта модели, то будет открыта справочная система по методам моделирования. Для получения справочной информации по основам методов, следует выполнить операцию главного меню: **Help/Method Help** (**Справка/Справка по методам**).

## **Проводник ARIS**

Проводник ARIS **(ARIS Explorer)** используется для управления серверами, базами данных и содержимым базы данных.

Если Проводник ARIS отсутствует в рабочем окне программы **ARIS,** то следует выполнить операцию меню: **View/ARIS Explorer.**  Если окно Проводника ARIS не максимизировано, то с помощью кнопки управления окном максимизируем **ARIS Explorer.**

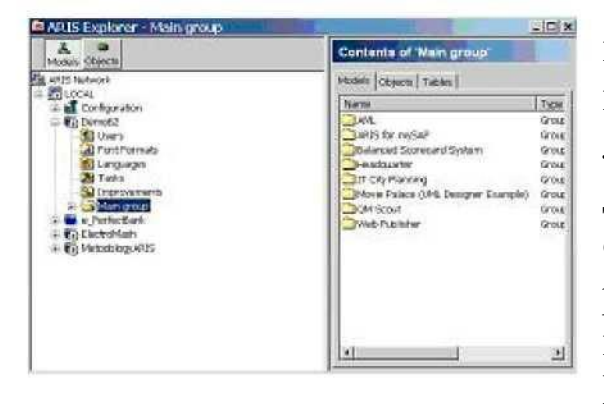

Для знакомства с базовыми возможностями Проводника ARIS щелкнем на значке (+) перед именем локальной базы данных **LOCAL** в дереве структуры моделей в левом окне Проводника ARIS. При этом раскроется вложенный иерархический уровень дерева. Выберем главную группу **Main**

**Group** демонстрационной базы данных **DEMO62.** В правом окне

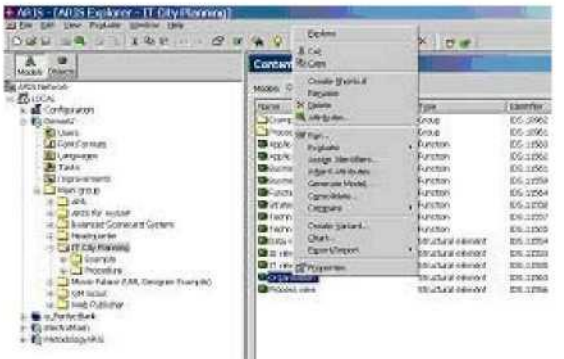

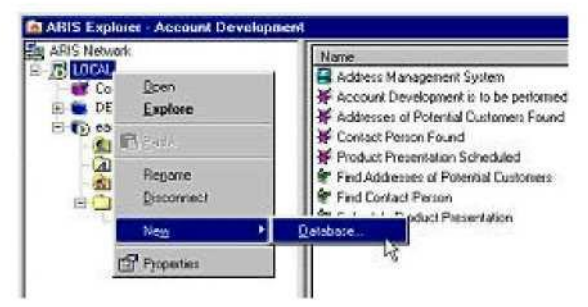

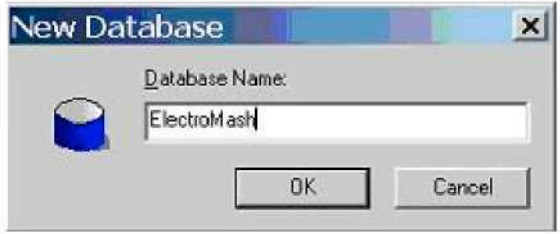

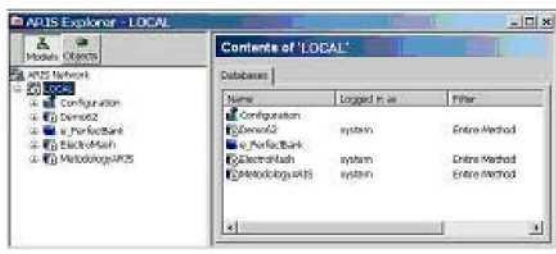

Проводника ARIS будет изображены все объекты выбранной слева модели. В главной группе БД **DEMO62** могут храниться модели, объекты и другие подгруппы.

Выберем справа вкладку **Objects** (Объекты), переместим указатель мыши на один из объектов и нажмем правую кнопку мыши. Для каждого из объектов в списке откроется отдельное контекстное меню, которое содержит перечень доступных операций с объектом. На рисунке изображено контекстное меню для выбранного объекта модели.

#### **Создание новой базы данных**

Для выполнения всех последующих действий необходимо создать новую базу данных, в которой будут разрабатываться все рассматриваемые модели ARIS.

Чтобы создать новую базу данных, следует в проводнике ARIS выделить локальный сервер **LOCAL** (в данном случае он является единственным) и щелкнуть правой кнопкой мыши. В контекстном меню

выполнить операцию: **New/Database**

При этом откроется диалоговое окно создания новой БД **New Database** (Новая база данных).

В поле ввода запишем имя новой БД, например, *MyProject* вместо предложенного программой имени *New Database.* Щелкнем на кнопке OK. В результате этого на выбранном сервере будет создана новая БД с именем **MyProject.** Созданная БД станет видимой в иерархической структуре Проводника ARIS.

Каждая из вновь созданных БД будет содержать собственную папку **Main Group** (Главная группа), в которой будут храниться все модели, пока не будет создана и выбрана другая группа. Пользователь может создать собственную иерархическую структуру группы в случае, если ему необходимо сохранить модели в некоторой БД специальной структуры.

### **Добавление русского языка**

После создания новой базы данных с целью задания русскоязычных имен объектам в новой БД для нее необходимо установить русский язык (если он не был установлен ранее). Для установки русского языка следует выполнить следующую последовательность действий:

1. Выделить вновь созданную БД в **Проводнике ARIS**

2. Открыть папку Languages.

3. Если среди установленных языков нет русского языка, то выполнить операцию контекстного меню: **New** ->Language.

4. Во вложенном списке **Select** Language выбрать требуемый язык Русский.

5. Перезагрузить программу **ARIS Toolset** (перезагрузка требуется только при первоначальной установке языка)

При загрузке демонстрационной базы, например, **DEMO62,**  с текущим русским имена папок и объектов будет невозможно прочитать. Для открытия этой базы данных необходимо выполнить двойной щелчок в базе данных Проводника ARIS **(ARIS Explorer).**  Если при открытии базы вместо названий появляются надписи *Untitled* или вообще ничего нет, нужно поменять язык просмотра. Для просмотра Demo-базы необходимо установить для данной БД текущий язык **Английский** (США). Добавлять русский язык к Demo-базе не имеет смысла, поскольку база в этом случае хотя и откроется с текущим русским языком, но названий объектов и моделей не будет.

### **Смена текущего языка базы данных**

Для смены текущего языка следует выполнить следующую последовательность действий:

1. Открыть пункт главного меню **View** (Вид).

- 2. Выбрать пункт **Options** (Параметры).
- 3. Выбрать вкладку **Log** In (Регистрация).

4. Из выпадающего списка **Database Language** (Язык базы данных) выбрать необходимый язык.

5. Перезагрузить программу **ARIS.**

После перезагрузки программы **ARIS** все установки будут использоваться по умолчанию, и в дальнейшем эту процедуру придется повторять только при переустановке программы.

### **Создание подгрупп (папок) в главной группе**

В каждой базе данных уже имеется папка **Main Group** (Главная группа). В ходе разработки моделей бизнес-процессов очень важно правильно структурировать информацию в базе данных. Для этого следует размещать разрабатываемые модели в специальных подгруппах, отражающих характер моделей или особенности их использования.

Для создания новой подгруппы следует выполнить следующие действия:

1. Раскрыть созданную БД **MyProject** в левом окне Проводника ARIS, для чего следует щелкнуть на значке с (+) перед именем этой БД.

2. Выделить папку **Main Group** (Главная группа).

3. Щелкнуть правой кнопкой мыши.

4. В контекстном меню выполнить операцию: **New /Group.**

5. Переименовать созданную группу в иерархической структуре, задав для нее некоторое имя, например, *Бизнес процессы.*

6. Нажать клавишу **Ввод** (Enter).

Аналогичным образом создадим подгруппу *Организационные схемы.* 

После этих действий в Главной группе **Main Group** БД с именем **My Project** возникнет две новых группы, изображенные в форме папок с именами: **Бизнес процессы** и **Организационные схемы.**

## **Создание новой модели в подгруппе**

Созданные ранее подгруппы не будут содержать никаких групп или объектов.

**Raicion** ARIS Explorer - Bvts **Objects** Chijects | Tables | **A ATTYCHANG** Nampochoro askasa eEPC Eind<br>Rigeartfirm on

Для создания новой модели в некоторой группе следует выполнить следующие действия:

> 1. Выделим эту группу в Проводнике ARIS.

> 2. Щелкнем правой кнопкой мыши.

> > 3. В контекстном

меню выполним операцию: **New.** 

В результате этих действий откроется диалоговое окно мастера создания новой модели, с помощью которого разработчик получает возможность построить новую модель в рассматриваемой БД **My Project.** Работа мастера создания новой модели описывается в следующем разделе при описании процесса моделирования в среде ARIS.

Для сохранения выполненной работы следует регулярно нажимать кнопку Save (Сохранить) на главной панели инструментов. В этом случае модель будет сохранена в группе **Бизнес процессы БД MyProject.**

### **Переименование объектов**

Для переименования некоторого объекта следует выполнить следующие действия:

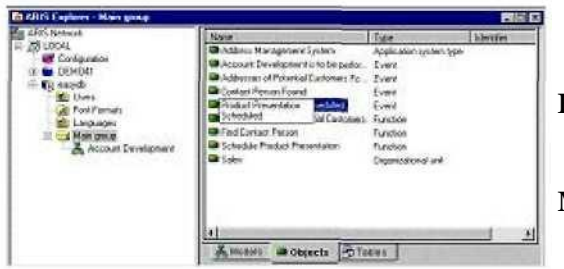

1. Поместить указатель мыши на нужный объект.

2. Щелкнуть правой кнопкой мыши

3. Выполнить операцию **Rename**  (Переименовать)

4. Ввести новое имя объекта.

5. Нажать клавишу **Enter** *(Ввод)*

Внесенные изменения автоматически влияют на графическое представление модели. Если открыть рабочее окно модели, то соответствующее событие будет изображено с новым именем, которое задал пользователь ранее в **Проводнике ARIS.**

Для активизации операции переименования выбранного объекта можно нажать клавишу F2.

## **Сортировка объектов**

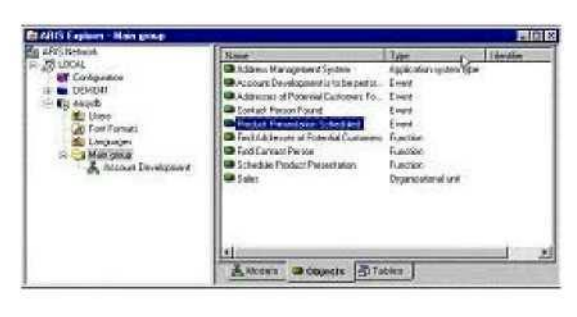

Сортировку объектов в возрастающем или убывающем порядке можно выполнить в правом окне Проводника ARIS. Для этого следует выбрать объект и выполнить щелчок на кнопке **Sort by Name** (Сортировка по

имени) панели инструментов Explorer (Проводник). Для сортировки

объектов по типу следует нажать кнопку **Sort by Type** (Сортировка по типу) этой же панели инструментов.

#### **Выход из программы**

Для выхода из программы следует выполнить операцию

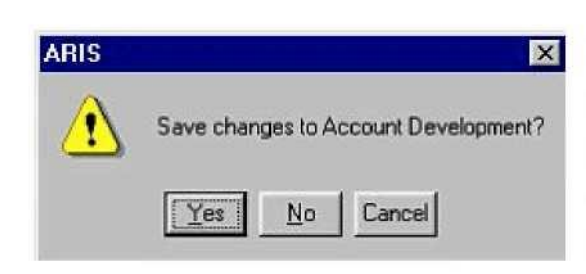

**File/Exit.** Если в модель не было внесено никаких изменений, то программа закроется без предупреждающих сообщений.

Перед выходом из программы при внесении изменений в модель и если они не были ранее сохранены,

откроется диалоговое окно, изображенное слева. В этом окне пользователю предлагается сохранить модель под текущим именем, отказаться от сохранения внесенных в модель изменений или отказаться от выхода из программы.

При нажатии на кнопку No (Нет) программа **ARIS** закроется без сохранения внесенных изменений в модели, которые в этом случае будут безвозвратно потеряны.

Для выхода из программы можно также нажать кнопку **Закрыть** главного окна программы или нажать комбинацию клавиш: **Alt+F4.**

### **Задание для самостоятельной работы:**

- 1. Создать свою папку в каталоге Student.
- 2. Запустить программу ARIS.
- 3. Изучить элементы главного меню программы.
- 4. Создать новую базу данных, назвав ее своей фамилией.
- 5. Установить русский язык.
- 6. Открыть папку **Main Group** и добавить новую группу**.**

7. Научиться создавать новую модель, переименовывать и сортировать объекты.

### **Контрольные вопросы**

- 1. Каково назначение программы ARIS?
- 2. Как создать новую базу данных?
- 3. Как установить русский язык?
- 4. Каким образом создается новая группа, новая модель?

## **Тема № 14 «Организация оказания ИТ-услуг»**

### **Основные вопросы по теме:**

- 1) Типы ИТ служб.
- 2) Характеристики ИТ служб, в зависимости от их типов

#### **Вопросы для самоконтроля:**

- 1) Современные тенденции в организации оказания ИТ-услуг.
- 2) Аутсорсинг, облачные вычисления.
- 3) Типы облаков.
- 4) Три уровня облачных сервисов.

## **Задание к лабораторной работе по теме № 14**

### **Построение модели офисного процесса**

**Цель работы:** изучить основные объекты и атрибуты объектов рабочего окна, научиться строить модель офисного процесса.

#### **Задание:**

1. В созданной в лабораторной работе №1 базе данных, в папке **Main Group** создать две новых группы **Бизнеспроцессы** и **Организационные схемы**.

2. Открыть группу **Бизнес-процессы**, создать модель офисного процесса (**Office Process**). Последовательность разработки модели описана ниже.

#### **Порядок выполнения задания:**

Первой из разрабатываемых моделей является схема Офисного процесса (**Office process**), которая характеризуется максимальной наглядностью используемой графической нотации.

На рис. 8.1 представлено диалоговое окно создания новой модели.

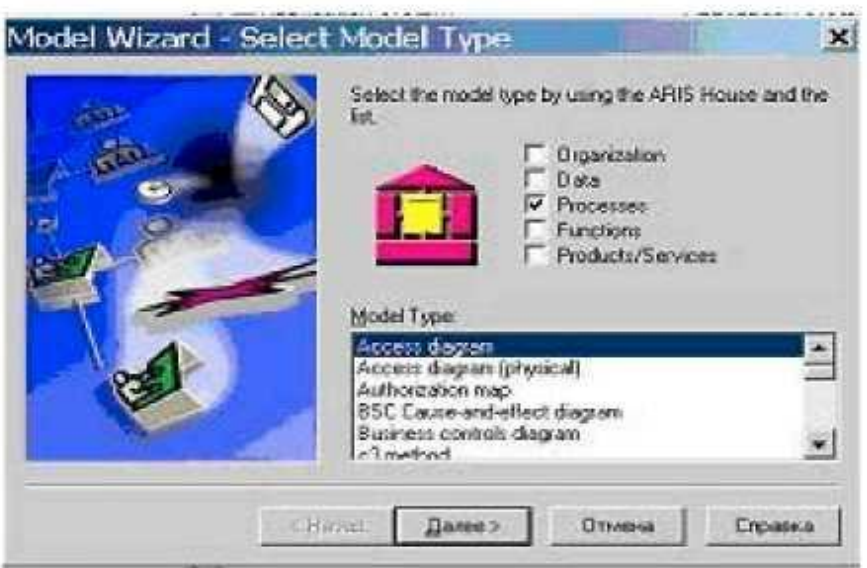

Рис. 7.1 – Диалоговое окно создания новой модели

Каждая из моделей принадлежит отдельной области («комнате») в домике ARIS. Эти комнаты соответствуют различным модельным представлениям в методологии ARIS: **Organization, Data, Processes, Functions и Products/Services.**

Более подробную информацию о методологии и архитектуре моделей ARIS можно получить с помощью справочной системы в разделе **Help/Method Help/ARIS-House**.

Для того, чтобы построить модель Офисного процесса выберем модельное представление **Processes (Процессы)**, если оно не отмечено галочкой, а в качестве типа модели в списке выберем **Office process (Офисный процесс)**. После этого щелкнем на кнопке Далее.

В новом диалоговом окне введем имя модели **Обработка простого заказа**. Щелкнем на кнопке **Готово**.

В результате этих действий откроется дополнительное окно редактирования данной модели **Обработка простого заказа** с пустой рабочей областью, а сама модель будет помещена в папку **Бизнес процессы**. Доступ к этой модели можно получить с помощью **Проводника ARIS**.

Внешний вид окна редактирования модели **Обработка простого заказа** изображен на следующем рисунке.

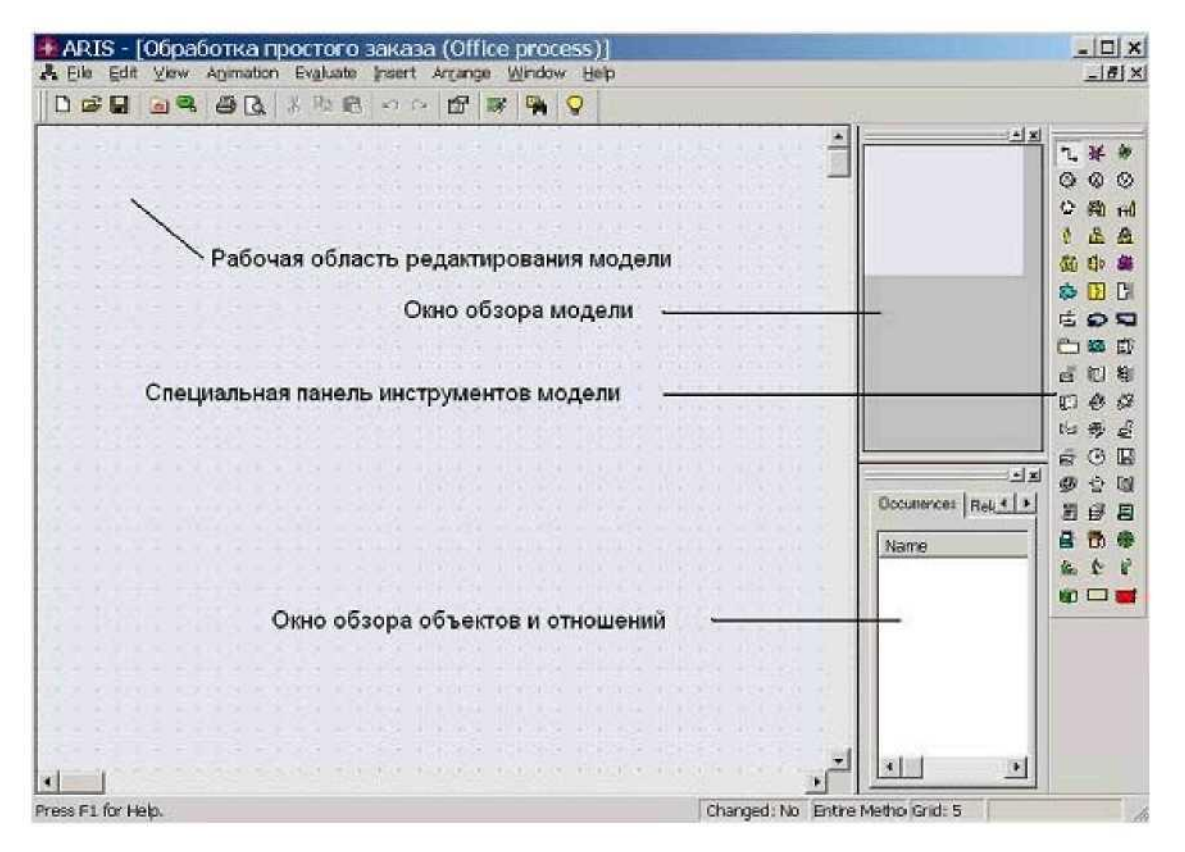

Рис.7.2 – Окно редактирования модели

Центр этого окна занимает **Рабочая область редактирования модели**, справа от которой расположены окно обзора модели (**Model Overview**) и окно обзора объектов и отношений (**Object Window**). Для увеличения размеров **Рабочая область редактирования модели** эти окна можно убрать. Для этого следует убрать отметки, выполнив операции главного меню: **View/Model Overview** и **View/Object Window**. После удаления отметок перед именами этих меню с экрана будут убраны окна обзора модели и объектов. Эти окна незаменимы для навигации и редактирования объектов в больших моделях. В последующем для их появления на экране следует их отметить в тех же пунктах

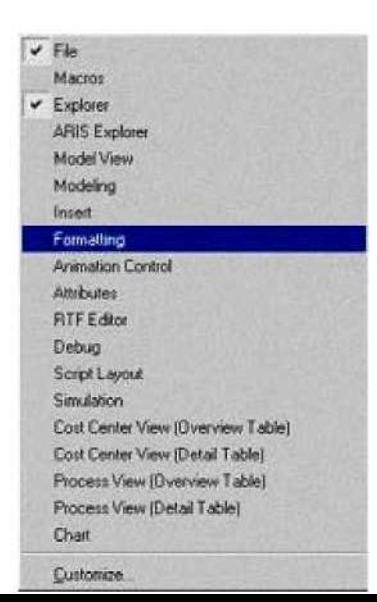

 $\Box$ 

меню.

Удалить окна обзора моделей и объектов можно также с помощью кнопок закрытия этих окон, расположенных в верхней правой части этих окон.

Для увеличения размеров рабочего окна модели следует щелкнуть на кнопке **Maximize** в заголовке окна.

При первом вызове **ARIS Toolset** после инсталляции программы следует

выполнить настройку панелей инструментов.

Для этого необходимо выполнить щелчок правой кнопкой мыши на нужной панели. В открывшемся контекстном меню будут представлены все доступные панели инструментов. Например, щелчок на имени **Macros** приводит к появлению на экране соответствующей панели инструментов, если она перед этим отсутствовала на экране.

Скрыть панель инструментов можно также щелчком на кнопке **Close** справа от заголовка панели.

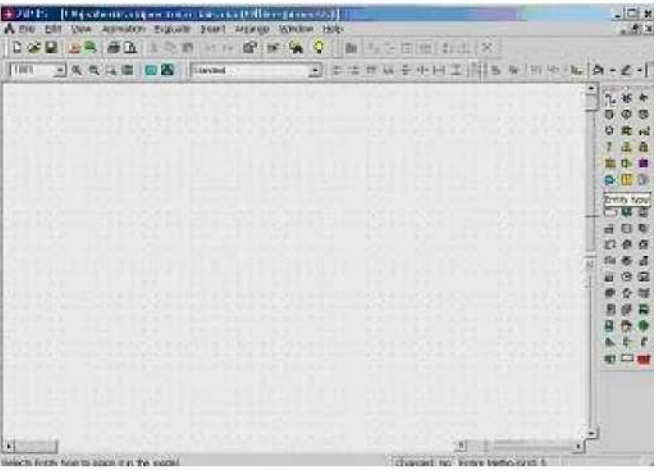

Рис. 7.3 – Панели инструментов

Расположим оставшиеся панели инструментов так, как это изображено на рисунке. При этом специальная панель инструментов модели Офисного процесса располагается в правой части рабочего окна программы **ARIS**.

Как показано на рисунке, для разработки модели в нашем случае необходимы несколько панелей инструментов, которые размещены по границам рабочего окна.

Эти панели является перемещаемыми. Поэтому пользователь может изменить это расположение по своему усмотрению.

Чтобы отображались всплывающие подсказки для каждой кнопки панелей инструментов, следует убедиться, что выставлена отметка у свойства **Show Tooltips**. Для этого нужно открыть диалоговое окно настройки панелей инструментов с помощью операции главного меню **View/Toolbars/Customize**. Если указанное свойство не отмечено, то щелчком мыши следует его отметить. После чего щелкнуть на кнопке **OK**.

Если после этого указатель мыши переместить на некоторую кнопку и задержать на ней на короткое время, то ниже

указателя мыши появится всплывающая подсказка с названием соответствующей кнопки. Вне зависимости от отображения всплывающих подсказок подсказка появится в строке состояния.

### **Отображение сетки в рабочем окне**

Для размещения графических изображений объектов на диаграмме модели в ее рабочем окне необходимо показать сетку. Для этого следует выполнить следующие действия:

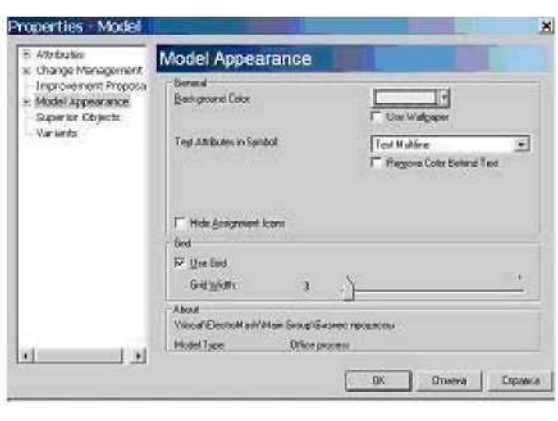

Поместим указатель мыши на свободное пространство рабочего окна и щелкнем правой кнопкой мыши. В контекстном меню выберем пункт **Properties (Свойства)**.

Выберем свойство **Use Grid (Использовать Сетку)** на вкладке **Model** 

**Appearance**, если оно не было выбрано ранее. Изменим интервал отображения сетки, для чего передвинем ползунок на число 3. Нажмем кнопку **OK**.

Аналогичным образом показать сетку с выбранным интервалом можно после щелчка на кнопке **Toggle Grid (Показать Сетку)** на панели инструментов **Formatting (Форматирование)**.

## **Создание объектов и атрибутов объектов**

Первым объектом, который следует поместить на диаграмму модели Офисного процесса, является событие. С этой целью следует отыскать кнопку **Event (Событие)** на специальной панели инструментов.

Чтобы получить всплывающую подсказку по отдельным кнопкам панелей инструментов или элементу модели в рабочем окне, следует переместить указатель мыши на соответствующую кнопку или элемент модели. Через короткое время ниже указателя мыши появится всплывающая подсказка, которая также отобразится в строке состояния.

> Для размещения символа события на диаграмме следует выполнить следующие действия:

1. На панели инструментов моделирования нажать и отпустить кнопку с символом события.

2. Переместить указатель мыши в рабочее окно программы.

3. Выполнить щелчок левой кнопкой мыши. На рабочем листе модели появится новый элемент модели с предложением ввести его имя.

Зададим имя этому событию, для чего следует набрать текст **Поступила заявка на проведение презентации продукта.** Для большего удобства можно разместить текст имени в две строчки, для чего после слов первой строки следует нажать клавиши Ctrl+Enter. Далее набирается текст следующей строки.

Нажать клавишу Ввод (Enter).

Размещать элементы модели на рабочем листе следует таким образом, чтобы иметь достаточное свободное пространство между ними для добавления дополнительных объектов и связей между ними.

Чтобы поместить на рабочий лист несколько символов одного и того же объекта, следует щелкнуть на нужной кнопке панели инструментов, нажать клавишу Ctrl и выполнить последовательно столько щелчков на рабочем листе, сколько объектов необходимо создать. В этом случае все созданные объекты будут иметь имя типа этого объекта.

Для разрабатываемой в качестве примера модели **Офисного процесса** создадим еще 3 события с именами: **Адрес потенциального клиента найден**, **Менеджер для контакта найден** и **План презентации подготовлен**.

Если необходимо уменьшить или увеличить геометрические размеры отображения объектов, следует нажать клавишу минус или плюс на клавиатуре. При однократном нажатии масштаб изменяется на 10%. Можно также изменить масштаб изображения с помощью списка ввода, размещенного на панели инструментов **Model View (Обзор модели)**.

Для создания функции между двумя событиями или сразу трех функций следует воспользоваться клавишей Ctrl. Если на рабочем листе между двумя событиями недостаточно места для размещения функции, то символы событий нужно развести. Для этого следует щелкнуть на символе одного из событий левой кнопкой мыши и, не отпуская ее, переместить символ события в нужное место, после чего отпустить левую кнопку мыши.

93

Для размещаемых на диаграмме функций зададим следующие имена: **Найти адрес потенциального клиента**, **Найти менеджера для контакта с клиентом** и **Подготовить материалы для презентации продукта**. Напомним, что для размещения имени функции на нескольких строках следует прервать в нужном месте имя функции одновременным нажатием клавиш Ctrl+Enter.

> Создадим объект **Computer (Компьютер)** и расположим его слева от функции **Найти адрес потенциального клиента** и зададим КЛИЕНТЫ его имя **База данных КЛИЕНТЫ**.

Объекты с изображением Компьютера относятся к **Application system type (Тип прикладной системы)** и являются техническими системами, которые поддерживают выполнение отдельных процедур бизнес процесса.

После этого создадим объект **Organizational unit (Организационная единица)** с именем **Коммерческая служба** и расположим его справа от соответствующей функции.

**В результате создания всех объектов получим модель, изображение которой представлено ниже:**

Поступила заявка на проведение презентации продукта Найти адрес потенциального клиента supports carries out База данных Служба прода **КЛИЕНТЫ** Адрес потенциального клиента найден Lactivates Найти менеджера для контакта с клиентом creates Менеджер для онтакта найлен Подготовить материалы для презентации пролукта Lcreates План презентации одготовлен

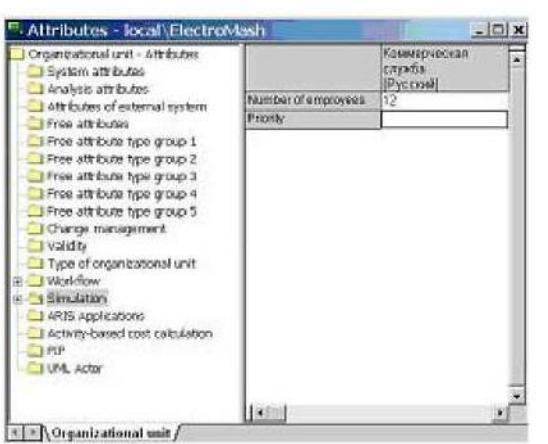

Рис. 7.4 – Модель офисного процесса

Изменим атрибуты организационной единицы, заданные по умолчанию. Для этого переместим указатель мыши на изображение символа **Коммерческая служба** и щелкнем правой кнопкой мыши. Выберем пункт **Attributes**. В результате

откроется диалоговое окно атрибутов **Attributes**, и появится новая таблица, в которой можно будет редактировать атрибуты организационной единицы **Коммерческая служба**.

**Размещение имени атрибута относительно символа объекта**

Для выравнивания имен атрибутов по левой границе текста для всех объектов следует выполнить следующие действия:

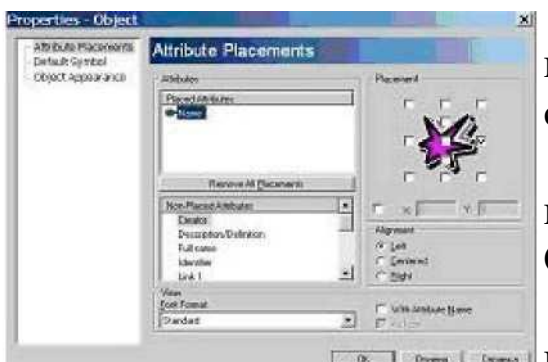

1. Щелкнуть правой кнопкой мыши на изображении символа объекта.

2. Выполнить операцию контекстного меню: **Select /Select All Objects**.

3. Щелкнуть правой **кнопкой на выборе и затем на** 

**Properties (Свойства)**.

4. Открыть вкладку **Attribute Placements (Размещение атрибутов)**.

5. Выбрать атрибут **Name (Имя)** и отметить свойство **Left (Слева)** в группе **Alignment (Выравнивание)**.

6. Щелкнуть на кнопке **OK**, чтобы закрыть это диалоговое окно.

В результате этих действий имена всех объектов будут выровнены по левой границе текста.

Чтобы исключить в последующем пересечение имен объектов База данных **КЛИЕНТЫ** и **Найти адрес потенциального клиента** с соединяющей их линией связи,

изменим расположение имени первого объекта относительно его символа следующим образом:

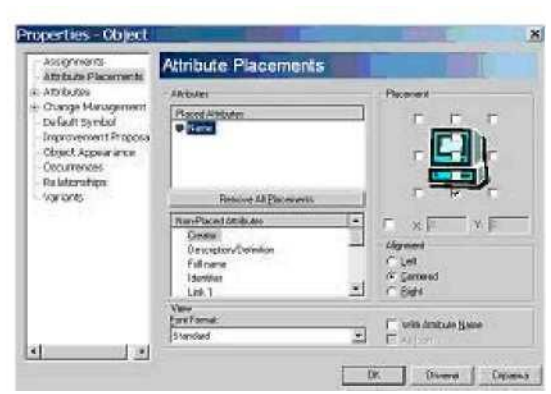

1. Щелкнем на символе объекта База данных **КЛИЕНТЫ**

2. Выполним щелчок правой кнопкой мыши внутри выделенной области и выберем пункт контекстного меню **Properties (Свойства).**

3. Откроем вкладку

## **Attribute Placements (Размещение атрибутов).**

4. Нажмем клавишу N на клавиатуре для выбора атрибута **Name (Имя).**

5. Выставить галочку в нижнем углу в окне **Placement (Размещение)** и нажать кнопку **OK**.

В результате этих действий имя этого объекта будет изображено снизу по центру относительно графического символа объекта.

### **Выравнивание объектов относительно друг друга**

Для выполнения процедуры выравнивания графических символов модели следует выполнить следующие действия:

Вначале щелкнем на объекте База данных **КЛИЕНТЫ**, нажмем клавишу Ctrl и щелкнем на объекте **Коммерческая служба**. Щелкнем правой кнопкой мыши внутри выделенной области и выполним операцию открывшегося контекстного меню: **Select/Invert Selection (Выбрать/Инверсный выбор)**. Теперь можно выбрать необходимый инструмент выравнивания выбранных объектов.

Выполним действие: **Arrange/Align/Center Vertically (Упорядочить/Выровнять/Вертикально по центру)**

После чего - действие **Arrange/Align/Equal Spacing/Vertical**

## **(Упорядочить/Выровнять/Равномерно/Вертикально)**

Для выделения группы объектов щелкнем на поле рабочего листа модели. Переместим указатель мыши в левый верхний угол листа левее и выше объекта База данных **КЛИЕНТЫ**, нажмем левую кнопку мыши и переместим указатель вправо вниз,

так чтобы захватить объект **Коммерческая служба**, и все остальные объекты попали в выделенную рамку. После того, как будет отпущена левая кнопка мыши, эти объекты будут выделены для выполнения дальнейших действий.

Для выделения всех объектов редактируемой диаграммы можно одновременно нажать клавиши **Ctrl+A.**

Выделенную группу объектов можно копировать в буфер обмена, удалять или перемещать по рабочему листу в нужном направлении. Для этого необходимо нажать левую кнопку мыши внутри выделенной рамки и перемещать курсор в нужном направлении. При этом все объекты переместятся в новое место рабочего листа.

Чтобы увеличить расстояние между выделенными объектами модели и остальными элементами, следует выполнить щелчок правой кнопкой мыши на поле рабочего листа и выполнить операцию контекстного меню: **Select/Select All**. После этого нажать клавишу Ctrl и, удерживая ее, щелкнуть на первом событии с именем: **Поступила заявка на проведение презентации продукта**. Оно будет удалено из выделенной группы объектов. Теперь можно переместить выделенную группу объектов с помощью нажатой левой кнопки мыши вниз на 2 отметки сетки моделирования.

Для перемещения выделенных объектов на редактируемой диаграмме можно одновременно нажать клавиши Shift+ стрелку на клавиатуре нужного направления

#### **Создание соединений (связей)**

**Соединения (Connections)** связывают различные объекты модели и устанавливают между ними различные отношения.

Для создания связи между первым событием модели и функцией переместим указатель мыши в нижнюю область символа верхнего события. Рядом с маркером нижней границы символа курсор мыши изменит свою форму - появится символ соединения. Щелкнем левой кнопкой мыши на маркере нижней границы и переместим указатель мыши к маркеру верхней границы символа функции с именем: **Найти адрес потенциального клиента**. Щелкнем на маркере верхней границы символа этой функции, после чего на рабочем листе будет изображена связь между этими двумя объектами.

Форма курсора мыши указывает на статус создаваемой связи. Если указатель мыши перемещается от маркера границы символа объекта, от которого создается соединение, левый символ связи изображается белым цветом.

Когда выполняется щелчок на маркере границы символа объекта, то правый символ связи изображается белым цветом. Это означает, что для создания связи необходимо щелкнуть на маркере границы символа того объекта, к которому проводится соответствующая связь.

Для разрабатываемой модели соединим все события с функциями связями, направленными сверху вниз. После этого проведем связи от объекта **База данных КЛИЕНТЫ** типа прикладной системы и от объекта **Коммерческая служба** типа организационной единицы к функции **Найти адрес потенциального клиента**.

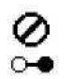

Если из методических соображений изображение некоторой связи между парой объектов модели невозможно, то указатель мыши приобретет вид, изображенный слева. Это может быть, например, в том случае, если пользователь попытается провести связь, направленную от события **Поступила заявка на проведение презентации** продукта к любому другому событию.

Дополнительную информацию по изображению связей можно получить в разделе справочной системы: ARIS Designer/Procedure/Connections.

### **Изображение размещение атрибутов связей**

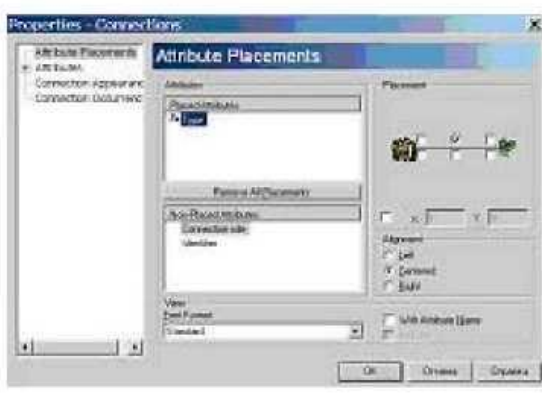

Для размещения атрибутов связей непосредственно на рабочем листе модели следует выполнить следующие действия:

1. Переместить указатель мыши на изображение связи, которая проведена от объекта **Коммерческая служба** к функции **Найти адрес потенциального клиента**.

2. Щелкнуть правой кнопкой мыши.

3. В открывшемся контекстном меню выбрать пункт **Properties (Свойства)**.

4. Перейти на вкладку **Attribute Placements (Размещение атрибутов)**. Поскольку связь направлена от объекта Коммерческая служба, символ этого объекта будет изображен первым слева в окне просмотра размещения.

5. В списке **Non-Placed Attributes (Не размещенные атрибуты)** выбрать строку **Type (Тип) связи**.

6. В окне **Placement (Размещение)** щелкнуть в центральном верхнем окошке, после чего в нем появится символ отметки. В этом случае имя типа связи будет изображено вверху по центру от соответствующей стрелки связи.

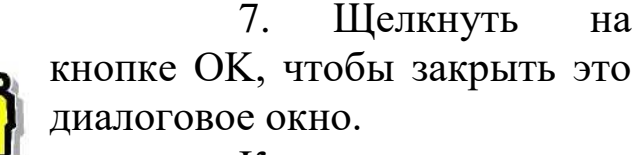

Как можно увидеть из рисунка слева, появится изображение имя типа связи

между объектом **Коммерческая служба** и функцией **Найти адрес потенциального клиента**, а именно - имя **carries out (выполняет)**.

служба

## **Вставка в модель объектов OLE**

Найти адрес carries out потенциального клиент<del>а</del>

Программа позволяет использовать технологию **OLE (Object Linking and Embedding)** для размещения в моделях ARIS различных дополнительных объектов, например, текстовых документов Word, электронных таблиц Excel, презентаций PowerPoint, гипертекстовых документов формата HTML, рисунков Paintbrush и многих других.

## **Создание нового OLE-объекта**

Для включения в модель некоторого текстового документа с более подробным описанием отдельного элемента модели, выполним следующие действия.

Выполним операцию главного меню: **Insert/WordPad Document (Вставить/Документ WordPad)**. В результате этого откроется окно редактора WordPad с соответствующей панелью инструментов. Окно документа можно переместить в любое место рабочего листа модели.

Пользователь может ввести любой текст в этот документ и отформатировать его необходимым образом.

По завершению редактирования документа щелкнуть левой кнопкой мыши за пределами окна текстового документа.

Пользователь может наряду с изменением расположения OLE-объектов также изменять их размеры с помощью маркеров границы документов. Если необходимо вернуться к редактированию OLE-объекта, то для этого следует выполнить двойной щелчок левой кнопкой мыши на изображении этого объекта в модели. В случае рассматриваемого примера откроется приложение WordPad, панель инструментов которого будет автоматически интегрирована в рабочий интерфейс программы ARIS.

### **Связь существующих OLE-объектов с моделью ARIS**

Для иллюстрации процесса создания связи OLE-объектов с моделью ARIS рассмотрим пример установления такой связи с таблицей MS Excel, которая наиболее часто используется для включения дополнительной информации в модели. С этой целью предварительно следует создать некоторую таблицу в программе MS Excel или использовать одну из имеющихся на компьютере пользователя.

Чтобы связать электронную таблицу MS Excel с разрабатываемой моделью следует выполнить следующие действия:

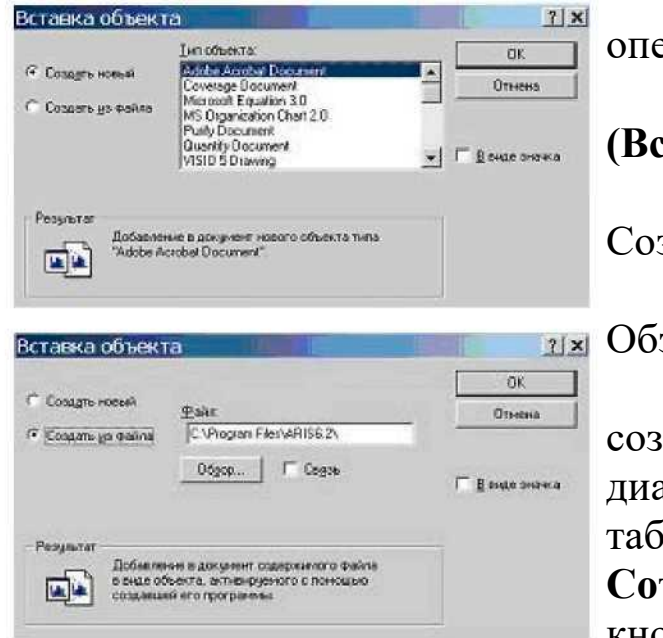

**1.** Выполнить операцию главного меню: **Insert/Object** 

**(Вставить/Объект).**

2. Выбрать вариант: здать из файла.

3. Нажать кнопку зор.

4. Выбрать ранее данный файл в появившемся алоговом окне, например, ,<br>лицу база данных **Сотрудников**, и щелкнуть на опке Открыть.

5. Отметить

свойство Связь, для того чтобы последующие изменения этого файла автоматически отображались в разработанной модели ARIS. 6. Отметить свойство в виде значка, чтобы вместо

 $7|x|$ Вставка объекта DK. С. Советь новый Файл - Лист Microsoft Excel<br>DNARISYE воздание и Сотрудников и  $Om$  and  $\alpha$ G. Cospan, us bakes  $06$ gop...  $|$   $|\nabla$  Cagoo **ME more sease.** 開 **Sata AMERIC Iloče** Добигание в докумет прлых буде<br>До Представляющего файл Яренк буде<br>Синципс фийлин, что позволит отраж Сотрудников SOUTH-MAPS LESSAGEMENT STOCK CONTROL Сменять ликийи...

таблицы в модели была видимой только пиктограмма программы MS Excel 7.

7. Щелкнуть на кнопке ОК.

Пиктограмму рабочей книги MS Excel можно

переместить в любую область рабочего листа модели.

Чтобы открыть таблицу MS Excel, следует дважды щелкнуть на этой пиктограмме. В результате этого запустится приложение MS Excel, в котором будет открыта соответствующая таблица MS Excel. После редактирования таблицы следует закрыть приложение MS Excel.

#### **Создание гиперссылок**

Объекты программы ARIS могут быть связаны между собой гиперссылками. Они позволяют непосредственно из

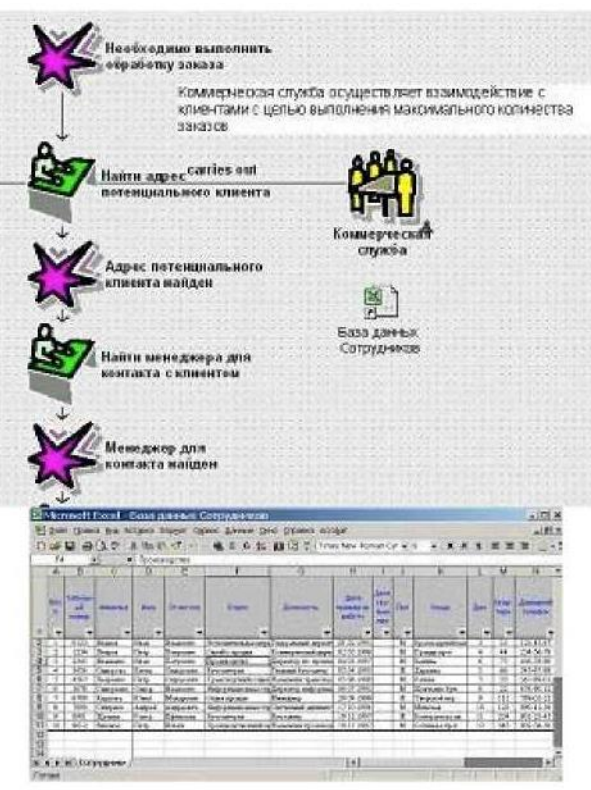

программы ARIS осуществлять доступ к Webстраницам, отправлять письма e-mail или вызывать презентации приложения MS Powerpoint. Для того чтобы связать объект **Коммерческая служба** с некоторой Webстраницей, следует выполнить следующие действия:

**1.** Щелкнуть правой кнопкой мыши на символе объекта **Коммерческая служба**, после чего в контекстном меню выбрать пункт **Attributes (Атрибуты)**. В результате этого будет открыто окно редактирования

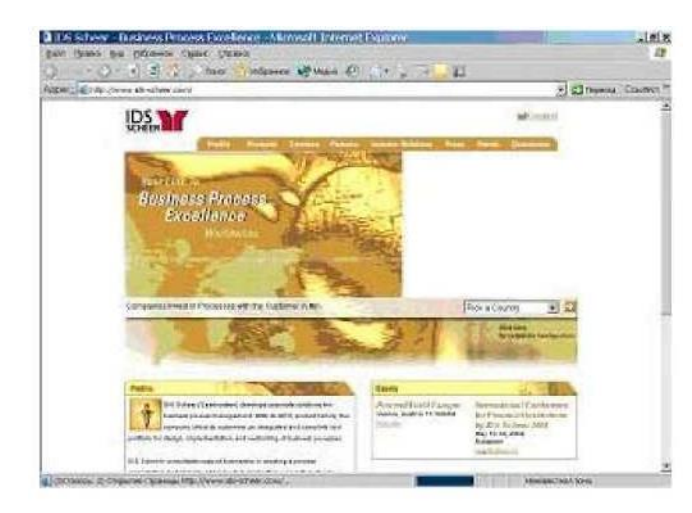

атрибутов выбранного объекта, изображенное слева. Открыть вкладку **System**

**attributes (Системные атрибуты)** для выбранного объекта Коммерческая служба Щелкнуть внутри ячейки с

именем атрибута Title 1.

- 2. Ввести текст имени гиперссылки: IDS ScheerAG.
- 3. Ввести адрес Интернет: www. ids- scheer.com в ячейку с именем Link 1.

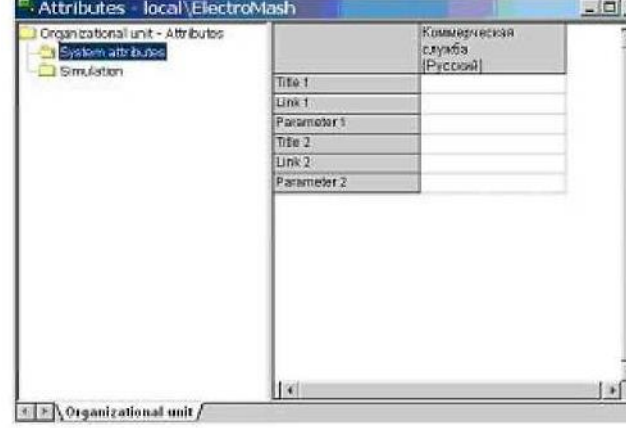

4. Сохранить внесенные изменения.

5. Вернуться в рабочее окно разрабатываемой модели, для чего можно выполнить операцию главного меню: **Window/Обработка простого заказа (Office Process)**.

6. Выполнить операцию главного меню: **View/Refresh**.

**7.** Щелкнуть правой кнопкой мыши на объекте **Коммерческая служба**

8. Выполнить операцию контекстного меню **Run.**

В результате выполнения этих действий откроется окно браузера Интернет, установленного в системе по умолчанию, в который будет загружена заданная Web-страница. После просмотра содержимого страницы браузер можно закрыть.

Аналогичным образом активизировать гиперссылку можно непосредственно из окна **Attributes (Атрибуты)**. Для этого следует в окне Attributes переместить указатель мыши в ячейку с именем **Link 1**, щелкнуть правой кнопкой мыши и в появившемся контекстном меню выполнить операцию Run.

Более подробная информация по операциям с атрибутами содержится в разделе справочной системы ARIS Attributes.

### **Связи с другими приложениями**

Объект База данных КЛИЕНТЫ типа прикладной системы может быть связан с некоторым приложением, которое, в случае необходимости, может быть запущено непосредственно из программы ARIS. В качестве примера рассмотрим связь объекта База данных **КЛИЕНТЫ** с базой данных MS Access. Для этого необходимо выполнить следующую последовательность действий:

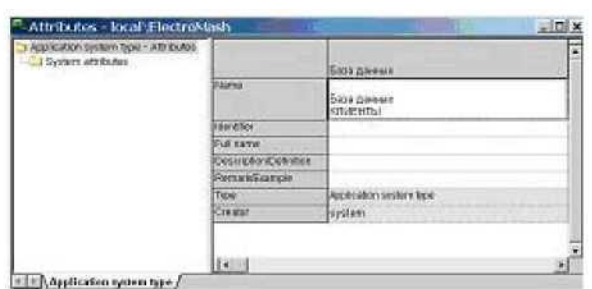

**1.** Выполнить двойной щелчок на символе объекта База данных **КЛИЕНТЫ** и открыть окно редактирования атрибутов **Attribute (Атрибуты).** 2. Щелкнуть на папке **System attributes** 

### **(Системные атрибуты)**.

3. Щелкнуть внутри ячейки с именем атрибута Title 1

4. Ввести текст имени приложения: База данных MS

Access.

5. Ввести адрес данного приложения в ячейку с именем Link 1 и нажать кнопку **Обзор (…).**

6. Выбрать исполнимый файл программы MS Access и

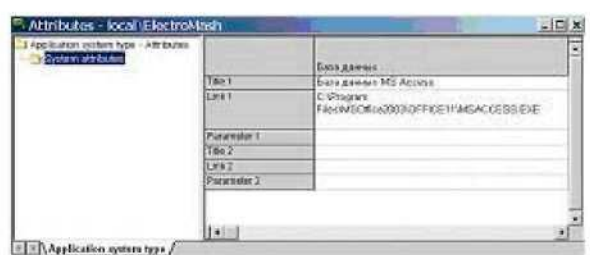

щелкнуть на кнопке **Открыть**. В редактируемом поле появится полный путь к исполнимому файлу приложения.

7. Сохранить внесенные изменения.

8. Вернуться в

рабочее окно разрабатываемой модели, для чего можно выполнить операцию главного меню: **Window/Обработка простого заказа (Office Process)**

**9.** Выполнить операцию главного меню: **View/Refresh**

10. Щелкнуть правой кнопкой мыши на объекте **База данных КЛИЕНТЫ**

11. Выполнить операцию контекстного меню **Run**.

Запустится приложение MS Access. После выполнения необходимых действий его следует закрыть и максимизировать рабочее окно редактирования модели.

### **Группировка**

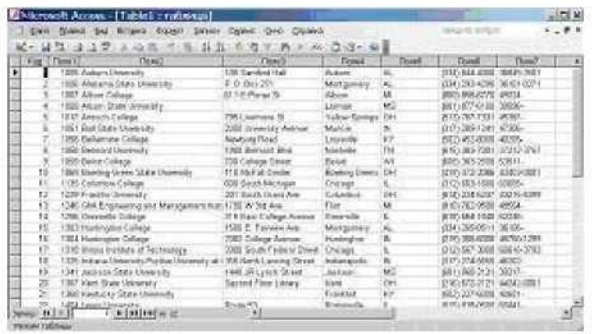

**объектов**

Ранее была рассмотрена последовательность действий по включению таблицы MS Excel в качестве OLE-объекта для текущей модели **Обработка простого заказа**. Поскольку в рассматриваемом примере объект

**Коммерческая служба** связан с OLE-объектом таблицей MS Excel База данных Сотрудники, эти элементы модели можно сгруппировать, чтобы в последующем возможные перемещения

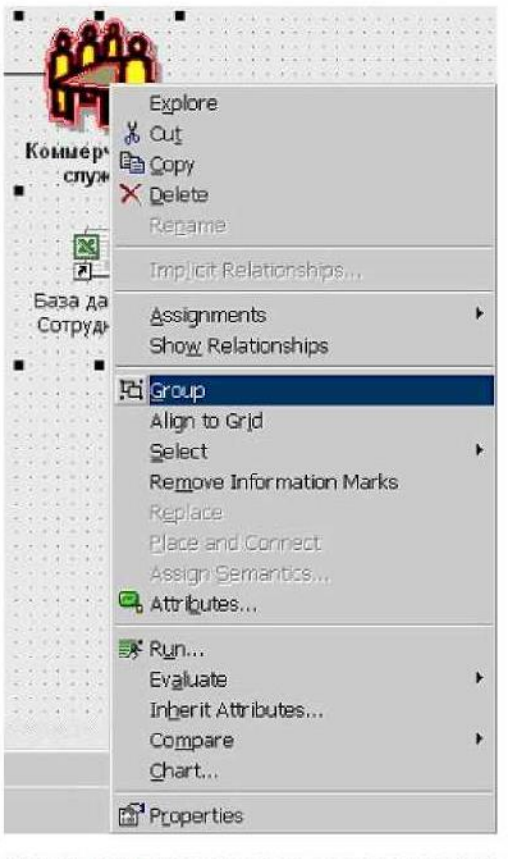

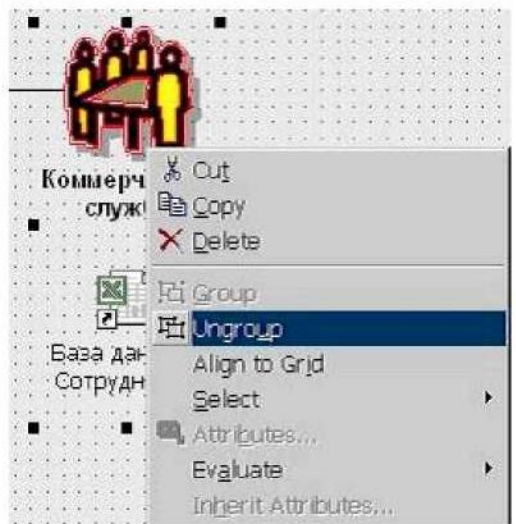

одного из них приводили к соответствующему перемещению другого. Для группировки объектов необходимо выполнить следующие действия:

1. Щелкнуть на объекте **Коммерческая служба.**

2. Нажать клавишу Ctrl и, удерживая ее, щелкнуть на OLE-объекте таблице MS Excel База данных **Сотрудники.**

3. Выполнить щелчок правой кнопкой мыши внутри выбранной области

4. В появившемся контекстном меню выполнить операцию **Group**.

Теперь при выборе одного из этих двух объектов всегда будет выделяться и другой объект.

104 Если необходимо открыть вставленную таблицу MS Excel База данных Сотрудники, как это описывалось в разделе «Связь существующих OLE-объектов в

модели ARIS», то следует удалить группировку этих объектов. Для этого нужно щелкнуть правой кнопкой мыши в области этой группировки и в появившемся контекстном меню выполнить операцию **Ungroup**. После этого оба объекта можно будет редактировать независимо друг от друга.

**Изменение фильтра метода и расширение прав доступа к модели**

При необходимости можно расширить или ограничить

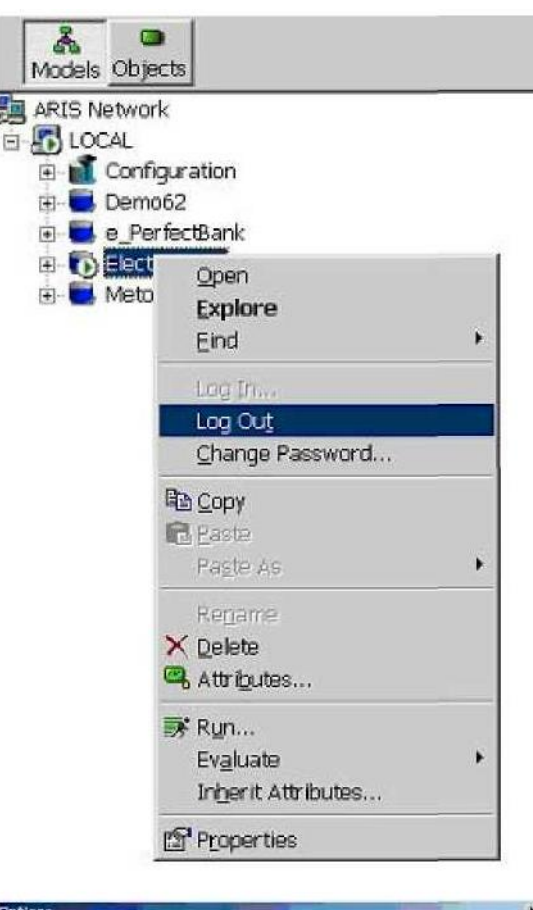

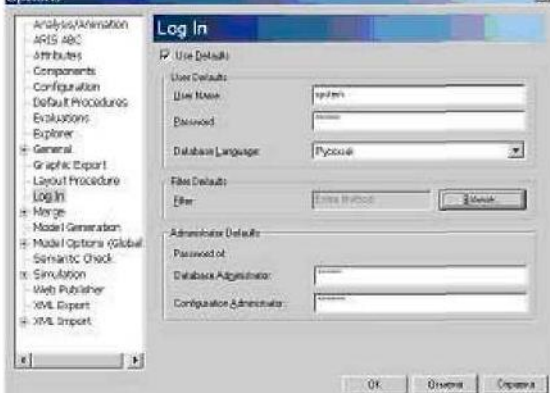

доступ к отдельной модели, объекту, атрибуту или связи с помощью фильтров метода программы ARIS Toolset. В этом случае можно управлять доступом различных пользователей к отдельным элементам модели при выполнении конкретного проекта. По умолчанию открывая базу пользователь не получает полных прав на просмотр всех моделей. Чтобы иметь возможность работать со всеми моделями, необходимо расширить права доступа. Для этого необходимо выполнить следующие действия:

1. Закройте все открытые базы, для чего следует выполнить щелчок слева от имени этих баз в дереве Проводника ARIS.

2. Выполните операцию главного меню: **View/Options (Вид/Параметры).**

3. Выберите вкладку **Log In (Регистрация)**.

4. Нажмите на кнопку **Browse (Обзор).**

5. Выберите из списка вариант **Entire Method - АН method components are available (Входной метод - Доступны компоненты всех методов)** и нажмите кнопку OK.

Теперь если перезагрузить программу ARIS Toolset эти установки будут использоваться по умолчанию и в дальнейшем эту процедуру придется повторять только при переустановке программы. Изменим фильтр метода разрабатываемой модели **Офисного процесса**. Для этого выполним следующую последовательность действий.

Закрыть свою БД и выполнить щелчок правой кнопкой мыши слева от имени базы данных. В контекстном меню выполнить операцию **Log Out**.

Щелкнуть на вкладке **View /Options** и выбрать **Log In.**

Щелкнуть на кнопке Browse (Обзор) в списке **Filter Defaults (Фильтры по умолчанию)**. Откроется диалоговое окно **Select Filter (Вы брать фильтр)**.

Выбрать **Entire Method (Входной метод)**. В строке **Filter (Фильтр)** появится текст: **Entire Method.** Щелкнуть на кнопке OK.

Закрыть это диалоговое окно, щелкнув на кнопке OK.

Теперь щелкнем на знаке (+) перед именем вашей БД. Выберем главную группу и дважды щелкнем на имени модели Обработка простого заказа в Проводнике ARIS. В результате будет открыто окно редактирования этой модели, специальная

панель инструментов которого будет содержать кнопки

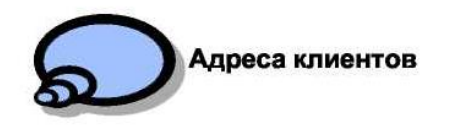

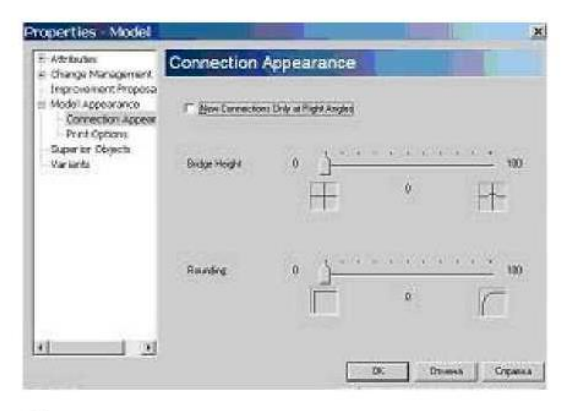

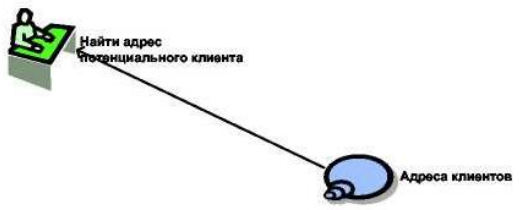

дополнительных объектов, которые отсутствовали при использовании простого фильтра.

Так, например, на панели инструментов можно увидеть символы дополнительных объектов **Knowledge category (Категория знаний)** и **Documented knowledge (Документированное знание).**

**Окончание разработки модели Офисного процесса**

Выполним дальнейшую разработку модели Офисного процесса, для чего выполним следующие действия:

106 Поместим объект типа **Knowledge category (Категория знаний)** ниже объекта

Коммерческая служба и зададим ему имя Адреса клиентов

Щелкнем правой кнопкой мыши в рабочем окне модели и выполним операцию контекстного меню **Properties (Свойства).**

На вкладке **Connection Appearance (Внешний вид связей)** отменим свойство **New Connections Only at Right Angles (Новые связи изображать только под прямым углом)** и нажмем кнопку OK. Это позволит изображать на диаграмме модели и диагональные связи.

Проведем связь от созданного объекта **Адреса клиентов** к функции с именем: **Найти адрес потенциального клиента.**

Если пользователю необходимо изображать диагональные связи на всех новых моделях, следует отменить свойство **New Connections Only at Right Angles (Новые связи изображать только под прямым углом)** на вкладке **Connection Appearance (Внешний вид связей)** диалогового окна свойств модели, открываемого с помощью операции главного меню: **View/Options (Вид/Параметры)**.

На этом завершим разработку модели Обработка простого заказа. Уберем отображение сетки щелчком на кнопке **Toggle Grid (Отображать сетку)**.

Если снова установить **Easy Filter (Простой фильтр)** для БД и после этого открыть модель Обработка простого заказа, то объект с именем: Адреса клиентов будет изображен серым цветом без своего имени вместо исходного цветного символа. При этом доступ к этому объекту будет невозможен, также как и к связи от этого объекта к функции.

## **Тема № 15**

### **«Автоматизированные информационные технологии в обосновании бизнес-планов»**

#### **Основные вопросы по теме:**

- 1) Организационно-экономическая постановка задачи.
- 2) Использование математического моделирования в решении задач планирования.

#### **Вопросы для самоконтроля:**

- 1) Технология составления бизнес-планов.
- 2) Программное обеспечение бизнес-планирования.
- 3) Возможности системы ProjectExpert

### **Задание к лабораторной работе по теме № 15**

### **Построение модели организационной структуры**

**Цель работы:** научиться создавать объекты и связи организационной структуры, присоединять к объекту вложенную модель.

#### **Краткая теория:**

Для построения новой модели необходимо открыть окно мастера моделей одним из ранее рассмотренных способов. В результате появится возможность построить новую модель в

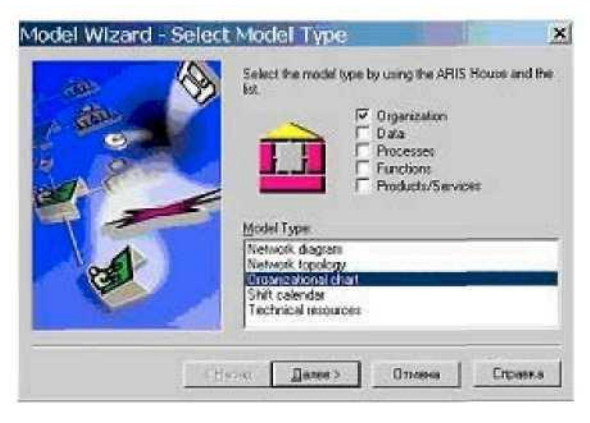

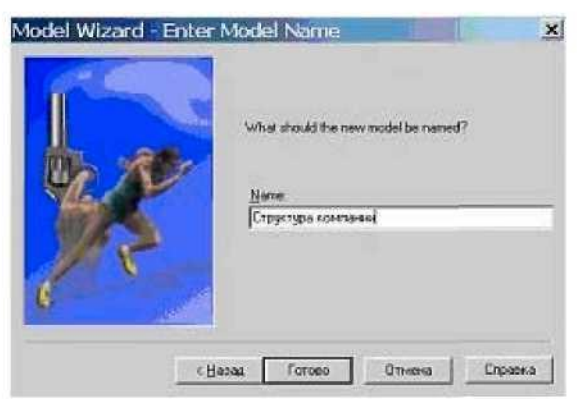

создаваемой базе данных.

1. В первом диалоговом окне мастера новой модели следует выбрать тип моделей в доме ARIS: Organization (Организация), а в нижнем окне конкретный тип создаваемой модели Organizational Chart (Организационная схема).

2. Во втором окне мастера новой модели зададим имя новой модели: *Структура компании.*

#### 108

## 3. Нажать кнопку Готово.

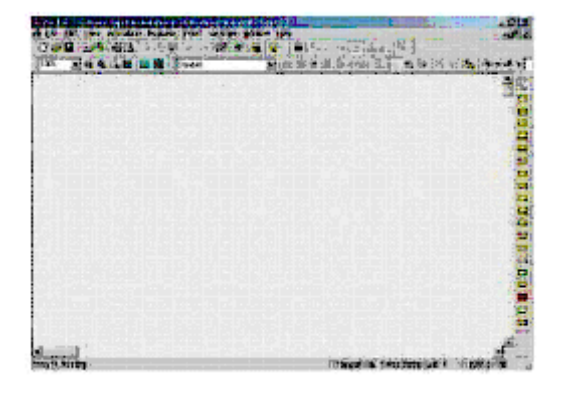

4. В результате выполненных действий будет открыто новое рабочее окно редактирования созданной модели со своей специальной панелью инструментов, расположенной в правой части окна.

При построении организационной модели в основном используются объекты двух типов: **Organizational unit** (Организационная единица), например, *Исполнительная дирекция, коммерческая служба,* и **Position** (Позиция), например, *Генеральный директор.* Объект типа **Position** используется для представления должностей в модели структуры компании.

В организационных моделях обычно используют связи типа **is organizational manager for** (Является организационным руководителем) и **is superior** (является начальником).

На диаграмму Организационной структуры можно вставить OLE-объект, например документ WordPad с описанием компании.

Отдельные объекты диаграммы **Схема компании** могут содержать *вложенные* дополнительные модели аналогичного или некоторого другого типа. Это позволяет организовать специальную иерархию моделей в создаваемой базе данных для более удобной навигации, анализа и просмотра. Например, можно присоединить к какому-либо объекту новую модель Организационной схемы, которая будет более детально описывать структуру этого организационного подразделения.

Для этого необходимо выполнить следующие действия.
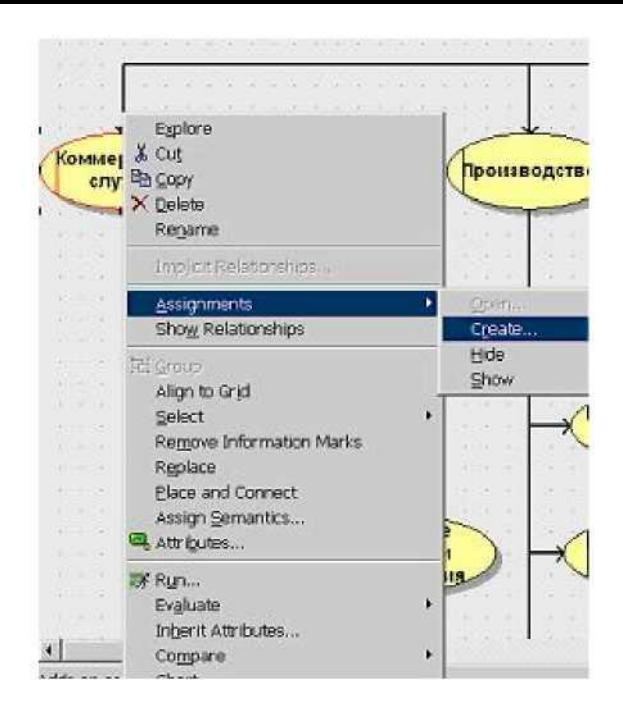

1. Выделить объект, к которому будет присоединена вложенная модель в рабочем окне редактирования модели.

2. Выполнить операцию контекстного меню **Assignments/Create**

(Присоединить/Создать).

3. Во втором окне мастера новой модели отметить свойство **New Model** (Новая модель), выбрать тип новой модели – **Organization Chart** (Организационная схема).

4. Нажать кнопку Далее.

5. В следующем окне мастера новой модели выбрать группу, в которую следует поместить новую модель - Организационные схемы.

6. Нажать кнопку Готово.

На исходной модели организационной структуры рядом с выбранным для более

детального описания отделом появится символ присоединения вложенной модели.

## **Задание для самостоятельной работы:**

1. Используя инструментарий ARIS построить организационную структуру предприятия согласно варианту (можно предложить свой вариант).

2. Добавить вложенную модель любого отдела.

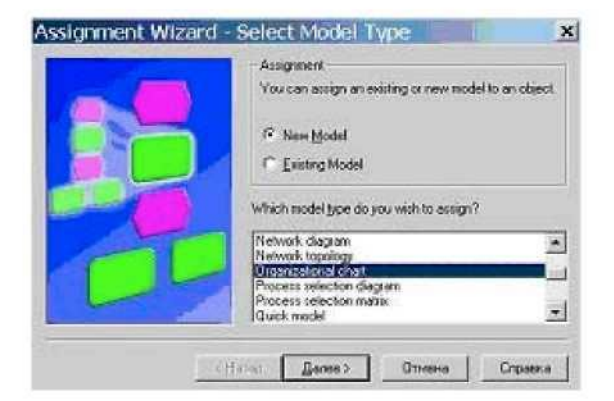

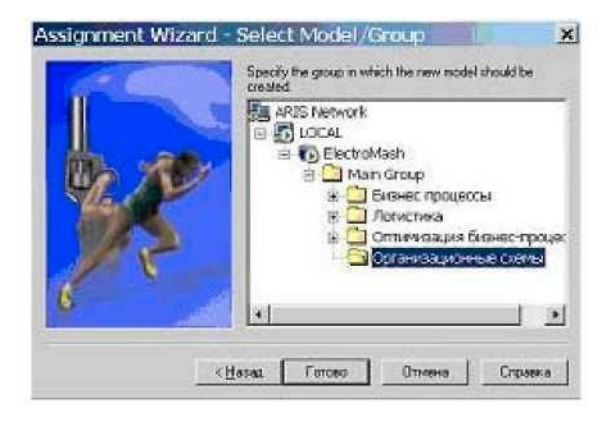

3. Добавить текстовый файл, в котором кратко описаны основные направления деятельности предприятия, ее девиз и основные стратегии.

### **Варианты выполнения:**

- 1. Коммерческий банк.
- 2. Консалтинговая фирма.
- 3. Страховое агентство.
- 4. Торговое предприятие.
- 5. Сельскохозяйственное предприятие.
- 6. Перерабатывающее предприятие.
- 7. Предприятие общественного питания.
- 8. Туристическая фирма.
- 9. Развлекательный центр.
- 10. SPA-центр.
- 11. Медицинская клиника.
- 12. Риэлторская фирма.
- 13. Издательство.
- 14. Логистическая компания.
- 15. Строительная компания.
- 16. Рекламное агентство.
- 17. Высшее учебное заведение.
- 18. Лингвистический центр и др.

## **Контрольные вопросы**

1. Назовите последовательность действий для создания модели организационной структуры в ARIS?.

2. Какие типы объектов используются при построении этого вида моделей?

3. Какие типы связей используются при построении модели организационной структуры?

4. Как вставить вложенную модель?

# **Тема № 16 «Электронная коммерция»**

## **Основные вопросы по теме:**

- 1) Появление электронной коммерции.
- 2) Понятие электронного бизнеса и электронной коммерции.

## **Вопросы для самоконтроля:**

- 1) Для чего нужна электронная цифровая подпись.
- 2) Организация систем электронной коммерции.
- 3) Виды электронной коммерции.
- 4) Классификация моделей элек-тронной коммерции.
- 5) Рассматриваются понятия
- 6) Электронных магазинов каталогов аукционов и т.д. раскрывается понятие.
- 7) Мобильная коммерция техно-логия работы и оборудование для ведения мобильной коммерции.

## **Задание к лабораторной работе по теме № 16**

## **модели ARIS**

**Цель работы:** изучить и получить навыки построения основных моделей ARIS.

## **Краткая теория:**

Задачи, которые приходится решать в ходе реинжиниринга бизнес-процессов, обычно характеризуются высокой степенью сложности и большой ответственностью. Опыт неудач первых лет развития этого направления показал, что успешный реинжиниринг не может быть осуществлен без твердой *методологической основы*.

Под **методологией** (нотацией) создания модели бизнеспроцесса понимается совокупность способов, при помощи которых процессы и связи между ними представляются в виде модели. Применение нотации ARIS к описанию бизнес-процессов автоматически обеспечивает согласованность моделей.

В проекте реинжиниринга используются основные и вспомогательные модели. Основные модели используются аналитиками и руководством процессов, вспомогательные модели – руководителями процессов.

ARIS использует следующие основные и вспомогательные модели (диаграммы) для описания бизнес-архитектуры:

1. Модель организационной структуры (**Organizational chart**).

2. Модель процесса добавленной стоимости (**Value-added chain diagram, VAD**).

3. Диаграмма носителей информации (**Information carrier diagram, ICD**).

4. Диаграмма описания полномочий (**Authorization hierarchy, АH, Authorization map, АМ**).

5. Диаграмма событийно-управляемого процесса (**extended Event-driven Process Chain, eEPC**).

6. Диаграмма окружения функции (**Function allocation diagram, FAD**).

7. Диаграмма типа прикладной системы (**Application system type diagram, ASTD**).

8. Диаграмма целей и дерево функций.

9. Диаграмма выбора процесса (**Process selection diagram, PSD**) и другие.

Приведем краткое описание правил построения диаграмм, основные объекты и отношения.

**Модель организационной структуры** предназначена для сведения организационных элементов компании в единую структуру. В качестве основного принципа построения используется принцип иерархического соподчинения. На этой диаграмме показываются организационные единицы (объекты управления) и отношения (связи) между ними. Эта модель была подробно рассмотрена в предыдущей лабораторной работе.

**Модель процесса добавленной стоимости (VAD)**

**Модель процесса добавленной стоимости** используется для описания процессов верхнего уровня компании путем определения логической взаимосвязи между основными направлениями деятельности компании и отображения этих взаимосвязей в виде структурированных групп бизнес-процессов.

Правила построения модели процесса добавленной стоимости (VAD)

1. Для построения диаграммы процесса добавленой стоимости используются объекты, указанные в разделе «Объекты», и связи между ними, указанные в разделе «Отношения объектов».

2. Определяются и отображаются бизнес-процессы организационной единицы (компании, отдела, подразделения), с помощью которых осуществляется ее деятельность (рис.9.1).

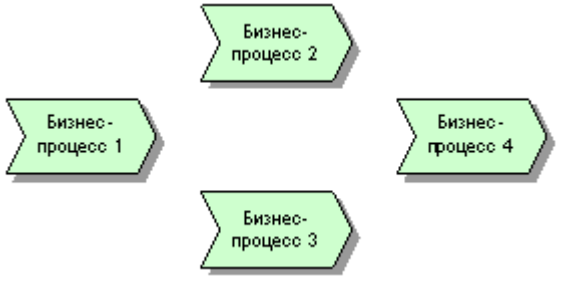

Рис.9.1. Бизнес-процессы организационной единицы

3. Определяются и отображаются бизнес-процессы в правильной логической последовательности (рис.9.2).

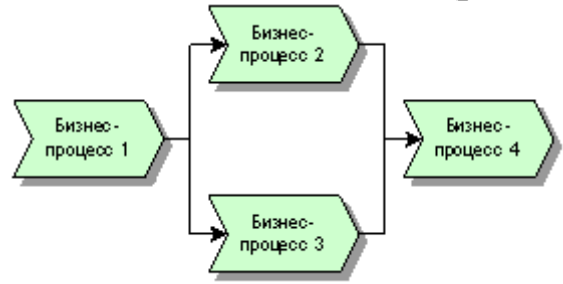

Рис.9.2. Бизнес-процессы организационной единицы в логической последовательности

4. Определяются и отображаются владельцы и команда бизнес-процесса (исполнителя) (рис.9.3).

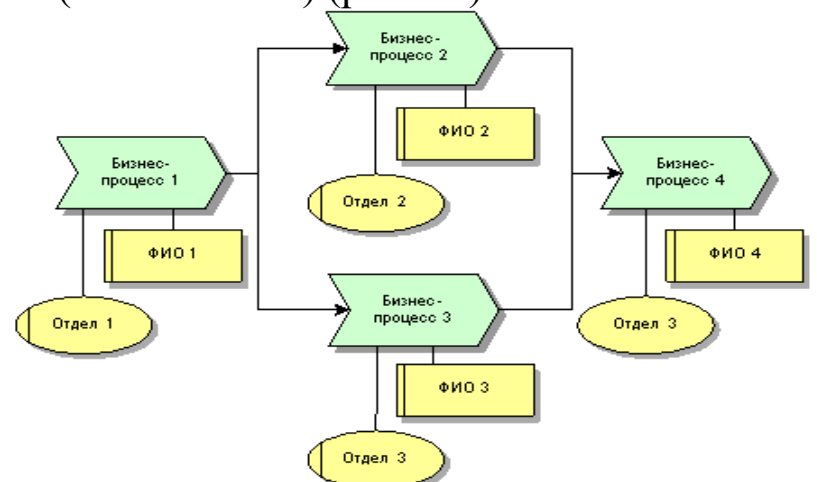

Рис.9.3. Бизнес-процессы организационной единицы с указанием бизнес-команды и владельцев бизнес-процессов

5. Определяются и отображаются нормативные документы, по которым выполняется бизнес-процесс (рис.9.4).

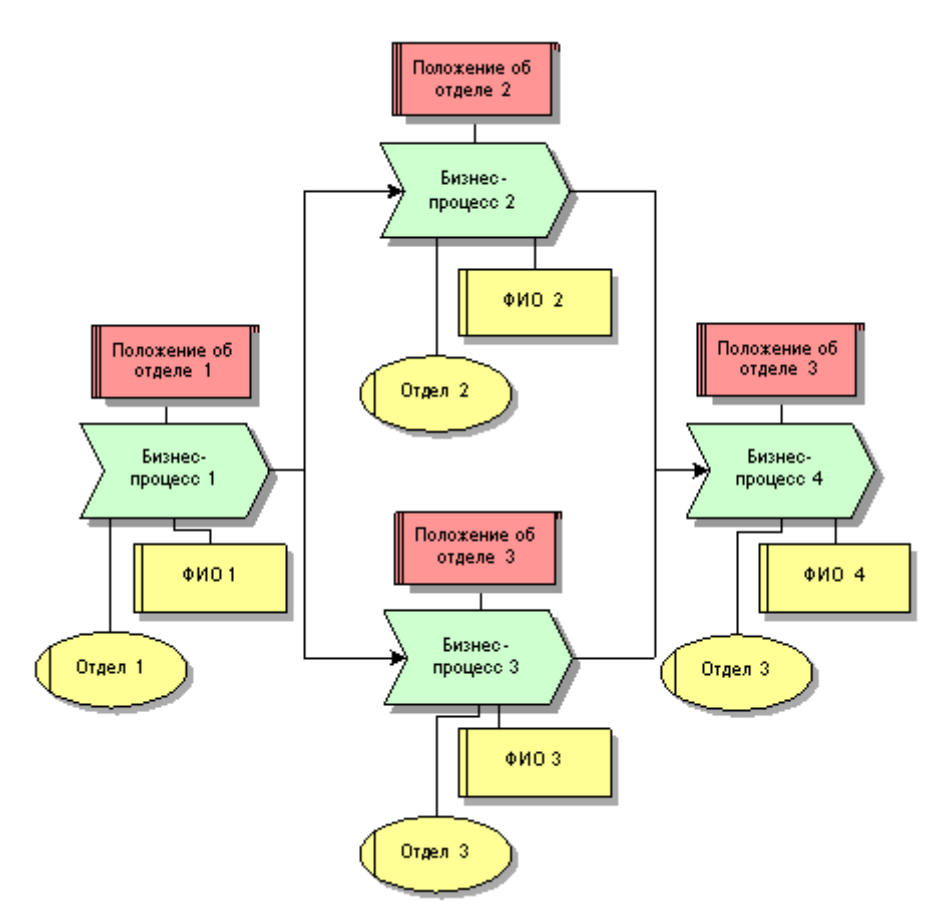

Рис.9.4. Бизнес-процессы организационной единицы с указанием бизнес-команды, владельцев бизнес-процессов и регламентирующих документов

6. Определяется и отображается вся необходимая информация и ресурсы необходимые, для выполнения бизнеспроцесса, и вся информация и ресурсы, которые получатся в результате выполнения бизнес-процесса (рис.9.5).

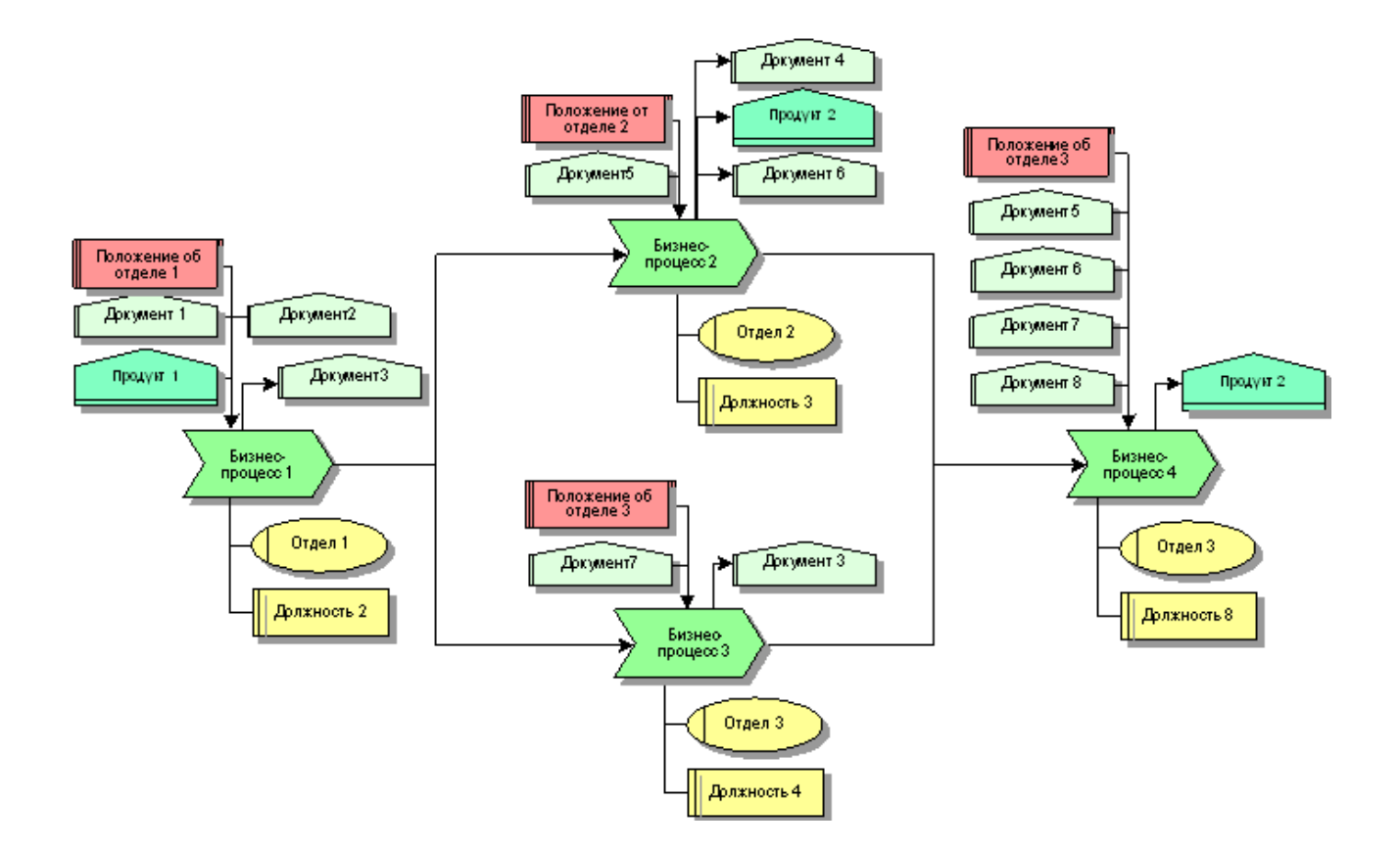

Рис.9.5. Бизнес-процессы организационной единицы с указанием бизнес-команды, владельцев бизнес-процессов, регламентирующих документов, входящей и исходящей документации

7. Каждый бизнес-процесс на VAD диаграмме должен иметь ссылку либо на VAD диаграмму более низкого уровня либо на eЕРС диаграмму, которая детализирует данный бизнес-процесс (рис.9.6).

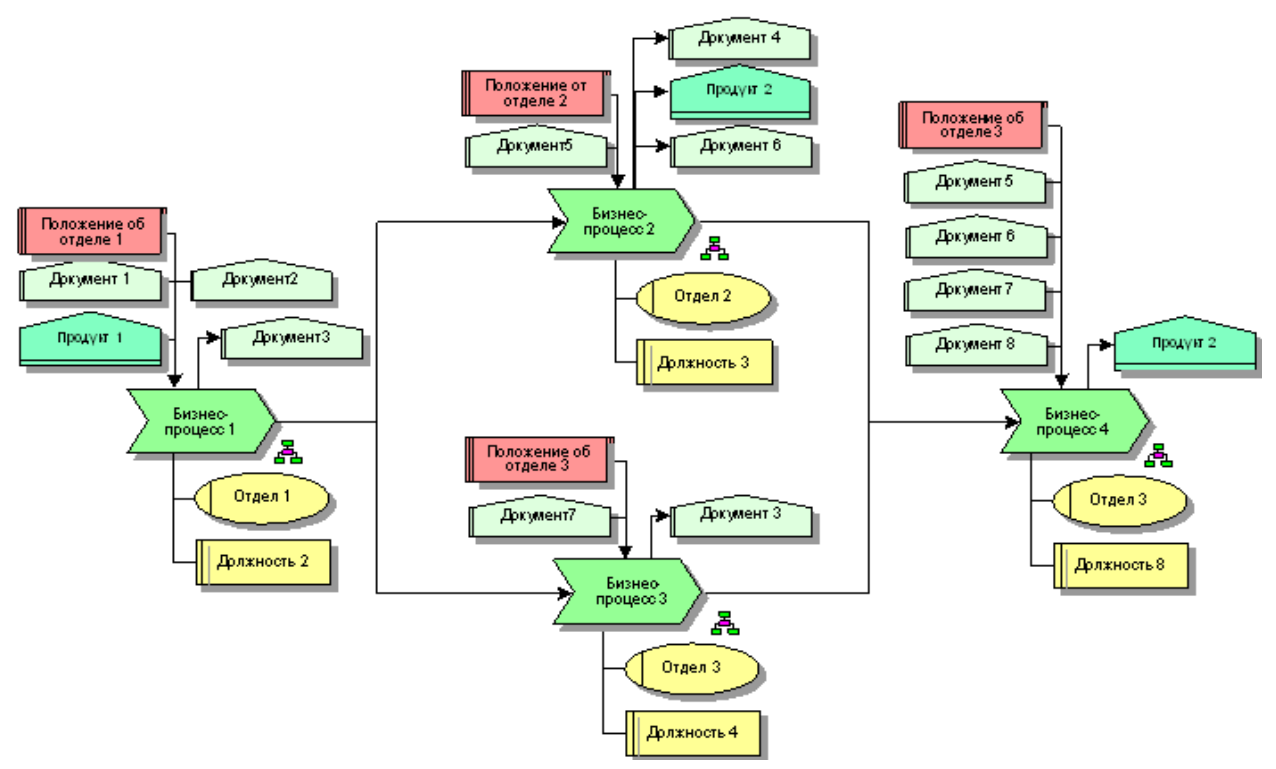

Рис.9.6. Диаграмма процесса добавленной стоимости с указанием ссылок на диаграммы более низкого уровня

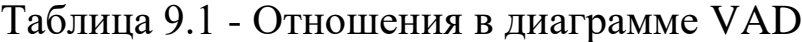

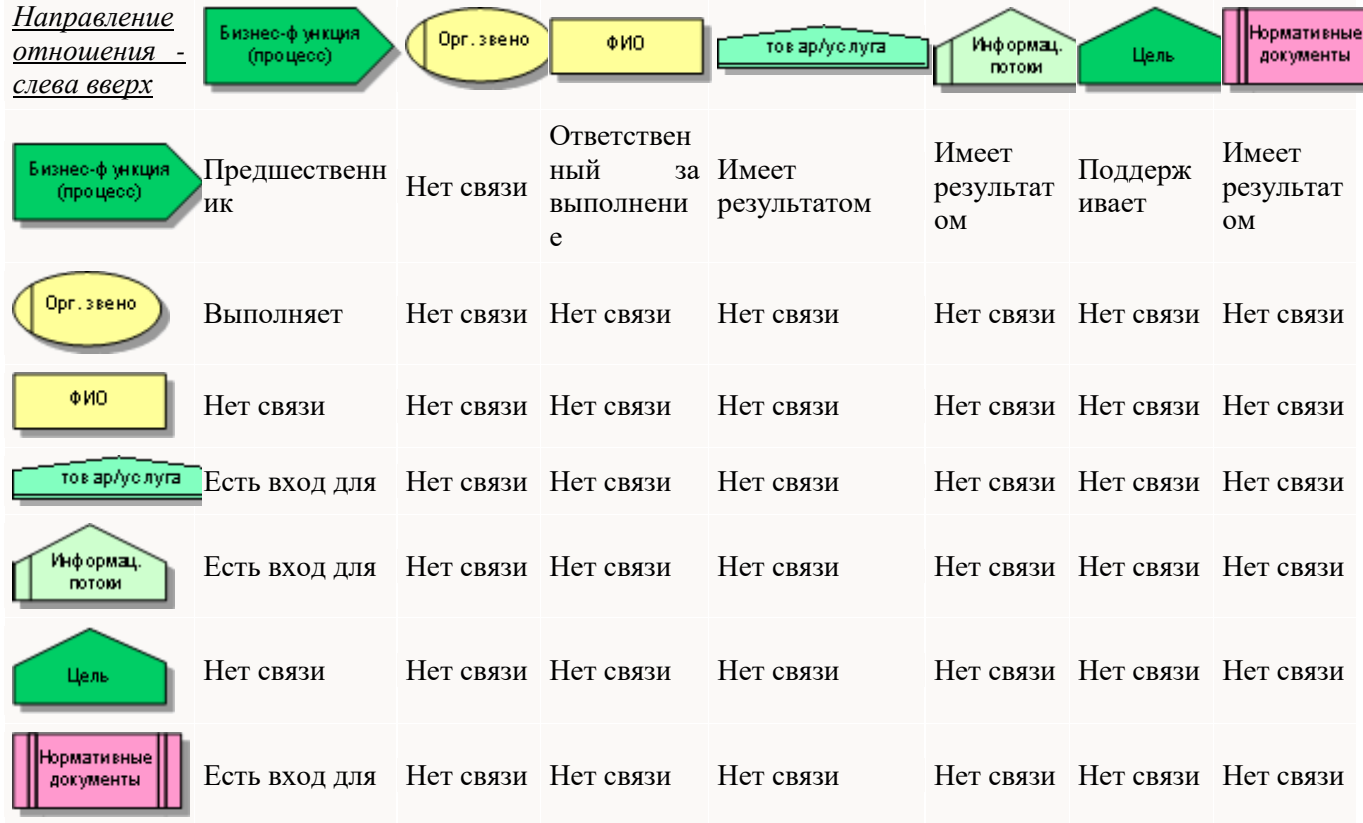

Ниже приведен пример построения диаграммы VAD.

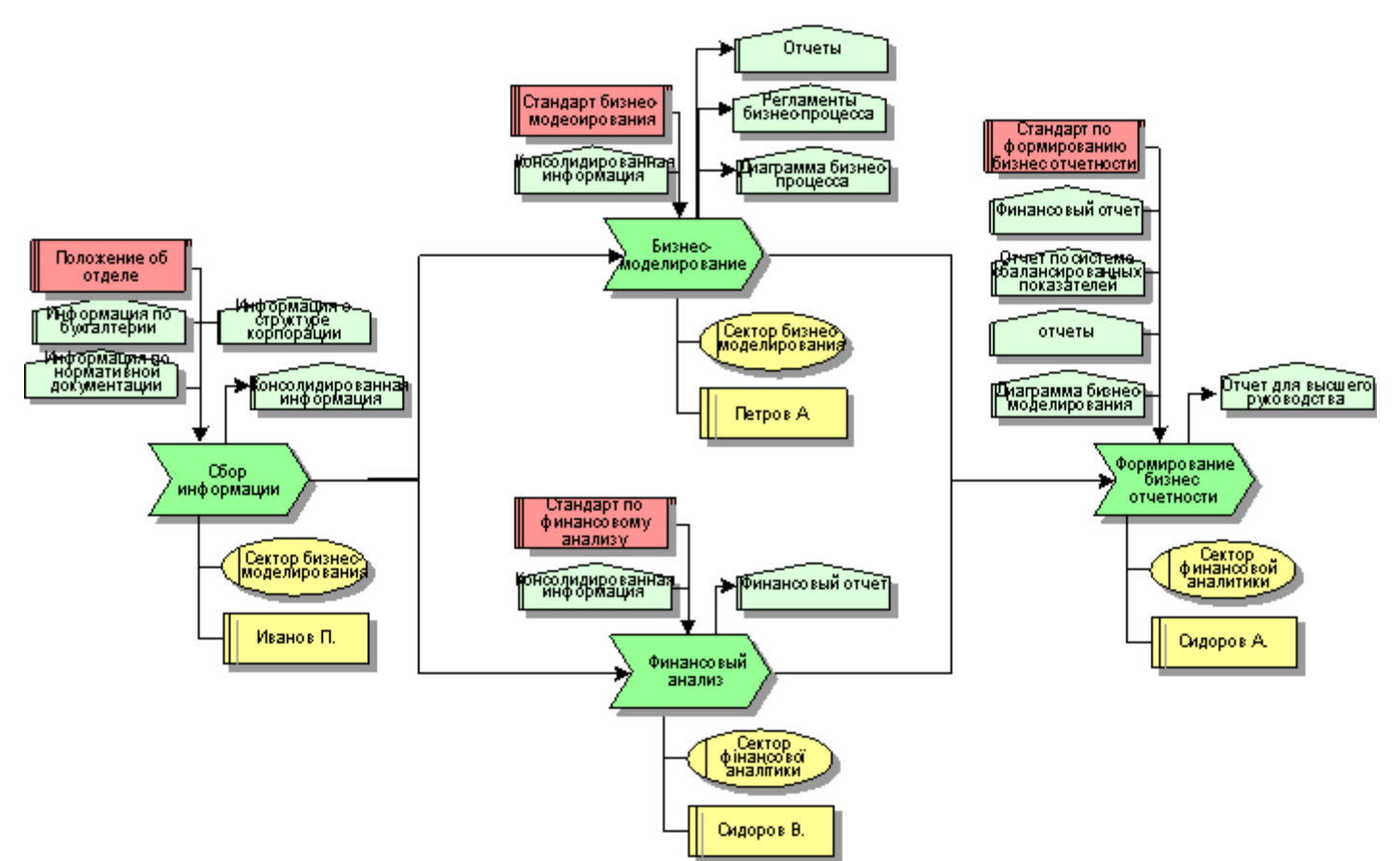

Рис. 9.7 – Пример диаграммы VAD

**Диаграмма носителей информации(Information carrier diagram, ICD)** служит для отображения структуры информационных пакетов, размещенных на определенных носителях информации. Информационный пакет состоит из информационных потоков. Отображение информационных потоков, является основной задачей при построении диаграммы носителей информации.

1. Для построения диаграммы носителей информации используются объекты, указанные в разделе «Объекты», и связи между ними, указанные в разделе «Отношения объектов».

2. Определяются все документы, которые используются в организационной единице (компании, подразделении, отделе).

3. Структурируются документы, определяются группы документов (разбить по картотекам) (рис.9.8).

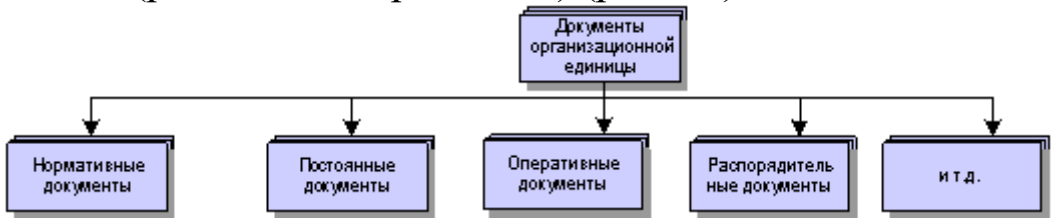

Рис.9.8 Группы документов организационной единицы

4. Если необходимо можно выделить подгруппы документов (Рис.9.9).

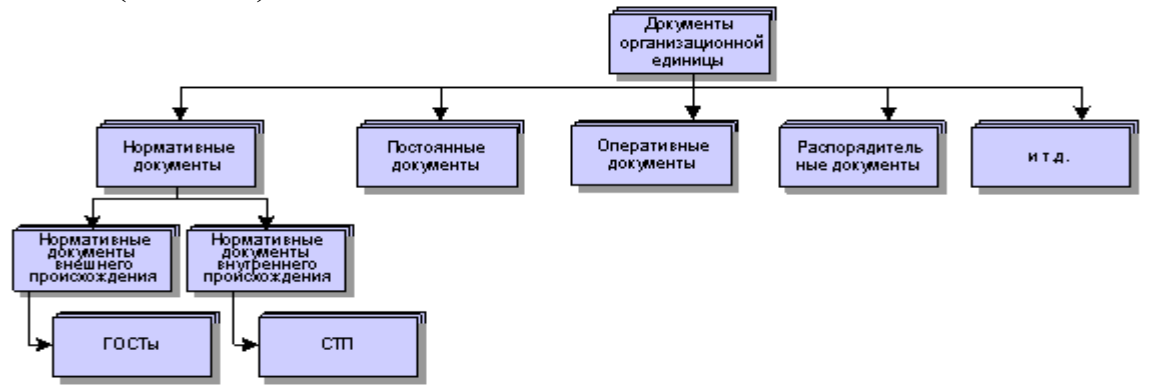

Рис.9.9 Группы и подгруппы документов организационной единицы

5. Отобразить документы в соответствующих группах (рис.9.10).

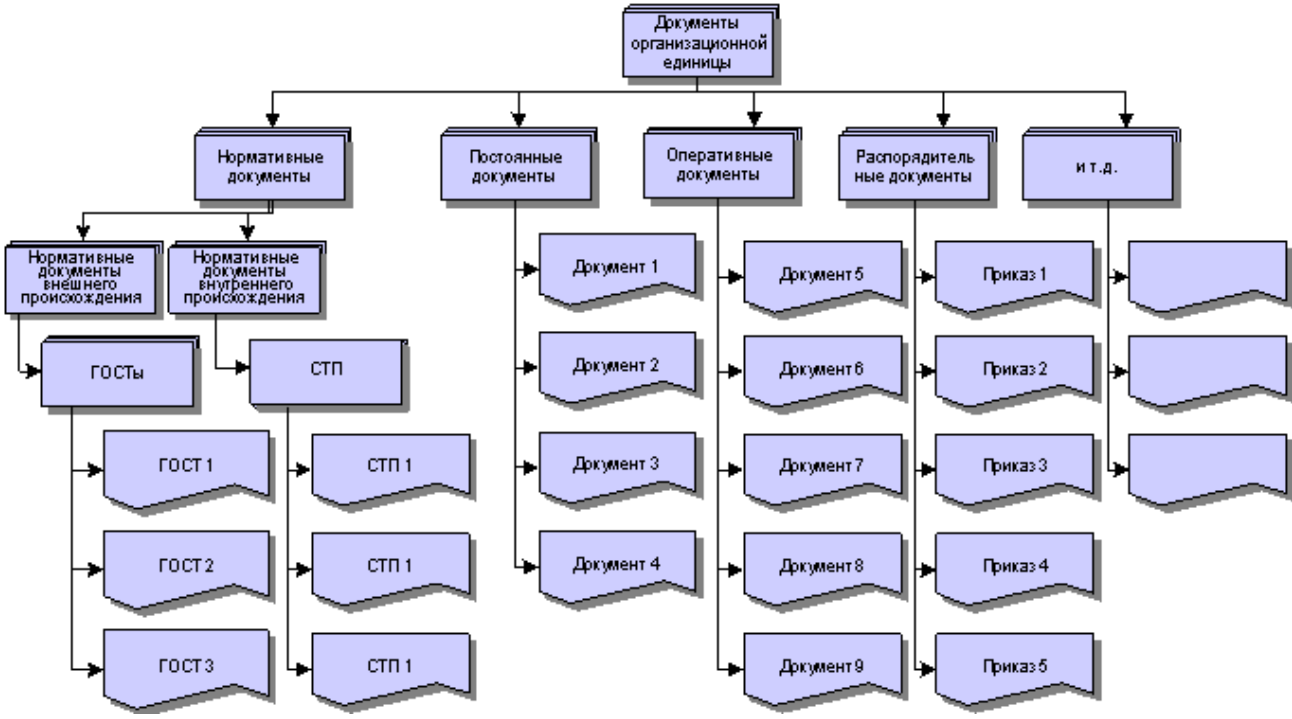

Рис.9.10 Структура документов организационной единицы

6. Следующим этапом является детализация документов до информационных потоков. Детализация каждого документа осуществляется на отдельной ICD диаграмме (рис.9.11).

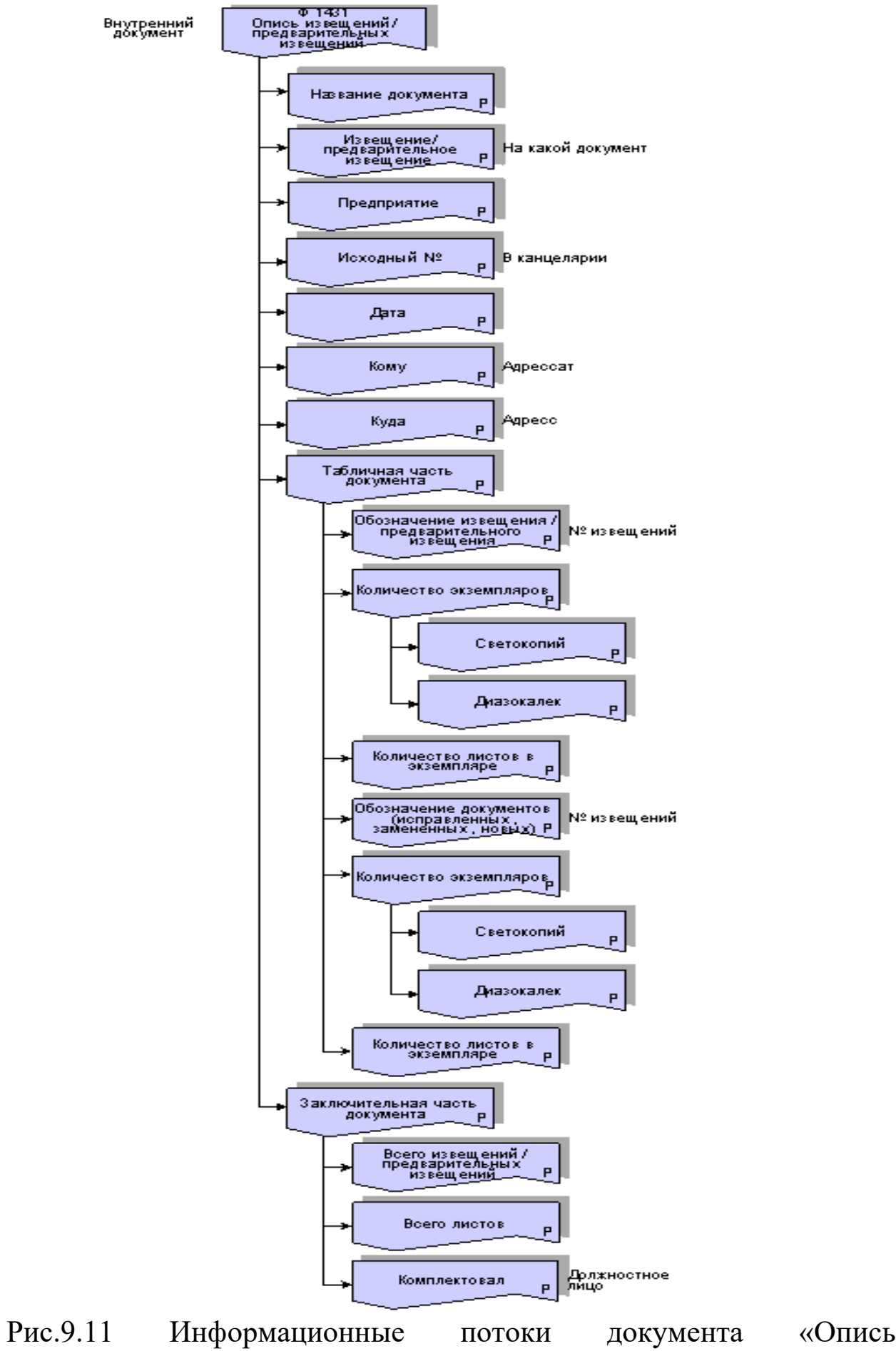

120

извещений/предварительных извещений»

В диаграмме носителей информации используется тип связи **Структурируется из**.

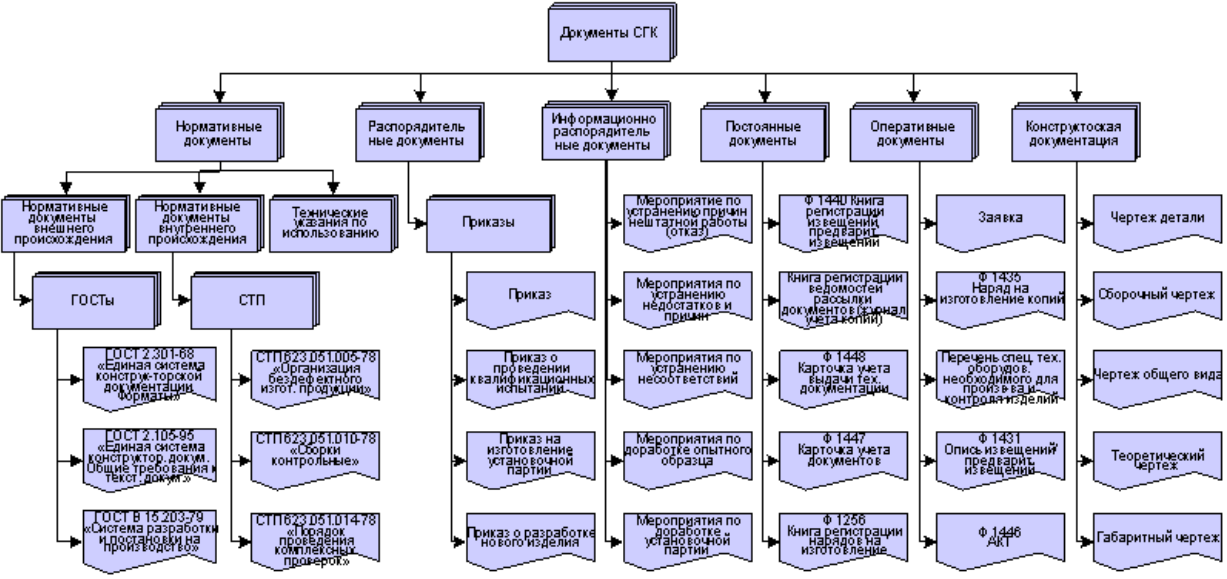

Рис. 9.12 Пример диаграммы носителей информации

**Диаграмма описания полномочий (AM)**. На этой модели показываются полномочия служащих или организационной единицы Компании. Кроме того, данные полномочия объединены в группы в зависимости от бизнес-роли.

Таблица 9.2 – Объекты диаграммы полномочий

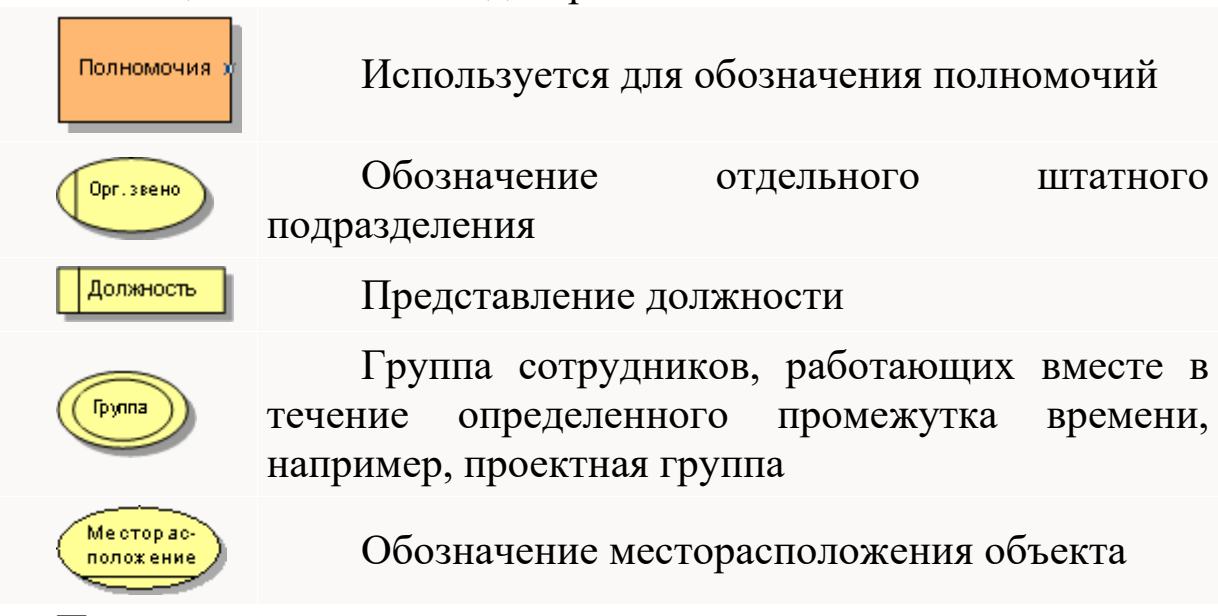

При построении диаграммы используется тип связи **Структурируется из.**

Правила построения диаграммы полномочий

1. Иерархия полномочий (Authorization hierarchy, AH) и Карта полномочий (Authorization map, AM) используются для

отражения полномочий, назначенных отдельным исполнителям, а также для структуризации полномочий.

2. В диаграммах разрешено использовать объекты и связи между ними, которые определены в разделах «Объекты» и «Отношения (связи) объектов».

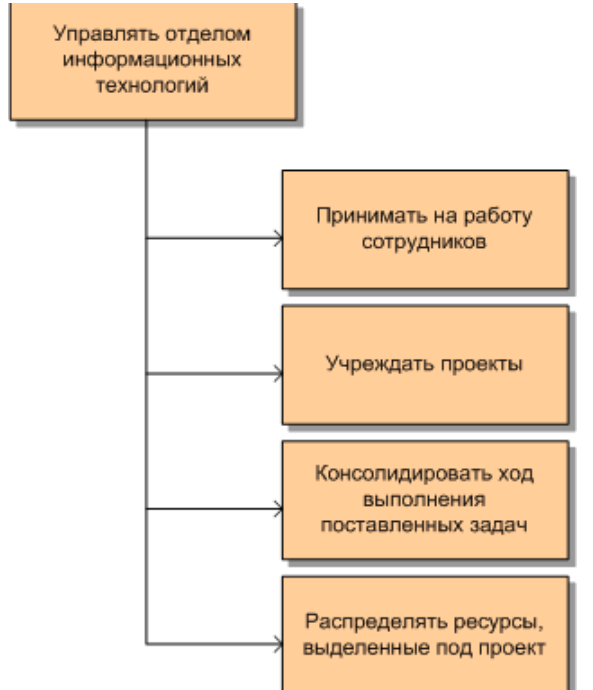

Рис. 9.13 Пример диаграммы полномочий

**Диаграмма типа прикладной системы**. Модель применяется для описания прикладных информационных систем Компании. На верхнем уровне иерархии располагаются классы информационных систем, которые выделяются по функциональному признаку. В состав каждого класса входят информационные системы (программные комплексы, базы данных, приложения и т.п., относящиеся к данному классу).

Правила построения диаграммы типа прикладной системы:

1. Для построения диаграммы типа прикладной системы используются объекты, указанные в разделе «Объекты», и связи между ними, указанные в разделе «Отношения объектов».

2. Определяются прикладные системы, используемые в организационной единице.

- 3. Структурируются прикладные системы.
- 4. Отображаются группы прикладных систем (рис.9.14).

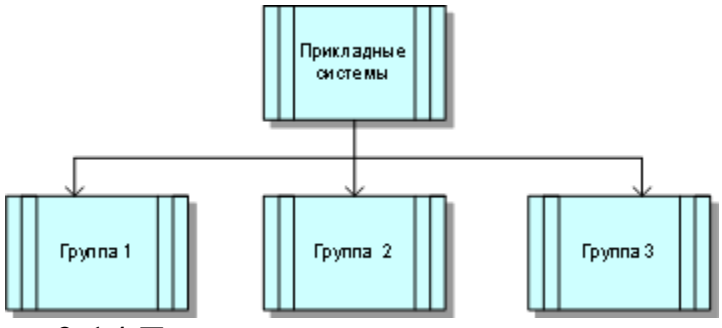

Рис.9.14 Группы прикладных систем

5. Отображаются прикладные системы в соответствующих группах (рис.9.15).

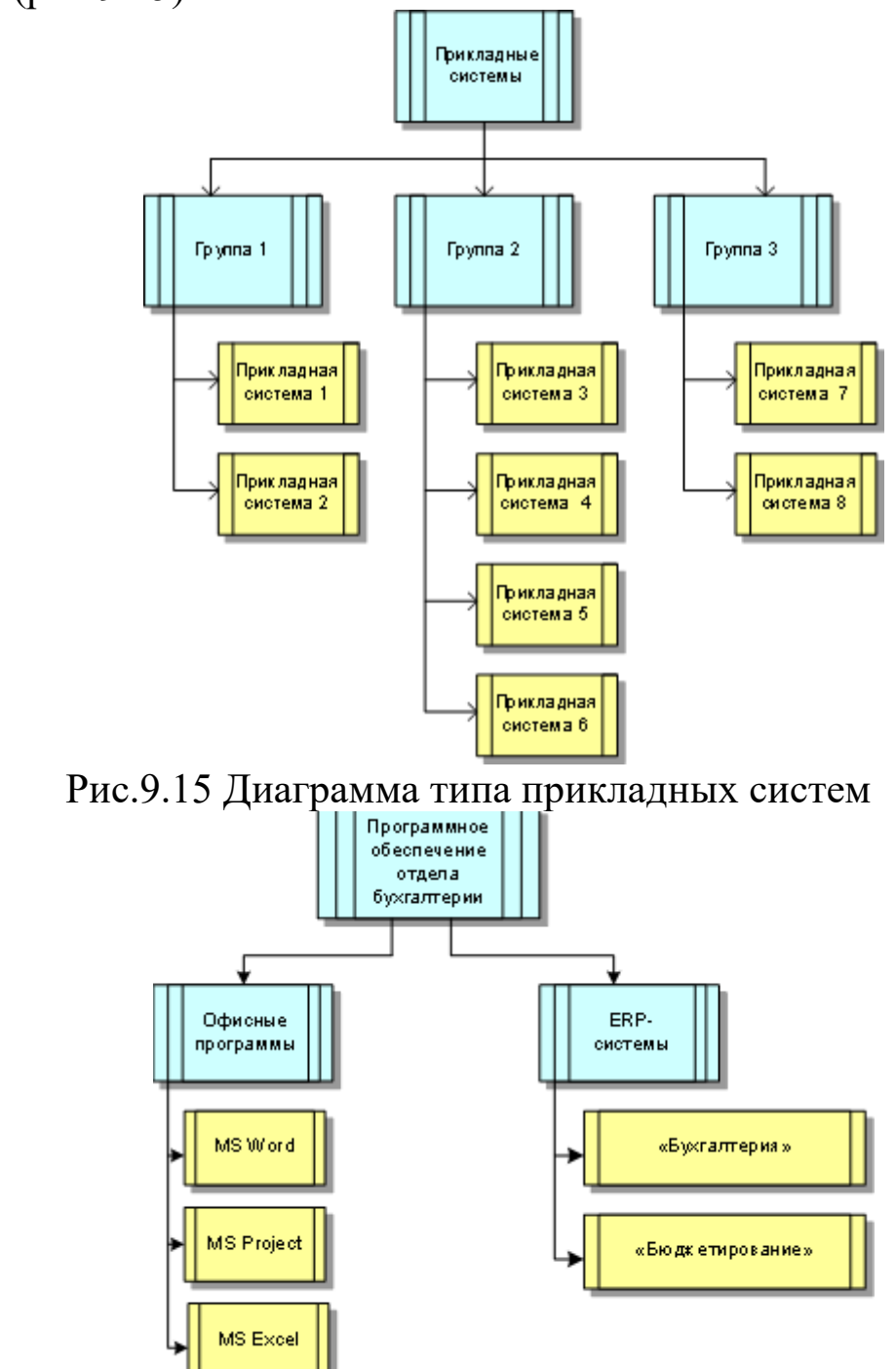

Рис. 9.16 Пример диаграммы типа прикладной системы

## **Диаграмма целей и дерево функций**

**Модель "Диаграмма целей**" (OD) применяется для описания стратегических целей компании, их иерархической упорядоченности, а также связей целей с продуктами и услугами, производимыми компанией и бизнес-процессами, поддерживающими их производство (рис. 9.17)

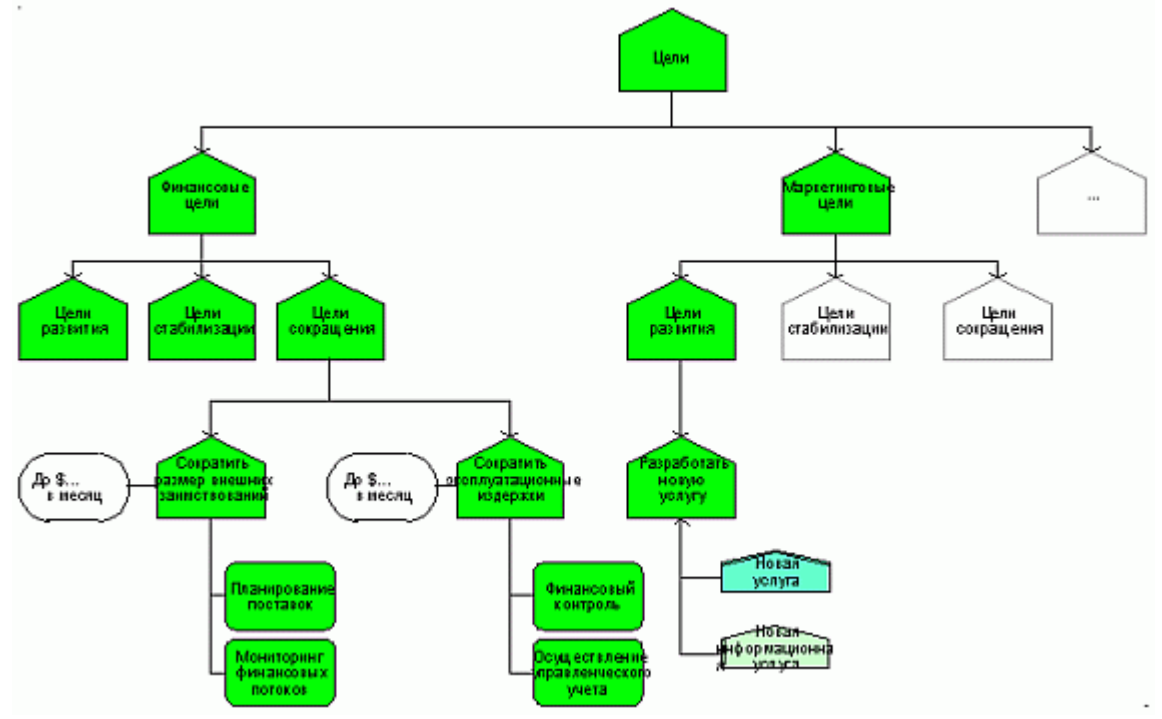

Рис. 9.17 Модель "Диаграмма целей"

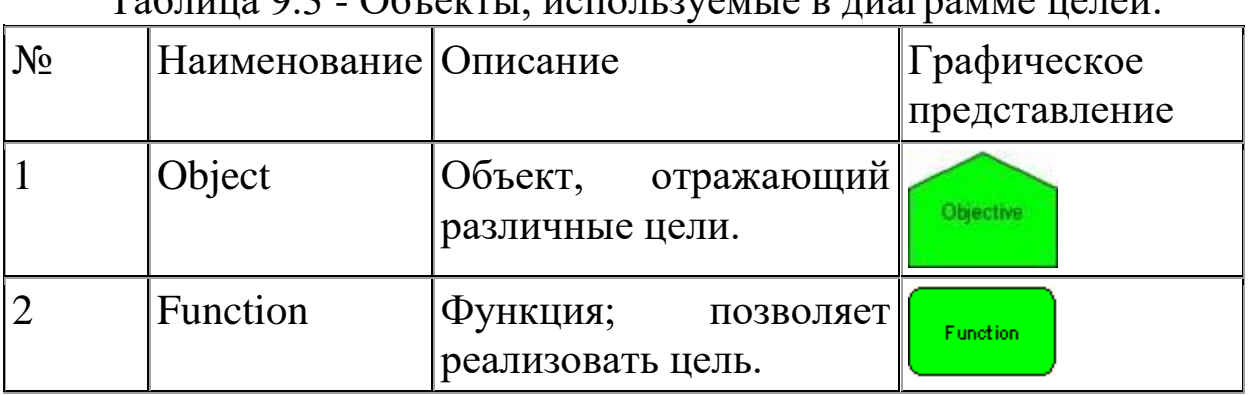

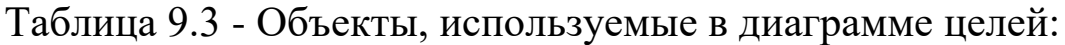

**Модель "Дерево функций"** (FT) описывает функции, выполняемые в компании и их иерархию. Данная модель часто применяется для построения дерева бизнес-процессов компании (рис. 9.18).

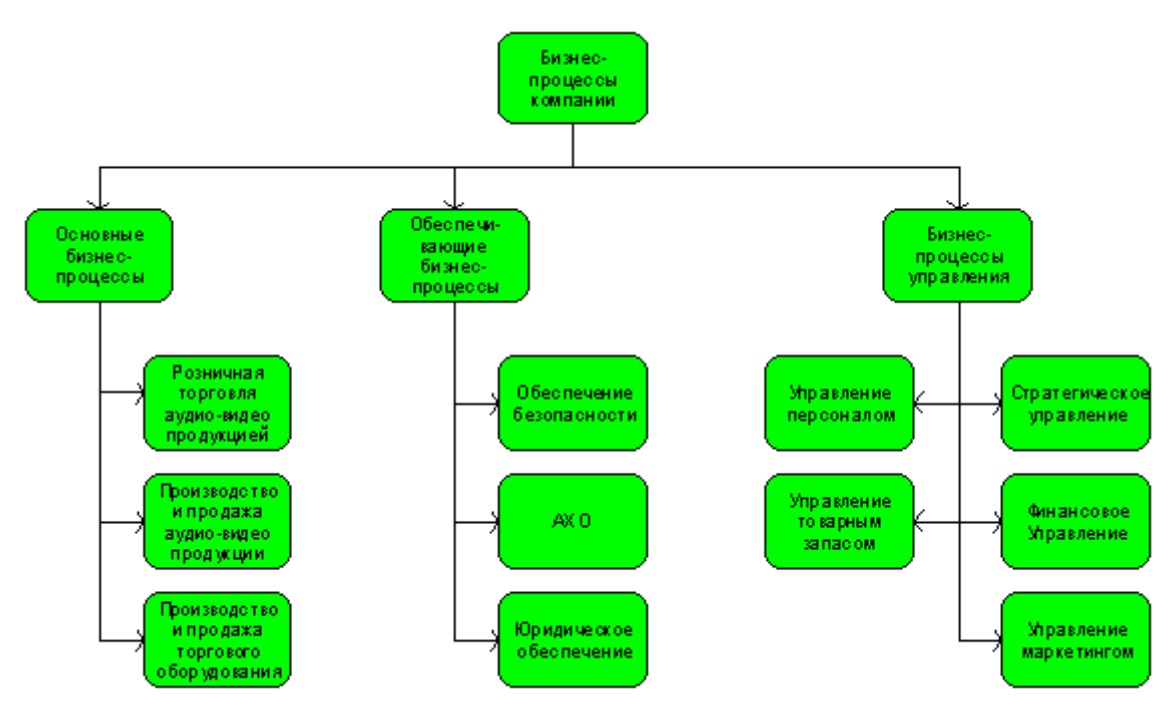

Рис. 9.18 Модель "Дерево функций" **Задание для самостоятельной работы:**

1. Изучить сущность, принципы построения, основные объекты, отношения моделей ARIS.

2. Построить модель процесса добавленной стоимости (VAD) для бизнес-процессов маркетингового отдела (изучение рынков и потребителей, разработка маркетинговой стратегии, разработка перечня продуктов или услуг, маркетинговая оценка продаж, анализ производства и поставок продуктов и услуг и др.).

3. Разработать модель документов компании, используя следующие группы документов:

 административно-распорядительные документы (приказы, распоряжения, служебные записки);

 документация по выпускаемой продукции (конструкторская, технологическая, рекламная);

 финансовая документация (бухгалтерские, документы на поставку продукции, по учету материальных ценностей, на приобретение материалов и комплектующих, на услуги сторонних организаций);

 документы по поставщикам (договора, счета-фактуры и др.);

 документы по персоналу (листок учета кадров, трудовой договор, трудовая книжка, заявление о приеме на работу и др.).

4. Построить диаграмму описания (классификации) полномочий компании: полномочия принятия решения (выбор стратегии, технологии производства формирование рабочих групп и т.д.), полномочия на работу с информацией (доступ, получение из архива и др.), полномочия на контроль (требования предоставления информации), полномочия требовать выполнения действий (подача запроса или заявки, административное руководство группой сотрудников), полномочия утверждать документы (утверждение документов, право финансовой подписи), полномочия представлять компанию (вести переговоры, заключать сделки и т.д.).

5. Построить диаграмму типа прикладной системы моделирования бизнес-процессов.

6. Построить диаграмму своих целей на ближайшее будущее.

7. Построить дерево функций предприятия (производственного, оказания услуг, развлекательного и др.)

## **Контрольные вопросы**

- 1. Назовите известные вам модели ARIS?
- 2. Опишите их.

# **2 ТИПОВЫЕ ЗАДАНИЯ, НЕОБХОДИМЫЕ ДЛЯ ОЦЕНКИ ЗНАНИЙ, УМЕНИЙ И НАВЫКОВ ОБУЧАЮЩИХСЯ**

Для контроля знаний, умений и навыков обучающихся по дисциплине «Рынки информационно-коммуникационных технологий и организация продаж» используются, контрольные работы, рефераты, кейс-задание и тестовые задания.

**Контрольная работа** - это промежуточный этап контроля за обучаемыми с целью выявления уровня остаточных знаний, проводится письменно, после изучения раздела.

### **Задания для контрольной работы**

1. Обзор информационных систем управления маркетингом.

2. Этапы развития и виды информационных технологий.

3. Виды информационных ресурсов.

4. Понятие информации, формы представления информации

5. Меры информации. Формулы Хартли и Шеннона.

6. Кодирование информации.

7. Защита информации.

8. Информационные системы. Классификация информационных систем

9. Понятие, классификация и структура банков и баз данных.

10. Обзор Интернет-ресурсов муниципальных структур России

11. Программное обеспечение внутреннего документооборота муниципальных служб всех уровней.

**Реферат** это краткое изложение в письменном виде содержания и результатов индивидуальной учебноисследовательской деятельности, имеет регламентированную структуру, содержание и оформление. Его задачами являются:

1. Формирование умений самостоятельной работы студентов с источниками литературы, их систематизация;

2. Развитие навыков логического мышления:

3. Углубление теоретических знаний  $\Pi$ O проблеме исследования.

Текст реферата должен содержать аргументированное определенной темы. Pedepar лолжен быть изложение структурирован (по главам, разделам, параграфам) и включать основная заключение. разделы: введение, часть. список используемых источников. В зависимости от тематики реферата к нему могут быть оформлены приложения, содержащие документы, иллюстрации, таблицы, схемы и т. д.

## Темы рефератов

Глобальная сеть Интернет  $\mathbf{1}$ .

 $\mathcal{D}$ Разновидности современных информационных систем управления

 $\mathcal{R}_{\mathcal{L}}$ Основные составляющие управленческих информационных систем

Технология и методы переработки экономической и  $\mathcal{A}$ управленческой информации

Обзор современных программных средств бизнес-5. планирования

Реинжиниринг бизнес-процессов. Современные 6. компьютерные техно-логии реинжиниринга бизнес-процессов

- Корпоративные информационные системы 7.
- Технология проведения видео-конференций 8.

Перспективы развития ИТ  $9<sub>1</sub>$ 

Критериями оценки реферата являются: новизна текста, обоснован-ность источников выбора литературы, степень раскрытия сущности вопроса, соблюдения требований  $\mathbf{K}$ оформлению.

Оценка «отлично» - выполнены все требования к написанию реферата: обозначена проблема и обоснована её актуальность; сделан анализ различных точек зрения на рассматриваемую проблему изложена собственная позиция;  $\mathbf{M}$ логично

сформулированы выводы, тема раскрыта полностью, выдержан объём; соблюдены требования к внешнему оформлению.

Оценка «**хорошо**» требования к реферату основные выполнены, но при этом допущены недочёты. В частности, изложении материала; отсутствует имеются неточности  $\overline{B}$ логическая последовательность в суждениях; не выдержан объём реферата; имеются упущения в оформлении.

«**V**ДОВЛЕТВОРИТЕЛЬНО» - ИМЕЮТСЯ СУЩЕСТВЕННЫЕ Оценка отступления от требований к реферированию. В частности: тема освещена лишь частично; допущены фактические ошибки в содержании реферата; отсутствуют выводы.

Оценка «неудовлетворительно» - тема реферата не раскрыта, обнаруживается существенное непонимание проблемы или реферат не представлен вовсе.

Тест - это система тестовых заданий, упорядоченных в рамках определенной стратегии предъявления и позволяющих эффектно оценить уровень подготовки испытуемых по некоторой шкале.

Содержание теста - отображение содержания предметной области (дисциплины) в системе заданий.

## Кейс-задание

Кейс-задание является одним из способов эффективного применения теории в реальной жизни через решение учебноконкретных ситуаций. Кейс-метод предусматривает письменно представленное описание определенных условий **ИЗ** жизни субъекта, хозяйствующего ориентирующее студентов на формулирование проблемы и поиск вариантов ее решения.

Используя средства MicrosoftAccess создать базу данных,  $1_{\cdot}$ основываясь на нижеприведенных таблицах:

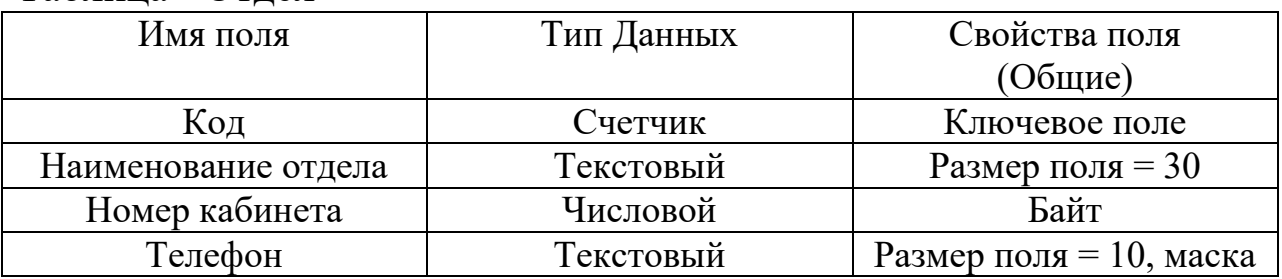

Таблица - Отдел

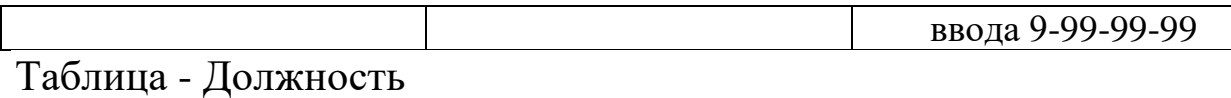

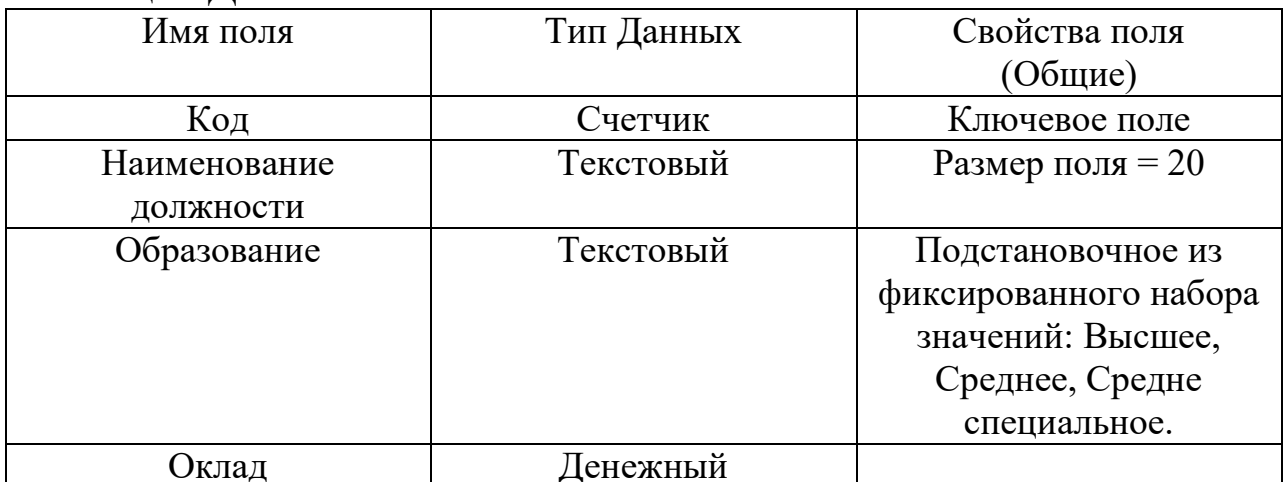

2. Установить значение поля Оклад в диапазоне от 1000 до 200000, значение по умолчанию 1000. Предусмотреть сообщение об ошибке при заполнении этого столбца таблицы значением свыше установленного лимита с примерным текстом: «Между 1000 и 200000».

Таблица - Сотрудники

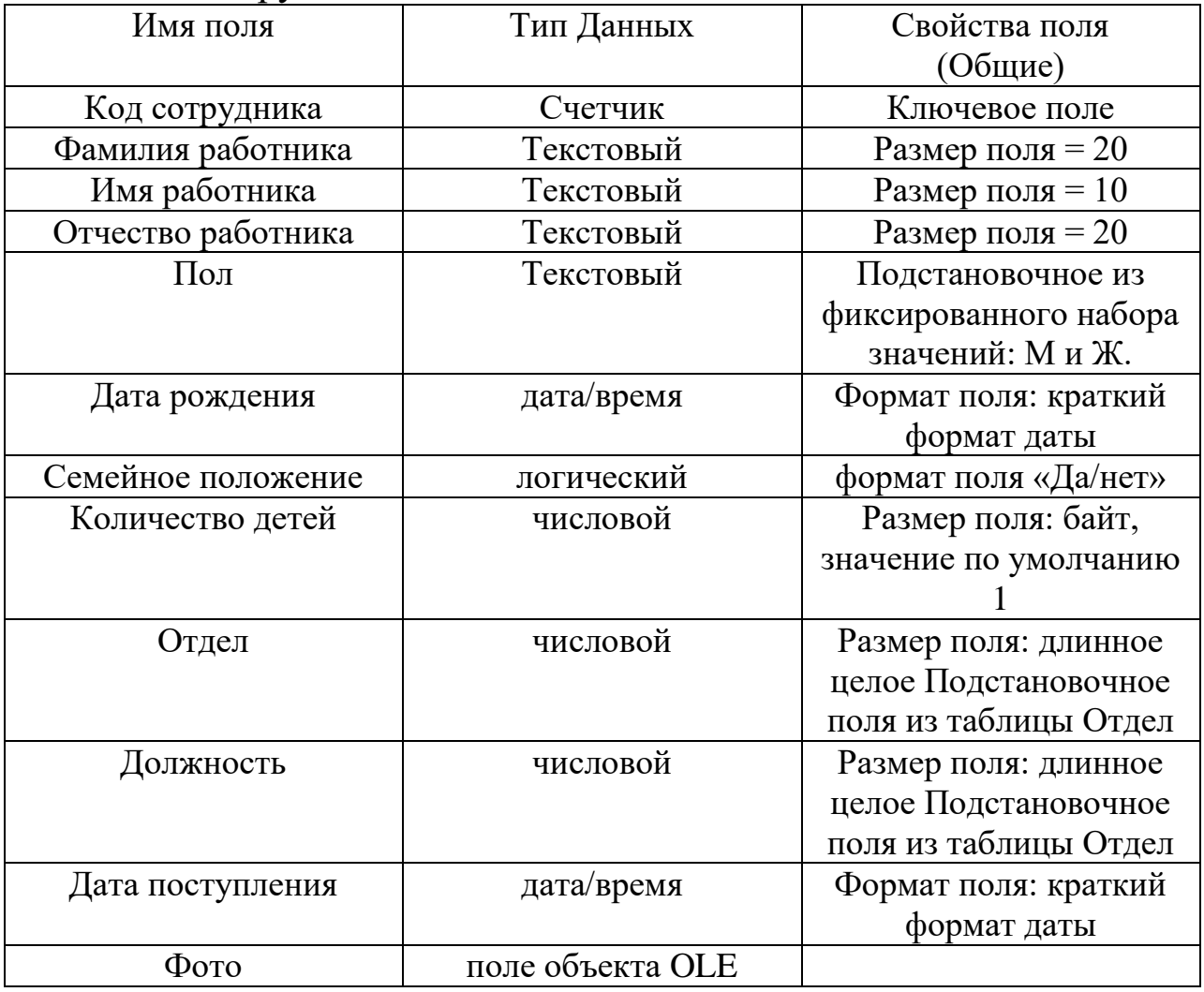

3. Значение по умолчанию в поле Дата поступления установить как текущую дату при помощи встроенной функции Date  $()$ .

4. Заполнить таблицы Отдел, Должность данными, отсортировать данные по алфавиту.

5. Сделать поля Отдел, Дата поступления, Должность, Фамилия + Имя + Отчество индексными.

6. Открыть схему данных, изменить связи, установив атрибуты: обеспечение целостности данных, каскадное удаление и каскадное обновление записей. Для этого в схеме данных и изменить тип связи для этого двжды щелкнуть по связи которую будем изменять

7. Заполнить таблицу Сотрудники 10-ю записями, отсортировать их по алфавиту. Все поля, кроме Фото обязательны для заполнения.

Для соответствующих таблиц базы данных сформировать, проверить корректность и сохранить следующие запросы:

8. Сформировать запрос, отображающий в выборке поля:

- Фамилия + Инициалы;

- Отдел;

- Должность;

- Оклад.

Отсортировать запрос по составному полю. Использовать встроенные функции для формирования первого поля.

Запрос строится на основании таблиц **Сотрудники Отдел и Должность.**

9. Сформировать параметризированный запрос по сотрудникам одного отдела, отображающий в выборке поля:

- Фамилия;

- Должность;

- Отдел.

Запрос строится на основании таблиц **Сотрудники и Отдел.**

10. Сформировать запрос по семейным сотрудникам, количество детей которых больше 1, отображающий в выборке поля:

- Фамилия;

- Имя;

- Семейное положение;

- Количество детей.

## Запрос строится на основании таблицы **Сотрудники.**

11. Провести отбор холостых сотрудников, фамилии которых начинаются на буквы от «В» до «М», отображающий в выборке поля:

- Фамилия;

- Имя;
- Отчество;
- Отдел;
- Должность;
- Семейное положение;
- Оклад.

Сохранить запрос под именем Запрос 4.

Убрать из запроса выборку и добавить в него два поля:

- Количество детей;
- Материальная помощь (расчетное поле).

Материальную помощь, рассчитывается для каждого сотрудника используя встроенную функцию IIf. Синтаксис построения выражения будет понятен при вставке функции в формулу расчета.

Материальная помощь рассчитывается по принципу если у сотрудника больше 3-х детей, то выплата составит 30 % от оклада, если меньше, то 10 % от оклада.

Сохранить измененный запрос под именем Запрос 5.

Запрос строится на основании таблиц **Сотрудники и Должность.**

12. Сформировать проверить корректность и сохранить запрос, вычисляющий сумму окладов для каждого отдела, средний оклад по всей организации, количество работников в отделе.

Сохранить запросы под именами Запрос 6\_1, 6\_2, 6\_3.

Запрос строится на основании таблиц **Сотрудники и Должность.**

13. Сформировать запрос, отображающий все поля таблицы **Сотрудники**, выбрать из нее всех мужчин и сохранить в виде новой таблицы **Мужчины**.

14. Для таблицы **Должность** сформировать, проверить корректность и сохранить запрос, в котором всем женщинам организации будет увеличен оклад в 1,5 раза.

15. Удалить из таблицы **Мужчины** всех холостых работников.

**Результат выполнения кейс-задания** оценивается с учетом следующих критериев:

– полнота проработки ситуации;

– полнота выполнения задания;

– новизна и неординарность представленного материала и решений;

– перспективность и универсальность решений;

– умение аргументировано обосновать выбранный вариант решения.

Если результат выполнения кейс-задания соответствует обозначенному критерию студенту присваивается один балл (за каждый критерий по 1 баллу).

**Критерии оценивания выполнения кейс-задания.**

**Оценка «отлично»** – при наборе в 5 баллов.

**Оценка «хорошо»** – при наборе в 4 балла.

Оценка «удовлетворительно» – при наборе в 3 балла.

Оценка «неудовлетворительно» – при наборе в 2 балла.

## **Тестовые задания**

По дисциплине «Информационные технологии в управлении» предусмотрено проведение компьютерного тестирования.

Тестовые задания по дисциплине «Информационные технологии в управлении» включены в базу тестовых заданий в конструкторе тестов адаптивной структуры тестирования (АСТ) и имеются в наличии на кафедре системного анализа и обработки информации КубГАУ.

В зависимости от выбранного состава теста, эти задания могут использоваться как для итогового контроля знаний студентов в конце семестра, так и для рубежного контроля успеваемости после изучения определенного раздела дисциплины.

## *Тестовые задания по дисциплине для самоподготовки.*

№1 (Балл 1) Организационно-экономическая сущность задачи состоит в: 1 объема закупочной продукции

 $\mathfrak{D}$ определении максимально возможного годового выпуска продукции в заданных номенклатуре и ассортименте

определении минимально возможного годового выпуска продукции в 3 заданных номенклатуре и ассортименте

 $\boldsymbol{\Lambda}$ объема чистой, товарной и реализуемой продукции по закупкам

 $N<sub>2</sub>(1)$ 

Финансово-экономические анализ на первом этапе бизнес-планирования проводится по трем критериям: технологическим, финансовым и...

Ответ:

 $N<sub>2</sub>3(1)$ 

Бизнес-план необходим:

для выполнения функции конфиденциальности  $\mathbf{1}$ 

 $\overline{2}$ для разработки концепции ведения бизнеса и генеральной стратегии развития предприятия

 $\mathcal{R}$ для привлечения клиентов

 $N<sub>2</sub>4(1)$ 

Результат комплексного исследования различных сторон деятельности фирмы называется:

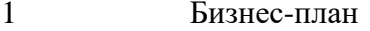

 $\overline{2}$ Бизнес-стратегия

 $\overline{3}$ анализ стратегии

 $\overline{\mathbf{A}}$ анализом информации о предприятии

 $N<sub>2</sub>5(1)$ 

Цель разработки бизнес-плана:

определить конкретное направление деятельности фирмы  $\mathbf{1}$ 

 $\overline{2}$ дать обоснованную, целостную, системную оценку перспектив развития фирмы

- $\mathcal{R}$ сформулировать долговременные и краткосрочные цели фирмы
- $N<sub>2</sub>6(1)$

Бизнес-план помогает решить следующие основные задачи:

определить конкретное направление деятельности фирмы, целевые рынки и место фирмы на этих рынках

 $\overline{2}$ разработать инфологическую модель компании

 $\overline{3}$ сформулировать долговременные и краткосрочные цели фирмы, стратегии и тактики их достижения

оценить соответствие кадров фирмы и условий мотивации их труда  $\overline{4}$ требованиям по достижению поставленных целей

 $5\overline{)}$ привлечение клиентов

 $N<sub>2</sub>$  (1)

Project Expert - это:

компьютерная система, предназначенная для создания финансовой модели определенного предприятия, независимо от его отраслевой принадлежности и масштабов.  $\mathcal{D}_{\mathcal{L}}$ компьютерная система, предназначенная для создания финансовой модели нового или действующего предприятия, независимо от его отраслевой принадлежности и масштабов

 $\mathcal{R}$ компьютерная система, предназначенная для создания финансовой инфологической модели, независимо от её отраслевой принадлежности и масштабов.

 $N<sub>2</sub>8(1)$ 

программный продукт Project Expert позволяет предприятию решить следующие задачи:

возможность и способы учета неопределенности и риска  $\mathbf{1}$ 

 $\overline{2}$ допускаемое пакетом разнообразие сценариев реализации проекта

 $\mathcal{F}$ Разработать детальный финансовый план и определить потребность в денежных средствах на перспективу

 $\overline{4}$ Разработать и смоделировать различные сценарии развития предприятия, изменяя различные факторы, влияющие на финансовые результаты

 $N_29(1)$ 

Программа Project Expert как инструмент финансового анализа выполняет две основные функции:

вычисляет показатели, по которым финансовый менеджер может судить о  $\mathbf{1}$ результативности принятых решений

 $\mathcal{D}$ определяет схему финансирования предприятия

3 преобразует описание деятельности предприятия с языка пользователя в формализованное описание денежных потоков

#### $N<sub>2</sub>10(1)$

Важнейшим результатом применения программы Project Expert для разработки и проекта является создание

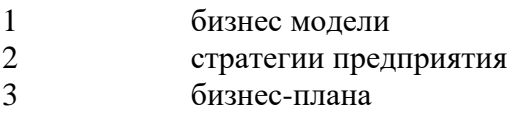

 $\overline{4}$ финансовой модели

 $N_211(1)$ 

Укажите попорядку шаги работы с Project Expert:

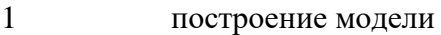

- $\mathcal{L}$ определение потребности в финансировании
- 3 разработка стратегии финансирования
- $\overline{4}$ ввод и анализ данных о текущем состоянии проекта в процессе его реализации

 $\overline{\mathbf{5}}$ анализ финансовых результатов

 $\mathsf{6}$ формирование и печать отчета

Ответ:

 $N<sub>2</sub>(1)$ 

В процессе расчетов Project Expert автоматически генерирует стандартные отчетные бухгалтерские документы. Какой документ лишний?

- отчет о прибылях и убытках  $\mathbf{1}$
- $\mathfrak{D}$ отчет о выпускаемой продукции
- 3 бухгалтерский баланс
- отчет о движении денежных средств  $\overline{4}$
- $\overline{5}$ отчет об использовании прибыли

#### $N<sub>2</sub>13(1)$

Закрытый программный продукт бизнес-планирования подразумевает

пакеты, написанные на базе электронных таблиц в соответствующей среде,  $\mathbf{1}$ где пользователь имеет возможность модификации формул

 $\mathcal{D}_{\alpha}$ невозможность изменения пользователем формул и алгоритмов, по которым происходят вычисления в программном пакете

#### $N_2$ 14 (1)

Бизнес-план состоит из следующих разделов:

- $\mathbf{1}$ резюме
- $\overline{2}$ описание продукта
- $\overline{3}$ анализ рынка сбыта
- $\overline{4}$ оценка конкурентов
- 5 стратегия маркетинга
- 6 сотрудники

### $N_215(1)$

Контроль выполнения бизнес-плана осуществляется:

- аналитической структурой предприятия  $\mathbf{1}$
- $\overline{2}$ программным продуктом автоматизирующий бизнес-планирование (Project Expert)
- 
- 3 учредителем предприятия
- $N<sub>2</sub>16(1)$

Выделите фазы существования информации:

- Ассимилированная информация  $\mathbf{1}$
- $\mathfrak{D}$ Документированная информация
- $\overline{3}$ Входящая информация
- $\overline{4}$ Передаваемая информация
- $\overline{5}$ Хранимая информация
- 6 Обрабатываемая информация
- $N_2$ 17(1)

Информационная система - это:

- $\mathbf{1}$ Набор средств, методов и персонала для решения какой-либо задачи
- $\overline{2}$ Набор информационных технологий
- $\overline{3}$ Программное обеспечение
- $\overline{4}$ Программное и техническое обеспечение
- $N<sub>2</sub>18(1)$

Структурированная задача - это задача, в которой:

- Известны все элементы и взаимосвязи между ними  $\mathbf{1}$
- $\overline{2}$ Невозможно выделить взаимосвязи между элементами
- $\overline{\mathcal{E}}$ Известно функциональное назначение всех ее элементов
- $\overline{4}$ Обрабатываются и преобразуются данные о каком-либо объекте

### $N<sub>2</sub>19(1)$

Семантический аспект информации отражает:

- $\mathbf{1}$ Структурные характеристики информации
- $\overline{2}$ Смысловое содержание информации
- $\overline{\mathcal{E}}$ Потребительские характеристики информации
- $\Delta$ Возможность использования информации в практических целях

### $N<sub>20</sub>(1)$

- Структурные характеристики информации определяет:
- Семантический аспект  $\mathbf{1}$
- 2 Синтаксический аспект
- 3 Прагматический аспект
- 4 Содержательный аспект

#### $N<sub>2</sub>21(1)$

ИС организационного управления предназначены для :

- 1 Автоматизации функций производственного персонала;
- 2 Автоматизации функций управленческого персонала;<br>3 Автоматизации всех функций фирмы
- Автоматизации всех функций фирмы

#### $N<sub>22</sub>(1)$

К обеспечивающей подсистеме ЭИС относится:

- 1 Математическое и программное обеспечение;
- 2 Финансовые ресурсы;
- 3 Правовое обеспечение;
- 4 Основные фонды

№23 (1)

К субъекту управления в органах государственной статистики относятся:

- 1 Предприятия и организации;
- 2 Отрасли экономики;
- 3 Органы государственного управления;
- 4 Министерство экономики.
- $N<sub>24</sub>(1)$

Структура ИС представляет собой:

- 1 Набор методов, средств и алгоритмов для решения задачи;
- 2 Массив документов
- 3 Набор программах средств для решения задачи;
- 4 Набор обеспечивающих подсистем
- $N<sub>25</sub>(1)$

Роль информации в процессе управления предприятием:

1 Рост объемов информации создает трудности в управлении

2 Рост объемов информации устраняет трудности в процессе принятия решения

3 Рост объемов информации позволяет увеличить возможности совершенствования управления

4 Рост объемов информации позволяет повысить количество принятых решений

5 Уменьшение объемов информации позволяет увеличить возможности совершенствования управления

#### $N<sub>26</sub>(1)$

Установите соответствия :

1 \_\_ Семантический аспект информации [1] позволяет оценить смысл передаваемой информации

2 Прагматический аспект информации [2] связан возможностью достижения поставленной цели с использованием получаемой информации 3 \_\_ Синтаксический аспект информации [3] связан со способом представления информации

 $N<sub>27</sub>(1)$ 

Установите соответствия :

1 ипредставление сообщений в Ассимилированная информация [1] представление сообщений в сознании человека, наложенное на систему его понятий и оценок

2 \_\_ Документированная информация [2] сведения, зафиксированные в знаковой форме на каком-то физическом носителе

3 \_\_ Передаваемая информация [3] сведения, рассматриваемые в момент передачи информации от источника к приемнику

#### $N<sub>28</sub>(1)$

Расстановите в правильном порядке фазы внедрения информационной системы :

- 1 Фаза "Предварительные работы по подготовке проекта внедрения ИС"
- 2 Фаза "Концептуальная проработка проекта"
- 3 Фаза "Подготовка проекта"
- 4 Фаза "Реализация проекта"

Ответ: \_\_ \_\_ \_\_ \_\_

#### $N<sub>29</sub>(1)$

Система средств и способов сбора, передачи, накопления, обработки, хранения, представления и использования информации - это :

Ответ:

#### $N<sub>2</sub>30(1)$

Информационные системы ориентированы на :

- 1 Конечного пользователя, не обладающего высокой квалификацией
- 2 Программиста
- 3 Специалиста в области СУБД
- 4 Руководителя предприятия

#### $N<sub>2</sub>31(1)$

В настоящее время наиболее широко распространены системы управления базами данных

- :
- 1 Реляционные
- 2 Иерархические
- 3 Сетевые
- 4 Объектно-ориентированные

### $N_232(1)$

Основным направлением деятельности стратегического менеджмента является

- 1 прогнозирование финансового состояния предприятия
- 2 изучение бизнес-стратегии предприятия
- 3 разработка стратегии компании
- 4 разработка иформационной системы

### $N<sub>2</sub>33(1)$

Использование автоматизированных информационных технологий в стратегическом менеджменте опирается на:

- 1 системный подход
- 2 математический подход
- 3 системно-информационный подход

№34 (1)

Стратегический менеджмент характеризуется большими объемами

- 1 аналитической информации
- 2 оперативной информации
- 3 оперативной и аналитической информации

 $N<sub>2</sub>35(1)$ 

Основой BPM системы является:

- 1 набор инструментов для поддержки технологий управления предприятием
- 2 хранилище данных
- 3 средства OLAP для оперативной работы с деловыми данными

 $N<sub>2</sub>36(1)$ 

Что обеспечивает хранилище данных BPM систем?

- 1 финансовую консолидацию корпоративных данных
- 2 сбор, согласование и финансовую консолидацию корпоративных данных
- 3 сбор данных

 $N<sub>2</sub>37(1)$ 

Цель BPM-проекта у заказчика:

1 постановка и автоматизация на основе единой модели данных комплекса управленческих методик, которые помогут воплощать в реальность бизнес план

2 постановка и автоматизация на основе единой модели данных комплекса управленческих методик, которые помогут воплощать в реальность информационную систему предприятия

3 постановка и автоматизация на основе единой модели данных комплекса управленческих методик, которые помогут воплощать в реальность стратегию развития корпоративного бизнеса

4 постановка и автоматизация целей и задач

 $N<sub>2</sub>38(1)$ 

Класс программных продуктов, которые помогают управлять бизнес процессами организации это:

- 1 BPM система
- 2 DSS
- 3 BSC система

 $N<sub>2</sub>39(1)$ 

В основе работы OLAP системы лежит обработка:

- 1 информации
- 2 информационной системы
- 3 всех данных предприятия
- 4 многомерных массивов данных

 $N<sub>2</sub>40(1)$ 

Виды OLAP систем:

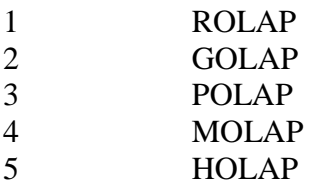

№41 (1)

Вид OLAP системы дающая возможность пользователям загрузить на локальное рабочее место базу ланных и работать с ней локально:

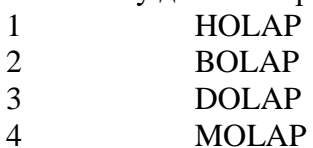

#### $N<sub>2</sub>42(1)$

Фаза осуществляет документирование, создание графической модели бизнес процесса и ее динамический анализ, разработка пользовательских форм и интерфейса, определение бизнес правил и данных процесса называется:

- Фаза проектирование  $\mathbf{1}$
- $\overline{2}$ Фаза реализация
- $\overline{3}$ Фаза управление
- $\overline{4}$ Фаза оптимизация

#### $N<sub>2</sub>43(1)$

Фазы внедрения ВРМ системы:

- $\mathbf{1}$ сопровождение
- $\overline{2}$ проектирование
- $\mathfrak{Z}$ реализация
- $\overline{4}$ безопасность
- $\overline{5}$ управление
- $\overline{6}$ оптимизания

 $N<sub>2</sub>44(1)$ 

Модуль представляющий собой инструмент администратора системы:

- Модуль управления процессами  $\mathbf{1}$
- $\overline{2}$ Модуль управления ВРМ системы
- $\overline{3}$ Модуль интерфейса процессов
- $\overline{A}$ Модуль разработки приложений
- $N<sub>2</sub>45(1)$

Перечислите последовательно фазы управления бизнес процессами:

- $\mathbf{1}$ Мониторинг процесса
- Определение процесса  $\overline{2}$
- $\overline{3}$ Оптимизация процесса
- $\overline{4}$ Анализ процесса
- $\overline{5}$ Реализация изменений
- OTReT: <u>and and and and an</u>

 $N<sub>2</sub>46(1)$ 

Фаза осуществляющая документирование, создание графической модели бизнес процесса и ее динамический анализ, разработка пользовательских форм и интерфейса, определение бизнес правил и данных процесса:

Ответ:

 $N<sub>2</sub>47(1)$ 

Назначение процесса накопления данных состоит в:

хранении Созлании.  $\mathbf{M}$ поддержании в  $\mathbf{1}$ актуальном состоянии информационного фонда

- $\mathcal{D}_{\alpha}$ Исполнение совокупности спланированных действий над имеющейся информацией с целью получения новой
- 3 Перемещение информации в пространстве от источника до потребителя
- $\overline{4}$ Превращение информации к форме, наиболее удобной для её использования

 $N<sub>2</sub>48(1)$ 

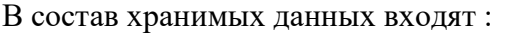

- $\mathbf{1}$ актуальные данные
- $\mathcal{L}$ входные данные
- $\overline{3}$ промежуточные данные
- $\overline{4}$ резервные данные
- $\overline{5}$ необработанные ланные
- $\overline{6}$ выходные данные

 $N<sub>2</sub>49(1)$ 

К основным процедурам процесса накопления данных относятся:

- Процедура преобразования данных  $\mathbf{1}$
- $\mathcal{L}$ Процедура принятия решений
- $\overline{3}$ Процедура хранения
- $\overline{4}$ Процедура анализа данных
- 5 Процедура актуализации данных
- Процедура извлечения данных 6

 $N<sub>2</sub>50(1)$ 

Моделью, какого уровня проектирования баз данных является инфологическая модель?

- $\mathbf{1}$ концептуального
- 2 физического
- $\overline{3}$ компьютерного
- $\overline{4}$ погического

#### $N_251(1)$

В каком порядке должны выполняться уровни проектирования БД?

- физический, логический, концептуальный  $\mathbf{1}$
- $\overline{2}$ концептуальный, физический, логический
- $\overline{\mathcal{E}}$ концептуальный, логический, физический
- $\overline{\mathbf{A}}$ внешний, физический, концептуальный

#### $N_2$ 52(1)

В какой модели данных основным элементом является таблица?

- $\mathbf{1}$ Реляционной
- $\mathcal{D}_{\alpha}$ Иерархической
- 3 Многомерной
- Сетевой  $\Delta$

#### $N<sub>2</sub>53(1)$

Могут ли в реляционной таблице присутствовать полностью идентичные записи?

- $\mathbf{1}$ **MOTVT**
- $\overline{2}$ Могут, если таблица связана с другими таблицами базы данных
- $\overline{3}$ Не могут

 $N_2$ 54 (1)

Ключами поиска в системах управления базами данных (СУБД) называются:

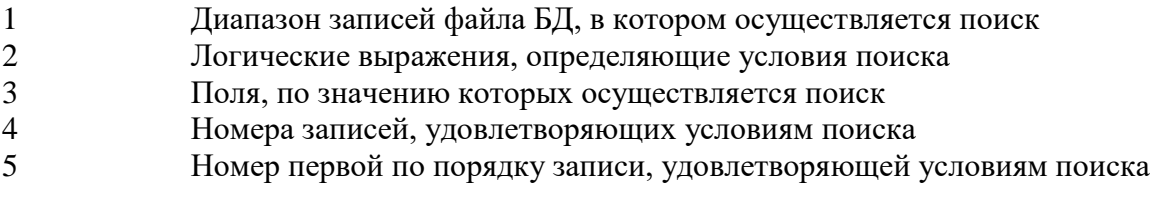

#### $N_2$ 55 (1)

Что из перечисленного не является объектом Access:

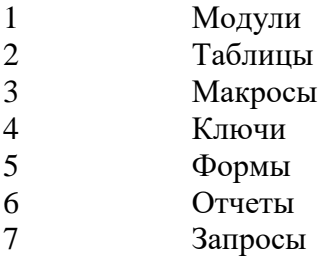

### $N<sub>2</sub>56(1)$

Для чего предназначены запросы:

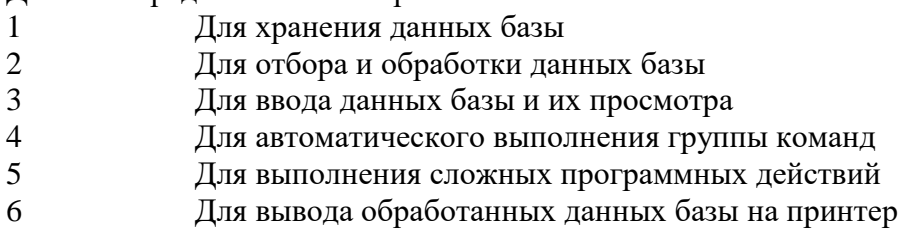

 $N<sub>2</sub>57(1)$ 

Установите правильный порядок уровней проектирования БД

- Концептуальный  $\mathbf{1}$
- $\overline{2}$ Погический
- $\mathcal{F}$ Физический
- $O<sub>TRET</sub>$

#### $N<sub>2</sub>58(1)$

Установите соответствия:

 $\mathbf{1}$ Процедура хранения  $\lceil 1 \rceil$ формирование  $\overline{M}$ поддержание структуры хранения данных в памяти ЭВМ

Процедура актуализации данных [2] 2 позволяет изменять значения данных, записанных в базе, или дополнять определенный раздел, группу данных  $\overline{3}$ Процедура извлечения данных  $\lceil 3 \rceil$ пересылает **H3** БД требующиеся данные для преобразования/отображения/передачи по сетям и каналам

 $N_2$ 59 (1)

Предположим, что некоторая база данных содержит поля ФАМИЛИЯ, ГОД РОЖДЕНИЯ, ДОХОД. При поиске по условию ГОД РОЖДЕНИЯ> 1958 AND ДОХОД<3500 будут найдены фамилии лиц:

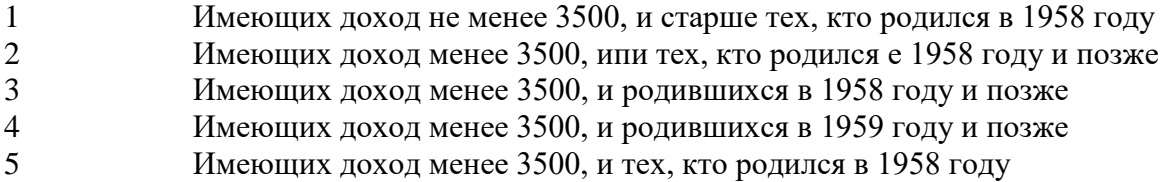

 $N<sub>2</sub>60(1)$ 

Совокупность данных, организованных в соответствии с концептуальной структурой, описывающей характеристики этих данных и взаимоотношения между ними - это: Ответ:

 $N<sub>2</sub>61(1)$ 

 $\mathbf{1}$ 

Какой из вариантов НЕ является функцией СУБД?

- реализация языков определения и манипулирования данными
- $\overline{2}$ Обеспечение пользователя языковыми средствами манипулирования ланными
- 3 Поддержка моделей пользователя
- $\overline{4}$ Защита и целостность данных
- $\overline{\mathbf{S}}$ Координация проектирования, реализации и ведения БД

 $N_262(1)$ 

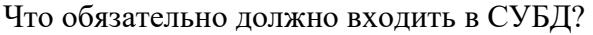

- $\mathbf{1}$ Процессор языка запросов
- $\overline{2}$ Командный интерфейс
- $\mathcal{E}$ Визуальная оболочка
- $\overline{A}$ Система помоши

#### $N<sub>2</sub>63(1)$

ЛВС по признаку «топология» подразделяются на:

- $\mathbf{1}$ Реальные, искусственные
- $\overline{2}$ Типа «Звезда», «Шина», «Кольцо»
- $\overline{3}$ Проводные, беспроводные
- $N_2$ 64 (1)

Сеть, в которой каждый компьютер может быть администратором и пользователем одновременно, называется:

- $\mathbf{1}$ Одноранговой сетью
- $\mathcal{L}$ Многофункциональной сетью
- 3 Однофункциональной сетью
- $\overline{4}$ Многоранговой сетью

 $N_2$ 65 (1)

Топология, в которой данные могут передаваться лишь в одном направлении, от одного компьютера к другому, соседнего ему, называется:

- $\mathbf{1}$ Ячейковой
- $\overline{2}$ Обшей шиной
- $\overline{\mathcal{E}}$ Звезла
- $\overline{4}$ Кольно

 $N<sub>2</sub>66(1)$ 

Назначение эталонной модели взаимодействия открытых систем (OSI):

 $\mathbf{1}$ Описывает правила и процедуры передачи данных в различных сетевых средах для единого представления данных в сетях

 $\mathcal{L}$ Построение семантической модели предметной области, базирующейся на анализе свойств объектов и информационных потребностей будущих пользователей разрабатываемой системы.

 $\mathcal{R}$ Пропесс решений, обеспечивающих Принятия эффективное функционирование и развитие предприятия в будущем.

#### $N<sub>2</sub>67(1)$

Центральный компьютер, предоставляющий остальным компьютерам локальной сети сервисы и данные, называется ...

- Рабочей станцией  $\mathbf{1}$
- $\overline{2}$ Последовательным портом связи
- $\mathcal{F}$ Сервером

#### $N<sub>2</sub>68(1)$

Шлюз-это:

Параметр протоколов TCP и UDP, определяющий назначение пакетов  $\mathbf{1}$ данных в формате IP, передаваемых на хост по сети.

Битовая маска, определяющая, какая часть IP-адреса узла сети относится к  $\mathcal{D}_{\alpha}$ адресу сети, а какая — к адресу самого узла в этой сети

Аппаратный маршрутизатор или программное обеспечение для сопряжения  $\mathbf{R}$ компьютерных сетей, использующих разные протоколы

#### $N_269(1)$

Сетевой компьютер, имеющий два или более сетевых интерфейсов и пересылающий пакеты данных между различными сегментами сети - это:

 $\mathbf{1}$ Маршрутизатор

 $\mathcal{L}$ Коммутатор

 $\overline{3}$ Moct

#### $N<sub>2</sub>70(1)$

Установите соответствия:

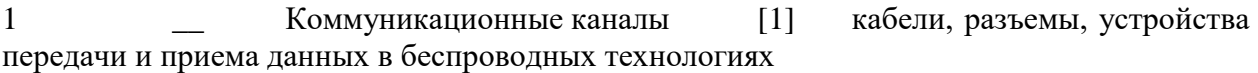

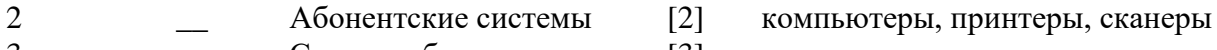

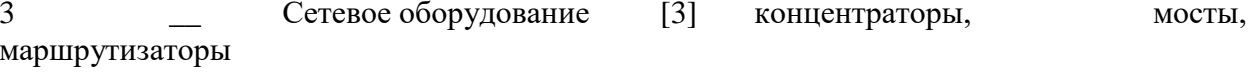

#### $N_2$  (1)

Обмен информацией между компьютерными сетями, в которых действуют разные стандарты представления информации (сетевые протоколы), осуществляется с использованием:

- $\mathbf{1}$ Магистралей
- $\overline{2}$ Хост-компьютеров
- $\overline{3}$ Электронной почты
- $\overline{4}$ Шлюзов
- 5 Файл-серверов

#### $N<sub>2</sub>72(1)$

Установите соответствия:

общий  $\mathbf{1}$ Сетевая топология шина  $\lceil 1 \rceil$ кабель,  $\mathbf{K}$ которому подсоединены все рабочие станции станния

Сетевая топология звезла [2] рабочая  $\overline{2}$ кажлая подсоединяется кабелем к концентратору или хабу

3 Сетевая топология кольцо [3] каждый передает компьютер информацию всегда только одному компьютеру, следующему в цепочке

#### $N_2$ 73 $(1)$

Установите соответствия:

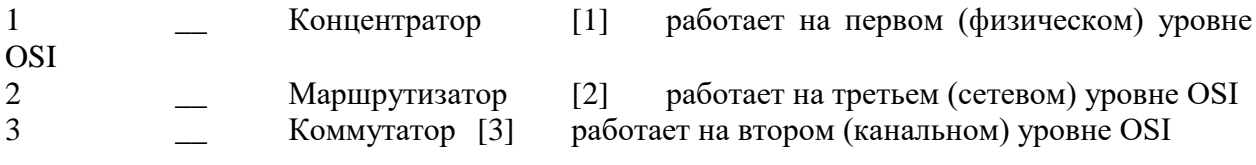

### $N<sub>2</sub>74(1)$

Установите уровни модели OSI в правильном порядке. (Начиная с Прикладного).  $\mathbf{1}$ Сетевой  $\mathcal{L}$ Приклалной 3 Физический  $\overline{4}$ Сеансовый  $\overline{5}$ Представительский (представления)  $\overline{6}$ Канальный  $\overline{7}$ Транспортный Ответ:

### $N<sub>2</sub>75(1)$

Существуют три режима передачи данных:

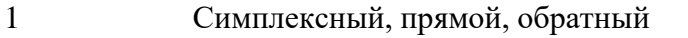

- $\mathcal{D}_{\alpha}$ Симплексный, полудуплексный, дуплексный
- $\mathcal{R}$ Последовательный, параллельный, многопроцессорный

### $N<sub>2</sub>76(1)$

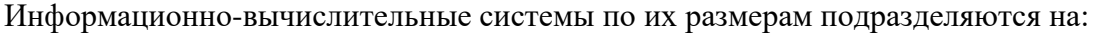

- Локальные, региональные, глобальные, широко масштабные  $\mathbf{1}$
- $\overline{2}$ Терминальные, административные, смешанные
- 3 Цифровые, коммерческие, корпоративные

#### $N_2$ 77 (1)

Прикладное программное обеспечение для просмотра веб-страниц - это: Ответ:

#### $N<sub>2</sub>78(1)$

Укажите процедуры, относящиеся к процессу обработки данных:

- $\mathbf{1}$ Процедура организации вычислительного процесса
- $\overline{2}$ Процедура передачи данных
- $\overline{3}$ Процедура преобразования данных
- $\overline{4}$ Процедура использования данных
- 5 Процедура отображения данных

#### $N<sub>2</sub>79(1)$

Какие из перечисленных вариантов относятся к режимам обработки данных:

- $\mathbf{1}$ Синхронный режим
- $\overline{2}$ Пакетный режим
- $\overline{\mathcal{E}}$ Режим разделения времени
- $\overline{4}$ Асинхронный режим
- $\overline{5}$ Режим реального времени

#### $N<sub>2</sub>80(1)$

... режим предполагает способность системы выделять свои ресурсы группе пользователей поочередно. - это:

 $\mathbf{1}$ Режим разделения времени
- $\overline{2}$ Интерактивный режим
- $\overline{3}$ Пакетный режим
- $\Delta$ Диалоговый режим

 $N<sub>2</sub>81(1)$ 

... выполняет типовые операции над структурами и значениями (сортировка, выборка, арифмитические и логические действия, создание и изменение структур данных):

Процедура извлечения данных  $\mathbf{1}$ 

 $\overline{2}$ Процедура преобразования данных

- $\overline{3}$ Процедура отображения данных
- $\overline{4}$ Процедура актуализации данных

 $N<sub>2</sub>82(1)$ 

Согласование (адаптация) операций процедуры отображения производится с помощью:

- Процедуры извлечения  $\mathbf{1}$
- $\overline{2}$ Процедуры преобразования данных
- 3 Процедуры организации вычислительного процесса

 $N<sub>2</sub>83(1)$ 

Укажите правильный порядок операций процедуры отображения данных:

- $\mathbf{1}$ Адаптация
- $\overline{2}$ Преобразование
- $\overline{3}$ Воспроизведение

Ответ<sup>.</sup>

 $N<sub>2</sub>84(1)$ 

Преобразование информации в символьную форму, удобную для ее хранения, передачи, обработки - это:

- $\mathbf{1}$ Структурирование
- $\mathcal{D}_{\mathcal{L}}$ Хранение
- $\mathcal{R}$ Кодирование
- $N<sub>2</sub>85(1)$

Внесение определенного порядка хранилище информации, классификация,  $\overline{B}$ каталогизания ланных - это:

- Лефрагментация  $\mathbf{1}$
- $\overline{2}$ Структурирование
- $\overline{3}$ Инвентаризация

 $N<sub>2</sub>86(1)$ 

Процесс, в котором пользователю важна и необходима лишь входная и выходная информация, но правила, по которым происходит преобразование, его не интересуют и не принимаются во внимание - это:

- Принцип "Черного Ящика"  $\mathbf{1}$
- $\overline{2}$ Принцип Парето
- 3 Принцип неопределенности Гейзенберга
- $\overline{4}$ Принцип Паули

 $N<sub>2</sub>87(1)$ 

Способ организации вычислительного процесса, когда в оперативной памяти компьютера одновременно находятся несколько программ или заданий, попеременно выполняющихся на процессоре, называется:

 $\mathbf{1}$ Программированием

 $\mathcal{D}_{\alpha}$ Разделением времени

3 Многозадачностью

 $\overline{4}$ Разделением задач

 $N<sub>2</sub>88(1)$ 

Процесс определения последовательности решения задач во времени - это: Ответ:

 $N_289(1)$ 

 $\overline{2}$ 

Установите соответствия:

Процедура преобразования данных  $\mathbf{1}$  $[1]$ выполняет типовые операции над структурами и значениями (сортировка, выборка и т.д.)

Процедура организации вычислительного процесса  $\lceil 2 \rceil$ 

управление ресурсами ПК при решении задач обработки данных

3 Процедура отображения данных [3] переводят ланные  $\overline{M}$ цифровых кодов в изображение (текстовое или графическое) или звук

 $N<sub>2</sub>90(1)$ 

Укажите способы обработки данных:

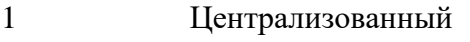

- $\overline{2}$ Концептуальный
- $\overline{3}$ Распрелеленный
- $\overline{4}$ Логический
- 5 Интегрированный
- 6 Физический

 $N_291(1)$ 

Какой способ обработки данных предусматривает создание информационной модели управляемого объекта, то есть создание распределенной базы данных?

- $\mathbf{1}$ Интегрированный
- $\overline{2}$ Распределенный
- $\overline{3}$ Централизованный

 $N_292(1)$ 

При каком способе обработке данных пользователь доставляет в вычислительный центр исходную информацию и получает результаты обработки в виде результативных документов?

- $\mathbf{1}$ Распределенный
- $\overline{2}$ Централизованный
- 3 Интегрированный

 $N<sub>2</sub>93(1)$ 

Какой способ обработки данных основан на распределении функций обработки между различными ЭВМ, включенными в сеть?

- Разлаточный  $\mathbf{1}$
- $\overline{2}$ Децентрализованный
- $\overline{3}$ Распределенный

 $N_294(1)$ 

Укажите основные свойства знаний:

Внутренняя интерпретируемость  $\mathbf{1}$ 

- $\overline{2}$ Структурированность
- $\overline{3}$ Достоверность
- $\overline{4}$ Взаимосвязь информационных единиц
- 5 Размеренность
- 6 Полнота
- $\overline{7}$ Ценность

## $N<sub>2</sub>95(1)$

Укажите основные типы знаний:

- Глубинные знания  $\mathbf{1}$
- Объективные знания  $\overline{2}$
- $\overline{3}$ Контекстные знания
- $\overline{4}$ Семантические знания
- $\overline{\mathbf{S}}$ Поверхностные знания
- 6 Мягкие знания
- $\overline{7}$ Объектно-ориентированные знания

## $N_296(1)$

Модель основанная на правилах, позволяет представить знание в виде предложений типа: «ЕСЛИ условие, ТО действие»

- Логическая модель  $\mathbf{1}$
- $\overline{2}$ Продукционная модель
- $\overline{3}$ Фреймовая модель

## $N<sub>2</sub>97(1)$

Модель знаний, основанная на фрагментации знаний это:

- Фреймовая модель  $\mathbf{1}$
- $\mathfrak{D}$ Логическая модель
- $\mathcal{R}$ Сетевая молель

## $N<sub>2</sub>98(1)$

Что представляет собой семантическая сеть?

- Сетевой график, вершины которого сроки выполнения работ  $\mathbf{1}$
- $\overline{2}$ Нейронная сеть, состоящая из нейронов
- $\overline{\mathcal{E}}$ Ориентированный граф, вершины которого - понятия, а дуги - отношения между ними

## $N_299(1)$

Что такое экспертная система?

Компьютерная программа, способная частично заменить специалиста- $\mathbf{1}$ эксперта в разрешении проблемной ситуации.

Система, направленная на изучение сложных систем, исследующее их  $\overline{2}$ поведение во времени

3 Программа тестирования, составленная экспертами.

## $N<sub>2</sub>100(1)$

Экспертная система НЕ может функционировать в одном из следующих режимов?

- $\mathbf{1}$ Режим форматирования
- $\overline{2}$ Режим консультации
- $\overline{\mathcal{E}}$ Режим приобретения знаний

 $N<sub>2</sub>101(1)$ 

База данных, содержащая правила вывода и информацию о человеческом опыте и знаниях в некоторой предметной области - это:

- $\mathbf{1}$ Информационная база
- $\overline{2}$ База знаний
- 3 Интеллектуальная база

 $N_2102(1)$ 

Наиболее важными требованиями к информации, хранящейся в базе знаний интеллектуальной системы, являются:

- Точность и объективность 1
- $\overline{2}$ Актуальность и полезность
- $\overline{\mathcal{L}}$ Достоверность и релевантность

 $N<sub>2</sub>103(1)$ 

Изменение формы представления информации без изменения её содержания может осуществляться в процессе:

- $\mathbf{1}$ Приема информации
- $\mathcal{L}$ Обмена информации
- $\overline{3}$ Обработки информации
- $\overline{4}$ Хранения информации
- $\overline{5}$ Передачи информации
- $N_2$ 104 (1)

Установите соответствия:

Глубинные знания [1] результат обобщения первичных понятий  $\mathbf{1}$ в абстрактные структуры

- объектов, Концептуальные знания свойства 2  $\lceil 2 \rceil$ выражают процессов и ситуаций через понятия предметной области
- $\mathcal{R}$ Мягкие знания  $\lceil 3 \rceil$ допускают множественные расплывчатые решения
- описывают объекты относительно Прагматические знания  $[4]$  $\boldsymbol{\Lambda}$ целей решаемых задач. содержат информацию, связанную Семантические знания 5  $\lceil 5 \rceil$

с смыслом рассматриваемых объектов

 $N<sub>2</sub>105(1)$ 

Установите правильный порядок стадий приобретения знаний:

- Тестирование  $\mathbf{1}$
- $\overline{2}$ Идентификация
- $\overline{\mathcal{E}}$ Концептуализация

<u> 1990 - Angel III (m. 19</u>

- $\overline{4}$ Реализация
- 5 Формализация
- OTReT:

 $N<sub>2</sub>106(1)$ 

Системы, предназначенные для комплексной автоматизации всех видов хозяйственной деятельности средних и крупных предприятий, называются:

- $\mathbf{1}$ Стратегические информационные системы.
- $\overline{2}$ Корпоративные информационные системы.
- $\overline{3}$ Системы поддержки выполнения операций.
- $\Delta$ Системы поддержки принятия решений.

## $N<sub>2</sub>107(1)$

Системы, позволяющие моделировать бизнес-процессы и отслеживать параметры их выполнения в режиме реального времени с применением управляющих воздействий и корректировкой логики процедур, называются:

- 1 Системы автоматизации делопроизводства.
- 2 Системы генерации отчетов.
- 3 Системы поддержки выполнения операций.
- 4 Системы управления бизнес-процессами.

### $N<sub>2</sub>108(1)$

Системы, использующие формализованные правила и модели объекта управления вместе с базой данных и личным опытом менеджера для выработки и проверки вариантов управленческих решений, называются:

- 1 Системы поддержки принятия решений.
- 2 Системы генерации отчетов.
- 3 Системы поддержки выполнения операций.
- 4 Стратегические информационные системы.

#### $N<sub>2</sub>109(1)$

Какие автоматизированные системы управления предприятием создано для оптимального регулирования поставки комплектующих в производственный процесс путем контроля запасов на складе и самой технологии производства:

- 1 MRP системы.
- 2 MRP II системы.
- 3 ERP системы.
- 4 ЕRP II системы.

## $N<sub>2</sub>110(1)$

Какие автоматизированные системы управления предприятием создан для управления производственными ресурсами по всему циклу, начиная от закупки сырья и заканчивая отгрузкой товара потребителю:

- 1 MRP системы.
- 2 MRP II системы.
- 3 ERP системы.
- 4 ЕRP II системы.

#### $N<sub>2</sub>111(1)$

Какие автоматизированные системы управления предприятием ориентированы на работу с финансовой информацией для решения задач управления большими корпорациями с распределенными территориально ресурсами:

- 1 MRP системы.
- 2 **MRP II** системы.
- 3 ERP системы.
- 4 ЕRP II системы.

## №112 (1)

Какие автоматизированные системы управления предприятием обеспечивают сотрудничество с другими корпорациями в рамках общих интересов:

- 1 MRP системы.
- 2 MRP II системы.
- 3 ERP системы.
- 4 ЕRP II системы.

## $N_2$ 113 (1)

## OLAP являются:

- $\mathbf{1}$ Технологией обработки данных.
- $\overline{2}$ Технологией сбора данных.
- $\mathcal{F}$ Технологией защиты данных.
- $\overline{4}$ Технологией хранения данных.

 $N_2114(1)$ 

Сколько этапов включает процесс разработки программного обеспечения: Ответ:

## $N<sub>2</sub>115(1)$

Внутренняя корпоративная сеть, построенная на Internet-техноло гиях, называется:

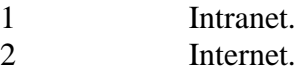

- 3 Extranet.
- $\Delta$ **CIDIN**

## $N<sub>2</sub>116(1)$

Какая служба отвечает за мониторингом использования сервисов?

- Служба системного администрирования и информационной безопасности  $\mathbf{1}$
- $\mathfrak{D}$ Служба эксплуатации технических средств
- $\overline{\mathcal{L}}$ Служба поддержки и развития прикладного программного обеспечения
- $N_2117(1)$

Блок представления ИТ-сервисов включает в себя следующие процессы:

- процесс управления уровнем сервиса;  $\mathbf{1}$
- $\overline{2}$ процесс управления мощностью;
- $\overline{3}$ процесс управления доступностью;
- $\overline{4}$ процесс управления задачами;
- 5 процесс управления персоналом;
- 6 процесс управления доступностью.

 $N_2118(1)$ 

Внедрение, контроль и техническую поддержку инфраструктуры безопасности, а также соблюдения стандартов безопасности разработку  $\mathbf{M}$ контроль существующих, разрабатываемых и планируемых ИТ-сервисов обеспечивает процесс:

- управления мощностью  $\mathbf{1}$
- $\overline{2}$ управления финансами
- $\mathfrak{Z}$ управления безопасностью
- $\overline{4}$ управления доступностью

#### $N_2119(1)$

Передача организацией, на основании договора, определённых видов или функций производственной предпринимательской деятельности другой компании, действующей в нужной области называется:

- $\mathbf{1}$ аутстаффинг
- 2 аутсорсинг
- $\overline{\mathcal{E}}$ консалтинг

 $N<sub>2</sub>120(1)$ 

Логический аутсорсинг это:

передача социальными учреждениями на постоянной основе внешним  $\mathbf{1}$ исполнителям тех или иных своих функций, включая предоставление социальных услуг

 $\overline{2}$ передача стороннему исполнителю функций перевода, печати и постпечатной обработки документов, издание корпоративных газет и журналов

приобретение у третьей стороны услуг по управлению запасами, 3 транспортировке товара, его складированию и всем связанным с этими операциями бизнес-процессам

 $N<sub>21</sub>(1)$ 

Комбинация из двух или более различных облачных инфраструктур (частных, публичных или обшественных), остающихся уникальными объектами, но связанных между собой стандартизованными или частными технологиями передачи данных и приложений это:

- $\mathbf{1}$ обшественное облако
- $\overline{2}$ частное облако
- 3 публичное облако
- $\overline{4}$ гибридное облако

## $N_2$ 122(1)

Тип облака, инфраструктура которого, предназначенная для использования одной организацией, включающей несколько потребителей, также клиентами и подрядчиками данной организации:

Ответ:

 $N<sub>2</sub>123(1)$ 

Технологии обработки данных, в которых компьютерные ресурсы предоставляются Интернет-пользователю как онлайн-сервис это:

- интернет технологии  $\mathbf{1}$
- $\overline{2}$ облачные технологии
- $\mathcal{F}$ информационные технологии

#### $N_2$ 124 (1)

Три уровня облачных сервисов:

- $\mathbf{1}$ инфраструктура как сервис
- $\overline{2}$ платформа как сервис
- $\overline{3}$ технология как сервис
- $\overline{4}$ ресурсы по запросу
- 5 программное обеспечение как сервис

 $N_2$ 125 (1)

 $\mathbf{1}$ 

В чем НЕ заключаются цели развития информационных технологий предприятия:

- стандартизации технических и программных средств;
- $\overline{2}$ автоматизация основных бизнес-процессов;

3 повышение эффективности работы существующей технической инфраструктуры;

- $\overline{4}$ снижение стоимости поллержки технической инфраструктуры и ПО:
- $\overline{5}$ повышение эффективности структуры Ит подразделений

## $N_2$ 126 (1)

Деятельность ИТ-службы состоит из:

- разработки и зашиты ПО  $\mathbf{1}$
- $\overline{2}$ поддержки и развития ИТ-услуг

внедрения и сопровождения программного продукта

 $N<sub>2</sub>127(1)$ 

 $\overline{3}$ 

В каком порядке связаны уровни функционирования ИТ-службы компании? Перечислите попорядку

- $\mathbf{1}$ уровень управления
- $\overline{2}$ уровень исполнения
- 3 уровень целеполагания

OTReT:

 $N<sub>2</sub>128(1)$ 

Обработка ланных прикладными системами. предоставлением требуемых информационных сервисов, обеспечением безопасности и непрерывности бизнеса, обучением и технической поддержкой это процесс:

- мониторинг ИТ  $\mathbf{1}$
- $\mathcal{D}$ приобретение и внедрение ИТ
- 3 сопровождения и поддержки ИТ
- $\overline{4}$ стратегическая карта и ключевые показатели деятельности ИТ-службы
- $N<sub>2</sub>129(1)$

Надзор на регулярной основе за процессами управления ИТ, а также независимый контроль со стороны внутренних и внешних аудиторов это процесс:

 $\mathbf{1}$ мониторинг ИТ

 $\overline{2}$ приобретение и внедрение ИТ

- $\overline{3}$ сопровождения и поддержки ИТ
- $\Delta$ стратегическая карта и ключевые показатели деятельности ИТ-службы
- $N<sub>2</sub>130(1)$

При показателе времени разрешения инцидента оценивается:

 $\mathbf{1}$ время, необходимое ИТ-специалистам на распознавание и подтверждение иннилента:

оценивается время, нужное ИТ-специалистам на выявление причины 2 инцидента и устранение его последствий;

3 период времени, в течение которого ИТ-сервис доступен пользователям.

 $N_2$ 131 $(1)$ 

Информация - это:

 $\mathbf{1}$ Сообщения, находящиеся в памяти компьютера

 $\overline{2}$ Сообщения, находящиеся в хранилищах данных

Предварительно  $\mathcal{F}$ обработанные данные, годные ДЛЯ принятия управленческих решений

 $\overline{4}$ Сообщения, зафиксированные на машинных носителях

 $N_2$ 132 $(1)$ 

Совокупность сведений о социально-экономических процессах, служащих для управления этими процессами и коллективами людей в производственной и непроизводственной c<sub>depax</sub> - <sub>9TO</sub>:

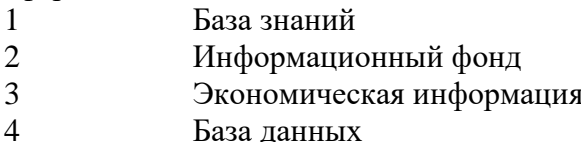

## №133 (1)

Что из перечисленных НЕ является свойством информации :

- 1 Ценность, адекватность<br>2 Полнота
- 2 Полнота
- 3 Точность и достоверность
- 4 Субъективность

 $N<sub>2</sub>134(1)$ 

Существует 3 уровня принятия решений. Укажите их :

- 1 Стратегический уровень
- 2 Концептуальный уровень
- 3 Тактический уровень
- 4 Оперативный (операционный) уровень
- 5 Логический уровень
- 6 Физический уровень

 $N_2$ 135 (1)

Муниципальное управление относится к следующему виду управленческих технологий:

- 1 Диагностирования, проектирования и реформирования
- 2 Информационным, внедренческим и обучающим
- 3 Уровню управления
- 4 Разрешения социальных конфликтов
- 5 Инновационного развития
- №136 (1)

Способы и приемы управленческой деятельности — это:

- 1 Функции
- 2 Полномочия
- 3 Технология
- 
- 4 Процесс<br>5 Метолы Метолы

## №137 (1)

Управление муниципальной собственностью и финансовыми средствами – это

- 1 Полномочия
- 2 Технология
- 3 Функция
- 4 Процесс
- 5 Метод

 $N_2$ 138 (1)

Роль информационных технологий в развитии общества состоит в :

1 Ускорении процессов получения, распространения и использования обществом новых знаний

- 2 Удовлетворении духовных потребностей человека<br>3 Появлении новых рабочих мест. велуших к сокраш
- Появлении новых рабочих мест, ведущих к сокращению безработицы

 $N_2$ 139 (1)

Укажите виды экономической информации по функциям управления:

- 1 Плановая
- 2 Фиксированная
- 3 Учетная
- $\overline{4}$ Нормативно-справочная
- $\overline{5}$ Актуальная
- 6 Концептуальная
- $\overline{7}$ Отчетно-статическая

 $N_2$ 140 (1)

... отражает фактические значения запланированных показателей за определенный период времени - это:

- $\mathbf{1}$ Плановая информация
- $\overline{2}$ Учетная информация

 $\overline{3}$ Нормативно-справочная информация

 $\overline{4}$ Отчетно-статистическая информация

 $N_2$ 141 $(1)$ 

Установите соответствия:

Адекватность информации [1] определенный  $\mathbf{1}$ уровень соответствия создаваемого с помощью полученной информации образа реальному объекту Актуальность информации [2] степень соответствия отражения  $\overline{2}$ реального состояния системы и объекта управления Оперативность информации 3  $\lceil 3 \rceil$ выражает «скорость»

получения информации

 $\overline{4}$ Точность информации  $[4]$ заланная степень приближения информации истинному значению показателя

 $N_2$ 142 $(1)$ 

Этот уровень принятия решений основан на автоматизированной обработке данных и реализации моделей, помогающих решать отдельные, основном,  $\overline{B}$ слабо структурированные задачи:

 $\mathbf{1}$ Стратегический уровень принятия решений

 $\mathcal{L}$ Тактический уровень принятия решений

3 Оперативный (операционный) уровень принятия решений

 $N<sub>2</sub>143(1)$ 

На этом уровне выполняется огромное количество текущих рутинных операций по решению различных функциональных задач экономического объекта:

- Стратегический уровень принятия решений  $\mathbf{1}$
- $\overline{2}$ Тактический уровень принятия решений
- 3 Оперативный (операционный) уровень принятия решений

 $N_2$ 144 (1)

Для обработки знаний используются: OTReT:

 $N<sub>2</sub>145(1)$ 

Общество, в котором большинство работающих занято производством, хранением, переработкой и реализацией информации, особенно высшей её формы — знаний:

- $\mathbf{1}$ Современное общество
- $\overline{2}$ Информационное общество
- $\overline{\mathcal{E}}$ Электронное общество

 $N<sub>2</sub>146(1)$ 

отдельные документы и отдельные массивы документов, документы и массивы документов в информационных системах - это:

- $\mathbf{1}$ Информационные ресурсы
- $\overline{2}$ База знаний
- $\mathcal{R}$ База ланных

 $N_2$ 147 $(1)$ 

Отметьте четыре перспективы сбалансированной стратегической системы:

- финансовое положение компании  $\mathbf{1}$
- $\overline{2}$ внешняя стратегия бизнес-планирования
- $\overline{3}$ клиенты компании и рынок сбыта
- $\overline{4}$ внутренние бизнес-процессы
- 5 развитие компании и ее персонал

 $N_2148(1)$ 

Диаграмма или рисунок, описывающий стратегию в виде набора стратегических целей и причинно-следственных связей между ними называется:

- $\mathbf{1}$ Стратегическим полем
- $\overline{2}$ Стратегической картой
- $\overline{\mathcal{E}}$ Стратегической диаграммой
- $\overline{4}$ Стратегический рисунок

 $N_2$ 149 $(1)$ 

Рост прибыли, увеличение чистого денежного потока, повышение рентабельности продукции - это примеры целей:

- $\mathbf{1}$ клиентской составляющей
- $\overline{2}$ составляющей внутренних бизнес-процессов
- $\mathcal{E}$ финансовой составляющей сбалансированной системы показателей

 $N<sub>2</sub>150(1)$ 

Определите последовательность бизнес-процессов идентифицирующие основные операции:

- Определение потребностей клиента  $\mathbf{1}$
- $\mathcal{L}$ Удовлетворение потребностей клиента
- $\overline{\mathcal{E}}$ Обслуживание клиентов
- $\overline{4}$ Производство товара или услуги
- 5 Определение рынка
- 6 Доставка товара или услуги
- $\overline{7}$ Создание предложения товара или услуги

OTReT: \_\_\_\_\_\_\_\_

 $N_2$ 151 $(1)$ 

В чем уникальность концепции сбалансированной системы показателей Нортона и Каплана?

 $\mathbf{1}$ Позволит интегрировать финансовые и нефинансовые показатели эффективности

 $\mathcal{L}$ Позволяет четко обозначить стратегию развития организации

3 Прямое воздействие на показатели, базирующиеся на финансовой информации, без учета других факторов

 $N<sub>2</sub>152(1)$ 

В чем особенность сбалансированных показателей?

- $\mathbf{1}$ По своей сути это только сигналы о результатах
- $\mathcal{D}_{\alpha}$ Сами по себе данные параметры не решают проблем
- 3 Они отвечают на вопрос, почему возникла трудность или был достигнут успех

 $N<sub>2</sub>153(1)$ 

В основании общей стратегической карты лежит составляющая развития, обучения и роста. Пример таких целей:

- Сформировать высококвалифицированные кадры  $\mathbf{1}$
- $\overline{2}$ Обеспечить высокое качество во всем
- 3 Достижение лидерства в отрасли по объему продаж в расчете на одного сотрудника
- Рост прибыли  $\overline{4}$
- $\overline{\phantom{0}}$ Минимизировать текучесть кадров

## $N_2$ 154 $(1)$

Сколько стратегических зон, отражающих соответствующие перспективы компании определяет сбалансированная система показателей? Ответ запишите цифрой. Ответ:

## $N<sub>2</sub>155(1)$

Определите некоторые этапы внедрения ССП:

- Увеличение темпов достижения стратегических целей  $\mathbf{1}$
- $\overline{2}$ Определение стратегических целей
- $\overline{3}$ Оценка эффективности управленческих решений в рамках стратегии компании
- Улучшение взаимодействия сотрудников и подразделений  $\Delta$
- $\overline{5}$ План стратегических мероприятий

#### $N<sub>2</sub>156(1)$

Как называется дополнительная возможность использования системы BSC, реализующую разбиении системы показателей компании как бизнеса в целом на системы показателей для отдельных подразделений:

- $\mathbf{1}$ Снабжение
- $\overline{2}$ Кадрирование
- $\overline{\mathcal{L}}$ Каскадирование

### $N<sub>2</sub>157(1)$

Определите недостатки использования системы BSC:

 $\mathbf{1}$ подбор адекватного показателя для измерения той или иной стратегической нели

 $\overline{2}$ если компания построена по функциональному принципу, то BSC разрабатываются для отдельных структурных подразделений — снабжения, производство, сбыт.

3 сбор информации для расчёта значения того или иного показателя может оказаться чрезмерно дорогим

#### $N<sub>2</sub>158(1)$

Какая перспектива призвана измерить эффективность выполняемых в компании бизнеспроцессов?

- $\mathbf{1}$ Рынок, Клиенты
- $\mathcal{D}_{\alpha}$ Инфраструктура, Сотрудники

#### $\overline{\mathcal{E}}$ Бизнес-процессы

 $N<sub>2</sub>159(1)$ 

Инструмент измерения степени достижения как поставленной нели, так и результативности бизнес-процессов:

- Перспективы  $\mathbf{1}$
- $\overline{2}$ Показатель

3 Каскадирование

 $\overline{4}$ Стратегическая карта

 $N<sub>2</sub>160(1)$ 

Стратегическая цель:

четко сформулированное описание, какой должна стать компания в  $\mathbf{1}$ будущем, а также основных путей достижения этого

 $\overline{2}$ позволяет определить, к какому типу относится конкретный показатель, а также длительность периода его планирования

3 стратегически важная для компании цель, достижение которой предоставит серьезные конкурентные преимущества.

 $N<sub>2</sub>161(1)$ 

Временным горизонтом называется:

1 инструмент измерения степени достижения как поставленной цели, так и результативности бизнес-процессов

 $\mathcal{D}_{\alpha}$ способ который позволяет определить, к какому типу относится конкретный показатель, а также длительность периода его планирования

3 инструмент доведения (декомпозиции) ССП от верхнего уровня к более **НИЖНИМ** 

 $\Lambda$ стратегически важная для компании цель, достижение которой предоставит серьезные конкурентные преимущества.

## $N<sub>2</sub>162(1)$

Система поддержки принятия решений обеспечивает:

перестройку форм и способов представления информации в процессе 1 решения задачи;

- $\mathcal{L}$ поддержку рабочих групп;
- $\overline{3}$ использование искусственного интеллекта:
- $\overline{4}$ решение проблем, которые не могут быть формализованы заранее.

 $N<sub>2</sub>163(1)$ 

Человеко-машинная процедура принятия решений с помощью СППР представляет собой:

- $\mathbf{1}$ циклический процесс взаимодействия человека и компьютера,
- $\overline{2}$ линейное представление взаимодействия человека и компьютера,
- $\overline{\mathcal{E}}$ гиперболическое представление взаимодействия человека и компьютера,
- не сочетание взаимодействия человека и компьютера,  $\overline{4}$

## $N_2164(1)$

СППР определяется как:

 $\mathbf{1}$ компьютерная информационная система, используемая для различных видов  $\overline{2}$ деятельности при принятии решений в ситуациях, где невозможно или нежелательно иметь автоматическую систему, полностью выполняющую весь процесс решения

3 компьютерная информационная система, используемая для экономической деятельности при принятии решений в ситуациях, где невозможно или нежелательно иметь автоматическую систему, полностью выполняющую весь процесс решения

4 компьютерная информационная система, используемая для компьютеризированной деятельности при принятии решений в ситуациях, где невозможно или нежелательно иметь автоматическую систему, полностью выполняющую весь процесс решения

 $N<sub>2</sub>165(1)$ 

Три основных типа задачи решаемые СППР:

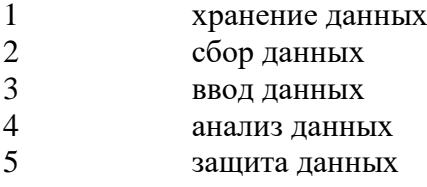

 $N<sub>2</sub>166(1)$ 

Класс задачи анализа осуществляющий поиск необходимых данных называется:

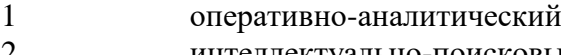

2 интеллектуально-поисковый

3 информационно-поисковый

4 информационно-аналитический

 $\mathcal{N}$ <sup>o</sup>167(1)

По степени «интеллектуальности» обработки данных выделяются три класса задач анализа:

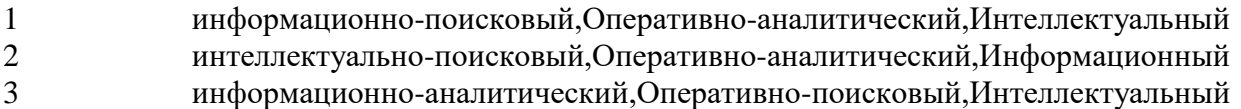

№168 (1)

Цикл человеко-машинной процедуры принятия решений с помощью СППР состоит из двух фаз: фаза анализа и постановки задачи, и фаза :

Ответ:

 $N<sub>2</sub>169(1)$ 

Система поддержки принятия решений в области муниципального управления ограничивается созданием:

- 1 справочно-правовых систем
- 2 информационных систем
- 3 поисковых систем
- 4 справочно-поисковых систем

## $N_2$ 170 (1)

Полнофункциональные системы анализа и исследования данных, рассчитанные на подготовленных пользователей, имеющих знания как в части предметной области исследования, так и в части компьютерной грамотности это:

1 EIS

2 DDS

 $N_2$ 171 (1)

Суть компьютерной поддержки принятия решений заключается в:

формализованном описании процессов обработки исходных данных и  $\mathbf{1}$ выработке решения,

формализованном описании процессов обработки решения, а также  $\overline{2}$ алгоритмизации этих процессов

формализованном описании процессов обработки исходных данных и 3 выработке решения, а также алгоритмизации этих процессов в алгоритмизации этих процессов

 $N_2$ 172 $(1)$ 

К слабоструктурированным относятся задачи, которые содержат:

как количественные, так и качественные переменные, причём доминируют  $\mathbf{1}$ количественные переменные.

 $\overline{2}$ как количественные, так и качественные переменные, причём доминируют качественные переменные.

3 как количественные, так и качественные переменные, и они равны по смыслу и характеру.

 $N<sub>2</sub>173(1)$ 

Неструктурированные проблемы имеют:

- $\mathbf{1}$ лишь качественное описание
- $\mathcal{L}$ только количественное описание

3 качественное и количественное описание

 $N_2$ 174 $(1)$ 

Перечислить последовательно функции, которые обеспечивает СППР:

 $\mathbf{1}$ Осуществляют динамический компьютерный анализ возможных последствий принимаемых решений.

Помогают произвести оценку обстановки (ситуаций), осуществить выбор  $\mathcal{D}_{\mathcal{L}}$ критериев и оценить их относительную важность

3 Осуществляют оценку сценариев (действий, решений) и выбирают лучший

 $\overline{4}$ Производят сбор данных о результатах реализации принятых решений и осуществляют оценку результатов.

Моделируют принимаемые решения (в тех случаях, когда это возможно). 5

6 Генерируют возможные решения (сценарии действий)

 $\overline{7}$ Обеспечивают постоянный обмен информацией об обстановке принимаемых решений и помогают согласовать групповые решения.

Ответ:

 $N_2$ 175 $(1)$ 

СППР представляющие собой систему поддержки решений, установленную на одной вычислительной машине это:

- $\mathbf{1}$ сосредоточенные
- $\mathcal{L}$ распространенные
- 3 распределенные

## $N<sub>2</sub>176(1)$

Отметьте два основных компонента архитектуры СППР:

- $\mathbf{1}$ хранилище данных
- $\overline{2}$ внешние источники
- $\mathfrak{Z}$ сервис анализа OLAP
- $\overline{4}$ оперативные данные
- $\overline{5}$ аналитические средства

№177 (1)

Делопроизводство это:

1 совокупность автоматизированных процессов по работе с документами, представленными в электронном виде, с реализацией концепции «безбумажного делопроизводства»

2 система создания, интерпретации, передачи, приема и архивирования документов, а также контроля за их выполнением и защиты от несанкционированного доступа

3 комплекс мероприятий по организации документооборота предприятия или организации

4 документ, созданный с помощью средств компьютерной обработки информации, который может быть подписан электронной подписью и сохранѐн на машинном носителе в виде файла соответствующего формата

№178 (1)

Система создания, интерпретации, передачи, приема и архивирования документов, а также контроля за их выполнением и защиты от несанкционированного доступа это:

1 электронный документооборот

2 электронный документ

3 делопроизводство

4 документооборот

№179 (1)

Электронный документооборот представляет собой:

1 совокупность автоматизированных процессов по работе с документами, представленными в электронном виде, с реализацией концепции «безбумажного делопроизводства»

2 систему создания, интерпретации, передачи, приема и архивирования документов, а также контроля за их выполнением и защиты от несанкционированного доступа.

 $N<sub>2</sub>180(1)$ 

Электронная подпись это:

1 подпись полученная путем печати принтера на документе

2 атрибут документа в электронном виде, полученный за счет преобразования данных при использовании закрытого ключа

3 авторский ключ используемый для индетефикации авторских прав

 $N_2181(1)$ 

Электронная подпись предназначена для того чтобы:

- 1 заверить документ, для его вступления в силу
- 2 заменить ручной ввод подписи
- 3 установить лицо, которое заверяет документ

 $N_2182(1)$ 

Отметьте три вида электронной подписи:

- 1 Простая электронная подпись
- 2 Усилинная защищенная подпись
- 3 Усиленная неквалифицированная подпись
- 4 Неусиленная квалифицированная электронная подпись
- 5 Усиленная квалифицированная электронная подпись

## №183 (1)

## Что НЕ является видом электронного документооборота:

- 1 производственный документооборот;
- 2 управленческий документооборот;
- 3 бухгалтерский документооборот;
- 4 финансовый документооборот;
- 5 технический и технологический документооборот.

## $N_2184(1)$

Что из перечисленного относится к преимуществам электронного документооборота:

- 1 сохранение бумажного архива в целостности
- 2 Экономия времени
- 3 Повышение конфиденциальности документов

 $N_2185(1)$ 

Оптимизация бизнес-процессов и автоматизация механизма их выполнения и контроля это:

- 1 Задачи систем электронного документооборота
- 2 Преимущества электронного документооборота
- 3 Критерии выбора системы электронного документооборота

## $N_2$ 186 (1)

К требованиям по безопасности электронного документооборота относятся:

1 Возможность добавления комментариев к документам

2 Возможность получения полного списка пользователей системы с необходимой учетной информацией

3 Возможность блокирования работы отдельных пользователей

4 Создания связей между документами

5 Поддержка рабочего места администратора безопасности и необходимые средства оперативного контроля и воздействия

 $N_2187(1)$ 

Оптимизация бизнес-процессов и автоматизация механизма их выполнения и контроля относятся к:

- 1 Критериям выбора системы электронного документооборота
- 2 Задачам систем электронного документооборота

№188 (1)

К функциональным требованиям электронного документооборота относятся:

- 1 Поддержка интегрированной доменной аутентификации
- 2 Создания связей между документами
- 3 Контроль исполнения документов
- 4 Обеспечение отчетности и анализа
- 5 Возможность блокирования работы отдельных пользователей

 $N<sub>2</sub>189(1)$ 

Какое из требований по безопасности электронного документооборота считается специфическим:

- 1 Вывод водяных знаков при печати документов
- 2 Поддержка интегрированной доменной аутентификации

3 Поддержка рабочего места администратора безопасности и необходимые средства оперативного контроля и воздействия

 $N<sub>2</sub>190(1)$ 

Сервис управления связями с клиентами (CRM) относится к:

1 Системам электронного документооборота, ориентированные на поддержку управления организацией и накопление знаний

2 Системам электронного документооборота, ориентированные на поддержку совместной работы

3 Системам электронного документооборота, имеющие развитые дополнительные сервисы

4 Системам электронного документооборота с развитыми средствами хранения и поиска информации

 $N_2$ 191 $(1)$ 

Что не относится к видам электронного документооборота?

- 1 производственный документооборот;
- 2 бухгалтерский документооборот;
- 3 складской документооборот;
- 4 гарантийный документооборот;
- 5 секретное и конфиденциальное делопроизводство.

 $N_2$ 192 $(1)$ 

Укажите уровни описания базовой информационной технологии :

- 1 Абстрактный уровень
- 2 Локальный уровень
- 3 Концептуальный уровень
- 4 Интегрированный уровень
- 5 Логический уровень
- 6 Физический уровень

№193 (1)

Представляется комплексом взаимосвязанных моделей, формализующих информационные процессы.Этот уровень описания базовой ИТ позволяет связать параметры информационных процессов, что дает возможность ими управлять :

- 1 Концептуальный уровень
- 2 Логический уровень
- 3 Физический уровень

 $N_2$ 194 $(1)$ 

Этот уровень представляет программно-аппаратную реализацию ИТ. При ее разработке стремятся максимально использовать типовые технические средства и программное обеспечение для уменьшения затрат на создание и эксплуатацию ИТ :

- 1 Логический уровень
- 2 **С**Концептуальный уровень<br>3 Физический уровень
- Физический уровень

## $N<sub>2</sub>195(1)$

Назначение модели обработки данных :

1 Определяет организацию вычислительного процесса, который включает решение разнообразных системных и прикладных задач.

 $\mathcal{D}_{\alpha}$ Определяет составляющие источника информации (объекты, процессы, явления), их характеристики, взаимоотношения между ними, существенные для решения задач управления.

3 Определяет требования к данным, формируемым в результате наблюдения и/или регистрации.

 $N<sub>2</sub>196(1)$ 

Позволяет ИТ-специалисту формировать модели решаемых задач, которые позволили бы пользователю выбрать требуемую модель задачи и решить ее с помощью ИТ :

- Модель представления знаний  $\mathbf{1}$
- $\overline{2}$ Модель хранения данных
- $\mathcal{R}$ Молель передачи данных

 $N_2$ 197 $(1)$ 

... ориентируется на определенную область применения и должна задавать модели, методы и средства решения информационных задач в своей предметной области:

- $\mathbf{1}$ Базовая ИТ
- $\mathcal{L}$ Глобальная ИТ

 $\mathcal{L}$ Специальная (конкретная) ИТ

 $N<sub>2</sub>198(1)$ 

... предполагает обмен данными между процессами информационной технологии:

- Процесс обработки данных  $\mathbf{1}$
- $\overline{2}$ Информационный процесс обмена
- $\overline{3}$ Процесс представления знаний

 $N_2$ 199 $(1)$ 

На каком уровне базовой информационной технологии определяется содержательный аспект информационной технологии или процесса?

- $\mathbf{1}$ На логическом уровне
- $\overline{2}$ На физическом уровне
- 3 На концептуальном уровне

## $N<sub>2</sub>200(1)$

... задает обработку данных в определенных типах задач пользователей:

- Глобальная ИТ  $\mathbf{1}$
- $\overline{2}$ Базовая ИТ
- $\overline{3}$ Специальная (конкретная) ИТ

 $N<sub>2</sub>201(1)$ 

Установите соответствия:

```
\mathbf{1}На концептуальном уровне [1]
                                                      определяется
                                                                          содержательный
аспект информационной технологии или процесса
\overline{2}На логическом уровне
                                                                         формализованное
                                               [2]отображается
(модельное) описание
3
                    На физическом уровне
                                               \lceil 3 \rceilпроисходит
                                                                             программно-
аппаратная реализация информационных процессов и технологий
```
#### $N<sub>2</sub>02(1)$

... включает модели, методы и средства формирования и использования ИР в ОБЩЕСТВЕ  $\cdot$ 

 $\mathbf{1}$ Специальная (конкретная) ИТ

- $\overline{2}$ Глобальная ИТ
- $\mathcal{L}$ **Eazopag UT**

## $N<sub>203</sub>(1)$

Процесс, использующий совокупность средств и методов сбора, обработки и передачи данных (первичной информации) для получения информации нового качества о состоянии объекта, процесса или явления (информационного продукта) - это:

- $\mathbf{1}$ Информационная технология
- $\mathcal{D}_{\alpha}$ Экспертная система
- 3 База знаний

## $N<sub>2</sub>204(1)$

Информационные технологии составляют совокупность трех основных способов преобразования информации. Укажите их:

- Хранение  $\mathbf{1}$
- $\mathcal{D}$ Зашита
- $\overline{3}$ Объединение
- $\overline{4}$ Обработка
- $\overline{5}$ Масштабируемость
- $\overline{6}$ Передача

## $N<sub>2</sub>205(1)$

Характеристиками процесса обмена данных в вычислительных сетях являются:

- Качество обмена  $\mathbf{1}$
- $\overline{2}$ Кодирование данных
- $\mathfrak{Z}$ Режим передачи
- $\overline{4}$ Тип синхронизации
- $\overline{\mathbf{5}}$ Тип сети

## $N<sub>2</sub>206(1)$

Операция соединения записей, сходных по одному либо по нескольким ключам, в относительно самостоятельные новые объекты - группы, - это:

Ответ:

 $N<sub>2</sub>207(1)$ 

Јперация, реализующая метод научного исследования, основанный на расчленении целого на составные части, разбор, рассмотрение чего-либо, - это: Ответ:

 $N<sub>2</sub>208(1)$ 

- $\mathbf{1}$ Электронное правительство
- $\overline{2}$ Электронные услуги

## $N<sub>2</sub>209(1)$

Укажите задачи электронного правительства:

- $\mathbf{1}$ Создание новых рабочих мест для граждан
- $\overline{2}$ Поддержка и расширение возможностей самообслуживания граждан

Способ предоставления информации и оказания уже сформировавшегося набора государственных услуг гражданам, бизнесу, другим ветвям государственной власти и государственным чиновникам, при котором личное взаимодействие между государством и заявителем минимизировано и максимально возможно используются информационные технологии:

- 3 Создание новых форм взаимодействия госорганов
- 4 Оптимизация предоставления правительственных услуг населению и бизнесу
- 5 Увеличение воздействия фактора географического местоположения
- 6 Рост ВВП страны

 $N<sub>2</sub>10(1)$ 

Далее перечислены виды взаимодействия электронного правительства. Укажите НЕВЕРНЫЙ :

- 1 Между государством и гражданами
- 2 Между государством и бизнесом
- 3 Между государством и государственными служащими
- 4 Между государством и другим государством
- №211 (1)

Какая из перечисленных ниже целей НЕ входит в основные цели программы Электронная Россия ?

- 1 Повышение качества взаимоотношений государства и общества
- 2 Повышение эффективности государственного управления

3 Обеспечение оперативности и полноты контроля за деятельностью органов государственной власти

4 Увеличение количества рабочих мест, путем внедрения информационных технологий

#### $N<sub>2</sub>12(1)$

Ответственный испольнитель государственной программы "Информационное общество" :

- 1 Минфин России
- 2 Минобрнауки России
- 3 Минкомсвязь России

№213 (1)

Программа "Информационное общество" состоит из четырех подпрограмм. Укажите их :

- 1 «Информационная среда»
- 2 «Электронный бизнес»
- 3 «Автоматизированное производство»
- 4 «Безопасность в информационном обществе»
- 5 «Информационное государство»
- 6 «Инновационное образование»
- 7 «Информационно-телекоммуникационная инфраструктура

информационного общества и услуги, оказываемые на ее основе»

#### $N<sub>2</sub>214(1)$

Основными задачами электронного правительства являются:

- 1 обучение госслужащих пользованию компьютером<br>2 оптимизания системы госуларственного управления
- оптимизация системы государственного управления
- 3 оптимизация процессов предоставления государственных услуг
- 4 подключение всех ПК к Интернету

№215 (1)

Какие выделяют модули взаимодействия между государством и общественными структурами?

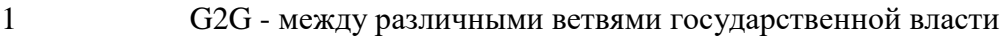

- 2 между государством и бизнесом
- $\overline{3}$ между государством и гражданами
- $\overline{4}$ бизнес и служащие

 $N<sub>2</sub>16(1)$ 

Подберите определения электронного правительства, электронного государства, инфокоммуникационных технологий:

 $\mathbf{1}$ представляет собой использование информационно- коммуникационных технологий для преобразования правительства с целью сделать его более доступным для граждан, более эффективным и более подотчетным

система государственного управления на основе электронных средств  $\mathcal{D}_{\alpha}$ обработки, передачии распространения информации

широкий класс дисциплин и областей деятельности, относящихся к 3 технологиямуправления и обработки данных, в том числе с применением вычислительной техники.

 $N<sub>2</sub>17(1)$ 

Какие онлайновые госуслуги доступны гражданам РФ:

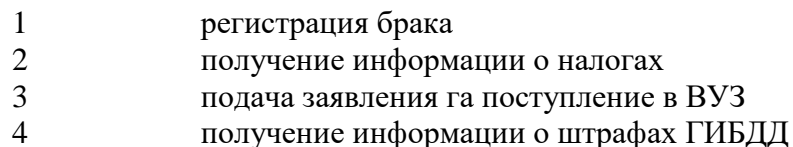

 $N<sub>218</sub>(1)$ 

Какие показатели должны оцениваться при создании в органах государственной власти ИТ - инфраструктуры?

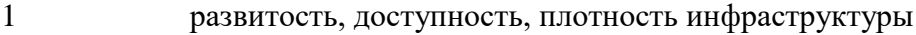

- $\overline{2}$ наличие портала государственных услуг
- 3 стандарты и стоимость подключения к инфраструктуре
- $\Delta$ избыточность и потенциал инфраструктуры

 $N<sub>2</sub>219(1)$ 

Расположите стадии реализации проекта электронное правительство в порядке их развития:

расширенное Интернет-

- $\mathbf{1}$ расширенное Интернет-Присутствие
- $\overline{2}$ бесшовное взаимолействие
- $\mathcal{F}$ начальное
- $\overline{4}$ проведение транзакций
- $\overline{5}$ интерактивное взаимодействие
- Ответ:  $\frac{1}{1}$  and  $\frac{1}{1}$  and  $\frac{1}{1}$  and  $\frac{1}{1}$

 $N<sub>220</sub>(1)$ 

Сведения о лицах, предметах, фактах, событиях, явлениях и процессах независимо от формы их представления

OTReT:

 $N<sub>221</sub>(1)$ 

Степень соответствия информации текущему моменту времени Ответ:

 $\sqrt{0222(1)}$ 

Фиксация звуков и (или) изображений с помощью технических средств в какой-либо материальной форме, позволяющей осуществлять их неоднократное восприятие, воспроизведение или сообщение

Ответ:

 $N<sub>223</sub>(1)$ 

Началом эпохи электронной коммерции принято считать: Ответ:

 $N<sub>224</sub>(1)$ 

Электронная коммерция - это:

установление контакта между потенциальным заказчиком и поставщиком, а  $\mathbf{1}$ также обмен коммерческой информацией;

наука, систематизирующая приемы создания, хранения, воспроизведения,  $\mathcal{D}_{\mathcal{L}}$ обработки и передачи данных средствами вычислительной техники;

совокупность сведений, которая воспринимается из окружающей среды, 3 выдается в окружающую среду или сохраняется внутри определенной системы;

 $\overline{4}$ любая экономическая деятельность, включающая использование электронных информационных технологий.

 $N<sub>225</sub>(1)$ 

Электронный бизнес - это

любые формы деловой сделки, которая  $\mathbf{1}$ проводится с помощью информационных сетей;

 $\overline{2}$ преобразование основных бизнес-процессов при помощи Интернеттехнологий:

3 система управления коммерческой операцией, способная совершать необходимые действия без участия человека.

 $N<sub>226</sub>(1)$ 

Электронная цифровая подпись - это:

реквизит электронного документа, предназначенный для защиты этого  $\mathbf{1}$ документа от подделки;

секретная для остальных пользователей последовательность символов,  $\mathcal{D}_{\alpha}$ которую пользователь вводит после ввода своего имени для входа в систему;

реквизит документа, нанесенный цифровым принтером.  $\mathcal{F}$ 

 $N<sub>227</sub>(1)$ 

Участниками систем электронной коммерции являются:

- покупатели или потребители услуг;  $\mathbf{1}$
- $\overline{2}$ сеть Интернет;
- 3 исследование рынка, выполнение заказов.

 $N<sub>228</sub>(1)$ 

Из каких трёх компонентов состоит электронная коммерция?

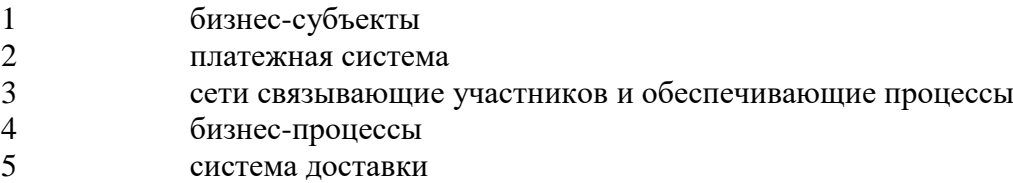

## $N<sub>229</sub>(1)$

Определите последовательность действий покупателя в бизнес-процессе B2C сектора:

- Выбор товара
- Регистрация
- Оформление заказа
- Получение товара и оплата
- Получение, подтверждение заказа

Ответ: \_\_ \_\_ \_\_ \_\_ \_\_

### $N<sub>2</sub>230(1)$

Форма электронной коммерции B2C – это взаимодействие

- предприятие предприятие;
- предприятие потребитель;
- потребитель потребитель;
- потребитель предприятие

#### $N<sub>231</sub>(1)$

Что такое HTML?

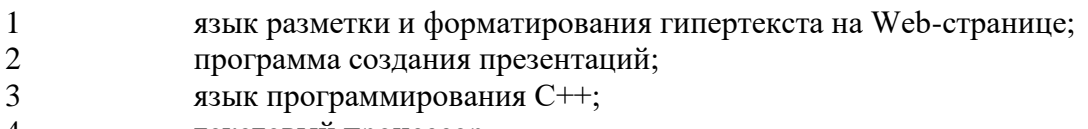

текстовый процессор.

 $N<sub>232</sub>(1)$ 

Онлайн каталог – это

любые организации, взаимодействующие через Интернет;

 электронный каталог, который дает возможность покупателю использовать мощные поисковые средства Интернета и возможность сравнения товаров;

 компания, предоставляющая услуги по организации систем электронной коммерции в виде сдачи в аренду аппаратно-программных комплексов для ведения коммерческой деятельности;

 наиболее широко распространенное средство поиска информации в сети Интернет, позволяющее находить информацию по ключевым словам и фразам.

## $N<sub>2</sub>233(1)$

Форма электронной коммерции С2C – это взаимодействие

- предприятие предприятие;
- предприятие потребитель;
- потребитель потребитель;
- потребитель предприятие.

 $N<sub>2</sub>34(1)$ 

Форма электронной коммерции С2В – это взаимодействие

- предприятие предприятие;
- предприятие потребитель;
- потребитель потребитель;

4 потребитель – предприятие.

№235 (1)

При несимметричном способе шифрования информация зашифровывается.

- 1 открытым ключом;
- 2 закрытым ключом;
- 3 может зашифровываться как открытым, так и закрытым ключом.

 $N<sub>2</sub>236(1)$ 

Системы криптозащиты предназначены для

- 1 ограничения доступа в сеть компании;
- 2 обеспечения секретности данных;
- 3 гарантии подлинности авторства информации.

## $N<sub>2</sub>237(1)$

Интернет-аукционы могут быть примером модели

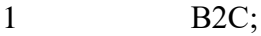

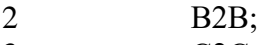

- 3 С2С;
- 4 С2В.

## $N<sub>2</sub>38(1)$

Торговые площадки могут быть примером модели

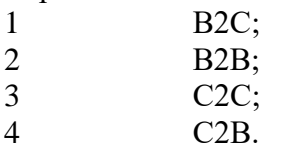

## $N<sub>239</sub>(1)$

Маркетинг в сети Интернет – это

1 технология совершения коммерческих операций и управления производственными процессами с применением электронных средств обмена данными;

2 комплекс мер по изучению спроса и предложения на рынке товаров и услуг с последующим продвижением и рекламированием их через Интернет;

3 метод использования компьютерных технологий для получения точной своевременной информации с целью совершенствования процесса принятия решений.

 $N<sub>2</sub>240(1)$ 

Изучение конкурентов позволяет

- 1 определить сегмент рынка;
- 2 оценить стратегию продаж потенциальных конкурентов;
- 3 изучить бизнес, отметить сильные и слабые стороны.

## $N_2241(1)$

При выборе сайтов для размещения рекламы нужно учитывать.

1 популярность, широту аудитории, авторитетность, тематику, наличие сайтов-конкурентов;

- 2 прогноз объема продаж вашей фирмы;
- 3 место размещения (раздел, страницу);
- 4 ценовую модель.

№242 (1)

Интернет-банкингом является:

1 предоставление банковских услуг через Интернет, когда клиент получает возможность электронного управления своими счетами;

2 услуги по оперированию на валютном и фондовом рынках;

3 формирование инвестиционного портфеля и управление активами;

4 оперативное получение необходимой информации (котировки, анализ, прогнозы) в любой точке земного шара.

## №243 (1)

Выберите модель электронной коммерции, при которой происходит продажа компаниями товаров и услуг конечным потребителям:

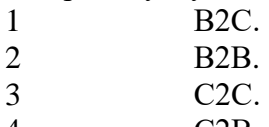

4 С2В.

## $N<sub>2</sub>244(1)$

Какой вид рекламы наиболее распространен в Интернете:

- 1 Баннерная реклама.<br>2 Поисковые системы
- 2 Поисковые системы и каталоги.
- 3 Списки рассылки.
- 4 Дискуссионные листы.

#### $N<sub>245</sub>(1)$

К методам защиты информации относится шифрование информации:

- 1 Программных.
- 2 Физических.
- 3 Законодательного.
- 4 Организационных.

#### $N<sub>246</sub>(1)$

Выберите службу Internet, которая предоставляет возможность поиска и просмотра файлов с помощью гипертекстовых связей:

- 1 World Wide Web.
- 2 IRC (Internet Relay Chat).
- 3 IP-телефония.
- 4 Е-mail.

## $N<sub>2</sub>247(1)$

Какая сеть использует технологии Internet, чтобы связать Intranet-бизнес с Intranetзаказчиком ками, поставщиками или другими деловыми партнерами:

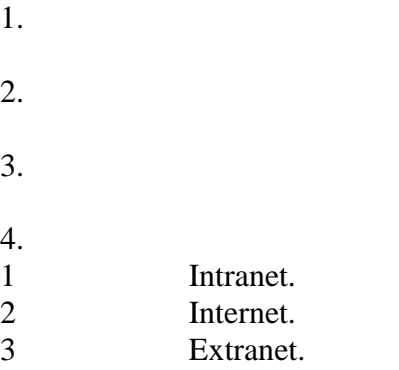

#### $\Delta$ **AFTN**

 $N<sub>2</sub>48(1)$ 

Сколько основных компонентов, подлежащих стандартизации при подготовке документов для передачи по каналам телекоммуникаций, было выделено в международном стандарте электронного обмена данными EDIFACT:

Ответ:

## $N<sub>2</sub>249(1)$

С тех пор ведет свой отсчет история возникновения и развития электронного обмена ланными:

- С начала 1970-х годов.  $\mathbf{1}$  $\overline{2}$ С начала 1980-х годов. С начала 1990-х годов.  $\mathcal{R}$
- $\overline{4}$ С начала 2000-х годов.

 $N<sub>2</sub>250(1)$ 

Какие уровни ЭИС участвуют в централизованной обработке информации Ответ:

 $N<sub>2</sub>51(1)$ 

информационной технологии Логический уровень представляется комплексом молелей. формализующих взаимосвязанных информационные пронессы при преобразованиях базовой информации ланных. Молели технологических  $\mathbf{M}$ информационной технологии укажите состовляющие:

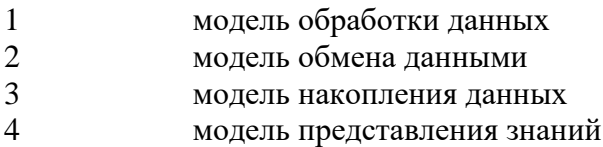

5 модель информационных данных

 $N<sub>2</sub>52(1)$ 

На каком этапе развития информационных технологий начали применяться персональные компьютеры:

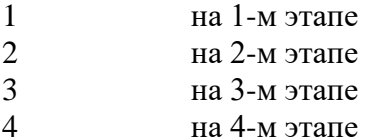

## $N<sub>2</sub>53(1)$

При моделировании информационного процесса и его фаз выделяют три уровня

- $\mathbf{1}$ концептуальный
- $\overline{2}$ семантический
- $\overline{\mathcal{E}}$ логический
- $\Delta$ физический

 $N<sub>2</sub>54(1)$ 

Структурной единицей экономической информации является Ответ:

## $N<sub>2</sub>255(1)$

Актуализация данных осуществляется с помощью операций

- $\mathbf{1}$ удаление
- $\overline{2}$ создание
- $\mathcal{F}$ изменение
- $\overline{4}$ лобавление

## $N<sub>2</sub>256(1)$

Сведения, знания, сообщения, являющиеся объектом хранения, преобразования, передачи и помогающие решить поставленную перед человеком задачу - это

Ответ<sup>.</sup>

## $N<sub>2</sub>257(1)$

Локальная сеть, все компьютеры в которой равноправны, - это:

- $\mathbf{1}$ региональная сеть
- $\overline{2}$ сеть с выделенным сервером
- $\mathcal{F}$ Интернет
- $\overline{4}$ одноранговая сеть

## $N<sub>258</sub>(1)$

Компьютер, предоставляющий свои ресурсы в пользование другим компьютерам при совместной работе, называется:

- $\mathbf{1}$ модемом
- $\overline{2}$ коммутатором
- $\mathfrak{Z}$ сервером
- $\overline{4}$ сетевой картой

## $N<sub>2</sub>259(1)$

Набор правил, позволяющий осуществлять соединение и обмен данными между включёнными в сеть компьютерами, - это:

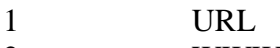

- $\overline{2}$ **WWW**
- 3 протокол
- $\Delta$  $IP$  - адрес

 $N<sub>2</sub>260(1)$ 

Компьютер, подключённый к Интернету, обязательно имеет:

- $IP$  адрес  $\mathbf{1}$
- $\overline{2}$ сервер
- $\mathfrak{Z}$ домашнюю Web - страницу
- $\overline{4}$ доменное имя

## $N<sub>2</sub>261(1)$

Достигается ли уменьшение вмешательства оператора в вычислительный процесс решения задачи в пакетном режиме обработки информации

Ответ:

 $N<sub>2</sub>62(1)$ 

Какой тип операций технологического процесса выполняется на заключительном этапе  $O$ TRet'

# **Критерии оценки знаний обучающихся при проведении тестирования:**

Оценка «отлично» выставляется при условии правильного ответа обучающегося не менее чем 85 % тестовых заданий;

Оценка «хорошо» выставляется при условии правильного ответа обучающегося не менее чем 70 % тестовых заданий;

Оценка «удовлетворительно» выставляется при условии правильного ответа обучающегося не менее 51 %;

Оценка «неудовлетворительно» выставляется при условии правильного ответа обучающегося менее чем на 50 % тестовых заданий.

Форма контроля по дисциплине – *экзамен* (для направления подготовки 38.03.04 Государственное и муниципальное управление).

# **Вопросы к экзамену:**

- 1. Значение информационных технологий для государственного и муниципального управления. Информационные технологии как инструмент формирования управленческих решений.
- 2. Понятие информационного общества. Программы развития информационного общества. Электронное правительство.
- 3. Федеральная целевая программа «ЭЛЕКТРОННАЯ РОССИЯ». Электронное правительство. Реализация программы «Электронная Россия» на Кубани.
- 4. Федеральная целевая программа «Информационное общество».
- 5. Россия в международных рейтингах развития информационного общества. Стратегия развития в России на 2017-2030 годы.
- 6. Определение ИТ. Структура базовой информационной технологии.
- 7. Концептуальная модель базовой информационной технологии. Уровни представления ИТ и информационных процессов.
- 8. Назначение и характеристика процесса обработки. Основные процедуры и программно-аппаратная реализация.
- 9. Назначение и характеристика процесса обмена. Основные процедуры и программно-аппаратная реализация.
- 10. Назначение и характеристика процесса накопления. Основные процедуры и программно-аппаратная реализация.
- 11. Назначение и характеристика процесса представления знаний. Основные процедуры и программно-аппаратная реализация.
- 12. Информационный процесс обработки. Организация вычислительного процесса. Режимы обработки данных.
- 13. Информационный процесс обработки. Преобразование данных. Алгоритмы планирования последовательности решения вычислительных задач.
- 14. Информационный процесс обработки. Отображение данных. Логический уровень процедуры отображения данных.
- 15. Информационная сущность процесса накопления данных.
- 16. Информационный процесс накопления данных. Выбор хранимых данных.
- 17. Информационный процесс накопления данных. Модели баз данных.
- 18. Информационный процесс накопления данных. Реляционная модель баз данных.
- 19. Состав моделей и программ процесса накопления.
- 20. СУБД, основные понятия.
- 21. Виды СУБД.
- 22. Основные функции СУБД.
- 23. Значимость процесса обмена данными. Понятие вычислительных сетей.
- 24. Базовые топологии локальных компьютерных сетей.
- 25. Топология глобальной вычислительной сети.
- 26. Базовая эталонная модель взаимодействия открытых систем .
- 27. Функции протоколов 7 уровней. Взаимодействие протоколов.
- 28. Появление и развитие Интернет. Структура Интернет. Адреса в Интернет. Основные ресурсы Интернета.
- 29. Основные понятия интеллектуальных информационных технологий (ИИТ). База знаний. Экспертная система.
- 30. Знания. Свойства и типы знаний.
- 31. Модели представления знаний (логические, продукционные).
- 32. Модели представления знаний (семантические сети; фреймы).
- 33. Понятие и свойства систем, классификация систем.
- 34. Управление в системах. Укрупненная структурная схема системы управления, назначение Iвх, Iос и Iу. Основные функции системы управления.
- 35. Понятие информационной системы. Подсистемы ИС. Назначение обеспечивающих подсистем.
- 36. Какие ограничения на имена полей, элементов управления и объектов действуют в MS Access.
- 37. ERP-системы. Этапы развития ERP систем. Структура информационных систем управления.
- 38. Основные компоненты и функциональные элементы ERPсистемы.
- 39. Характеристика ERP-систем, представленных на российском рынке. Эффект от внедрения ERP-систем.
- 40. Критерии выбора ERP-системы. Основные тенденции российского рынка ERP-систем.
- 41. Документационное обеспечение управления. Основные потоки и пользователи документов. Этапы обработки документа. Электронная цифровая подпись.
- 42. Автоматизация документооборота. Основные задачи, решаемые системами документооборота.
- 43. Функциональность и архитектура систем электронного документооборота. Основные принципы электронного документооборота.
- 44. Классификация систем электронного документооборота.
- 45. Понятия СППР, возможности, особенности. Основные требования к СППР.
- 46. Архитектура СППР. Хранилища данных. Инструментарий оперативной аналитической обработки и добычи данных. Базовые инструменты.
- 47. Классификация СППР.
- 48. Типы задач, решаемых СППР, основные результаты их создания.
- 49. СППР, основанные на прецедентах. Примеры СППР.
- 50. Система сбалансированных показателей, назначение и основные задачи.
- 51. Четыре перспективы системы сбалансированных показателей, из значимость.
- 52. Набор основных составляющих системы сбалансированных показателей.
- 53. Ключевые показатели эффективности, примеры для каждой из перспектив. Сбалансированность показателей в данной методологии.
- 54. Категории программных продуктов систем сбалансированных показателей, представленных на российском рынке. Выгоды от их использования.
- 55. Концепция BPM- систем. Назначение и основные задачи.
- 56. Основные компоненты BPM-системы
- 57. Архитектура BPM. OLAP-технология. Хранилище данных.
- 58. Портрет отечественных потребителей BPM- систем. Рейтинг востребованности BPM-компонент.
- 59. Бизнес-процессы в BPM-системах. Преимущества для бизнеса от внедрения BPM-решения.
- 60. Каково назначение справочной системы MS Access? Чем отличается поиск подсказки на вкладках: Содержание, Мастер ответов и Указатель.

# **Критерии оценки на экзамене**

Оценка «отлично» выставляется обучающемуся, который обладает всесторонними, систематизированными и глубокими знаниями материала учебной программы, умеет свободно выполнять задания, предусмотренные учебной программой, усвоил основную и ознакомился с дополнительной литературой, рекомендованной учебной программой. Как правило, оценка «отлично» выставляется обучающемуся усвоившему взаимосвязь основных положений и понятий дисциплины в их значении для приобретаемой специальности, проявившему творческие способности в понимании, изложении и использовании учебного материала, правильно обосновывающему принятые решения, владеющему разносторонними навыками и приемами выполнения практических работ.

Оценка «хорошо» выставляется обучающемуся, обнаружившему полное знание материала учебной программы, успешно выполняющему предусмотренные учебной программой задания, усвоившему материал основной литературы, рекомендованной учебной программой. Как правило, оценка «хорошо» выставляется обучающемуся, показавшему систематизированный характер знаний по дисциплине, способному к самостоятельному пополнению знаний в ходе дальнейшей учебной и профессиональной деятельности, правильно применяющему теоретические положения при решении

177

практических вопросов и задач, владеющему необходимыми навыками и приемами выполнения практических работ.

Оценка «удовлетворительно» выставляется обучающемуся, который показал знание основного материала учебной программы в объеме, достаточном и необходимым для дальнейшей учебы и предстоящей работы по специальности, справился с выполнением заданий, предусмотренных учебной программой, знаком  $\mathbf{C}$ основной литературой, рекомендованной учебной программой. Как «удовлетворительно» оценка выставляется правило. обучающемуся, допустившему погрешности в ответах на экзамене или выполнении экзаменационных заданий, но обладающему необходимыми знаниями под руководством преподавателя для устранения этих погрешностей, нарушающему последовательность в изложении учебного материала и испытывающему затруднения при выполнении практических работ.

Оценка «неудовлетворительно» выставляется обучающемуся, не основной части материала учебной программы, знающему лопускающему принципиальные ошибки  $\overline{B}$ выполнении предусмотренных учебной программой заданий, неуверенно с большими затруднениями выполняющему практические работы. Как правило, «неудовлетворительно» оценка выставляется обучающемуся, который не может продолжить обучение или приступить к деятельности по специальности по окончании университета без дополнительных занятий по соответствующей дисциплине.

обучающиеся При проведении экзамена дополнительно к теоретическим вопросам  $\Pi$ <sup>O</sup> дисциплине ВЫПОЛНЯЮТ практическое задание.

178

# **СПИСОК ЛИТЕРАТУРЫ**

1. Балдин К.В. Информационные системы в экономике [Электронный ресурс]: учебник/ Балдин К.В., Уткин В.Б.— Электрон.текстовые данные.— М.: Дашков и К, 2015.— 395 c.— Режим доступа: http://www.iprbookshop.ru/24785.— ЭБС «IPRbooks», по паролю

2. Богатенков С.А. Система формирования информационной и коммуникационной компетентности [Электронный ресурс]: учебное пособие/ Богатенков С.А . Электрон. текстовые данные.— Челябинск: Челябинский государственный педагогический университет, 2014. - 298 с. Режим доступа: [http://www.iprbookshop.ru/31914.](http://www.iprbookshop.ru/31914) ЭБС «IPRbooks»

3. Бурда А.Г. Современные информационные технологии в управлении [Электронный ресурс]: учебно-методическое пособие для практических занятий и самостоятельной работы магистрантов/ Бурда А.Г. Электрон. текстовые данные. Краснодар: Южный институт менеджмента, 2013. – 35 с. Режим доступа: [http://www.iprbookshop.ru/25983.](http://www.iprbookshop.ru/25983) ЭБС «IPRbooks»

4. Бурняшов Б.А. Информационные технологии в менеджменте. Облачные вычисления [Электронный ресурс]: учебное пособие/ Бурняшов Б.А.— Электрон.текстовые данные.— Саратов: Вузовское образование, 2013.— 88 c.— Режим доступа: http://www.iprbookshop.ru/12823.— ЭБС «IPRbooks», по паролю

5. Граничин О.Н. Информационные технологии в управлении [Электронный ресурс] / О.Н. Граничин, В.И. Кияев. — Электрон. текстовые данные. — М. : Интернет-Университет Информационных Технологий (ИНТУИТ), 2016. — 377 c. — 978-5- 94774-986-1. — Режим доступа: <http://www.iprbookshop.ru/57379.html> .— ЭБС «IPRbooks», по паролю

6. Гринберг А.С. Информационные технологии управления [Электронный ресурс] : учебное пособие для вузов / А.С. Гринберг, Н.Н. Горбачев, А.С. Бондаренко. — Электрон. текстовые данные. — М. : ЮНИТИ-ДАНА, 2017. — 478 c. — 5-238-00725-6. — Режим доступа: http://www.iprbookshop.ru/71234.html.— ЭБС «IPRbooks», по паролю

Замотайлова Д.А. Рынки информационно-коммуникационных технологий и организация продаж (учебное пособие) / Д.А. Замотайлова, Л.Е. Попок, Е.В. Попова, В.С. Раневская. – Краснодар : КубГАУ, 2018. – 115 с. – Режим доступа: https://edu.kubsau.ru/file.php/118/Rynki\_IKT\_i\_OP\_405898\_v1\_.PDF

7. Информационные системы и технологии в экономике и управлении. Проектирование информационных систем [Электронный ресурс] : учебное пособие / Е.В. Акимова [и др.]. — Электрон. текстовые данные. — Саратов: Вузовское образование, 2016. — 178 c. — 2227-8397. — Режим доступа: http://www.iprbookshop.ru/47671.html.— ЭБС «IPRbooks», по паролю

8. Информационные системы и технологии в экономике и управлении. Техническое и программное обеспечение [Электронный ресурс] : учебное пособие / Е.В. Акимова [и др.]. — Электрон. текстовые данные. — Саратов: Вузовское образование, 2016. — 190 c. — 2227-8397. — Режим доступа: http://www.iprbookshop.ru/47673.html.— ЭБС «IPRbooks», по паролю

9. Информационные системы и технологии в экономике и управлении. Экономические информационные системы [Электронный ресурс] : учебное пособие / Е.В. Акимова [и др.]. — Электрон. текстовые данные. — Саратов: Вузовское образование, 2016. — 172 c. — 2227-8397. — Режим доступа: http://www.iprbookshop.ru/47675.html.— ЭБС «IPRbooks», по паролю

10. Калужский М.Л. Электронная коммерция. Маркетинговые сети и инфраструктура рынка [Электронный ресурс] / М.Л. Калужский. - Электрон. текстовые данные. - М. : Экономика, Омский государственный технический университет, 2014. – 327 с. Режим доступа: http://www.iprbookshop.ru/31693.html

11. Крахоткина Е.В. Системы электронной коммерции и технологии их проектирования [Электронный ресурс] : учебное пособие / Е.В. Крахоткина. Электрон. текстовые данные. Ставрополь: Северо-Кавказский федеральный университет, 2016. 129 c. Режим доступа: http://www.iprbookshop.ru/66114.html

12. Меняев М.Ф. Информационные системы управления предприятием. Часть 2 [Электронный ресурс]: учебное пособие/

Меняев М.Ф., Кузьминов А.C., Планкин Д.Ю.— Электрон.текстовые данные.— М.: Московский государственный технический университет имени Н.Э. Баумана, 2013.— 72 c.— Режим доступа: http://www.iprbookshop.ru/31413.— ЭБС «IPRbooks», по паролю

13. Павличева Е.Н. Введение в информационные системы управления предприятием [Электронный ресурс]: учебное пособие/ Павличева Е.Н., Дикарев В.А.— Электрон.текстовые данные.— М.: Московский городской педагогический университет, 2013.— 84 c.— Режим доступа: http://www.iprbookshop.ru/26456.— ЭБС «IPRbooks», по паролю

14. Пахомова Н.А. Информационные технологии в менеджменте [Электронный ресурс] : учебно-методическое пособие / Н.А. Пахомова. — Электрон. текстовые данные. — Саратов: Ай Пи Эр Медиа, 2018. — 93 c. — 978-5-4486-0033-3. — Режим доступа: http://www.iprbookshop.ru/70765.html.— ЭБС «IPRbooks», по паролю

15. Худоренко Е.А. Коммуникационные технологии международных корпораций [Электронный ресурс] : учебное пособие / Е.А. Худоренко. - Электрон. текстовые данные. - М. : Евразийский открытый институт, 2011. - 336 с. Режим доступа: <http://www.iprbookshop.ru/10702.html>
## **ОГЛАВЛЕНИЕ**

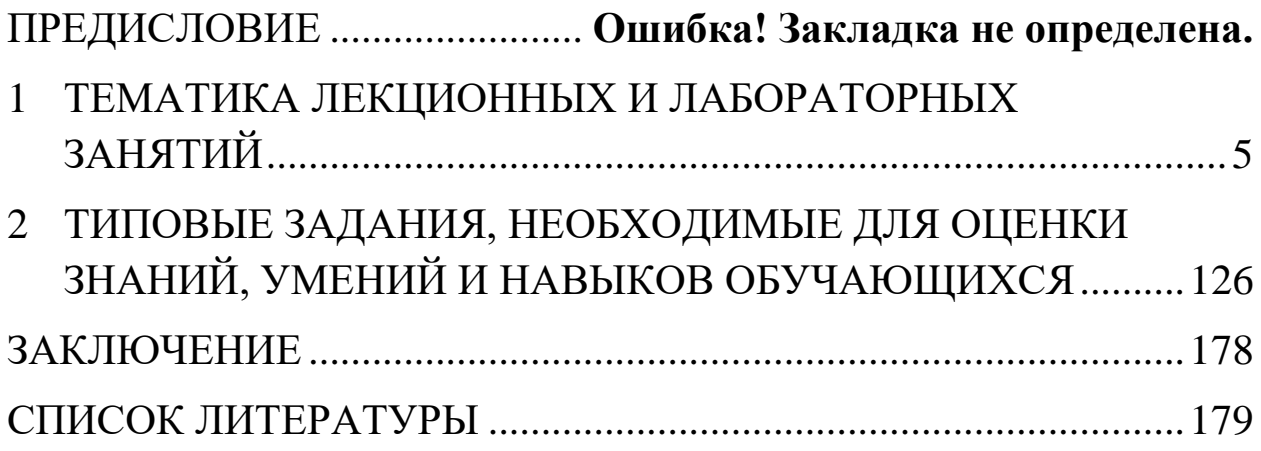

## **ИНФОРМАЦИОННЫЕ ТЕХНОЛОГИИ В УПРАВЛЕНИИ**

*Методические рекомендации*

Составители: **Барановская** Татьяна Петровна **Яхонтова** Ирина Михайловна **Иванова** Елена Александровна **Самойлюков** Юрий Николаевич **Ковалева** Ксения Александровна **Грубич** Татьяна Юрьевна

Усл. печ. л. – 10,41.

Кубанский государственный аграрный университет. 350044, г. Краснодар, ул. Калинина, 13